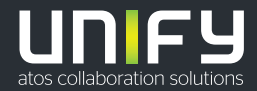

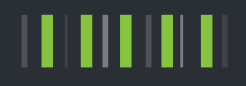

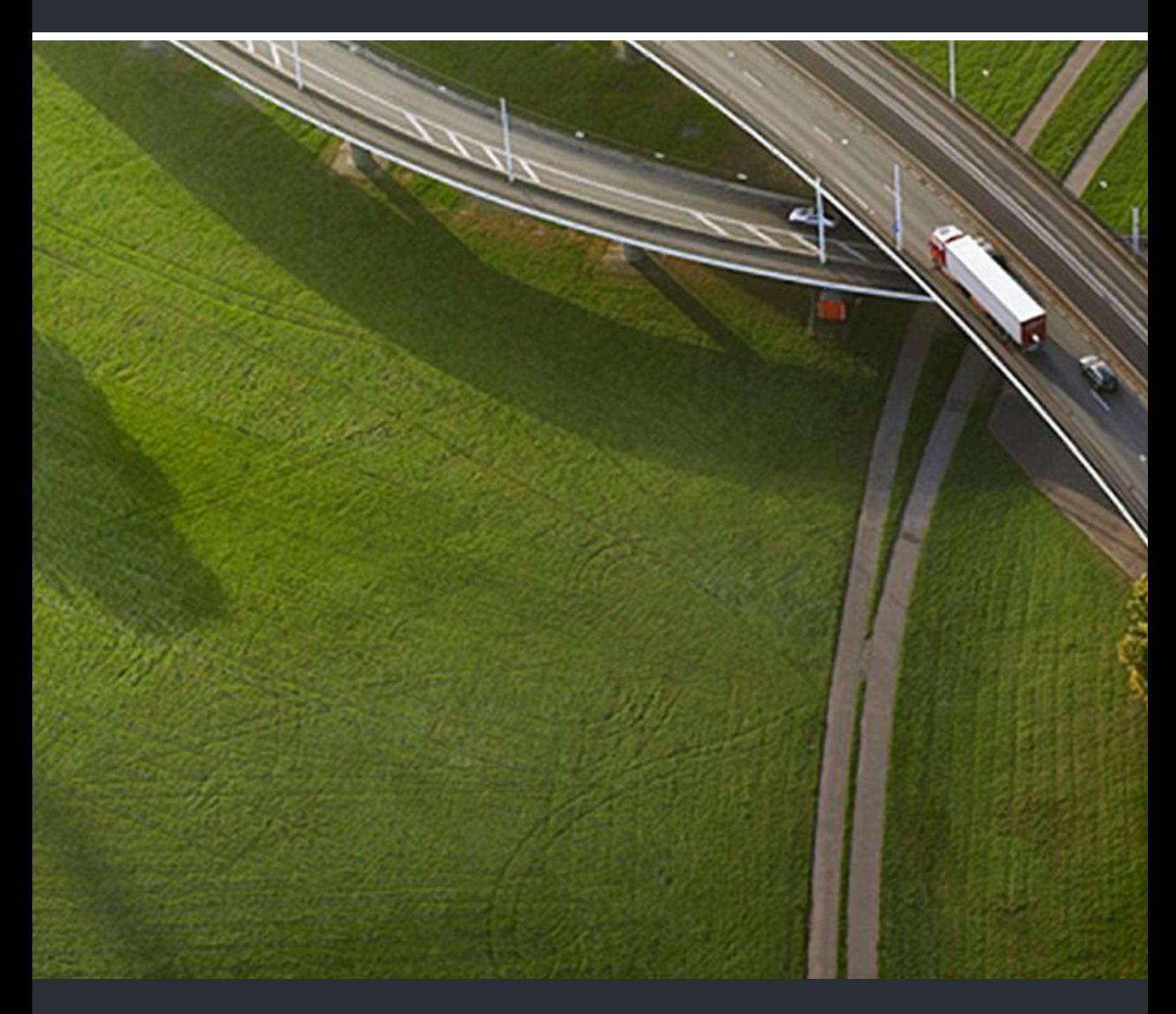

OpenScape Desk Phone CP400 OpenScape Key Module 400 OpenScape Business

**Bedienungsanleitung HFA** 

A31003-C1000-U110-3-19

Senden Sie Ihr Feedback zur Verbesserung dieses Dokumentes an edoku@unify.com.

Als Reseller wenden sich für spezifische Presales-Fragen bitte an die entsprechende Presales-Organisation bei Unify oder Ihrem Distributor. Für spezifische technische Anfragen nutzen Sie die Support Knowledgebase, eröffnen - sofern entsprechender Software Support Vertrag vorliegt - ein Ticket über das Partner Portal oder kontaktieren Ihren Distributor.

> Unser Qualitäts- und Umweltmanagementsystem ist entsprechend den Vorgaben der ISO9001 und ISO14001 implementiert und durch ein externes Zertifizierungsunternehmen zertifiziert.

**Copyright © Unify Software and Solutions GmbH & Co. KG 02/2022 Alle Rechte vorbehalten.** 

**Sachnummer: A31003-C1000-U110-3-19** 

**Die Informationen in diesem Dokument enthalten lediglich allgemeine Beschreibungen bzw. Leistungsmerkmale, die je nach Anwendungsfall nicht immer in der beschriebenen Form**  zutreffen oder sich durch Weiterentwicklung der Produkte ändern können. Eine Verpflichtung,<br>die jeweiligen Merkmale zu gewährleisten besteht nur, sofern diese ausdrücklich vertraglich<br>zugesichert wurden.

**Liefermöglichkeiten und technische Änderungen vorbehalten.** 

**Unify, OpenScape, OpenStage und HiPath sind eingetragene Warenzeichen der Unify Software and Solutions GmbH & Co. KG. Alle anderen Marken-, Produkt- und Servicenamen sind Warenzeichen oder eingetragene Warenzeichen ihrer jeweiligen Inhaber.** 

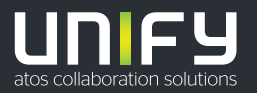

# <span id="page-2-0"></span>Wichtige Hinweise

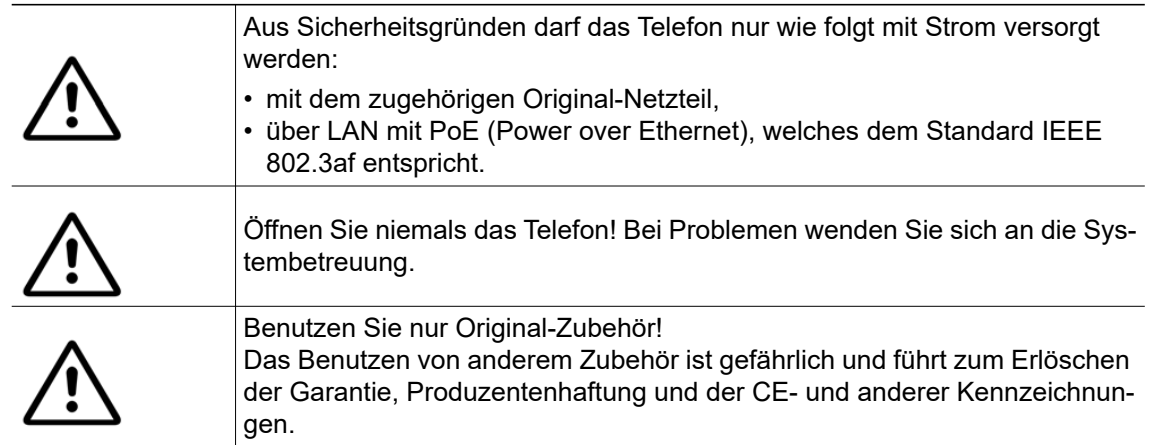

## <span id="page-2-1"></span>Kennzeichen

Die Konformität des Gerätes zur EU-Richtlinie wird durch das CE-Kennzeichen bestätigt. Die CE-Konformitätserklärung und ggf. andere vorhandene Konformitätserklärungen sowie weitere Informationen zu Richtlinien, die die Verwendung von Substanzen in Produkten einschränken oder die Deklaration von Substanzen in Produkten betreffen, finden Sie im Unify-Experten-WIKI unter <http://wiki.unify.com/> im Kapitel "Declarations of Conformity".

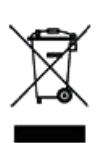

Das nebenstehende Symbol weist darauf hin, dass in den Ländern der Europäischen Union installierte, verkaufte und unter die WEEE2-Richtlinie 2012/19/EU fallende Elektro- und Elektronikgeräte vom Hausmüll getrennt in geeigneten Sammelsystemen zu entsorgen sind.

Informationen zur fachgerechten Entsorgung Ihres Unify Produktes im Business-to-Business Marktsegment erhalten Sie bei dem für Sie zuständigen Ansprechpartner im Unify- oder Partnervertrieb.

### <span id="page-3-0"></span>**Softwareupdate**

Während eines Software-Updates darf das Telefon nicht vom Netzgerät und/oder vom LAN getrennt werden. Der Update-Vorgang ist erkennbar durch entsprechende Displayanzeigen und/ oder durch blinkende Leuchtdioden.

## <span id="page-3-1"></span>Pflege- und Reinigungshinweise

- Sprühen Sie das Telefon niemals mit Flüssigkeiten ein, da die eindringenden Flüssigkeiten zu Funktionsstörungen oder zur Zerstörung des Gerätes führen können.
- Verwenden Sie auch keine Substanzen wie Alkohol, Chemikalien, Lösungsmittel oder Scheuermittel, da derartige Substanzen eine Beschädigung der Oberfläche verursachen können.

Reinigen Sie das Telefon mit einem weichen und nur leicht mit Wasser angefeuchteten Tuch.

## <span id="page-3-2"></span>Dokumentation im Internet

Dieses Dokument und weitere Informationen erhalten Sie im Internet: [h](http://www.unify.com)ttp://www.unify.com/  $\rightarrow$  Support.

Technische Hinweise, aktuelle Informationen zu Firmware-Updates, häufig gestellte Fragen und vieles mehr finden Sie im Internet:<http://wiki.unify.com/>.

## <span id="page-3-3"></span>Lizenzinformationen

Weitere Informationen zu EULA- und Open Source-Lizenzen finden Sie auf der Web-Oberfläche, im Abschnitt [,"Lizenzen"](#page-151-0) → Seite 151.

## <span id="page-3-4"></span>Hinweise zum Aufstellort

- Der Betrieb des Telefons ist nur an einer gebäudeinternen LAN-Verkabelung erlaubt. Das Gerät ist mit einem geschirmten LAN-Kabel an die IP-Infrastruktur anzuschließen: Cat-5 für 100 Mb/s oder Cat-6 für 1000 Mb/s. In der Gebäudeinstallation ist sicherzustellen, dass der Schirm dieses Kabels geerdet ist.
- Das Telefon ist für den Betrieb in geschützten Räumen mit einem Temperaturbereich von 5 °C bis 40 °C ausgelegt.
- Das Aufstellen in einem Raum mit hoher Staubentwicklung kann die Lebensdauer des Gerätes beeinträchtigen.
- Setzen Sie das Gerät nicht direkter Sonneneinstrahlung oder anderen Hitzequellen aus. Dies kann zu Beschädigungen elektrischer Bauteile oder des Gehäuses führen.
- Stellen Sie das Telefon nicht in Bädern oder Duschräumen auf.

# Inhaltsverzeichnis

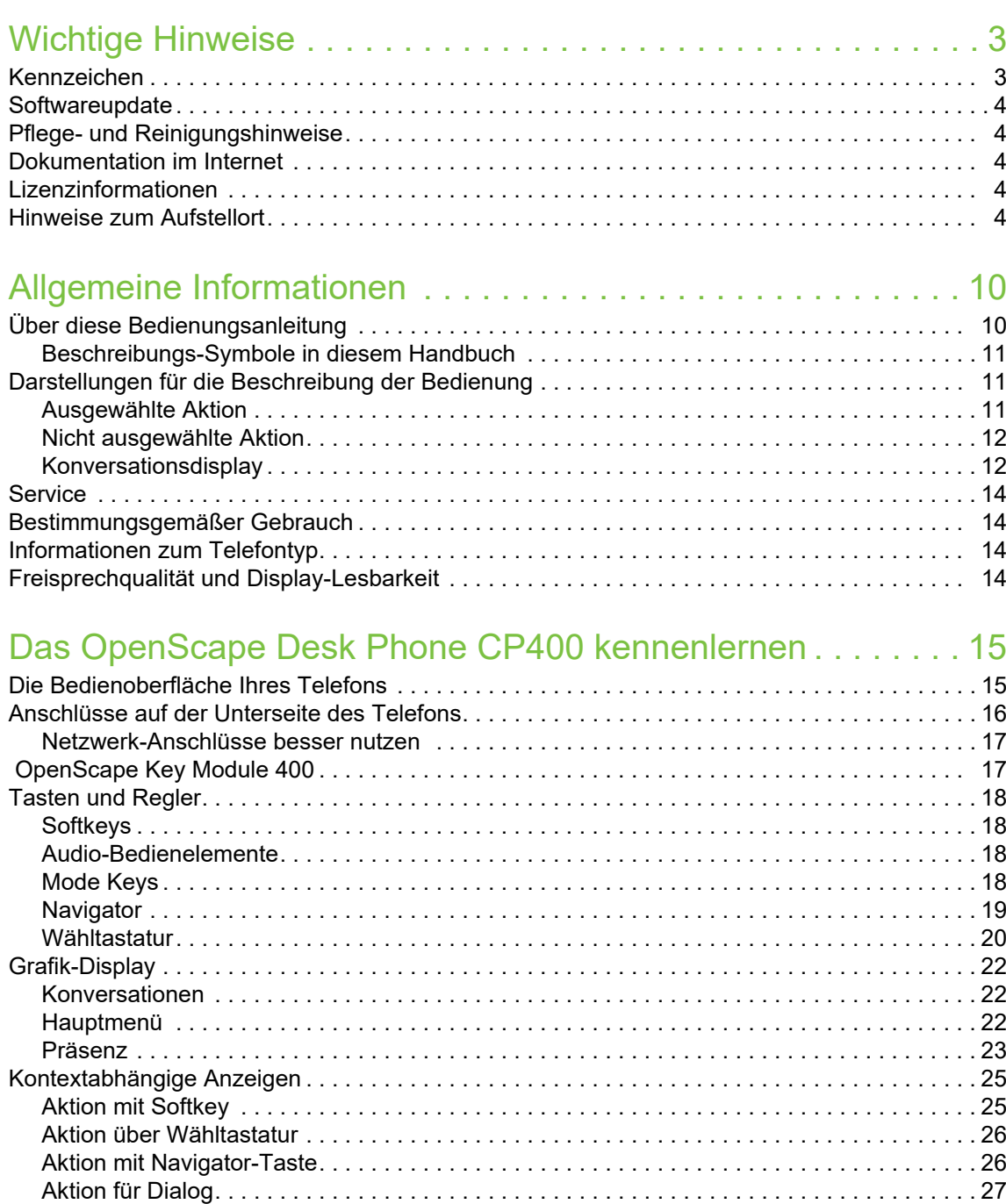

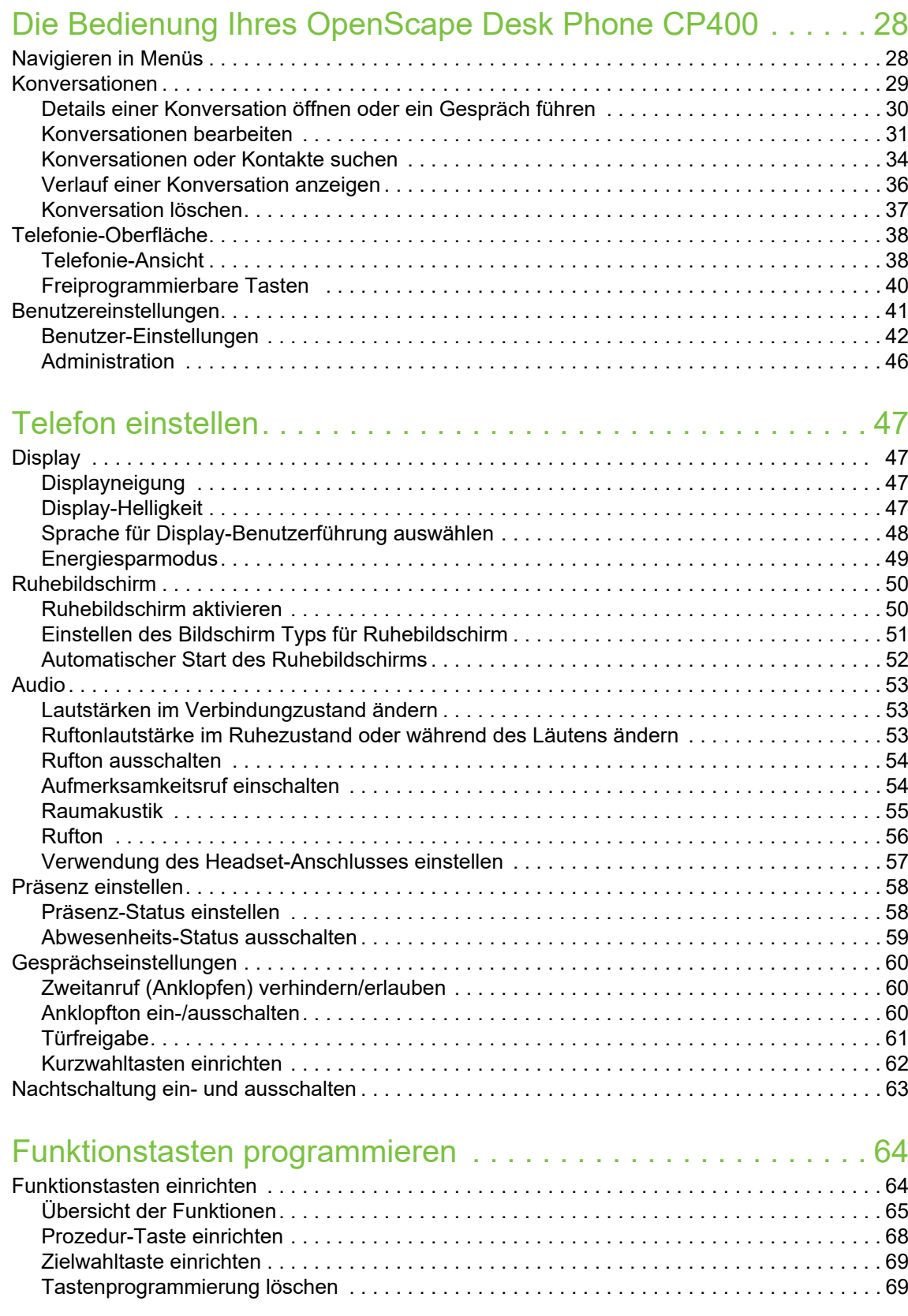

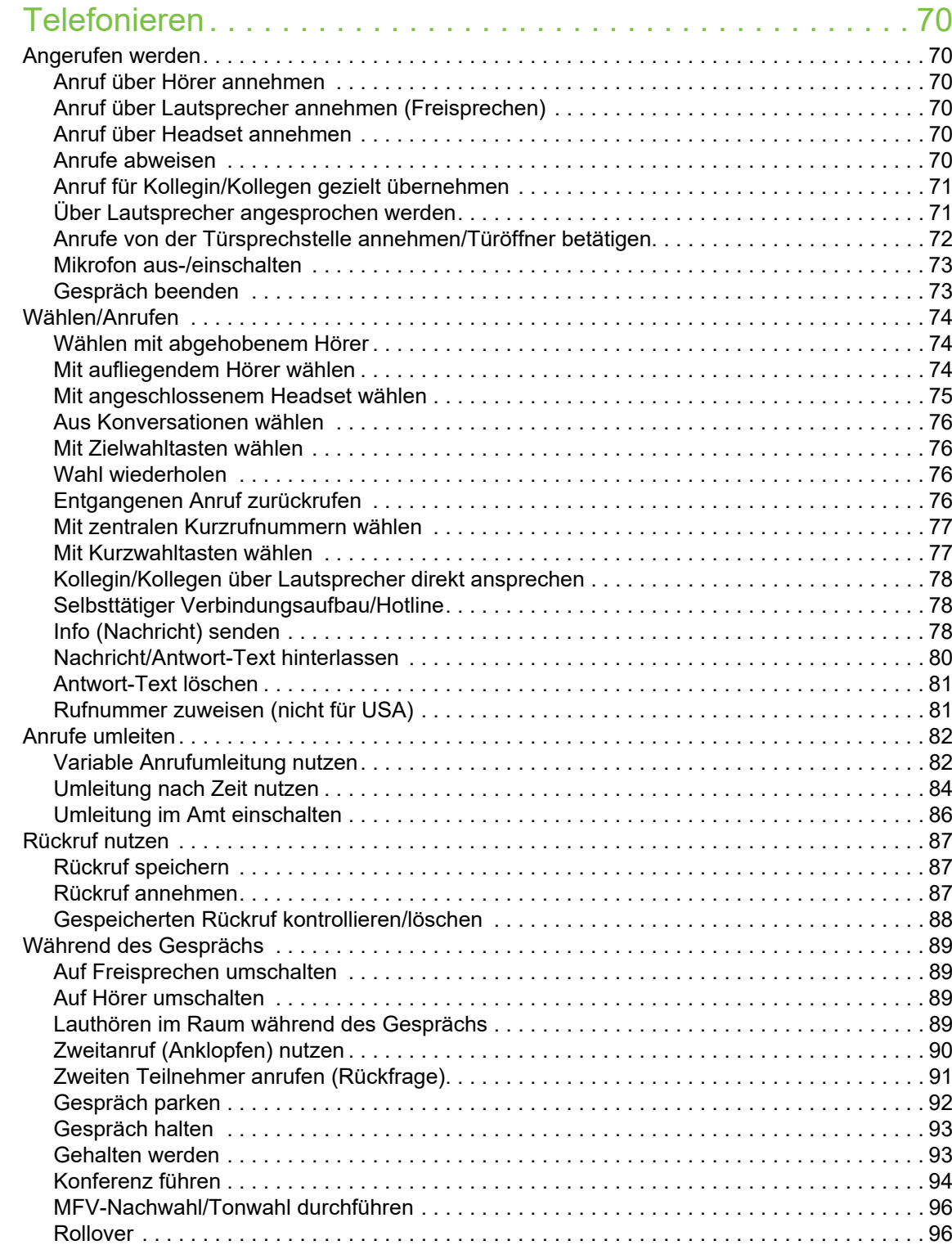

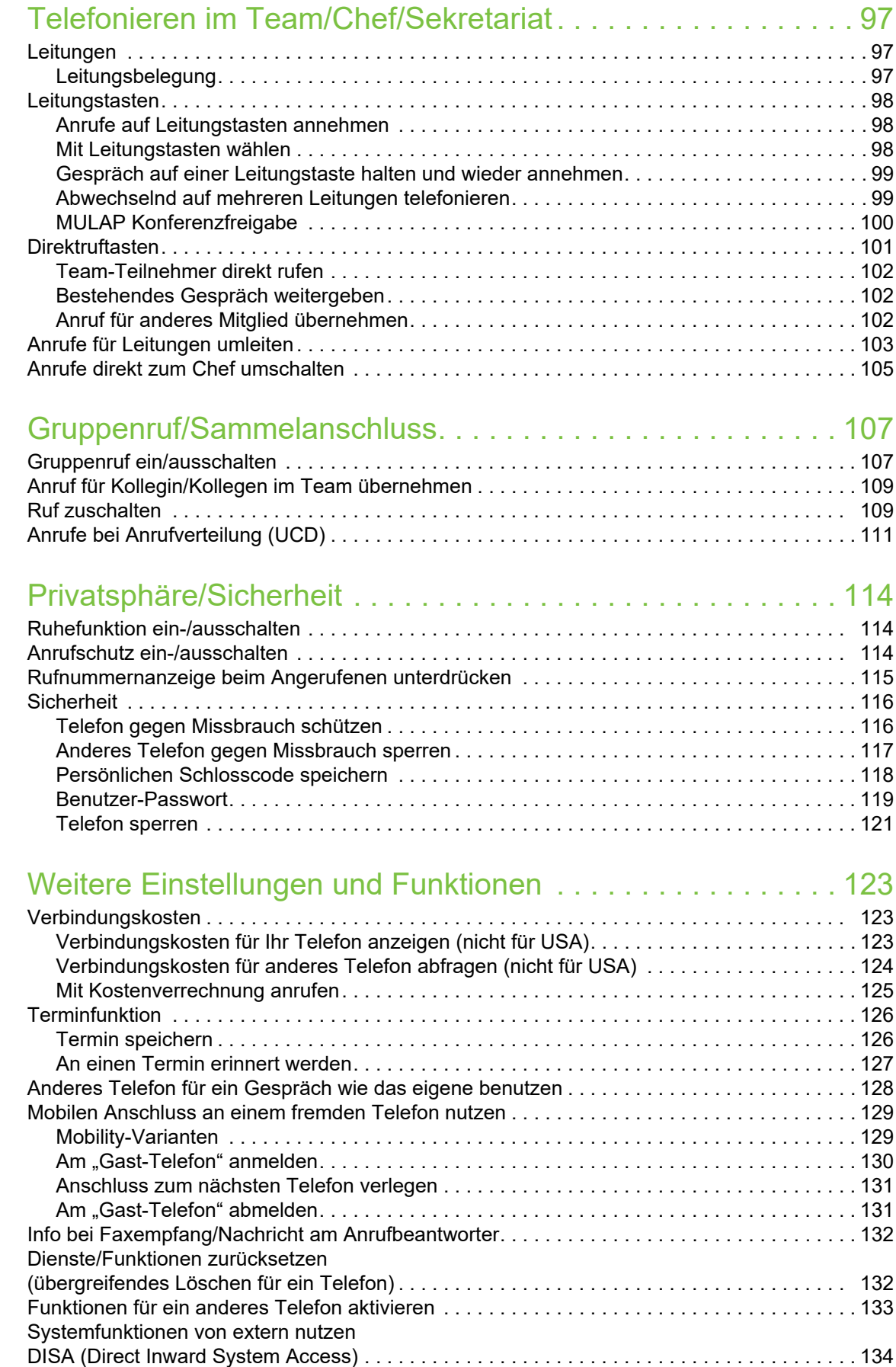

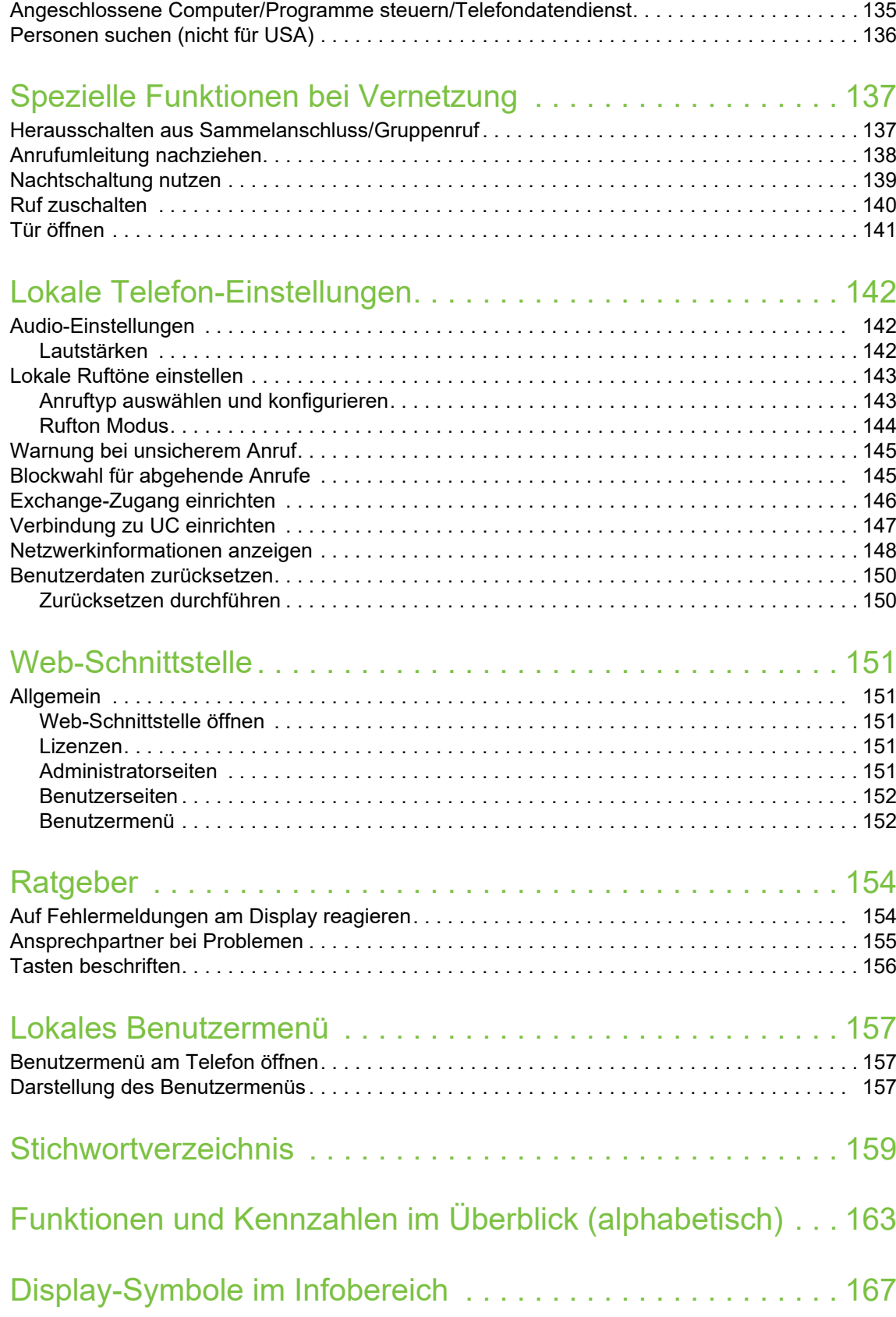

# <span id="page-9-0"></span>Allgemeine Informationen

## <span id="page-9-1"></span>Über diese Bedienungsanleitung

Die Informationen in diesem Dokument enthalten allgemeine Beschreibungen der technischen Möglichkeiten, welche im Einzelfall nicht immer vorliegen müssen. Die gewünschten Leistungsmerkmale sind im Einzelfall bei Vertragsabschluss festzulegen.

Wenn an Ihrem Telefon eine Funktion nicht wie beschrieben verfügbar ist, dann kann dies folgende Ursachen haben:

- Die Funktion ist für Sie und Ihr Telefon nicht eingerichtet bitte wenden Sie sich an Ihre Systembetreuung.
- Ihre Kommunikationsplattform verfügt nicht über diese Funktion bitte wenden Sie sich an Ihren Vertriebspartner zur Hochrüstung.

Diese Bedienungsanleitung wird Ihnen helfen, das OpenScape Desk Phone CP400 und dessen Funktionen kennen zu lernen. Sie enthält wichtige Informationen für den sicheren und ordnungsgemäßen Betrieb des OpenScape Desk Phone CP400. Befolgen Sie bitte diese Anleitungen genau, damit Bedienungsfehler vermieden werden und Sie Ihr multifunktionales Telefon im Netzwerk optimal nutzen können.

Diese Bedienungsanleitung sollte von jeder Person gelesen und befolgt werden, die das OpenScape Desk Phone CP400 installiert, bedient oder programmiert.

Zu Ihrer eigenen Sicherheit lesen Sie bitte sorgfältig den Abschnitt mit den Sicherheitshinweisen. Befolgen Sie diese Anweisungen genau, damit Sie weder sich selbst noch andere gefährden und auch das Gerät nicht beschädigt wird.

Diese Bedienungsanleitung ist benutzerfreundlich aufgebaut. Das heißt, Sie werden Schritt für Schritt durch die Bedienung des OpenScape Desk Phone CP400 geführt.

Administrative Aufgaben sind in einem separaten Handbuch beschrieben. Die Kurzbedienungsanleitung enthält eine schnelle und zuverlässige Erläuterung oft genutzter Funktionen.

## <span id="page-10-0"></span>Beschreibungs-Symbole in diesem Handbuch

#### **Hinweise**

 $\boxed{\mathbb{E}}$  Weist auf eine Einstellung über die Web-Schnittstelle hin.

Weist auf zusätzliche wichtige Informationen zur Handhabung hin.

 $\blacktriangleright$  Weist auf einen erforderlichen Eingriff des Administrators hin.

# <span id="page-10-1"></span>Darstellungen für die Beschreibung der Bedienung

<span id="page-10-2"></span>Ausgewählte Aktion

Original-Darstellung im Display

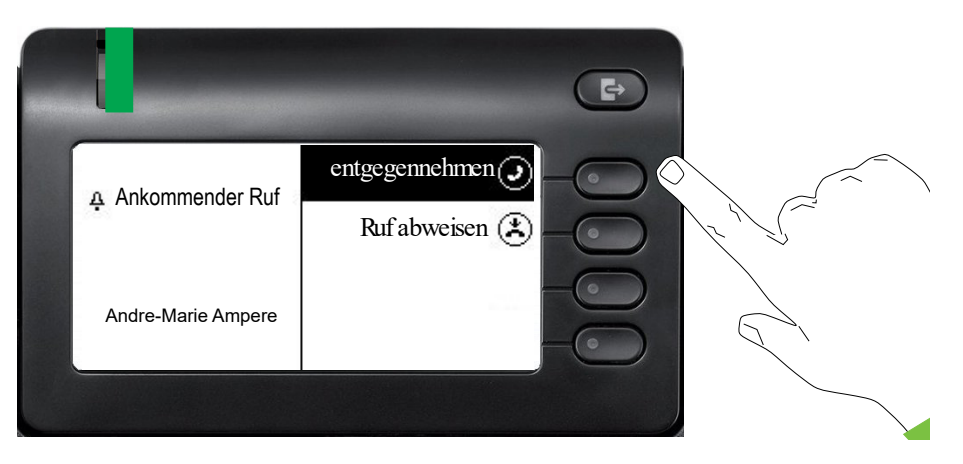

#### Schritt-für-Schritt-Darstellung in der Bedienungsanleitung

Um die Lesbarkeit in der Bedienungsanleitung zu gewährleisten, wird auf die Wiedergabe eines dunklen Hintergrunds in der Schritt-für-Schritt-Darstellung verzichtet.

Der linke Informationsbereich wird in einem linksbündigen Feld dargestellt.

Ist eine Aktion ausgewählt, so wird sie rechtsbündig und grün dargestellt. Mit dem Softkey wird die Aktion ausgeführt.

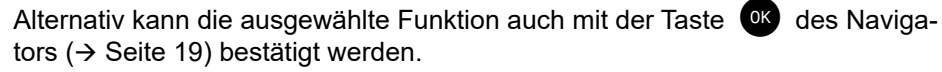

Ankommender Ruf Andre-Marie Ampere 3336

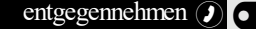

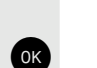

### <span id="page-11-0"></span>Nicht ausgewählte Aktion

### Darstellung im Displays

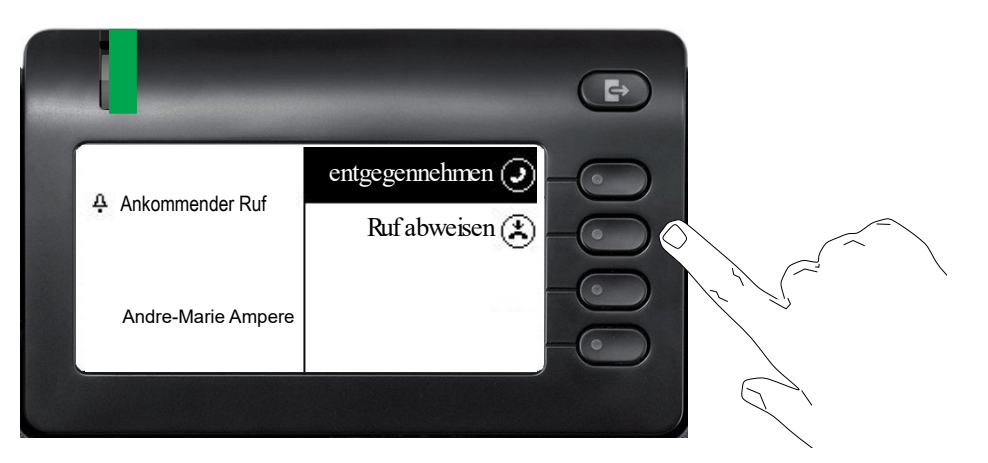

### Schritt-für-Schritt-Darstellung in der Bedienungsanleitung

Ruf abweisen (2)  $\overline{\phantom{a}}$  Ist eine Aktion nicht selektiert so wird sie rechtsbündig und hell dargestellt. Der dazugehörende Softkey wird mit abgebildet. Die Aktion kann mit Drücken des Softkeys ausgeführt werden ohne dass sie ausgewählt wurde.

## <span id="page-11-1"></span>Konversationsdisplay

Im Ruhezustand des Telefons ist der erste Eintrag der Konversations-Liste ausgewählt.

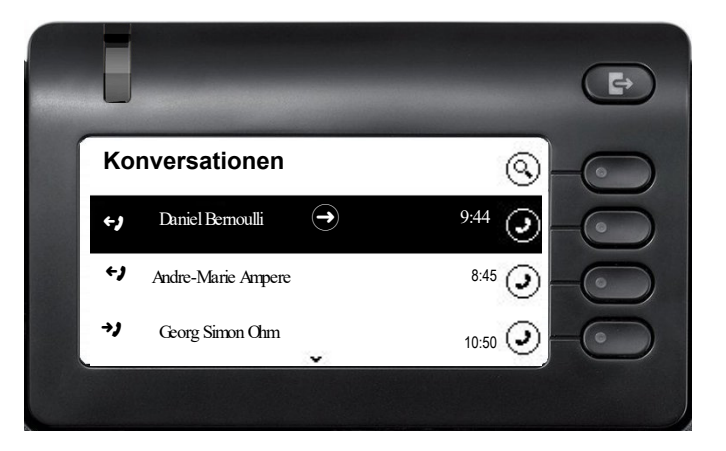

### Darstellung einer ausgewählten Konversation

Daniel Bernoulli - → 11:22<br>Franfonsener Apruf (1) (1:25:50) Empfangener Anruf  $\{1\}$  (1:35:50) Daniel Bernoull  $-$ 

Ist eine Konversation (ist zugleich Kontakt und Historie) in der Liste ausgewählt, so wird sie grün dargestellt. Diese Beschreibung wird nur dann verwendet, wenn sie zum Verständnis beiträgt. In der Regel erfolgt die Darstellung wie folgt:

Ausgewählte Konversation mit dem Softkey bestätigen, um die Verbindung herzustellen oder mit der Taste & das Kontextmenü öffnen.

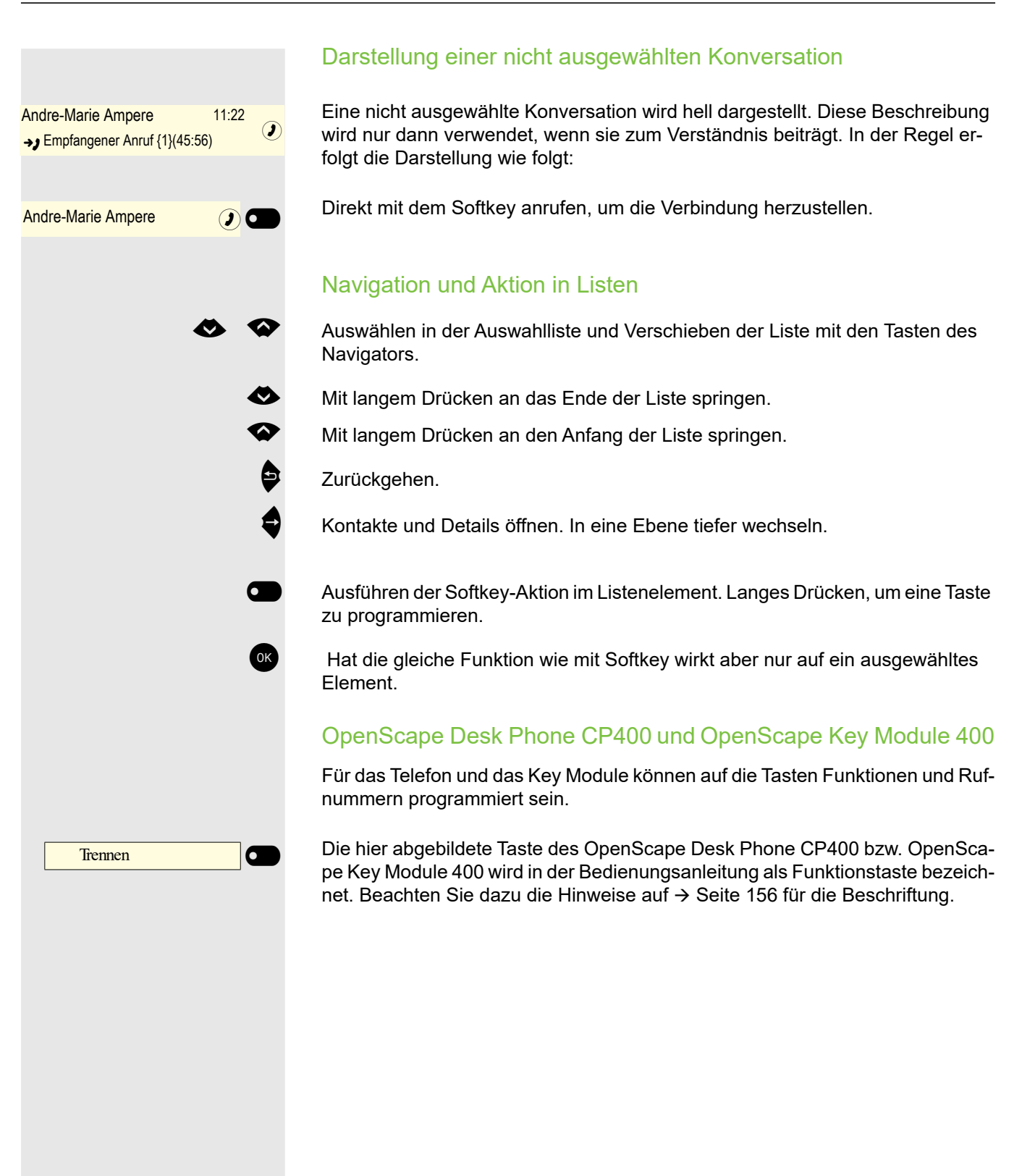

## <span id="page-13-0"></span>**Service**

Der Service kann nur bei Problemen oder Defekten am Gerät selbst Hilfestellung leisten.

Sollten Sie Fragen zum Betrieb haben, wird Ihnen Ihr Fachhändler oder ein Netzwerkadministrator gerne weiterhelfen. Sollten Sie Fragen zum Telefonanschluss haben, wenden Sie sich bitte an Ihren Netzanbieter.

Wählen Sie bei Problemen oder Defekten am Gerät bitte die Service-Rufnummer Ihres Landes.

## <span id="page-13-1"></span>Bestimmungsgemäßer Gebrauch

Das OpenScape Desk Phone Telefon wurde als Gerät für die Sprachübertragung und zum Anschluss an ein LAN entwickelt und soll auf einem Schreibtisch Platz finden. Jegliche sonstige Nutzung gilt als nicht bestimmungsgemäß.

## <span id="page-13-2"></span>Informationen zum Telefontyp

Die Bezeichnungsdaten des Telefons finden Sie auf der Unterseite des Geräts; darauf ist die genaue Produktbezeichnung und die Seriennummer angegeben. Eventuell erforderliche Angaben zur Kommunikationsplattform erhalten Sie von Ihrem zuständigen Administrator.

Diese Daten müssen Sie bei Kontakt mit der Service-Abteilung stets angeben, wenn Probleme oder Störungen auftreten.

## <span id="page-13-3"></span>Freisprechqualität und Display-Lesbarkeit

- Um eine gute Freisprechqualität zu gewährleisten, achten Sie darauf, den Bereich vor dem Mikrofon frei zu halten (vorne rechts). Die optimale Distanz beträgt ca. 50 cm.
- Um die bestmögliche Lesbarkeit am Display zu erreichen, gehen Sie wie folgt vor:
	- Richten Sie das Display durch Drehen des Telefons und Kippen des Displays so aus, dass Sie möglichst frontal auf das Display blicken und dabei Lichtreflexe im Display vermeiden.

# <span id="page-14-0"></span>Das OpenScape Desk Phone CP400 kennenlernen

Die nachfolgenden Informationen dienen zum Kennenlernen häufig genutzter Bedienelemente und Anzeigen im Display.

## <span id="page-14-1"></span>Die Bedienoberfläche Ihres Telefons

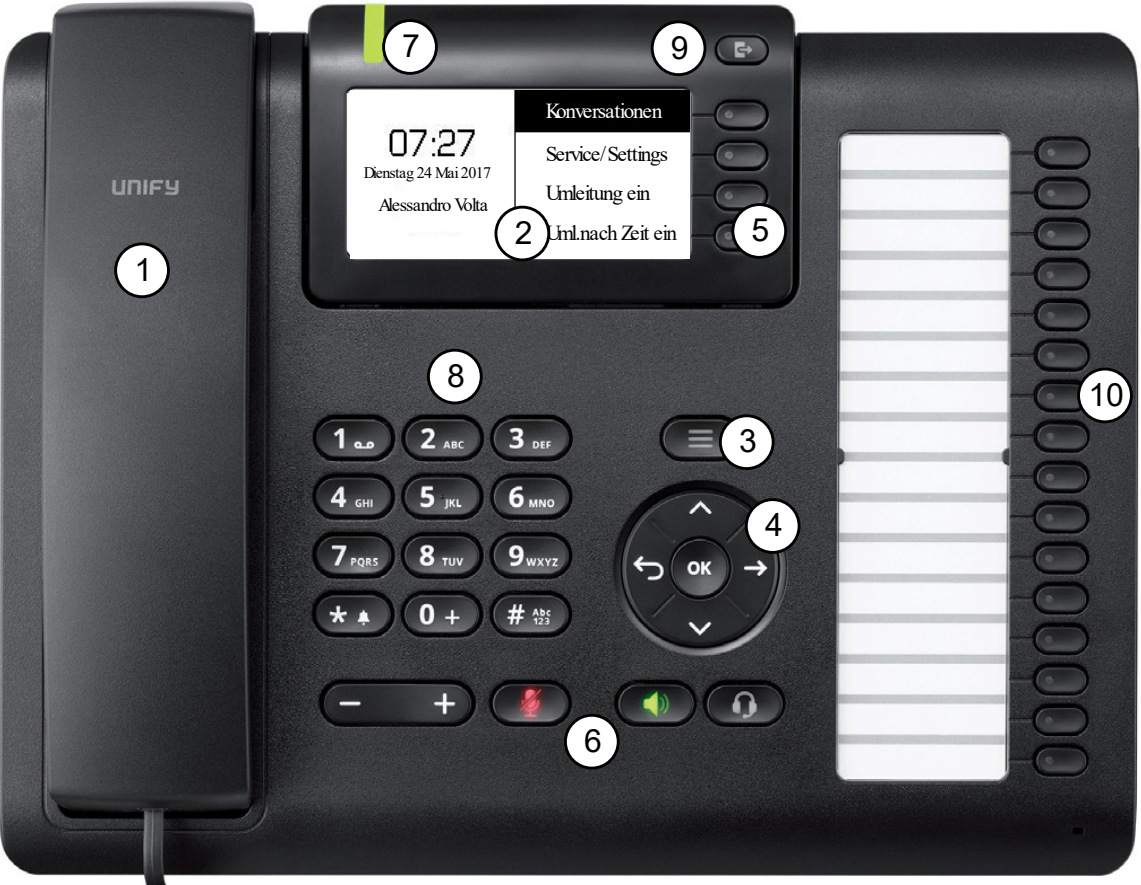

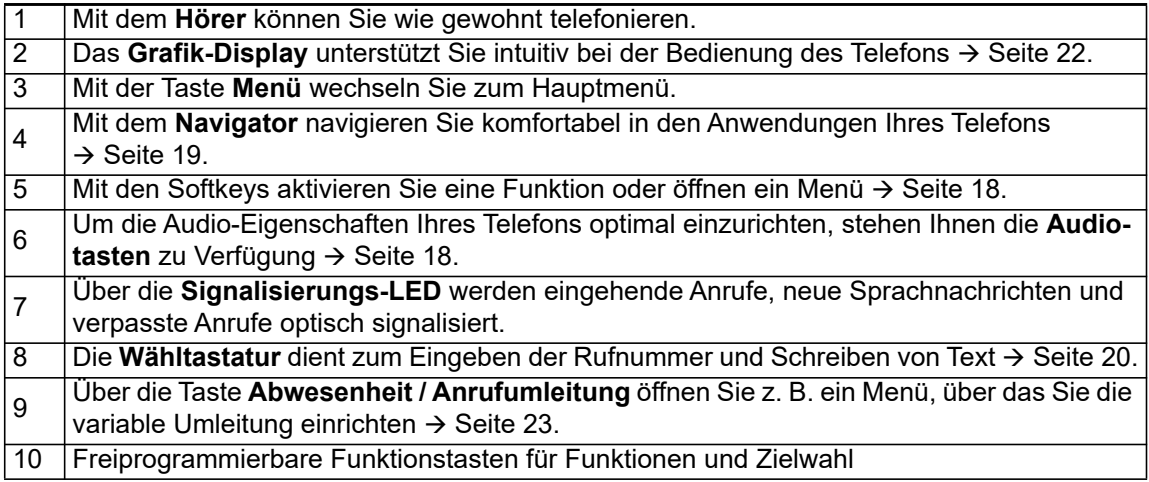

## <span id="page-15-0"></span>Anschlüsse auf der Unterseite des Telefons

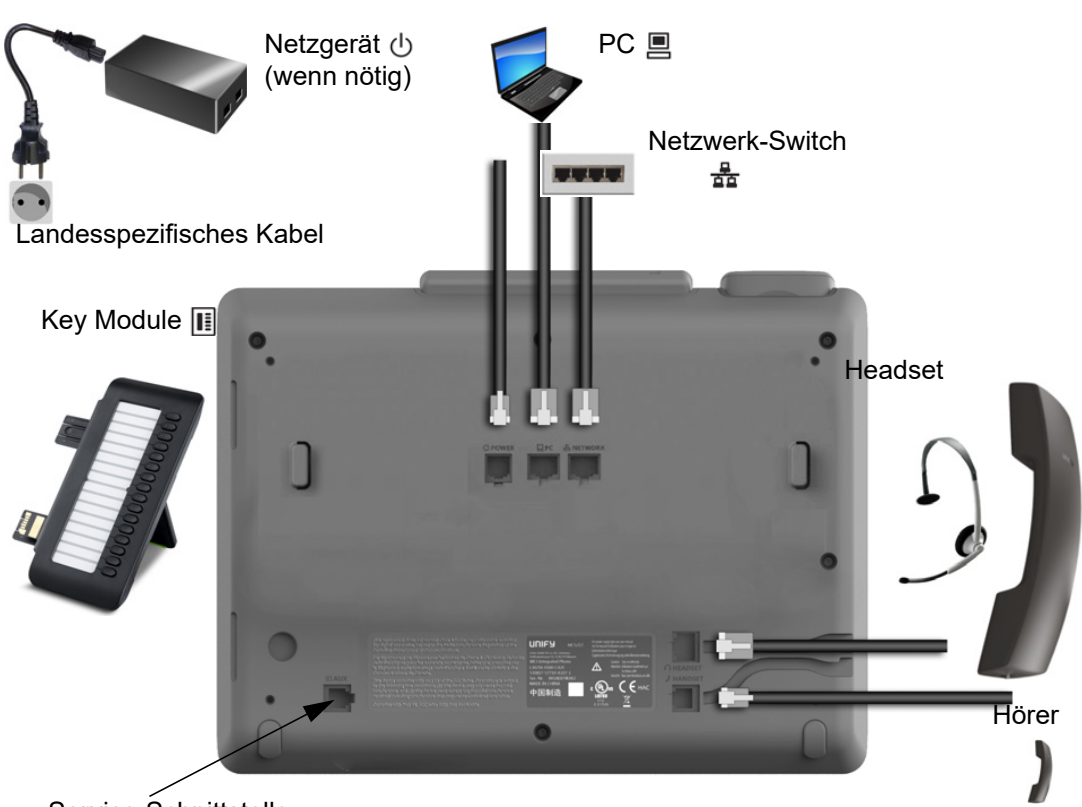

Service-Schnittstelle

### <span id="page-15-1"></span>Eigenschaften Ihres OpenScape Desk Phone CP400

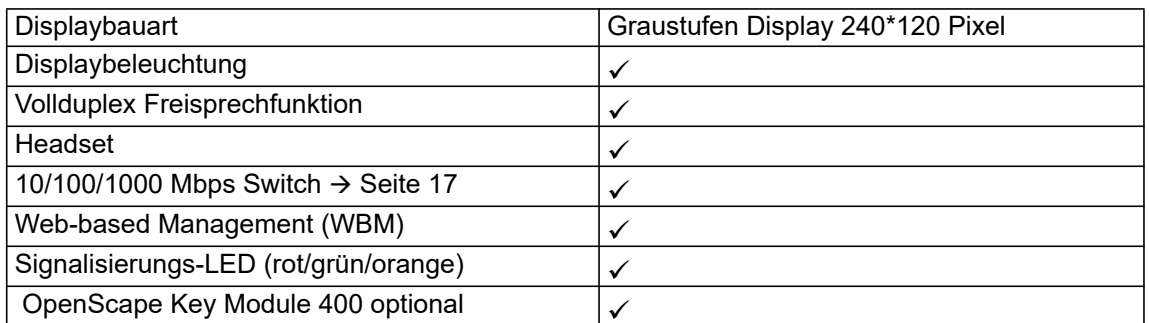

#### <span id="page-16-0"></span>Netzwerk-Anschlüsse besser nutzen

Das OpenScape Desk Phone CP400 verfügt über einen Gigabit Ethernet-Switch. Das bedeutet, Sie können auch einen PC mit einem Gigabit-LAN\_Anschluss direkt über das Telefon mit dem LAN verbinden. Die Verbindungsmöglichkeit von Telefon zu PC muss vom Administrator am Telefon erst aktiviert werden.

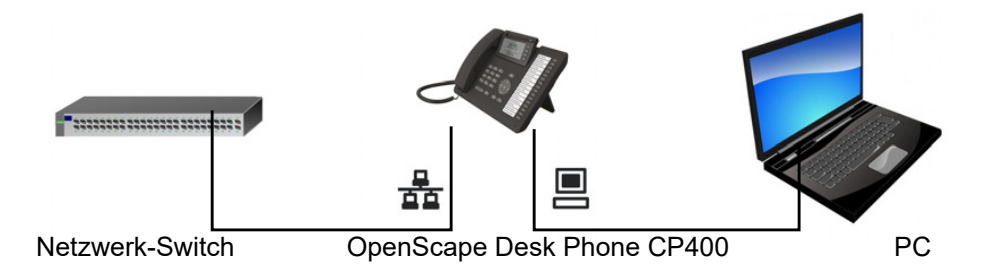

Durch diese Anschlussart sparen Sie einen Netzwerk-Anschluss des verwendeten Switches und nutzen kürzere Leitungswege.

## <span id="page-16-1"></span>OpenScape Key Module 400

Das OpenScape Key Module 400 ist ein seitlich am Telefon zu montierendes Beistellgerät, das Ihnen zusätzliche 16 in zwei Ebenen freiprogrammierbare Funktionstasten bietet. Diese Tasten können Sie nach Ihren Wünschen belegen und nutzen → [Seite 40](#page-39-0).

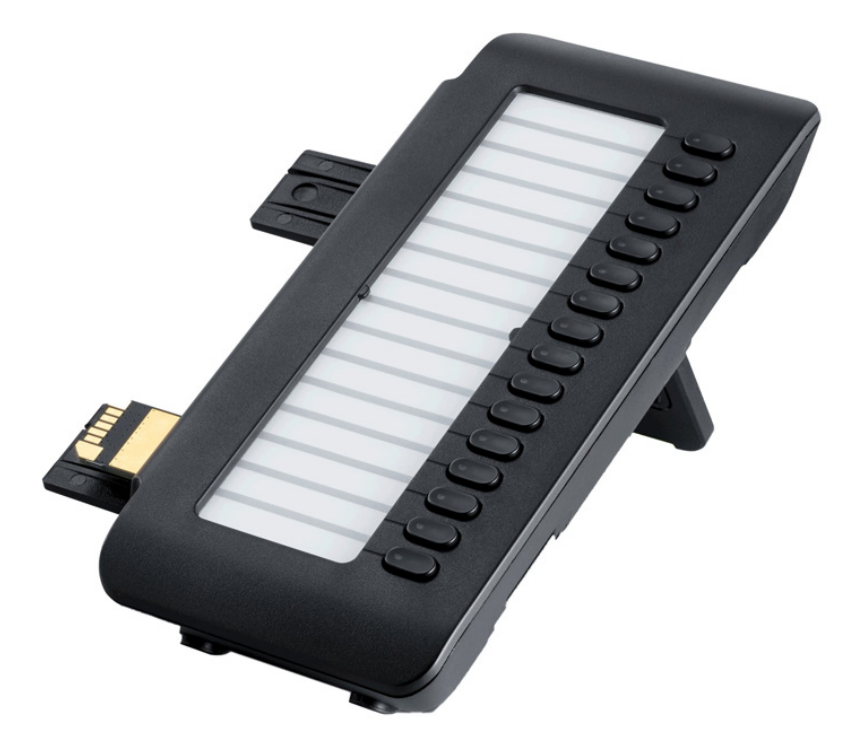

Die Abbildung zeigt das OpenScape Key Module 400. Sie können bis zu 2 zusätzliche OpenScape Key Module 400 anschließen.

## <span id="page-17-0"></span>Tasten und Regler

## <span id="page-17-1"></span>**Softkeys**

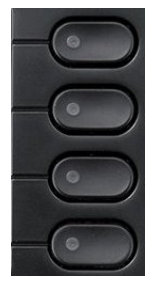

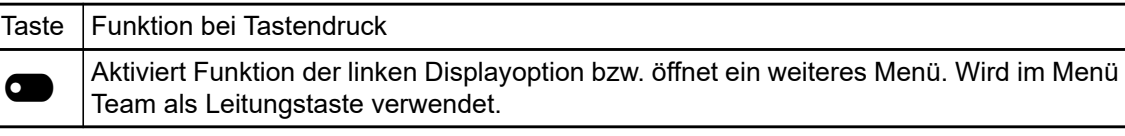

### <span id="page-17-2"></span>Audio-Bedienelemente

#### <span id="page-17-4"></span>Audiotasten

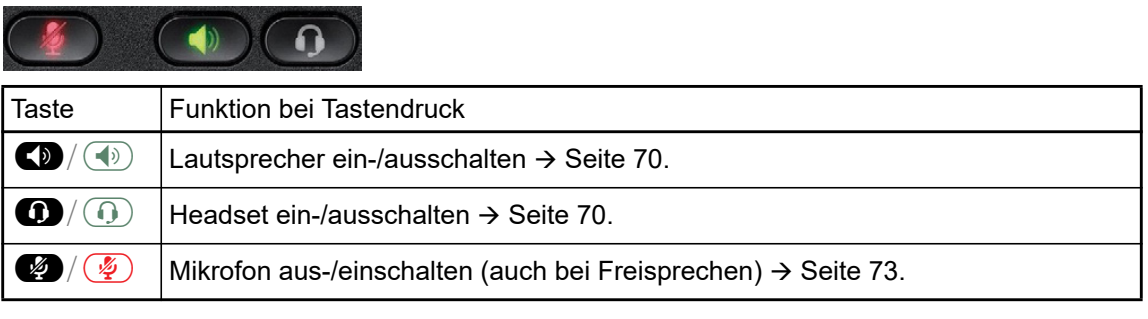

#### Volume

Mit Drücken stellen Sie über den Regler die Eigenschaften, z. B. die Lautstärke Ihres Telefons, ein.

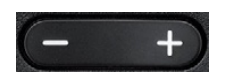

## <span id="page-17-3"></span>Mode Keys

Mit diesen Tasten wechseln Sie in die gewünschte Anwendung.

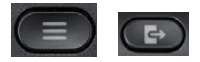

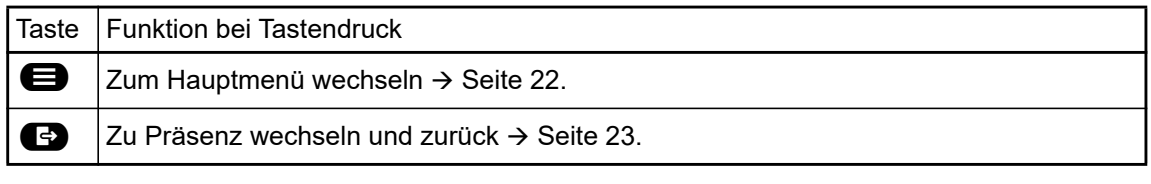

## <span id="page-18-1"></span><span id="page-18-0"></span>**Navigator**

Mit diesem Bedienelement navigieren Sie innerhalb von Listen und führen im selektierten Bereich Aktionen aus.

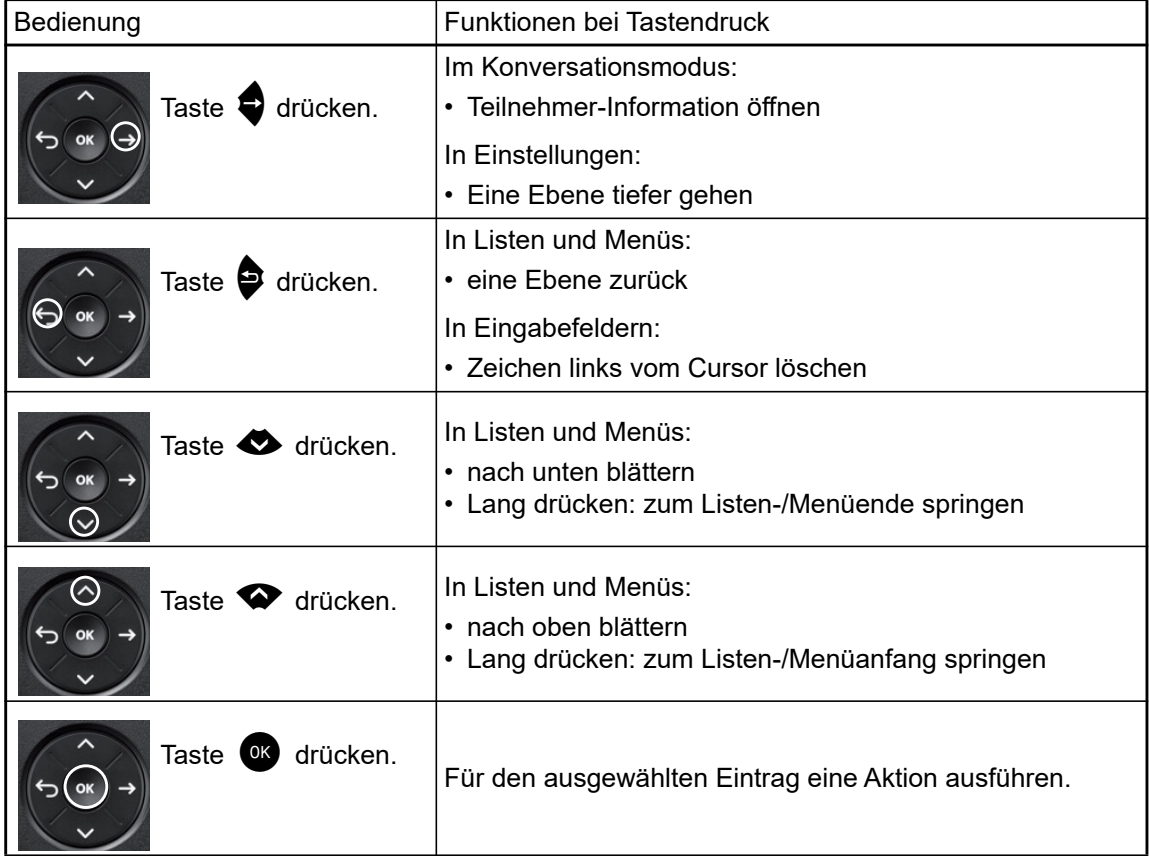

#### <span id="page-19-0"></span>**Wähltastatur**

#### **Zifferneingabe**

Haben Sie z. B. im Ruhezustand des Telefons eine Ziffer eingegeben, so öffnet sich automatisch ein Eingabefeld für numerischen Inhalt. Über die Tastatur können Sie im "123-Modus" (am linken Rand des Eingabefeldes gekennzeichnet) nur die Ziffern 0 bis 9 sowie die Zeichen \* und # eingeben.

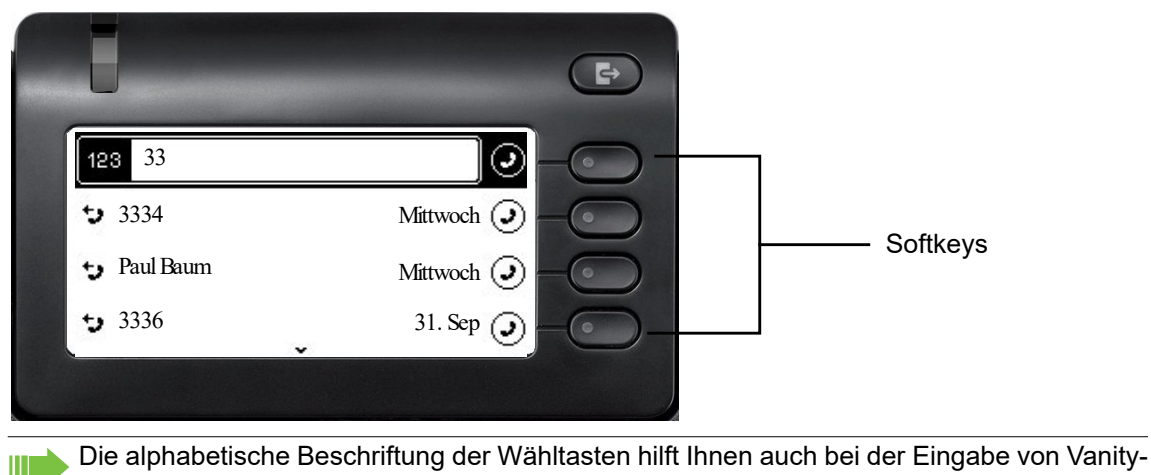

Nummern (Rufnummer in Form eines Namens; z. B. 0700 - MUSTER = 0700 - 687837).

#### **Texteingabe**

Ш

In Situationen, in denen eine Texteingabe möglich ist, können Sie neben den Ziffern 0 bis 9, dem Raute- und dem Asterisk-Zeichen mit den Wähltasten auch Text, Interpunktions- und Sonderzeichen eingeben. Drücken Sie dazu die Zifferntasten mehrfach.

Beispiel: Um ein "U" im Feld "Firma" zu schreiben, drücken Sie 2x die Taste & mu) auf der Wähl-Beispiel: Um ein "U" im Feld "Firma" zu schreiben, drücken Sie 2x die Taste *Gro*p auf der Wähl-<br>tastatur. Während der Eingabe werden alle möglichen Zeichen dieser Taste angezeigt. Das fokussierte Zeichen wird nach kurzer Zeit in das Eingabefeld übernommen.

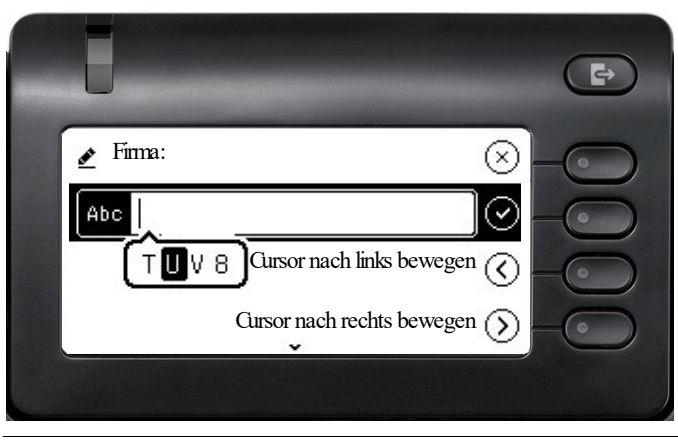

Möchten Sie in einem alphanumerischen Eingabefeld eine Ziffer eingeben, drücken Sie, um die Zeichenauswahl zu umgehen, die entsprechende Taste lang.

#### Eingabe beenden:

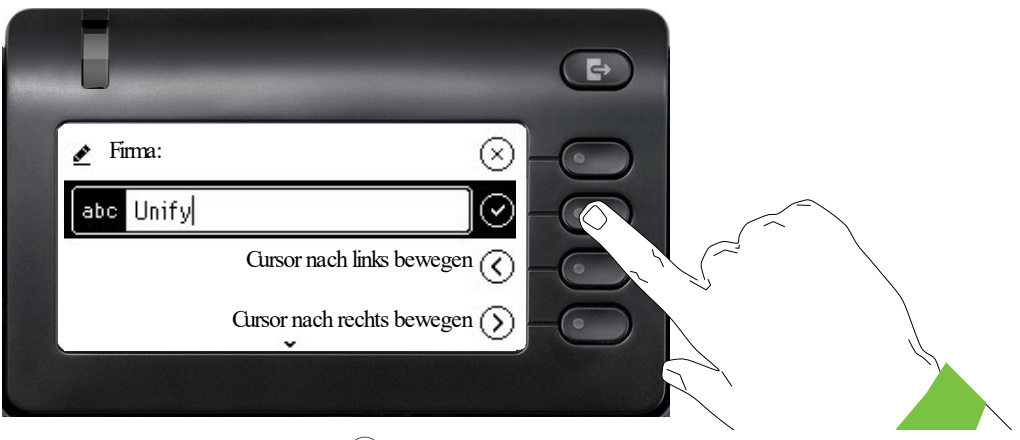

Drücken Sie den Softkey bei Q, um die Eingabe abzuschließen.

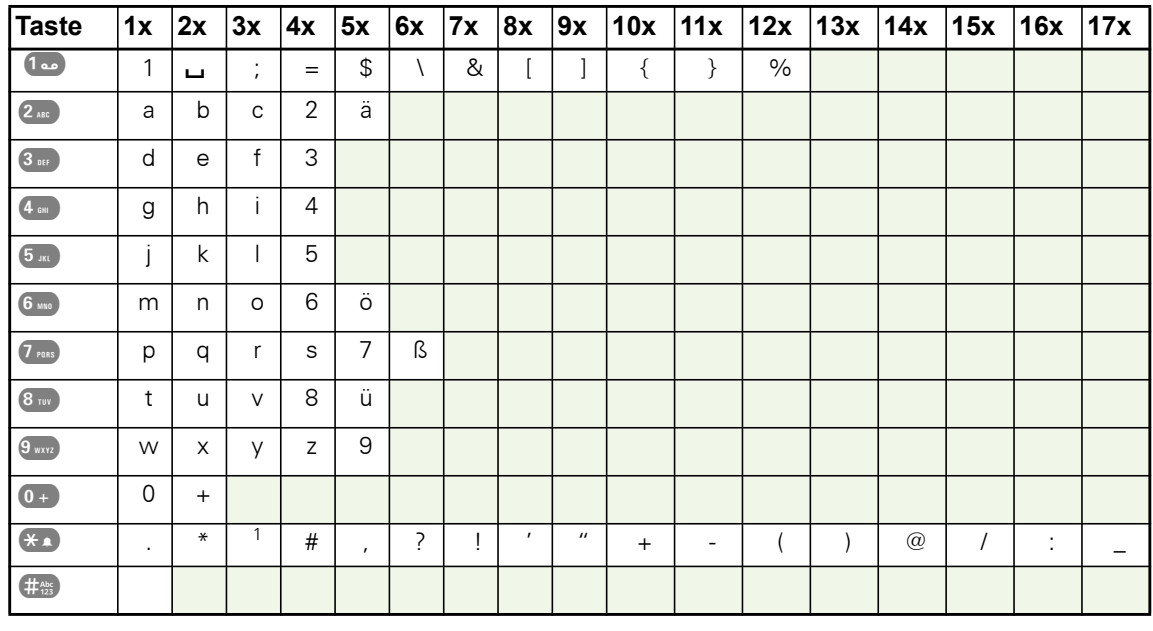

#### Zeichenübersicht (abhängig von der aktuellen Spracheneinstellung)

### <span id="page-20-0"></span>Tasten mit Mehrfachfunktion

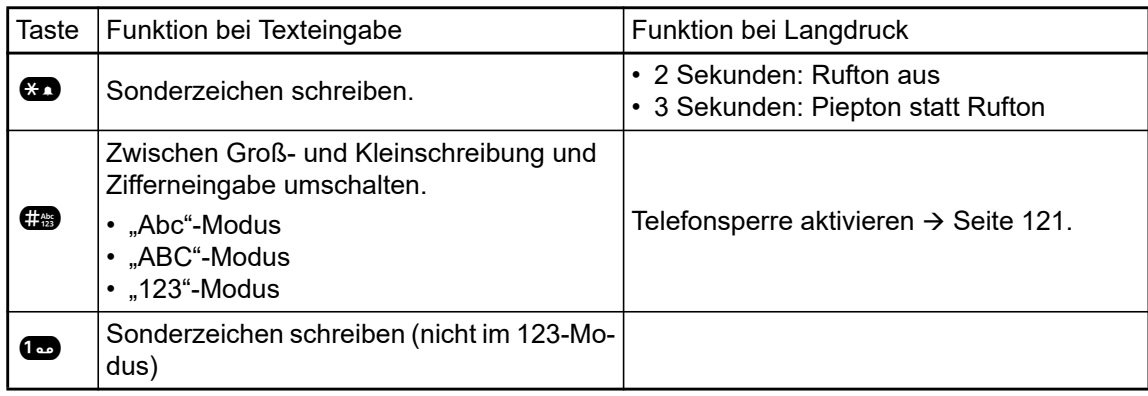

## <span id="page-21-0"></span>Grafik-Display

Ihr OpenScape Desk Phone CP400 ist mit einem Graustufen-Display ausgestattet  $\rightarrow$  [Seite 16.](#page-15-1)

### <span id="page-21-1"></span>Konversationen

Die Konversationsliste wird im Hauptmenü mit der Option Konversationen aufgerufen und ist eine Sammlung von Kontaktdaten und Daten aus dem Rufjournal. Ausführliche Informationen finden Sie ab  $\rightarrow$  [Seite 29.](#page-28-0)

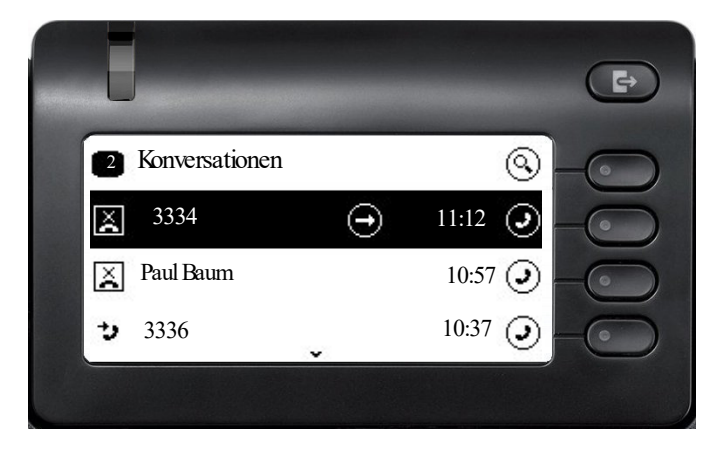

### <span id="page-21-2"></span>Hauptmenü

Das Hauptmenü erreichen Sie aus jeder Situation mit der Taste @. Es werden die Uhrzeit, Wochentag und Datum sowie die eigene Rufnummer angezeigt. Das Hauptmenü kann – wie im Screenshot gezeigt – viel mehr. Es ist, wie der Name sagt, der Ausgangspunkt des gesamten Menübaums.

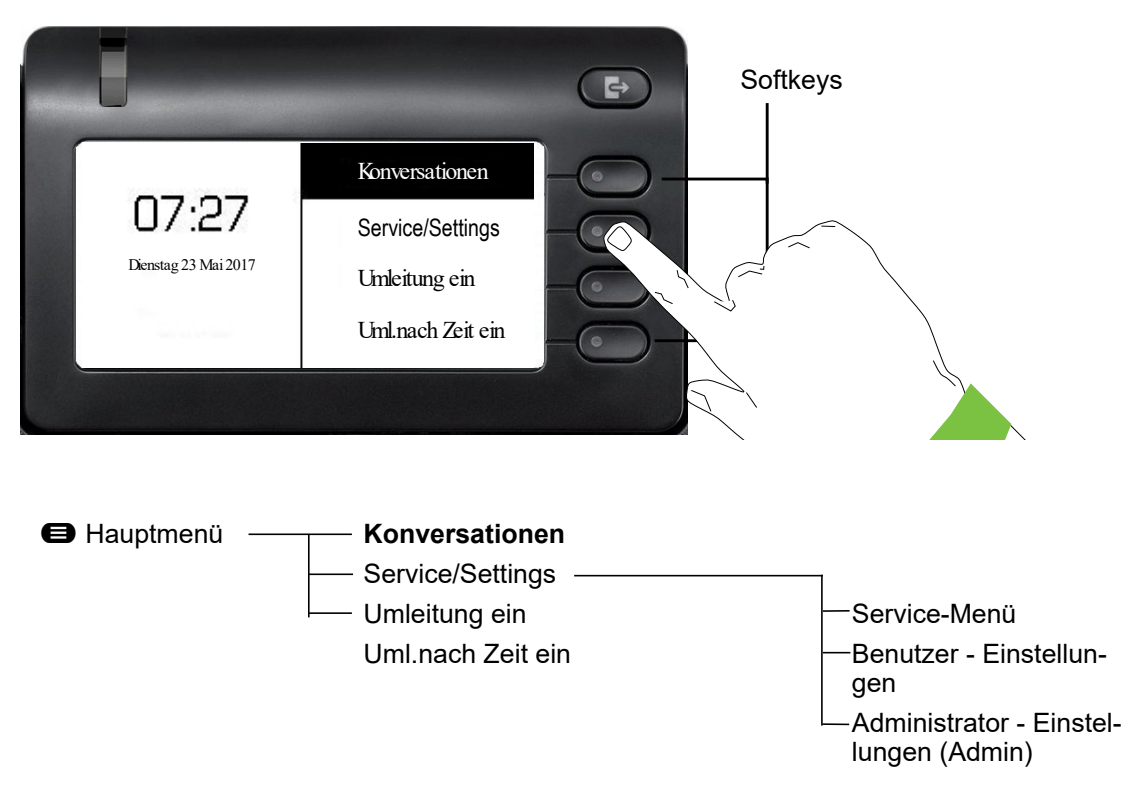

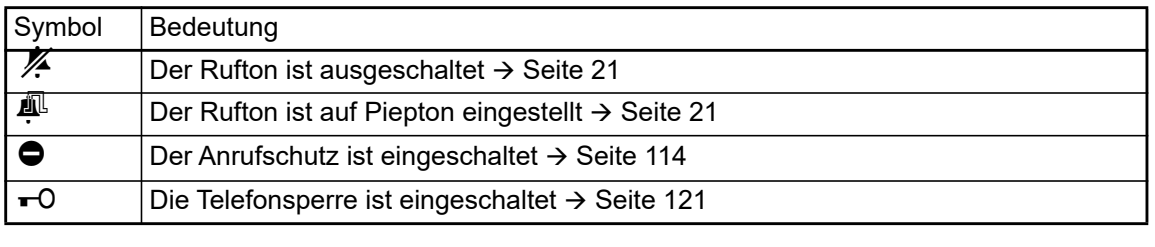

Zusätzlich zeigen Symbole unterschiedliche Situationen und Schalter an:

#### <span id="page-22-0"></span>Präsenz

Ist auf Ihrem Telefon der Zugang als UC User eingerichtet (Administrator fragen) und Sie sind an diesem Server angemeldet → [Seite 147](#page-146-1), sehen sie links oben im Infobereich z B. das Präsenz-Status-Symbol  $\bullet$  für Büro  $\rightarrow$  [Seite 58.](#page-57-2)

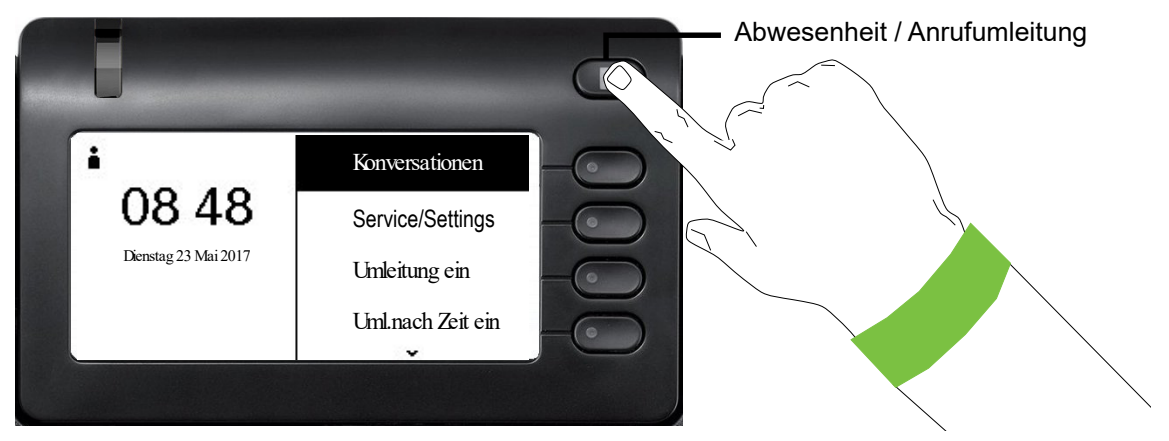

Um in das Menü "Präsenz" zu gelangen, drücken Sie die Taste Abwesenheit / Anrufumleitung \ über den Softkeys.dann erhalten Sie folgendes Menü:

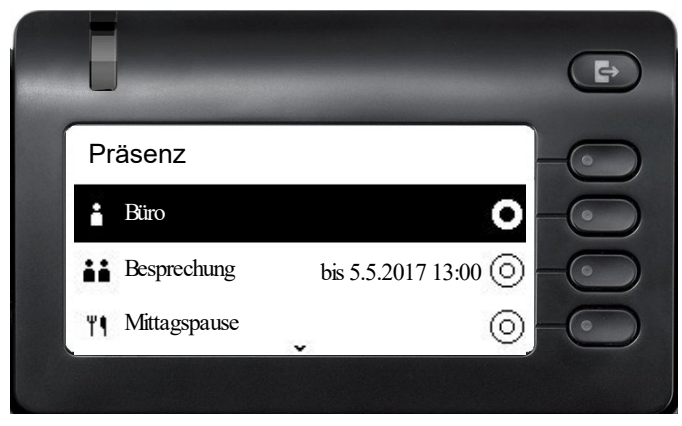

Das Menü enthält noch sechs weitere Optionen.

- Außer Haus
- Pause
- Krank
- Urlaub
- Zu Hause
- Anrufschutz

In den Untermenüs der Optionen können Sie aus unterschiedlichen Werten für die Dauer auswäh-len → [Seite 58.](#page-57-2) Die persönliche Präsenz über das Telefon ist durch eine Umleitung oder den Anrufschutz zeitweise ausgesetzt.

Ist UC nicht eingerichtet, erhalten Sie ein Menü für variable Umleitung mit den Optionen: Variabel: Alle Anrufe Variabel: Externe Anrufe Variabel: Interne Anrufe.

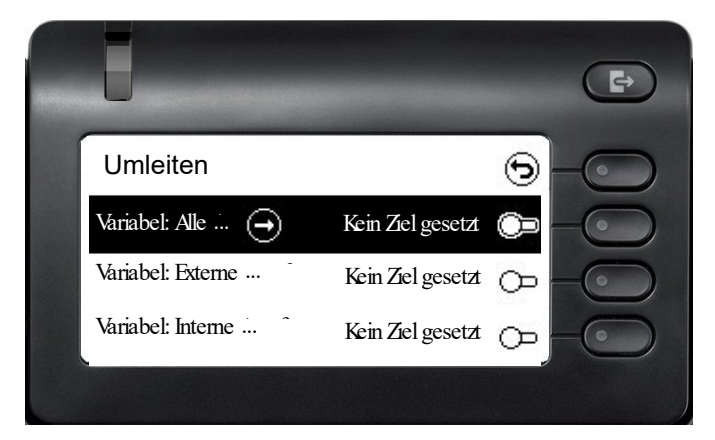

## <span id="page-24-0"></span>Kontextabhängige Anzeigen

Im Grafik-Display Ihres OpenScape Desk Phone CP400 werden abhängig von der Situation verschiedene Inhalte angezeigt, auf die Sie intuitiv reagieren können.

### <span id="page-24-1"></span>Aktion mit Softkey

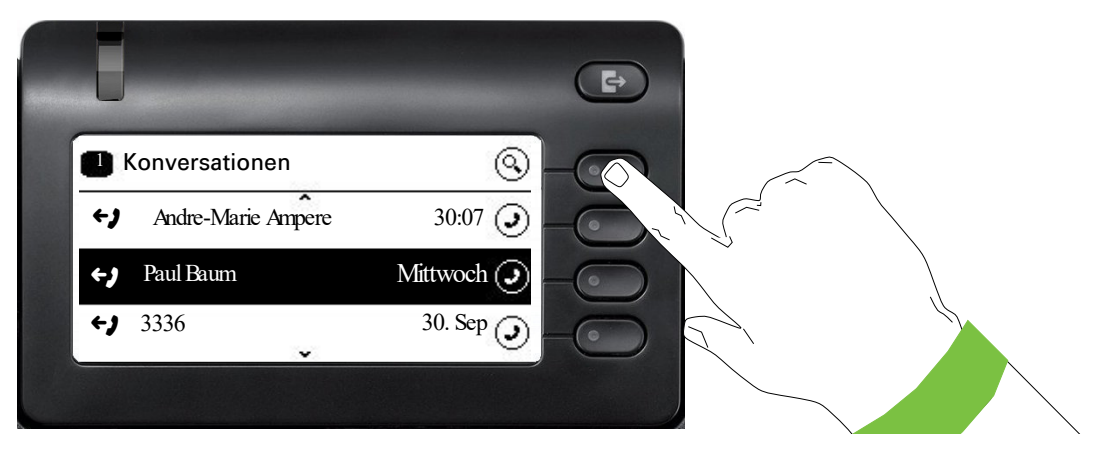

Mit Drücken des obersten Softkeys starten Sie eine alphanumerische Suche  $\rightarrow$  [Seite 34.](#page-33-0)

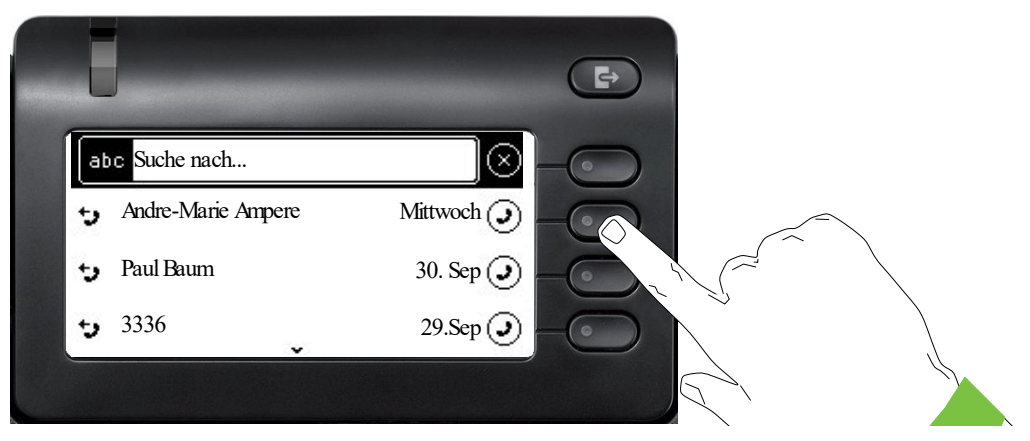

Mit dem Softkey rufen Sie den jeweiligen Teilnehmer an. Sie können vorher mit den Navigator-Tasten ◆ und ◆ eine Konversation auswählen und mit ◆Details zur Konversation öffnen  $\rightarrow$  [Seite 30](#page-29-0)

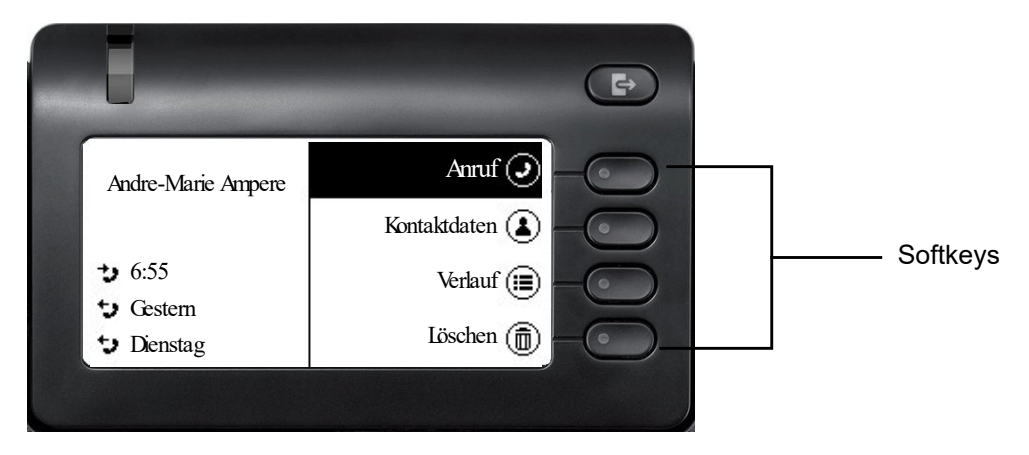

### <span id="page-25-0"></span>Aktion über Wähltastatur

Mit Drücken einer Taste der Wähltastatur beginnen Sie die Rufnummernwahl mit automatischer Rufnummernsuche.

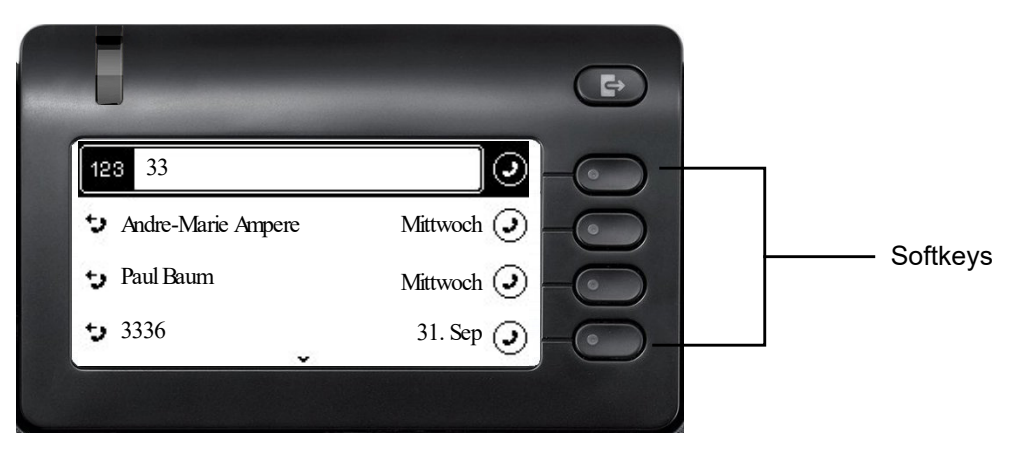

Nach Eingabe der ersten Ziffer öffnet sich ein Eingabefeld für die Rufnummernwahl und es werden Ihnen Konversationen angeboten, die mit der bisherigen Eingabe in den entsprechenden Stellen übereinstimmen. Ist die Konversation vor der vollständigen Eingabe bereits in der Liste aufgeführt, so können Sie sie sofort mit der dazugehörenden Softkeys anwählen  $\rightarrow$  [Seite 30](#page-29-0) oder einen Anruf mit einer neuen Nummer starten.

### <span id="page-25-1"></span>Aktion mit Navigator-Taste

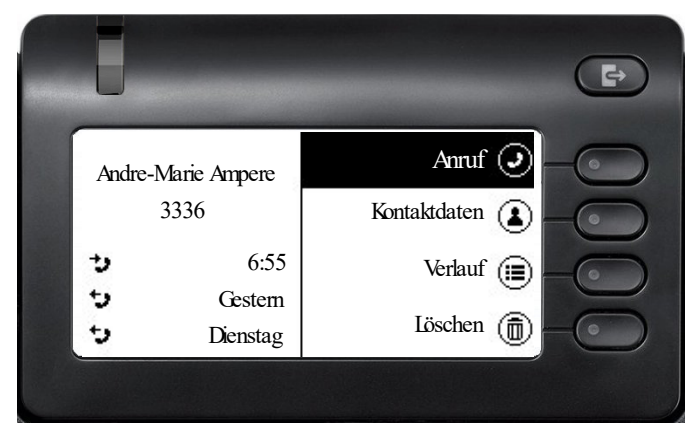

Sie können eine ausgewählte Konversation mit der Taste  $\bigoplus$  des Navigators öffnen, um Details zu erfahren  $\rightarrow$  [Seite 25.](#page-24-1)

### <span id="page-26-0"></span>Aktion für Dialog

Wählen Sie im Hauptmenü eine Option wie zum Beispiel "Info senden", öffnet sich im Infobereich der "Funktionsdialog" mit der Eingabeanforderung "Info an:".

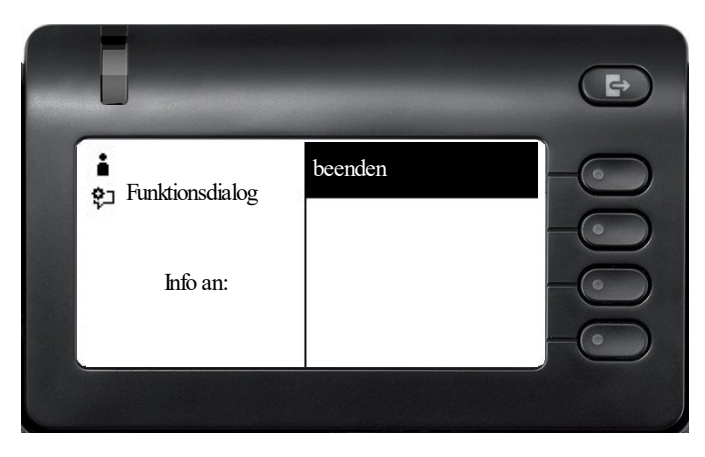

Geben Sie hier die Rufnummer des Zielteilnehmers ein,

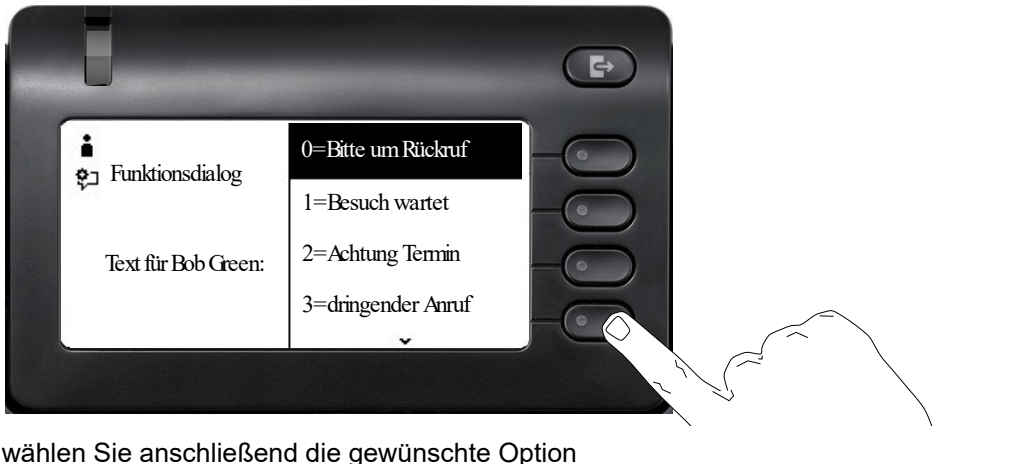

wählen Sie anschließend die gewünschte Option

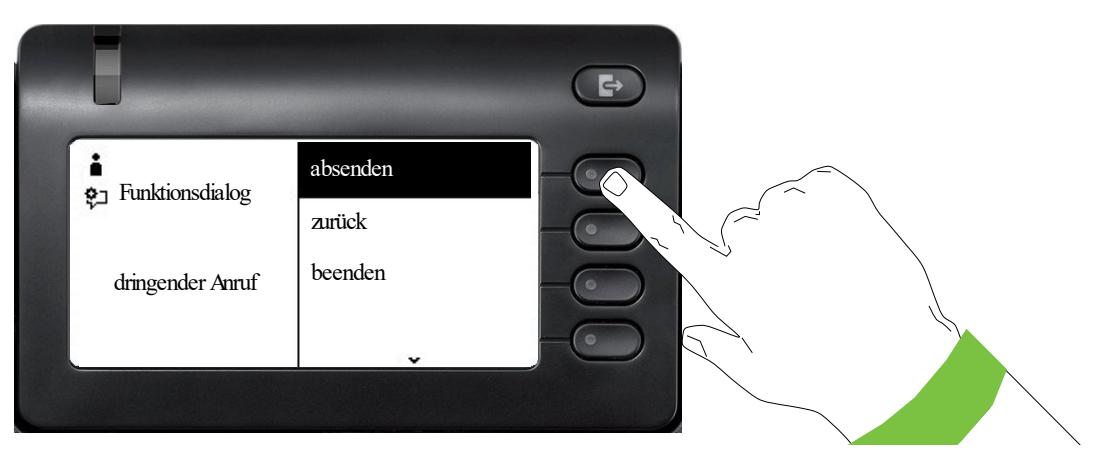

und senden Sie die Info an den Zielteilnehmer.

# <span id="page-27-0"></span>Die Bedienung Ihres OpenScape Desk Phone CP400

Durch die nachfolgenden Beschreibungen erhalten Sie einen Überblick über die Bedienung Ihres Telefons.

Bevor Sie sich mit den Funktionen und Einstellungen beschäftigen, sollten Sie das Benutzer-Passwort einrichten, um Ihr Telefon vor unbefugtem Zugriff zu schützen  $\rightarrow$  [Seite 119](#page-118-1).

## <span id="page-27-1"></span>Navigieren in Menüs

#### Anwendung aufrufen

Mithilfe der Mode Keys  $\rightarrow$  [Seite 18](#page-17-3) wechseln Sie z. B. zwischen Hauptmenü und Konversationen oder rufen das Menü Präsenz auf.

#### Bewegen in Listen

Mit den Navigator-Tasten blättern Sie durch Einträge und bestätigen gewünschte Funktionen  $\rightarrow$  [Seite 19.](#page-18-0)

#### Kontextmenüs öffnen

Erscheint der Pfeil  $\ominus$  bei einem ausgewählten Eintrag, ist zu diesem Eintrag ein Kontextmenü  $\rightarrow$  [Seite 25](#page-24-0) verfügbar.

## <span id="page-28-0"></span>Konversationen

Eine Konversation ist ein Kontakt mit Anrufhistorie. Neue Konversationen werden angelegt bzw. aktualisiert bei

- einem zuvor angenommenen Anruf
- einem ausgehenden Anruf
- einem verpassten Anruf
- einer neuen Voicemail
- einem Exchange-Eintrag nach automatischer Synchronisation

Eine Rufnummer wird automatisch mit einem Namen ergänzt, wenn diese Information aus der Kommunikationsanlage kommt oder die Rufnummer im Systemtelefonbuch der Anlage oder in einem Firmenverzeichnis (LDAP) gefunden wird.

Die Liste ist chronologisch nach dem letzten Ereignis geordnet. Das neueste Ereignis ist oben in der Liste. Aktive Gespräche werden vor den Konversationen angezeigt.

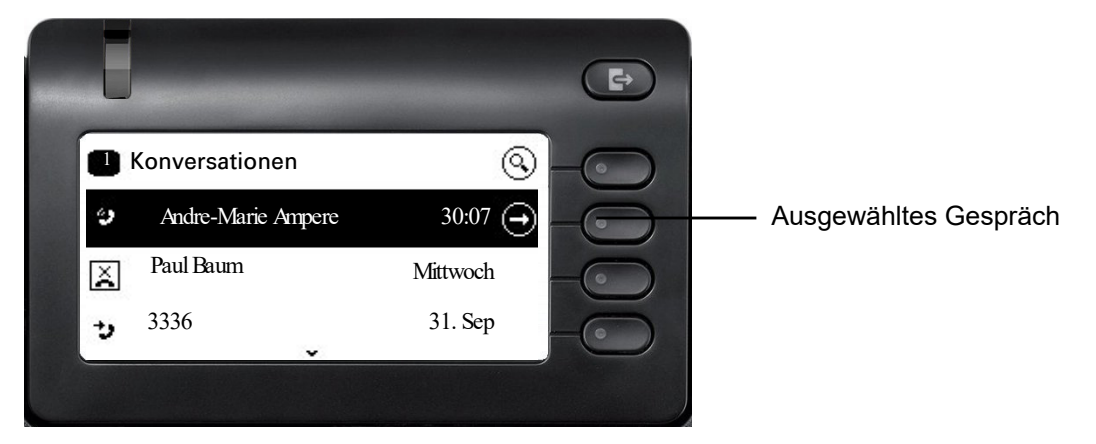

Der Status einer Konversation wird mit einem Symbol angezeigt.

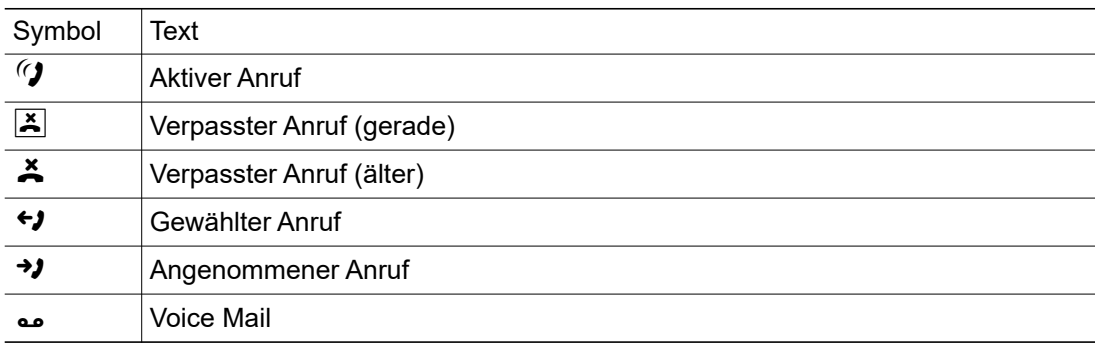

### <span id="page-29-0"></span>Details einer Konversation öffnen oder ein Gespräch führen

Eine ausgewählte Konversation öffnen Sie mit der Navigations-Taste  $\blacklozenge$  oder starten einen Anruf mit dem Softkey  $\bullet$  oder mit der Navigations-Taste  $\bullet$ . Bei einer nicht ausgewählten Konversation starten Sie einen Anruf mit dem Softkey

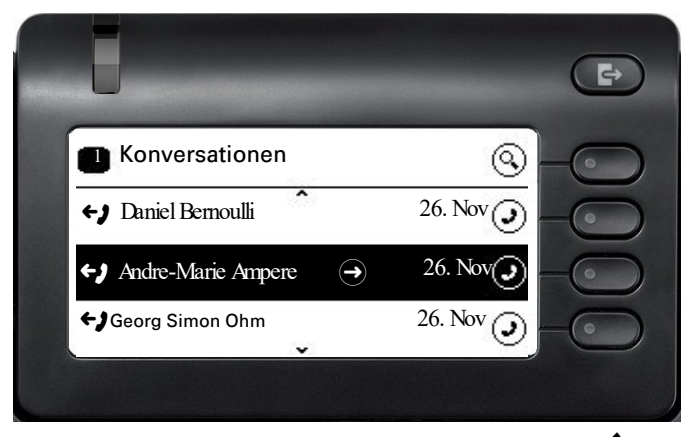

Öffnen Sie Details zur Konversation mit der Taste  $\blacklozenge$ , so erhalten z. B. folgende Displaydarstellung:

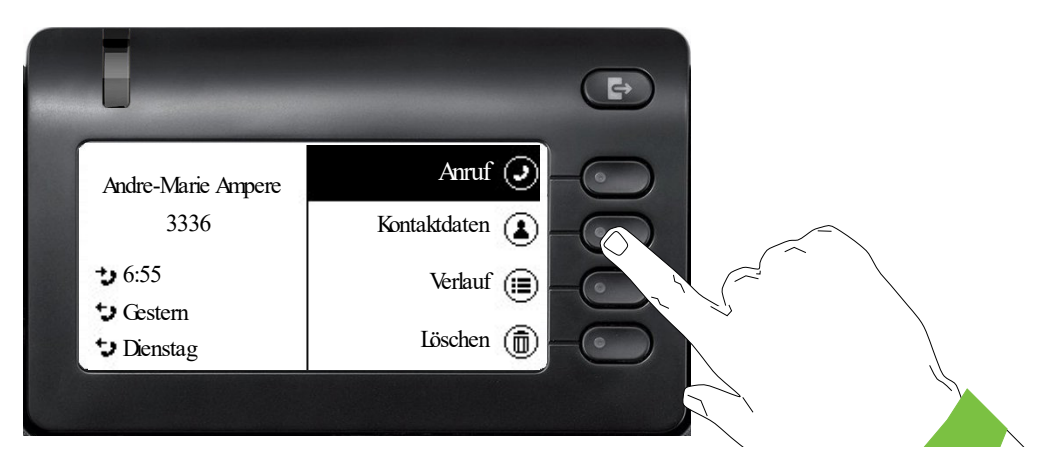

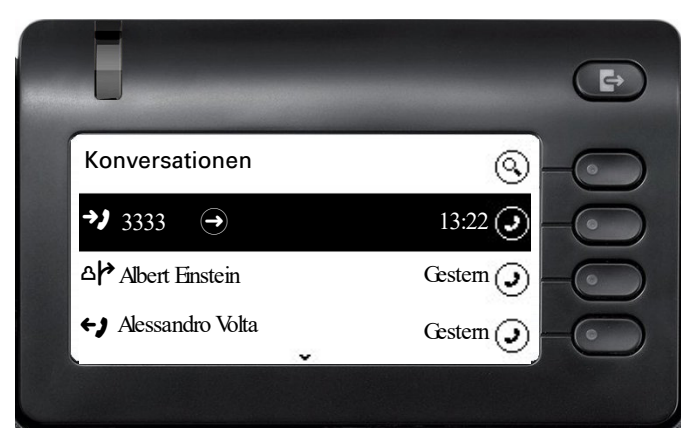

### <span id="page-30-0"></span>Konversationen bearbeiten

Öffnen Sie die Details zur Konversation mit der Taste  $\blacklozenge$ .

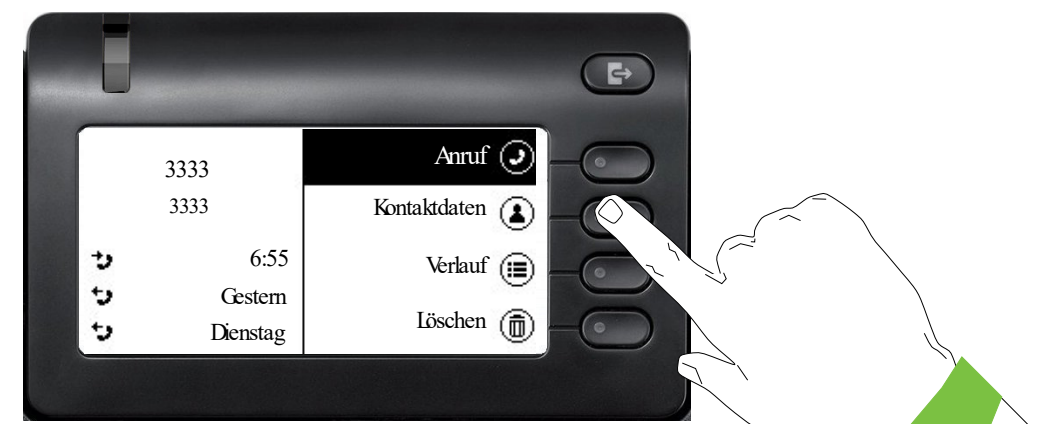

Öffnen Sie mit dem Softkey das Menü "Kontaktdaten".

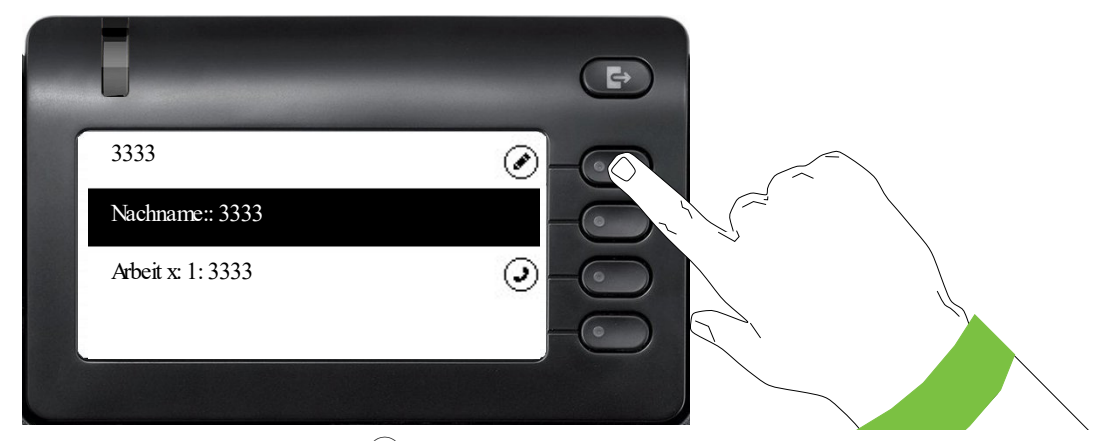

Drücken Sie den Softkey bei Ø um in den Editiermodus zu gelangen.

Für einen Kontakt können Sie folgende Felder ausfüllen:

- Nachname:
- Vorname:
- Arbeit x:
- Arbeit x:
- Mobil:
- Privat:
- Firma:
- Adresse x:
- Adresse x:
- Rolle: • E-Mail:
- Benutzerbild:

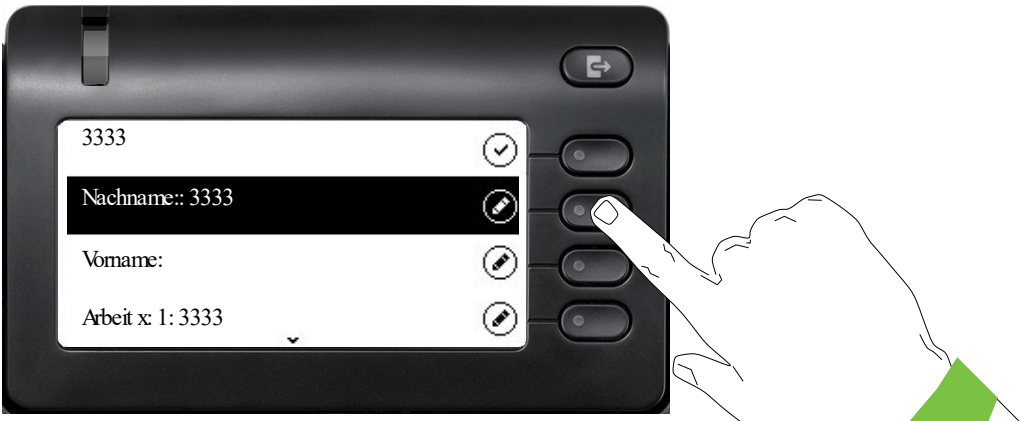

Drücken Sie den Softkey bei Ø um den Nachnamen einzugeben.

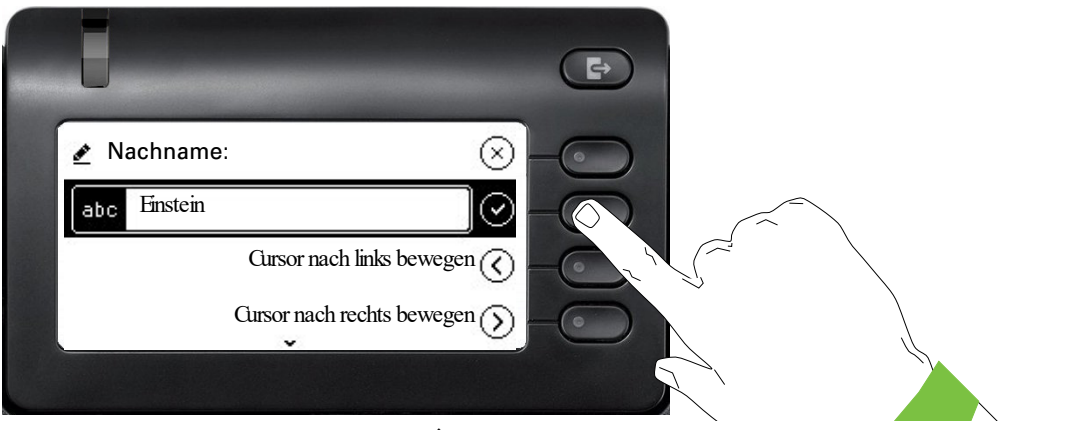

Löschen Sie die Ziffern mit der Taste  $\bigoplus$ und geben Sie den Nachnamen ein. Drücken Sie den Softkey beim Eingabefeld um die Eingabe für dieses Feld zu beenden.

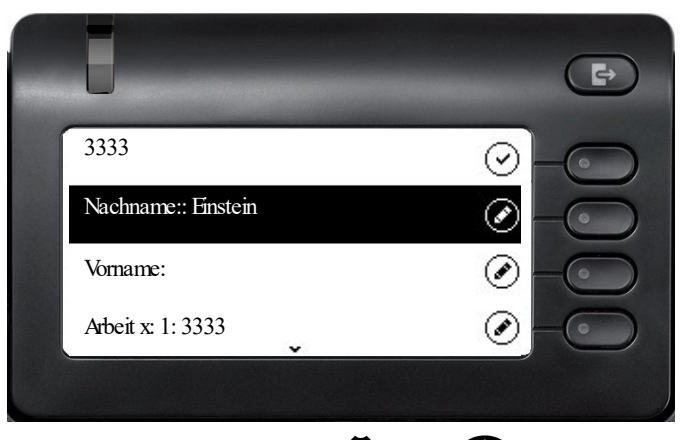

Wechseln Sie mit der Taste  $\blacklozenge$  oder  $\blacklozenge$  z. B. zu "Vorname", um ggf. hier den Vornamen einzugeben.

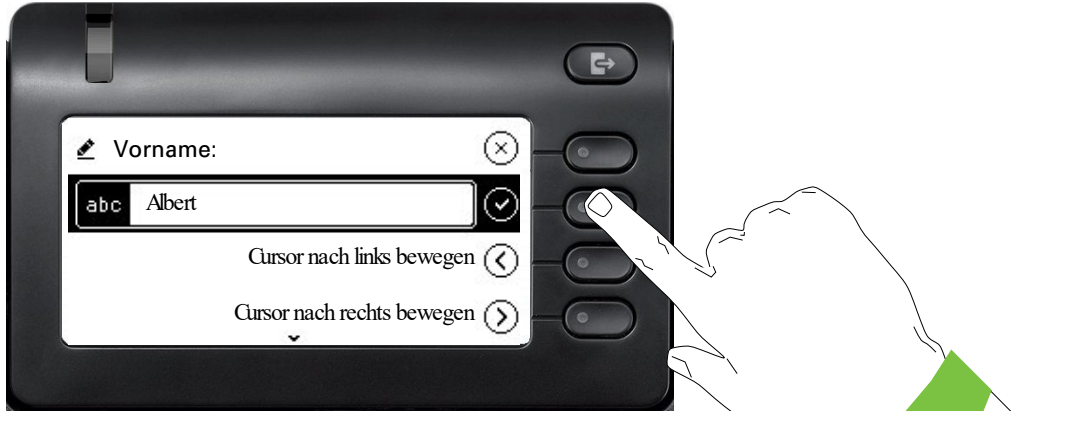

Geben Sie den Vornamen ein und beenden Sie die Eingabe für dieses Feld mit dem Softkey.

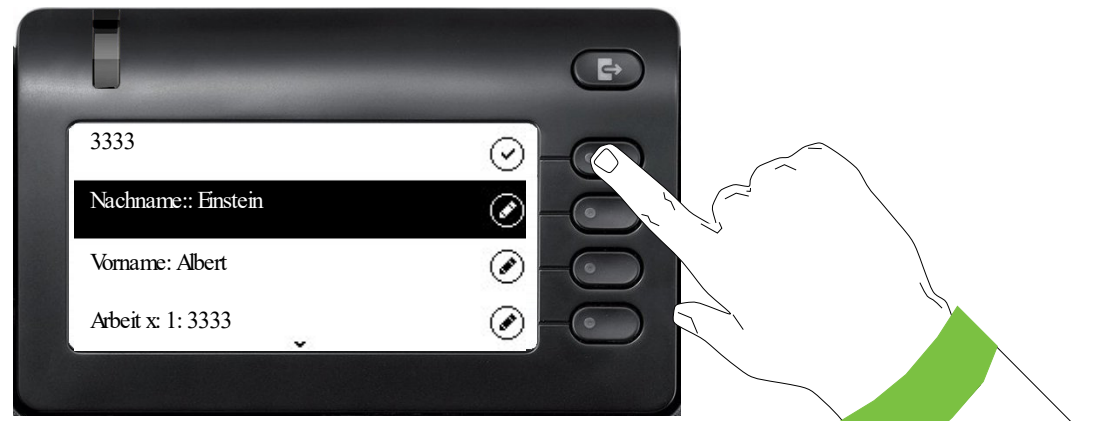

Speichern Sie die Kontaktdaten ab. Fehlende Eintragungen können Sie ggf. nachholen. Beim nächsten Anruf dieses Kontaktes erhalten Sie z. B. folgende Displaydarstellung:

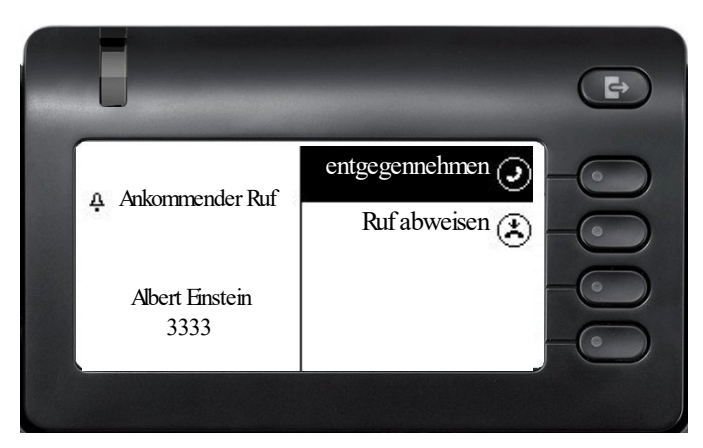

Diese Eingaben bzw. Änderungen bestehender Informationen werden lokal im Endgerät abgespeichert

### <span id="page-33-0"></span>Konversationen oder Kontakte suchen

Sie haben mehrere Möglichkeiten die Suche nach Konversationen oder Kontakten einzuleiten. Wissen Sie annähernd die Rufnummer, so bietet sich an,

- den Hörer abzuheben, oder
- die Lautsprechertaste oder
- die Headsettaste zu drücken

und mit der Eingabe der Ziffern zu beginnen.

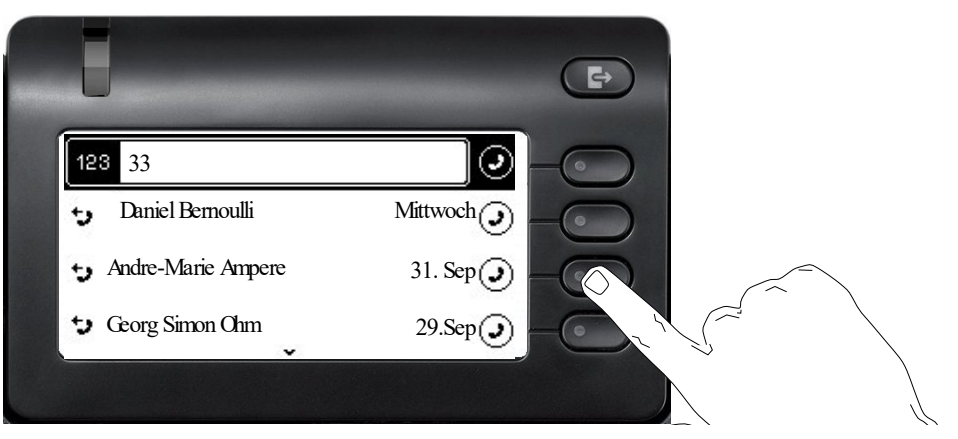

Sie können einen gefundenen Teilnehmer, dessen Rufnummer mit hier z. B. 33 enthält mit dem Softkey sofort an einer beliebigen Stelle wählen.

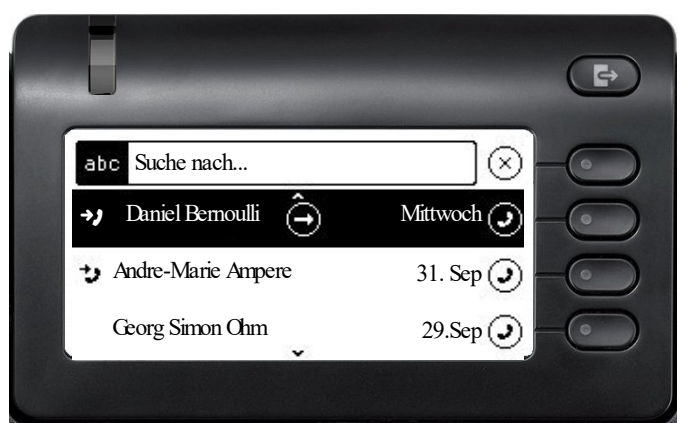

Eine gezielte alphanumerische Suche nach einem Kontakt in einem beliebigen Verzeichnis (Telefon, Systemtelefonbuch, Exchange oder LDAP Server) können Sie über den ersten Softkey  $\mathbb Q$ in der Konversationsliste starten.

Mit der Taste **\* können Sie von alphanumerisch zu numerisch wechseln.** 

### <span id="page-35-0"></span>Verlauf einer Konversation anzeigen

Der aktuelle Verlauf einer Konversation steht direkt in der Konversations-Liste. Weitere Verläufe finden Sie unter Details, oder während eines Gesprächs auch direkt unter der Option Verlauf.

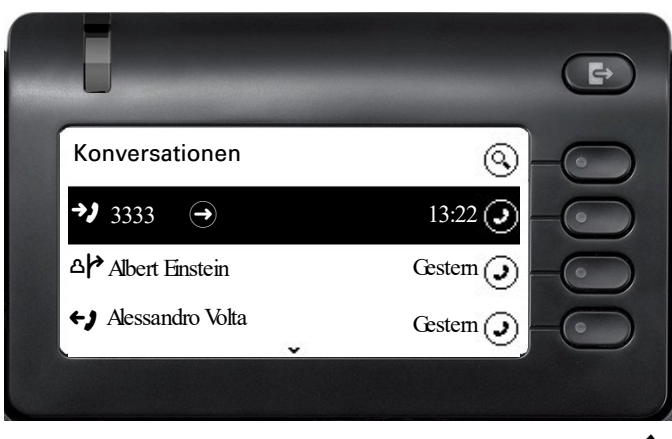

Öffnen Sie die Details zur Konversation mit der Taste

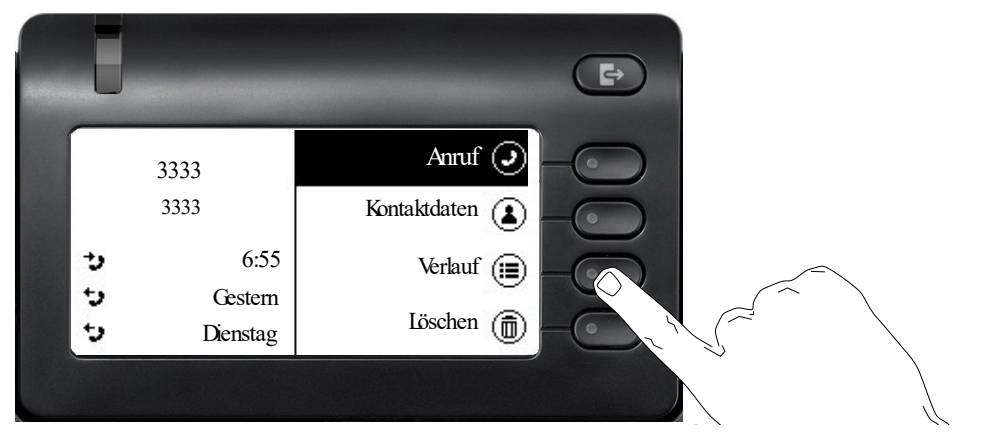

Die letzten drei aktuellen Verläufe stehen im linken Feld unter dem Namen/Nummer des Teilnehmers. Um eine Liste der letzten 10 möglichen Verläufe zu erhalten drücken Sie den Softkey bei  $\circledR$ . Scrollen Sie anschließend ggf. mit der Taste  $\bullet$  oder  $\bullet$ .

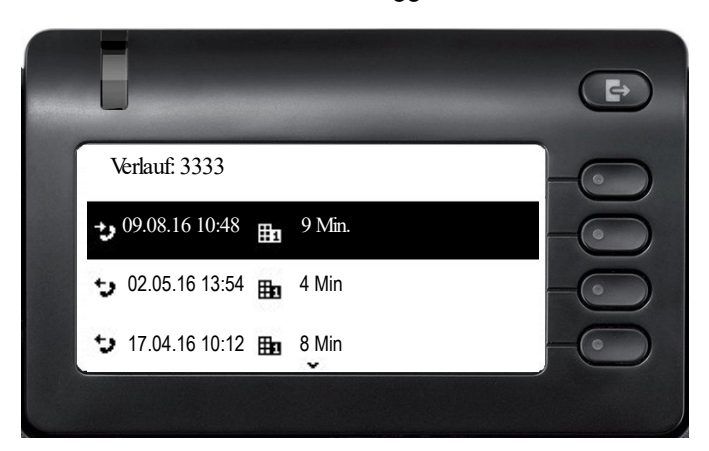
### Konversation löschen

Haben Sie sich z. B. verwählt oder den Wählvorgang vorzeitig abgebrochen, so wird trotzdem ein Eintrag in der Konversationsliste generiert. Diesen Eintrag können Sie gleich wieder löschen. Auch Einträge von eingegangen Anrufen, die nicht mehr benötigt werden können Sie aus der Liste nehmen.

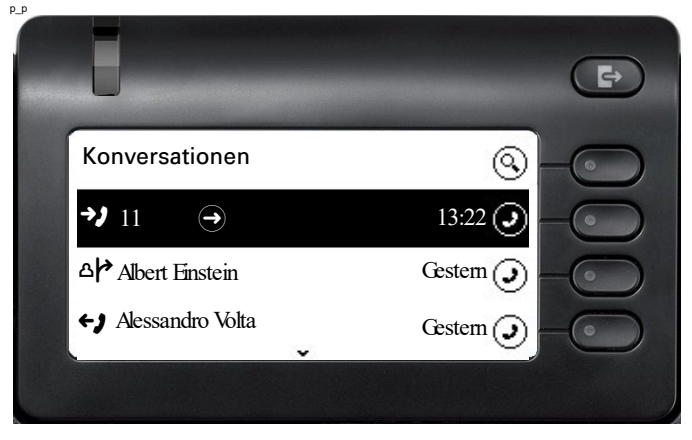

Öffnen Sie den betreffenden Eintrag mit der Navigator-Taste  $\clubsuit$ .

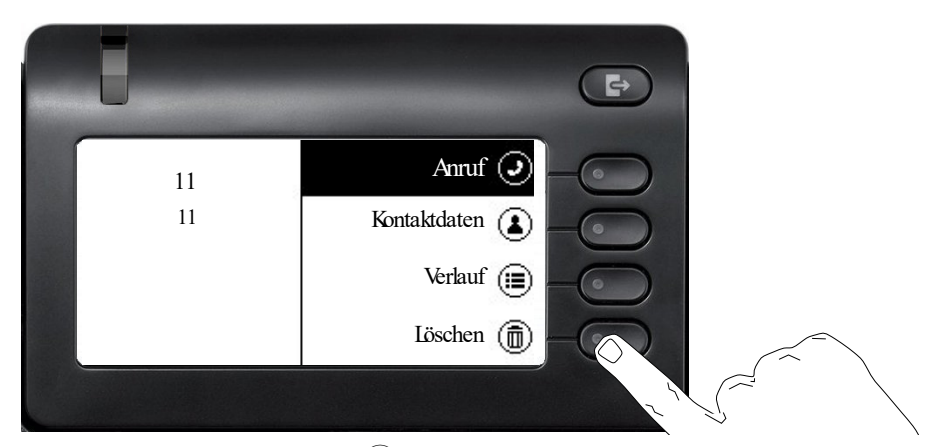

Drücken Sie den Softkey bei Ö um den Eintrag zu löschen. Es erfolgt keine Sicherheitsabfrage.

## Telefonie-Oberfläche

### Telefonie-Ansicht

#### Ankommender Anruf

Das Telefon läutet und die Rufanzeige blinkt. Begleitend zu den "klassischen" Telefonfunktionen werden am Display zusätzliche Informationen und Funktionen angeboten:

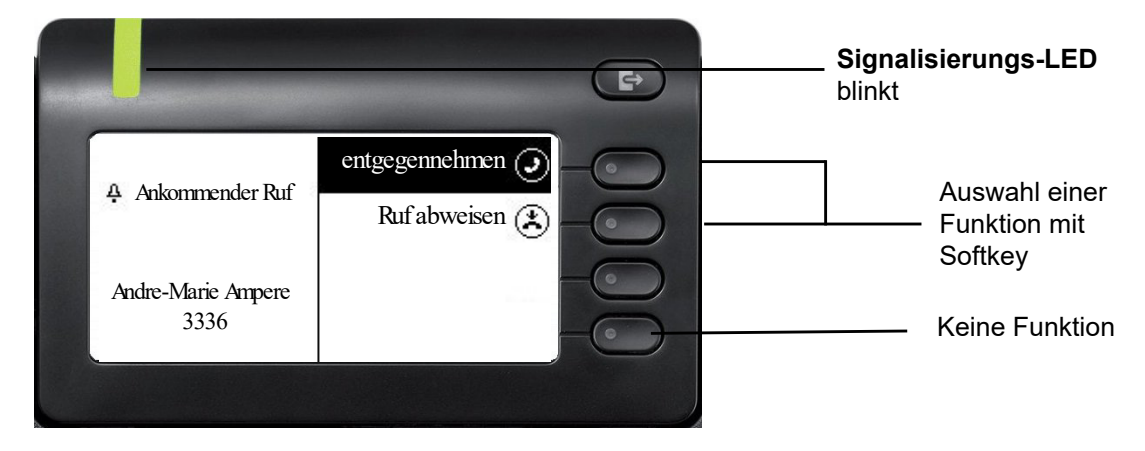

#### Im Gespräch:

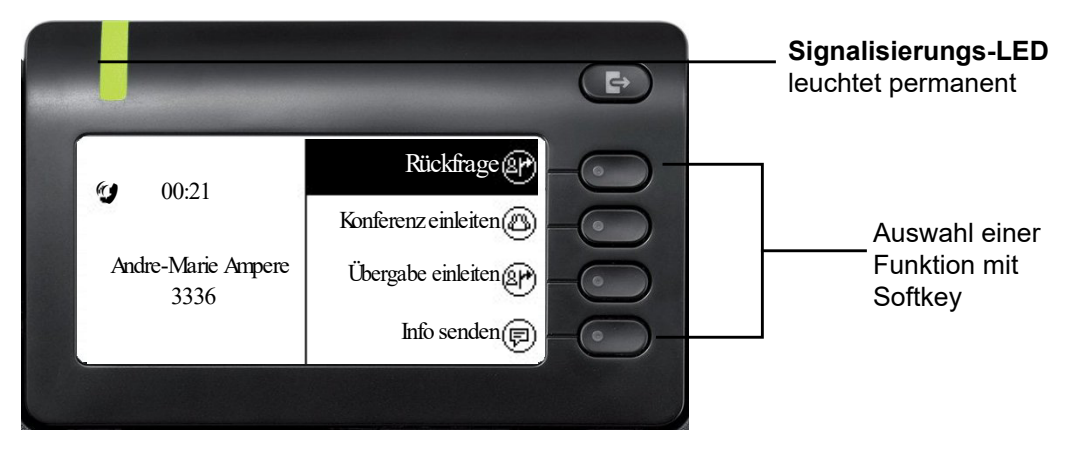

### $\Rightarrow$ Konversationen 1 ্ব وہ Andre-Marie Ampere  $30.07$   $\bigodot$   $\bigodot$  Hinweis auf aktive Verbindung Paul Baum Mittwoch 区 3336 31. Sep ゕ

#### Menü während einer Verbindung wechseln

Mit der Taste @ erreichen Sie das Hauptmenü um von dort aus in den Einstellungen vielleicht die Helligkeit des Displays zu regeln.

Auswählen des ersten Softkeys führt Sie wieder zurück in die vorherige Darstellung.

## $\overline{\mathbf{e}}$  Statussymbol für Verbindungen entgegennehmen ( Ankommender Ruf Ruf abweisen ( 3333 3333

#### Symbole im Verbindungsstatus

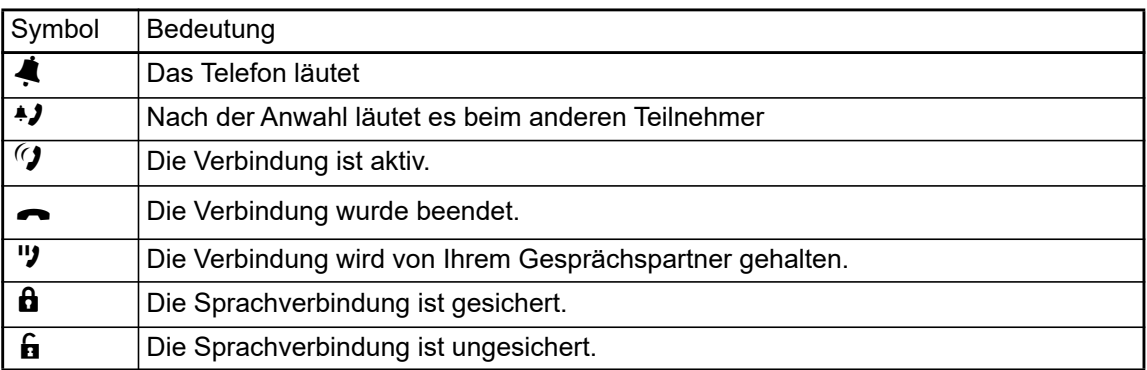

### <span id="page-39-0"></span>Freiprogrammierbare Tasten

Das OpenScape Desk Phone CP400 und OpenScape Key Module 400 verfügen jeweils über 16 Tasten, die Sie in zwei Ebenen mit Funktionen oder Rufnummern belegen können.

Erhöhen Sie die Anzahl der freiprogrammierbaren Funktions- bzw. Zielwahltasten durch den Anschluss weitere OpenScape Key Module 400  $\rightarrow$  [Seite 17](#page-16-0).

Je nach Programmierung nutzen Sie die Tasten als:

- Funktionstaste  $\rightarrow$  Seite 64
- Zielwahltaste  $\rightarrow$  [Seite 69](#page-68-0)

Ш

- Leitungstaste  $\rightarrow$  [Seite 98](#page-97-0)
- Direktruftaste  $\rightarrow$  Seite 101

Zu Ihrem OpenScape Desk Phone CP400 bzw. OpenScape Key Module 400 werden Beschriftungsstreifen mitgeliefert. Sie können weitere Beschriftungsstreifen über das im Internet bereit gehaltene Key Labelling tool ([h](http://wiki.unify.com/klt/en_V8.0/device1.htm)ttp://wiki.unify.com/klt/en\_V8.0/device1.htm) verwenden oder beschriftete Streifen über die Web-Schnittstelle ausdrucken  $\rightarrow$  [Seite 156](#page-156-0).

Den Status einer Funktion erkennen Sie auch an der LED-Anzeige der entsprechenden Taste.

#### Bedeutung der LED-Anzeigen bei Funktionstasten

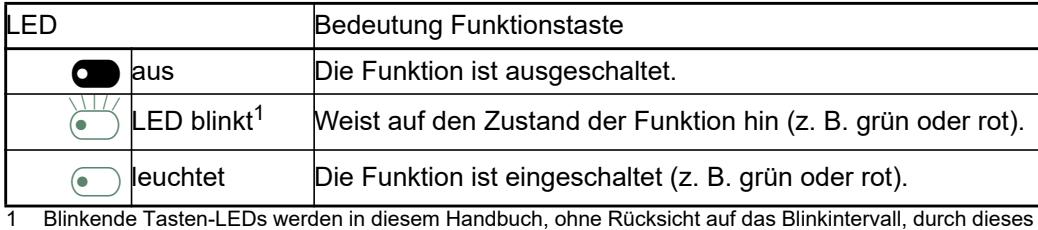

Symbol dargestellt. Das Blinkintervall steht für unterschiedliche Zustände, die an den entsprechenden Stellen im Handbuch genau beschrieben sind.

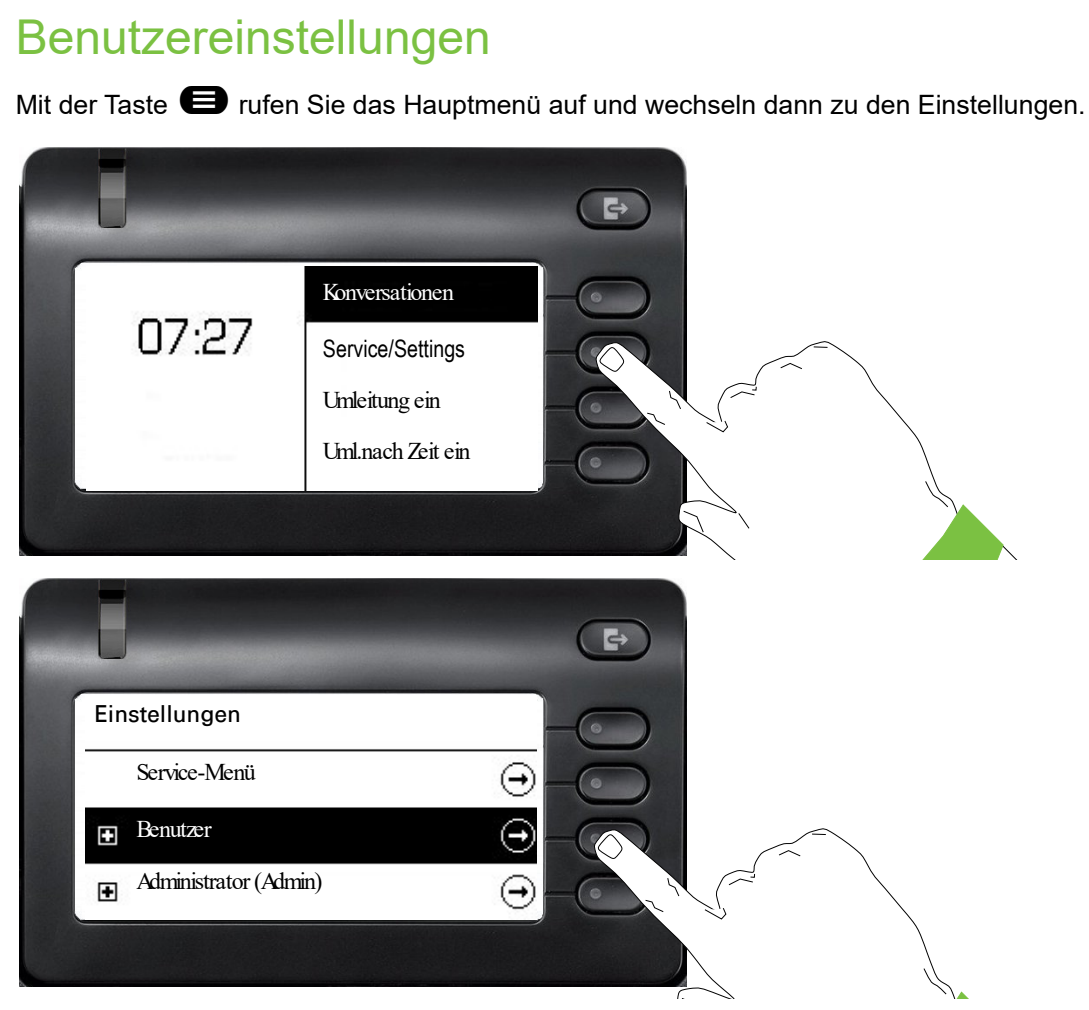

Das Menü besteht sowohl aus einem Konfigurationsbereich für Benutzer als auch Administratoren.

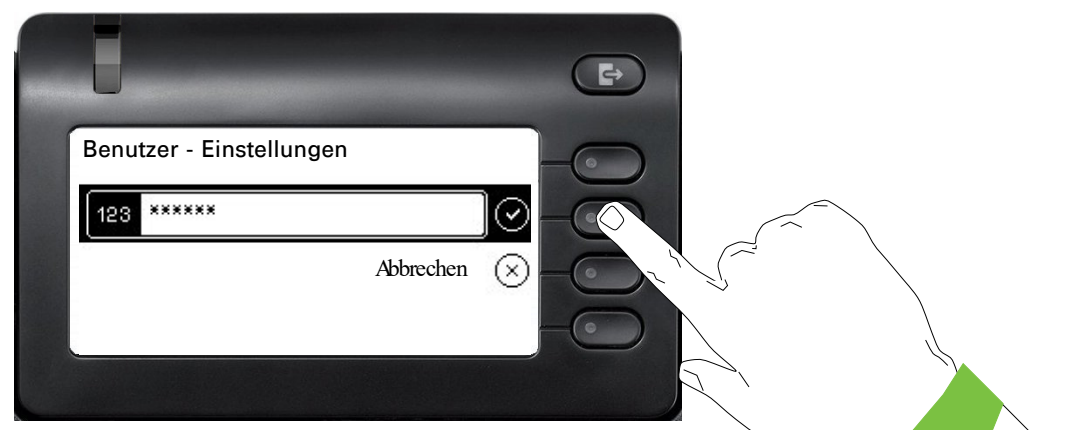

Beim ersten Aufruf der Benutzereinstellungen müssen Sie das Benutzer-Passwort eingeben  $\rightarrow$  [Seite 119](#page-118-0).

## Benutzer-Einstellungen

#### Menü

Über das Menü "Benutzer" haben Sie die Möglichkeit lokale Einstellungen für Ihr OpenScape Desk Phone CP400 vorzunehmen.

Die Menüstruktur umfasst mehrere Ebenen.

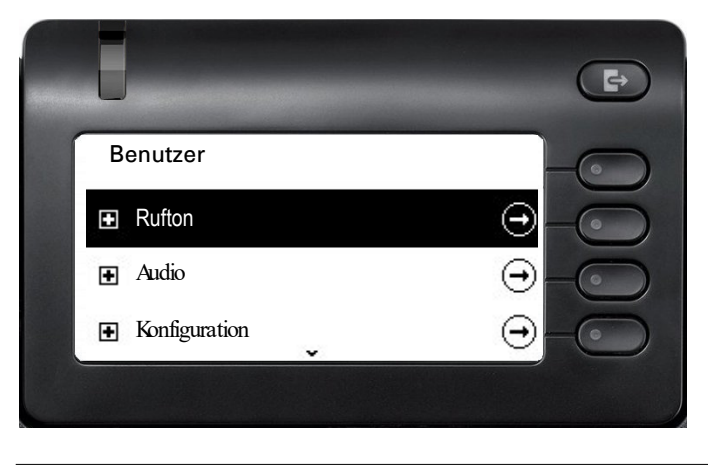

Alle Einstellungen können Sie auch über die **Webschnittstelle** Ihres OpenScape Desk Pho-ne CP400 durchführen → [Seite 151](#page-151-0).

#### **Schalter**

Ш

In den Menüs finden Sie Schalter, mit denen Sie Funktionen ein- und auschalten. Beispiel:

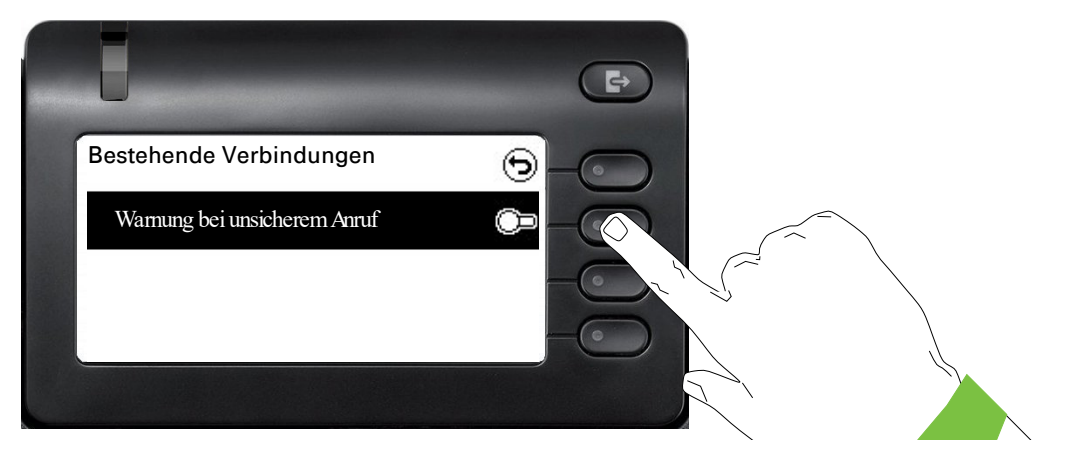

Auf den Softkey bei "Warnung bei unsicherem Anruf" drücken, um die Funktion zuzulassen. Der Schalter wird nach rechts geschoben. Alternativ können Sie mit den Tasten < und ← die Option auswählen und mit <sup>OK</sup> bestätigen, um die Schalter zu betätigen.

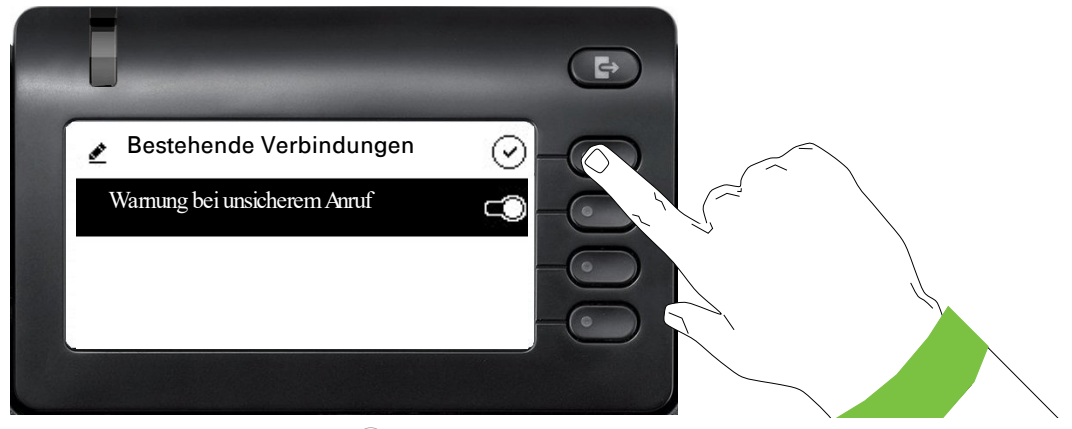

Drücken Sie den Softkey bei ⊙ um Ihre neue Einstellung zu speichern.

#### Parameter

In einigen Untermenüs stellen Sie neue Werte ein.

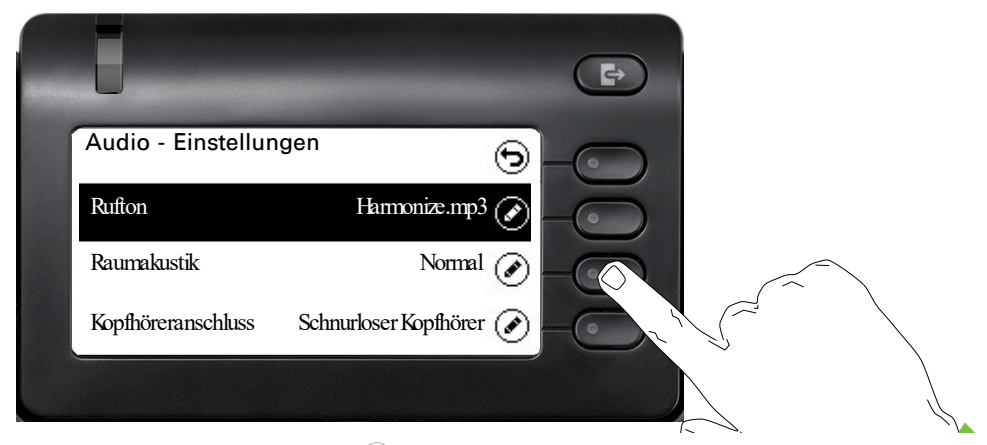

Drücken Sie den Softkey bei Øum die Einstellung zu öffnen.

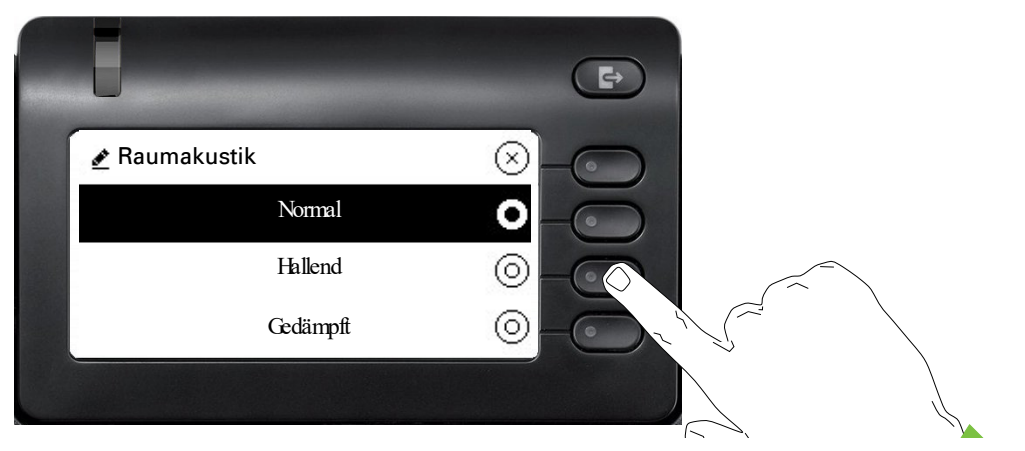

Drücken Sie den Softkey z. B. bei Hallend. Sie kehren mit geänderter Einstellung in das vorherige Menü zurück.

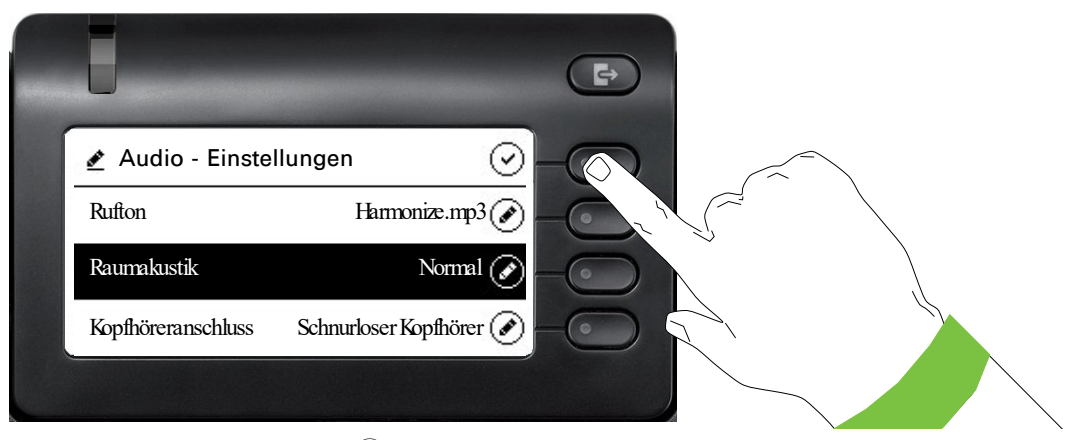

Drücken Sie den Softkey bei Q um Ihre neue Einstellung zu speichern.

#### Pegel

In Menüs mit Pegel stellen Sie z. B. Lautstärken oder Helligkeit ein. Hier ein Beispiel für Display-Helligkeit. Wechseln Sie dazu in das Menü für Telefon-Einstellungen.

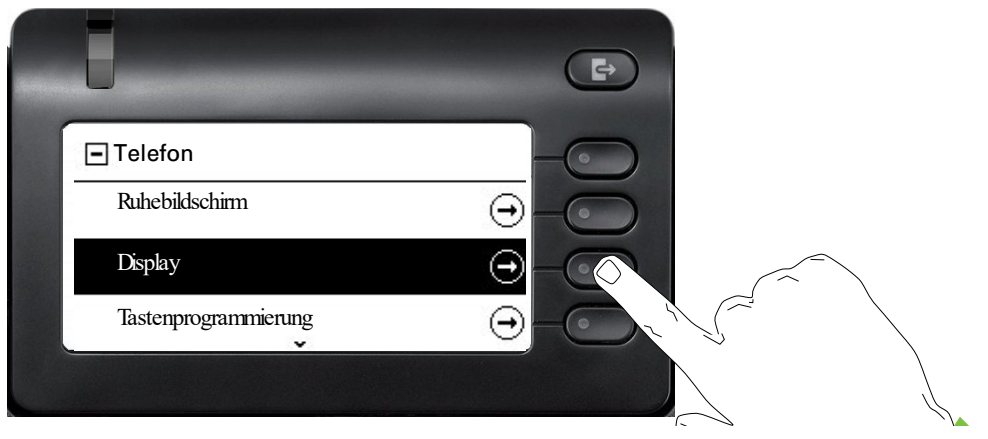

und öffnen Sie das Menü für Display mit dem Softkey.

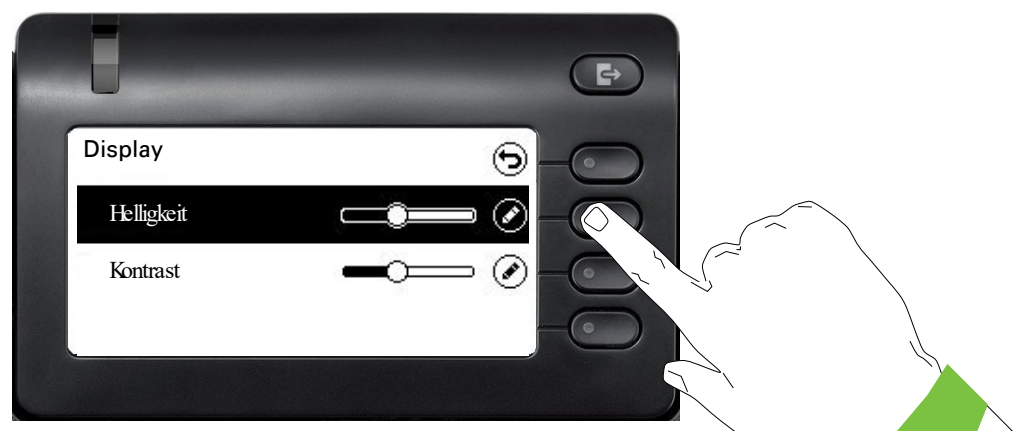

Öffnen Sie das Menü für die Helligkeits-Einstellung

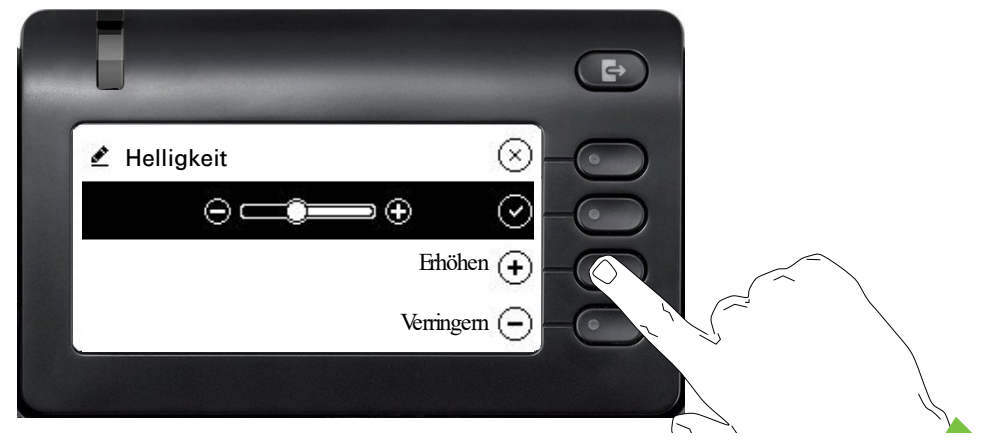

Stellen Sie die gewünschte Helligkeit ein. Sie können dazu auch die Taste <sup>D</sup> verwenden. Das Display wird sofort angepasst.

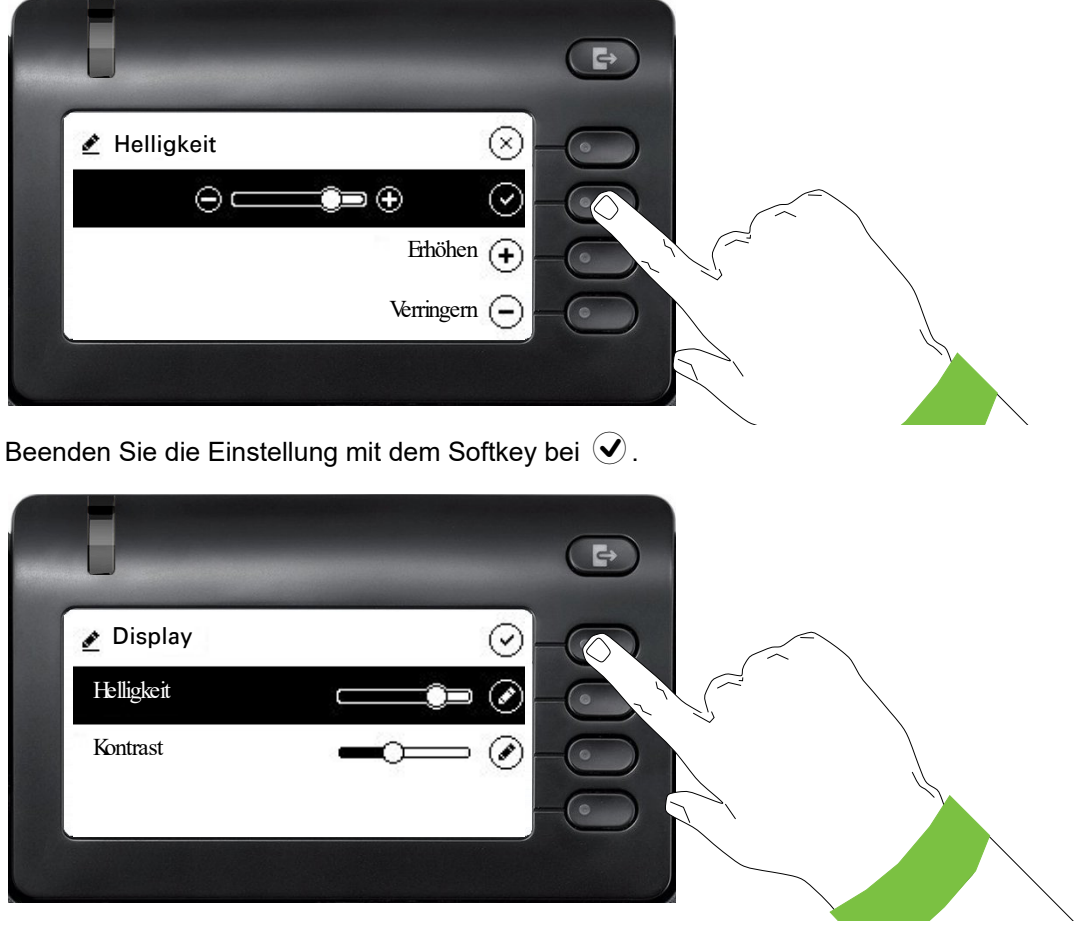

Speichern Sie Ihre neuen Einstellungen.

### Administration

Ш

Über die Funktion "Admin" und die Eingabe des Admin-Passwortes erhalten Sie Zugang zum Administrationsbereich.

Eine detaillierte Beschreibung dazu finden Sie in der Administrationsanleitung zu Ihrem Telefon.

Während eines Software-Updates darf das Telefon nicht vom Netzgerät, von der LAN- oder der Telefon-Leitung getrennt werden.

Der Update-Vorgang ist erkennbar durch entsprechende Displayanzeigen und/oder durch blinkende Leuchtdioden.

# Telefon einstellen

## **Display**

## Displayneigung

Sie können die Display-Einheit kippen. Stellen Sie die Display-Einheit so ein, dass Sie die Anzeigen des Displays von Ihrer Sitzposition aus gut lesen können.

## Display-Helligkeit

Passen Sie die Helligkeit des Displays den Lichtverhältnissen Ihrer Umgebung an.

Diese Einstellung können Sie auch über die WEB-Oberfläche vornehmen  $\rightarrow$  [Seite 151](#page-151-0)

Ggf. Taste für Hauptmenü drücken.

Mit Softkey öffnen

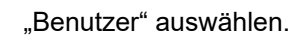

Mit Softkey öffnen

evtl.  $\mathbb{F}$  Benutzer-Passwort eingeben und bestätigen.

€ "Telefon" auswählen.

Mit Softkey öffnen.

Mit Softkey öffnen

Mit Softkey öffnen<sup>1</sup>.

Mit Softkey heller einstellen.

Mit Softkey dunkler einstellen

**T** mit der Wipp-Taste einstellen

Einstellung mit Softkey bestätigen.

Einstellungen speichern.

1. Die Displayanzeige zeigt die aktuelle Einstellung

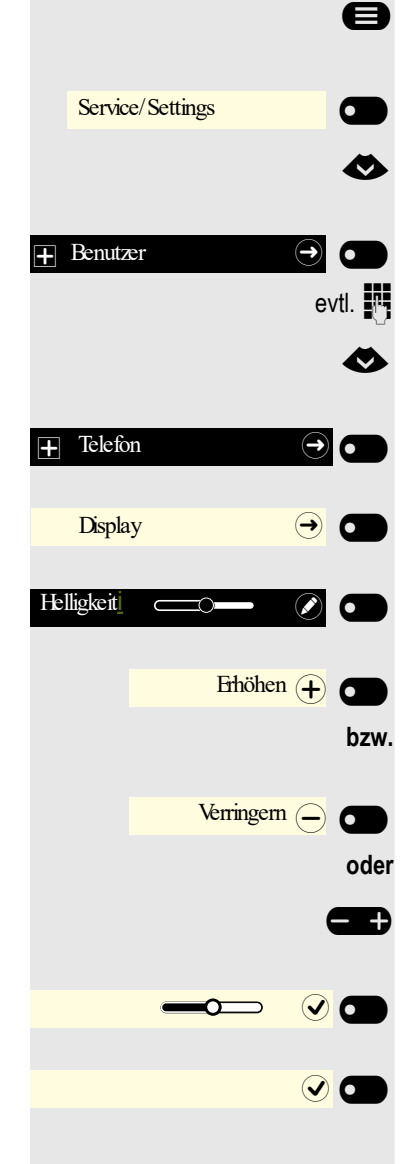

## Sprache für Display-Benutzerführung auswählen

Ändern Sie ggf. die Sprache für die Benutzerführung.

Ggf. Taste für Hauptmenü drücken.

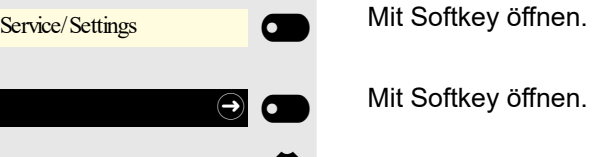

\_

 $\overline{\phantom{0}}$ 

 $\bullet$ 

Mit Softkey öffnen.

- € "weitere Funktionen" auswählen
	- und bestätigen.
- € "Sprachenauswahl" auswählen

Bestätigen.

Z. B. "englisch" auswählen

und bestätigen.

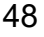

Service/Settings

Sprachenauswahl

englisch

weitere Funktionen  $\Theta$   $\Theta$ 

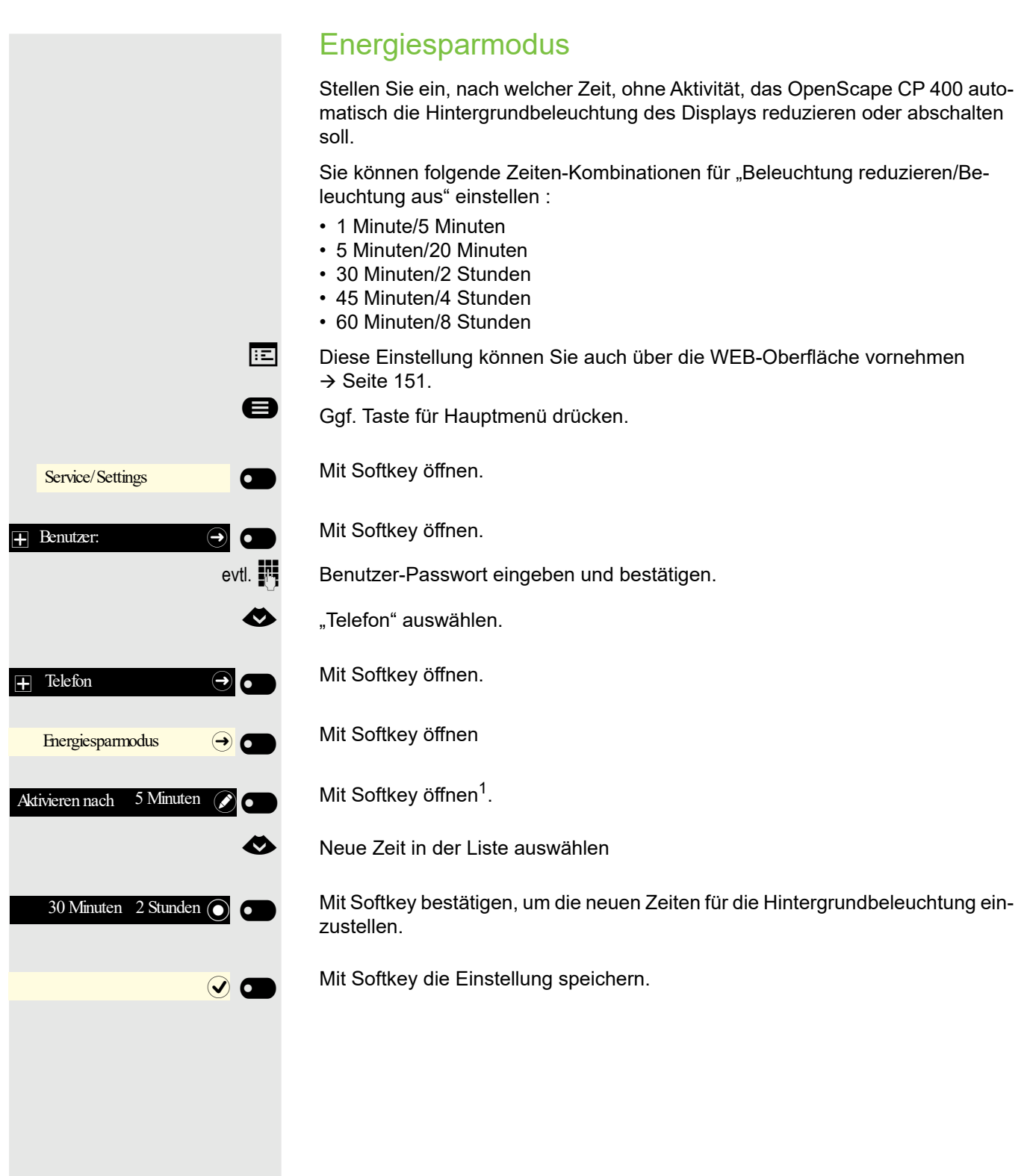

## Ruhebildschirm

**EE** Die Einstellungen für den Bildschirmschoner können Sie auch über die WEB-Oberfläche vornehmen  $\rightarrow$  [Seite 151](#page-151-0).

## Ruhebildschirm aktivieren

Aktivieren Sie einen Ruhebildschirm für den Ruhezustand des Telefons.

Ggf. Taste für Hauptmenü drücken.

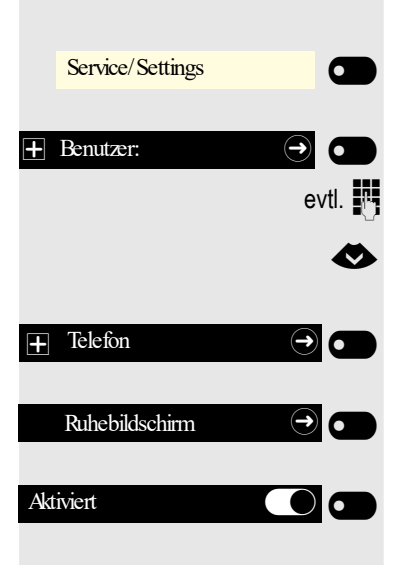

 $\odot$   $\blacksquare$ 

Mit Softkey öffnen

Mit Softkey öffnen.

evtl.  $\mathbb{F}$  Benutzer-Passwort eingeben und bestätigen.

€ "Telefon" auswählen.

Mit Softkey öffnen.

Mit Softkey öffnen.

Mit Softkey einschalten.

Einstellung mit Softkey speichern.

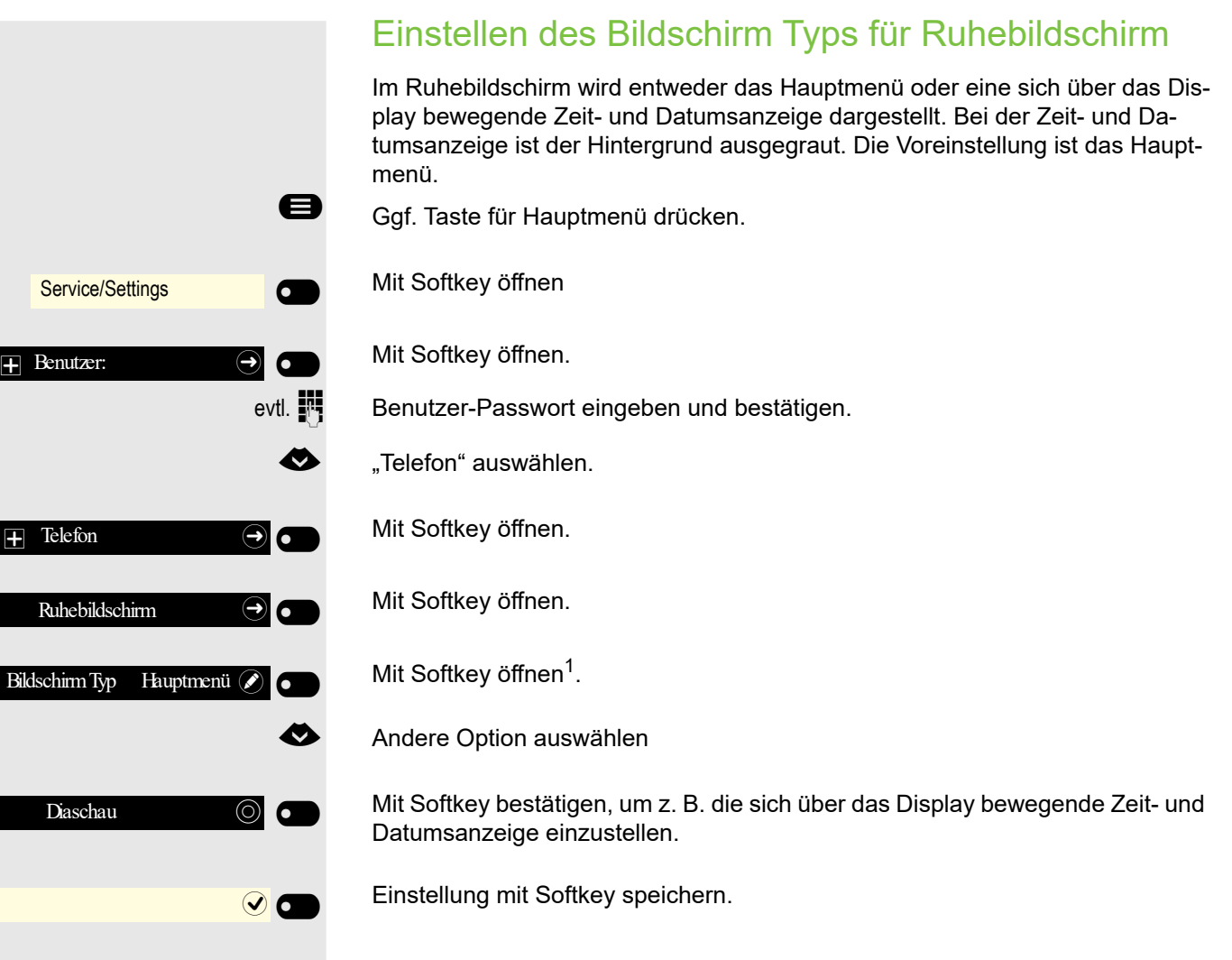

## Automatischer Start des Ruhebildschirms

Stellen Sie ein, nach welcher Zeit, ohne Aktivität, das OpenScape CP 400 automatisch den Ruhebildschirm starten soll.

Sie können folgende Zeiten einstellen:

- 0 Minuten (ausgeschaltet)
- 5 Minuten
- 10 Minuten
- 20 Minuten
- 30 Minuten
- 60 Minuten
- 120 Minuten

Ggf. Taste für Hauptmenü drücken.

Mit Softkey öffnen

Service/Settings  $\sigma$  $\overline{\phantom{0}}$  $\Box$  Benutzer:  $\bigodot$   $\bigodot$  $\overline{+}$  Telefon  $\overline{+}$ Ruhebildschirm  $\Theta$ Wartezeit (Minuten) 20 0  $\frac{1}{\sqrt{2}}$ 

 $30$   $\odot$ 

 $\blacksquare$ 

 $\overline{\phantom{a}}$ 

Mit Softkey öffnen.

evtl.  $\mathbb{F}$  Benutzer-Passwort eingeben und bestätigen.

€ "Telefon" auswählen.

Mit Softkey öffnen.

Mit Softkey öffnen.

Mit Softkey öffnen<sup>1</sup>.

€ Neue Zeit in der Liste auswählen

Mit Softkey bestätigen, um die neue Zeit einzustellen.

Mit Softkey die Einstellung speichern.

## Audio

### Lautstärken im Verbindungzustand ändern

Ändern Sie folgende Einstellungen:

- Gesprächslautstärke für Hörer
- Freisprechlautstärke
- Lautstärke für Headset
- Lautstärke für Lauthören

Sie können die Lautstärke auch über das Benutzermenü ändern  $\rightarrow$  [Seite 142](#page-141-0).

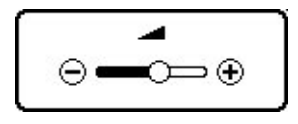

E Dustauter oder leiser stellen. Tasten so oft drücken, bis die gewünschte Lautstärke eingestellt ist. S

## Ruftonlautstärke im Ruhezustand oder während des Läutens ändern

Sie können die Lautstärke auch über das Benutzermenü ändern  $\rightarrow$  [Seite 142](#page-141-0).

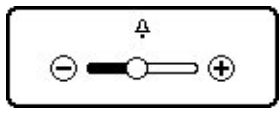

 $\Box$  Taste so oft drücken, bis die gewünschte Lautstärke eingestellt ist.

### Rufton ausschalten

Wenn Sie nicht durch das Läuten eines eingehenden Anrufs gestört werden wollen, können Sie den Rufton abschalten.

#### **Ausschalten**

 $\boxed{\textbf{H}^{\text{A}}}$  Taste drücken, bis im Display das Symbol für den ausgeschalteten Rufton erscheint.

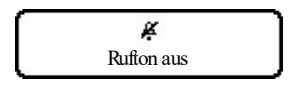

#### **Einschalten**

 $\boxed{\textbf{H}^{\text{A}}}$  Taste drücken bis im Display das Symbol für den ausgeschalteten Rufton erlischt.

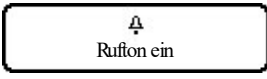

### Aufmerksamkeitsruf einschalten

Sie können den Rufton ausschalten aber dafür einen kurzen einmaligen Aufmerksamkeitston einschalten.

 $\boxed{\mathbf{\mathbf{\hat{x}}}$  Taste lange drücken, bis im Display der Hinweis und das Symbol für Aufmerksamkeitsruf erscheint

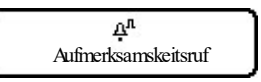

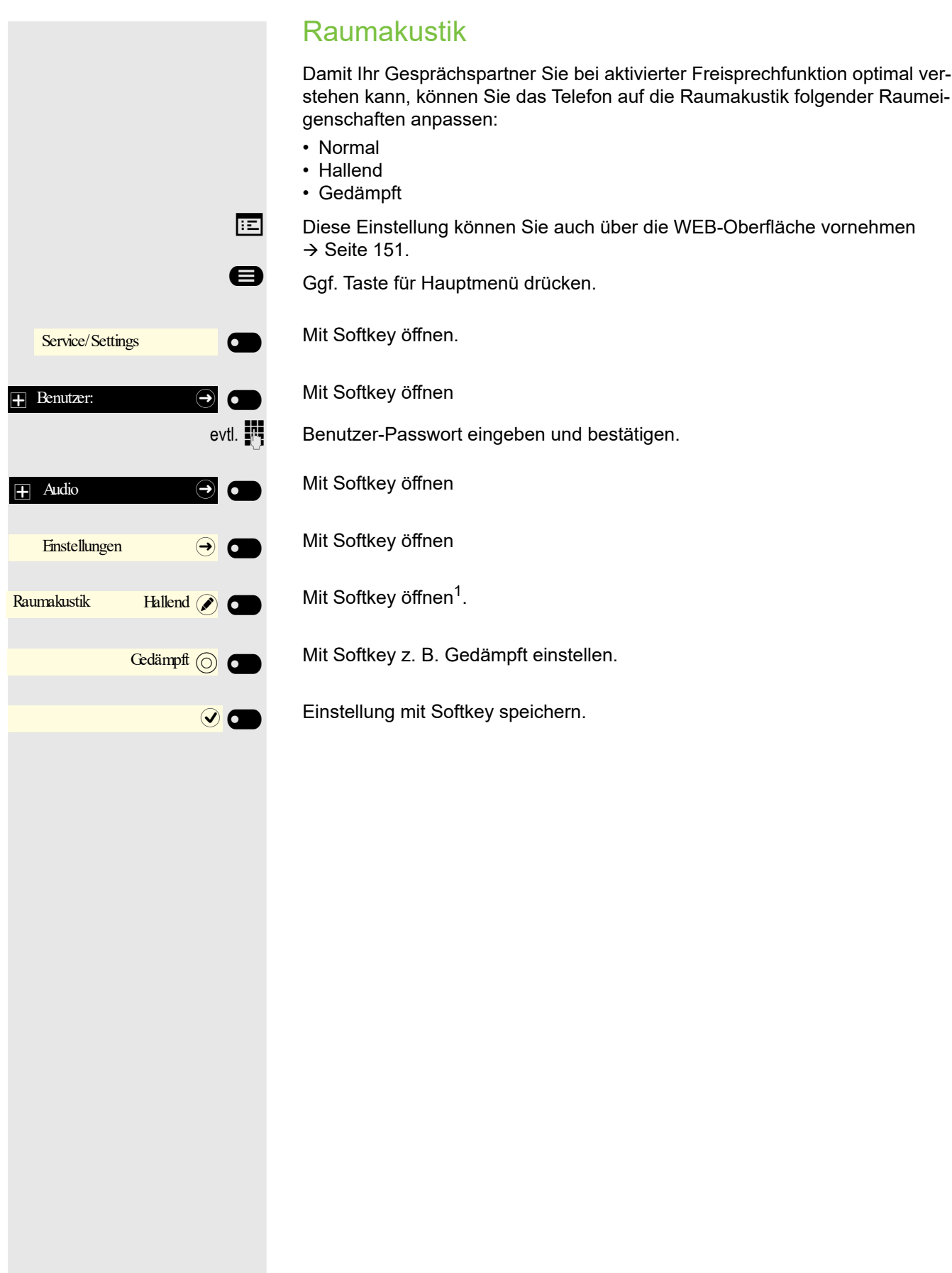

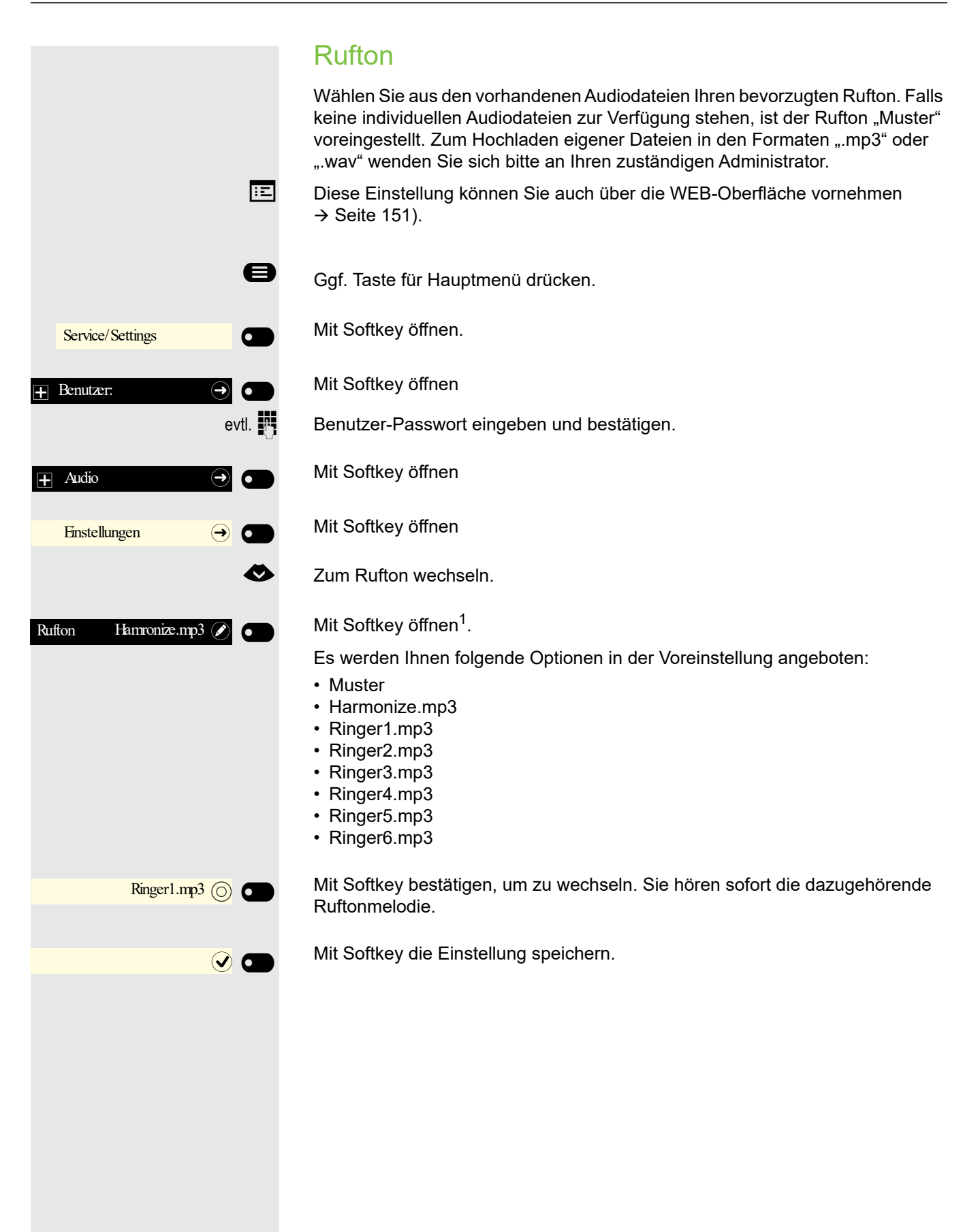

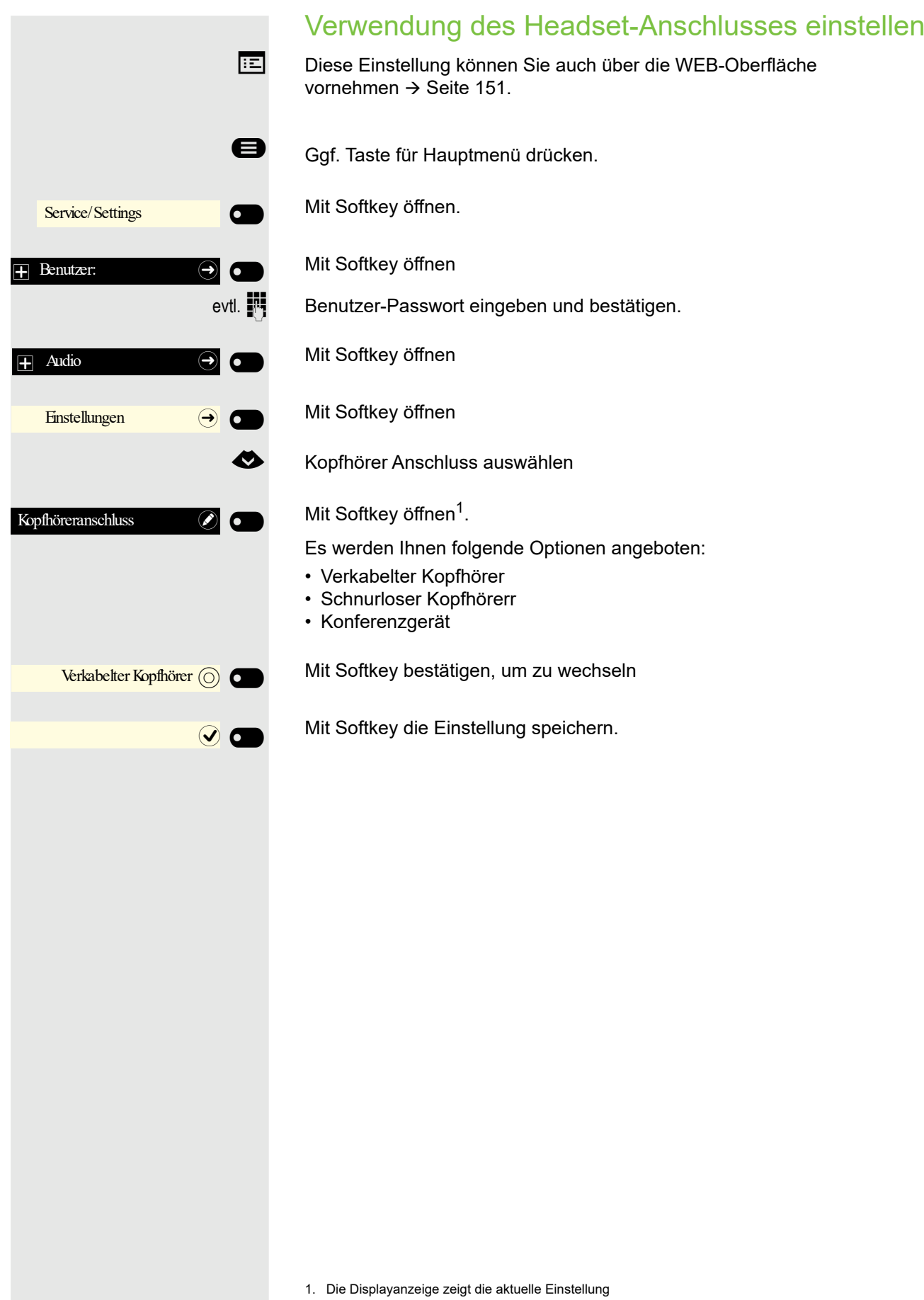

## Präsenz einstellen

### Präsenz-Status einstellen

Haben Sie mit der Taste Abwesenheit / Anrufumleitung G⊃ das Präsenz-Menü<br>aufgerufen → [Seite 23,](#page-22-0) können Sie Ihren aktuellen Präsenz-Status einstellen. Sie können zwischen den folgende Optionen auswählen und eine Dauer zuordnen:

- " Büro
	- Variante auswählen
	- Büro
	- CallMe
- $\mathbf{ii} \cdot \mathbf{B}$  esprechung
	- Besprechung zurück in
		- 30 Minuten
		- 1 Stunde
		- 2 Stunden
		- Ganztägig
- $\parallel \cdot \text{ Mittagspause}$ 
	- Mittagspause zurück in
		- 20 Minuten
		- 30 Minuten
		- 1 Stunde
		- 45 Minuten
- $\mathbf{\hat{a}}$  Außer Haus
	- Außer Haus zurück in
		- 30 Minuten
		- 45 Minuten
		- 1 Stunde
		- Ganztägig
- Å Pause
	- Pause zurück in
		- 10 Minuten
		- 15 Minuten
		- 20 Minuten
		- 30 Minuten

Haben Sie den Präsenz-Status auf:

- Zu Hause
- Urlaub
- Krank
- Anrufschutz

eingestellt, so wird ein Anrufer zu einem Media-Server umgeleitet. Gemäß des Status erhält der Anrufer eine Meldung mit Grund und Dauer der Abwesenheit und die Möglichkeit eine Nachricht zu hinterlassen.

Beim Präsenz-Status

- Besprechung
- Mittagspause
- Außer Haus
- Pause

wird nicht umgeleitet und es erfolgt daher keine Meldung an den Anrufer.

- $\div$  Krank
	- Krank zurück in
		- Ganztägig
		- 2 Tagen
		- 3 Tagen
		- 1 Woche
- $\triangleq \cdot$  Zu Hause
	- Zu Hause zurück in
		- Ganztägig
		- 2 Tagen
		- 3 Tagen
		- 4 Tagen
- $\dot{+}$  Urlaub
	- Urlaub zurück in
		- Ganztägig
		- 1 Woche
		- 2 Wochen
		- 3 Wochen
- $\bullet$  Anrufschutz
	- Anrufschutz zurück in
		- 30 Minuten
		- 1 Stunde
		- 2 Stunden
		- 4 Stunden

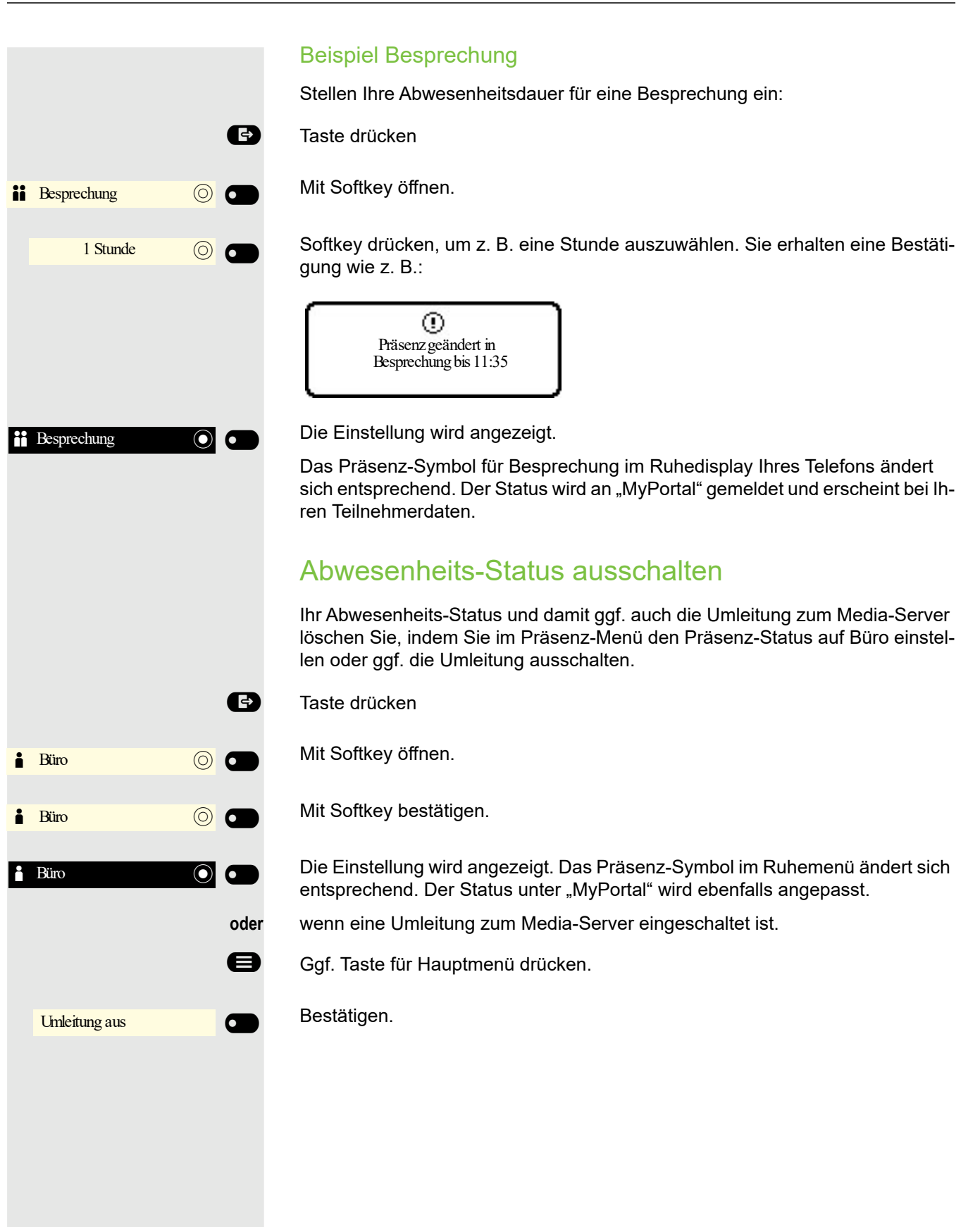

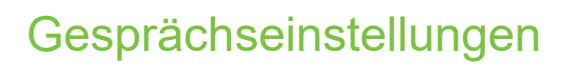

## Zweitanruf (Anklopfen) verhindern/erlauben

Wenn eingerichtet (zuständiges Fachpersonal fragen), können Sie verhindern/ erlauben, dass während eines Gesprächs ein Zweitanruf → [Seite 90](#page-89-0) durch automatisches Anklopfen signalisiert wird.

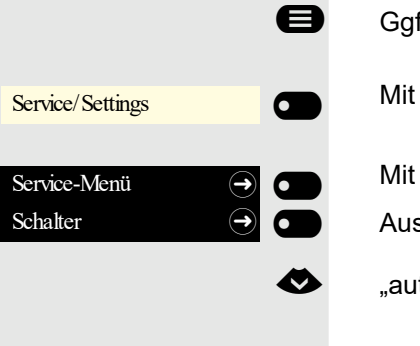

aut. Anklopfen aus  $\bigcirc$ 

aut. Anklopfen ein  $\bigcirc$   $\bigcirc$ 

**oder**

Ggf. Taste für Hauptmenü drücken.

Mit Softkey öffnen.

Mit Softkey öffnen.

Auswählen und dann

€ "aut.Anklopfen aus" auswählen

und bestätigen,

auswählen und bestätigen.

## Anklopfton ein-/ausschalten

Sie können den Anklopfton (ca. alle sechs Sekunden) bei Zweitanrufen unterdrücken. Ein einmaliger Sonderwählton signalisiert Ihnen dann akustisch den Zweitanruf.

### Signalton einschalten

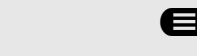

Ggf. Taste für Hauptmenü drücken.

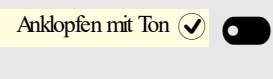

Anklopfen ohne Ton  $\overline{Q}$ 

 $\overline{\phantom{a}}$ 

Softkey drücken.

### **Signalton ausschalten**

Ggf. Taste für Hauptmenü drücken.

Softkey drücken.

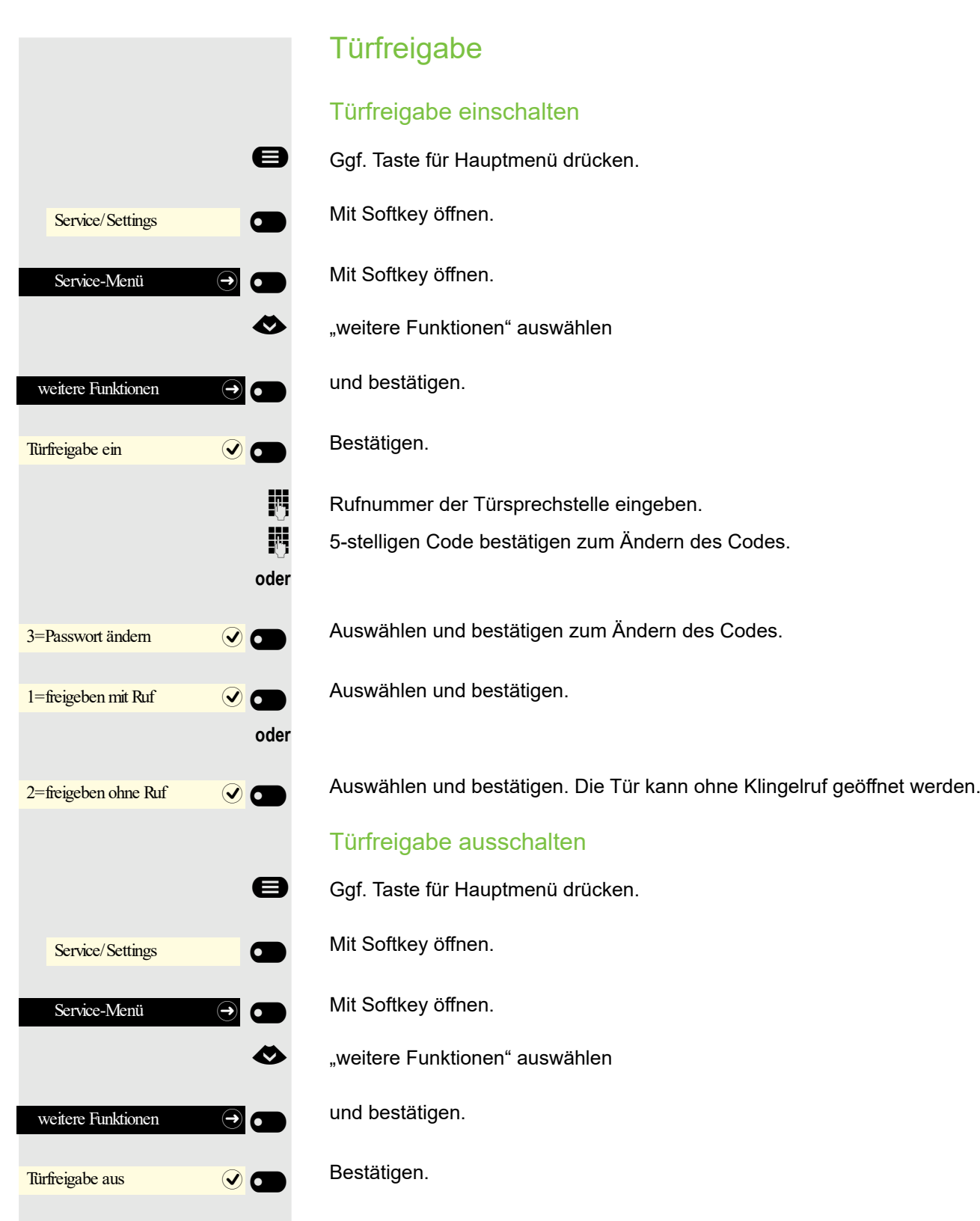

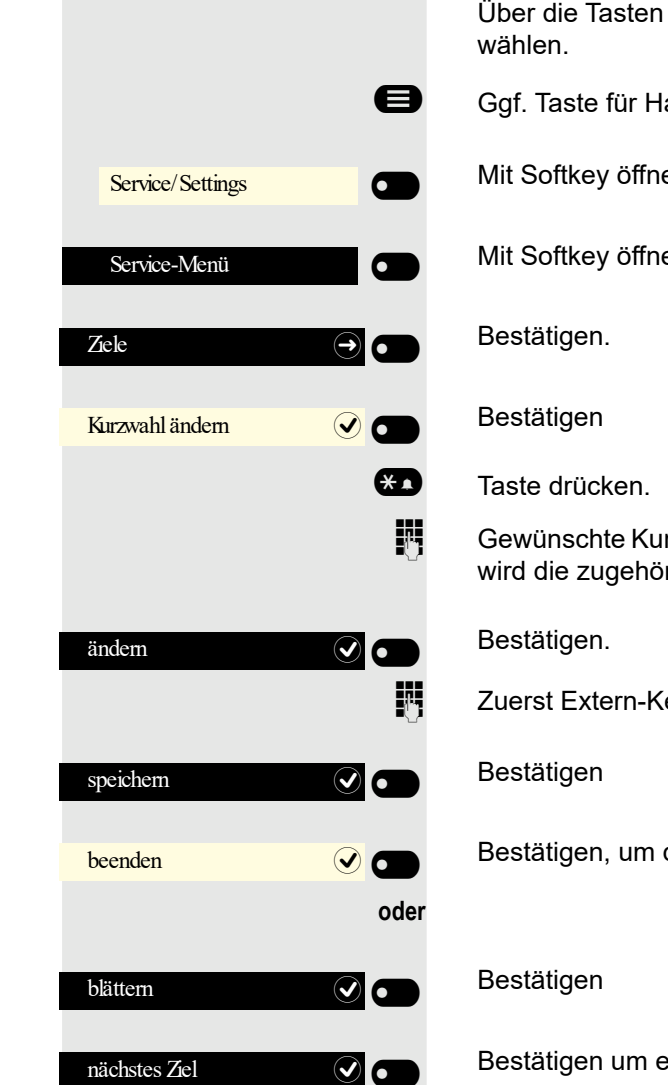

## Kurzwahltasten einrichten

Über die Tasten  $\overline{0}$  bis  $\overline{9}$  können Sie 10 gespeicherte Kurzrufnummern

- Ggf. Taste für Hauptmenü drücken.
	- Mit Softkey öffnen.

Mit Softkey öffnen.

Gewünschte Kurzwahltaste drücken. Ist die entsprechende Taste bereits belegt, wird die zugehörige Rufnummer angezeigt.

**Fig.** Zuerst Extern-Kennzahl und dann externe Rufnummer eingeben.

Bestätigen, um die Funktion zu verlassen

Bestätigen um eine weitere Taste auszusuchen und zu belegen.

г

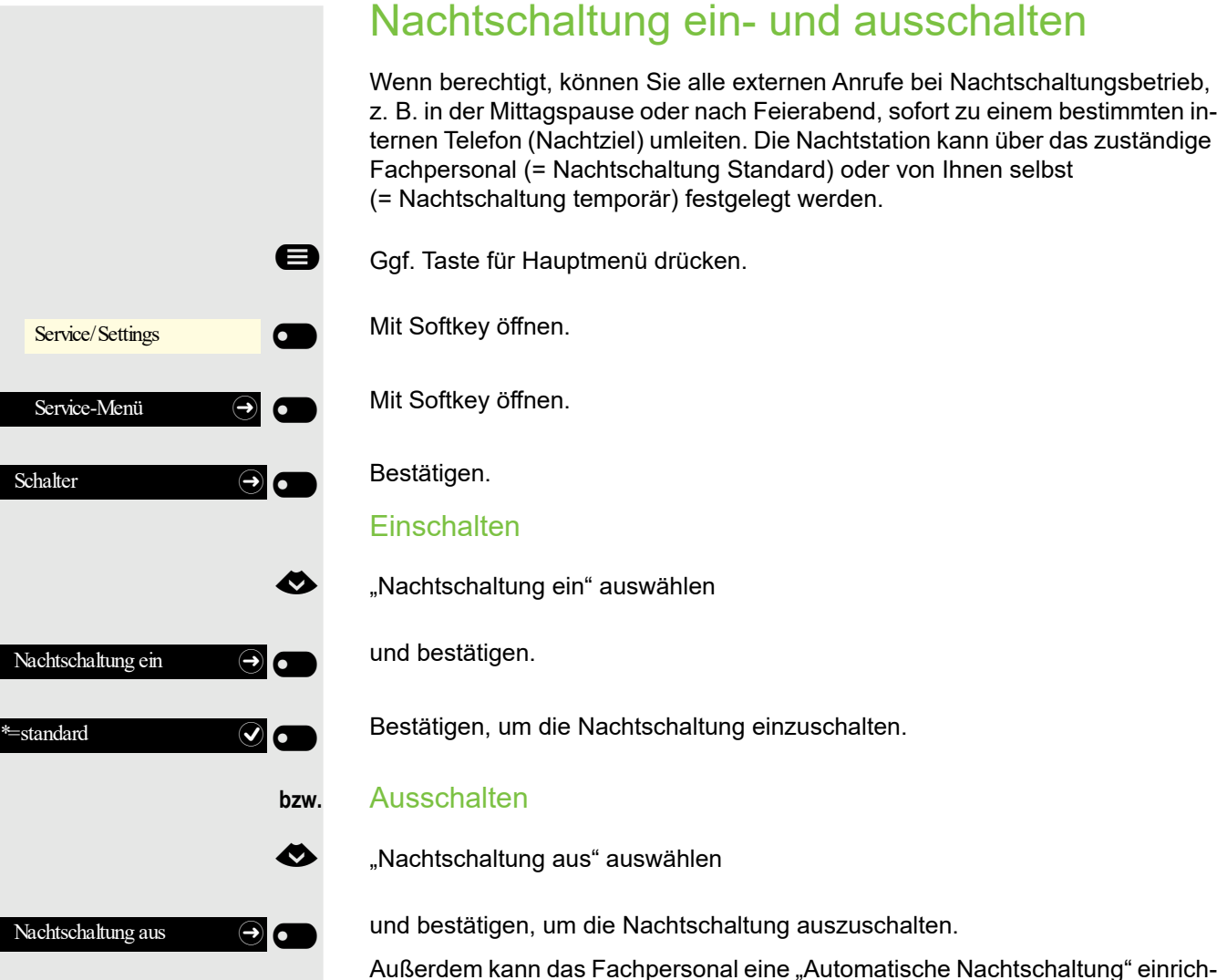

Außerdem kann das Fachpersonal eine "Automatische Nachtschaltung" einrichten. Je nach Programmierung wird für Ihr Telefon die automatische Nachtschaltung zu bestimmten Zeiten aktiviert.

Sie haben die Möglichkeit, die automatische Nachtschaltung durch Ausschalten oder durch eine von Ihnen eingerichtete Nachtschaltung außer Kraft zu setzen.

# Funktionstasten programmieren

Sie können die Tasten Ihres OpenScape Desk Phone CP400 oder OpenScape Key Module 400 mit häufig genutzten Funktionen, Rufnummern oder Prozeduren belegen. In der zweiten Ebene können Sie nur Zielrufnummern speichern.

Die Programmierung einer Taste können Sie auf drei Arten einleiten:

- Langes Drücken der betreffenden Taste
- Aufruf über das Service-Menü
- Aufruf über die Benutzer-Einstellungen

In der folgenden Beschreibung wird das Einleiten über Langes Drücken der einzurichtenden Taste beschrieben.

## <span id="page-63-1"></span><span id="page-63-0"></span>Funktionstasten einrichten

Beachten Sie auch die Hinweise  $\rightarrow$  [Seite 40.](#page-39-0)

#### Beispiel: "Trennen-Taste" einrichten

Funktionstaste des Telefons oder des OpenScape Key Module 400, die mit einer Funktion belegt werden soll, lange drücken, bis das Menü Tastenprogrammierung angezeigt wird.

€ "Telefoniefunktion zuweisen" auswählen

Bestätigen.

Bestätigen.

€ "Gespräche:" auswählen

Bestätigen.

Bestätigen. Die Taste ist programmiert.

Sie können auch die Standardbeschriftung der Taste ändern

Beachten Sie bitte auch die Hinweise ab  $\rightarrow$  [Seite 156.](#page-156-0)

€ "Tastenbeschriftung" auswählen

Bestätigen.

Bestätigen.

 $\mathbb{H}$  Text ändern.

 $\overline{\phantom{0}}$ 

6

Bestätigen, um die Eingabe zu speichern.

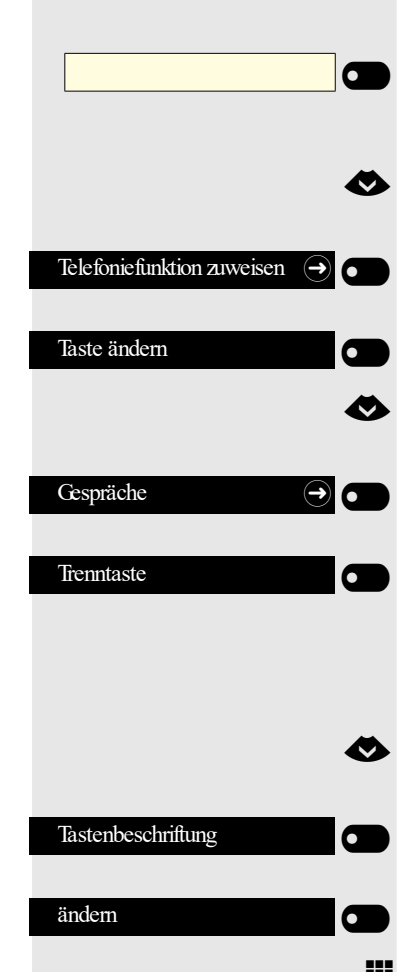

speichern

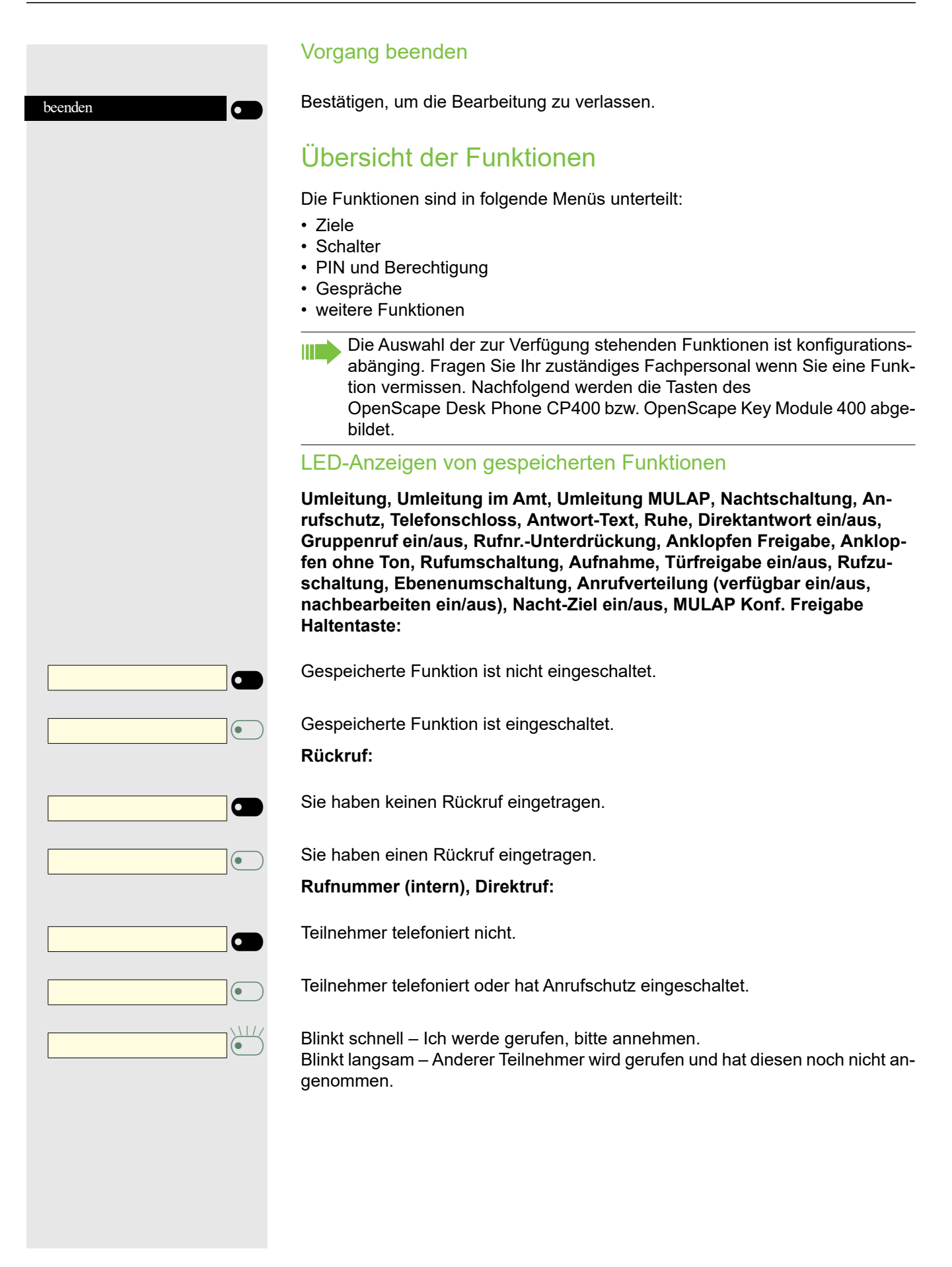

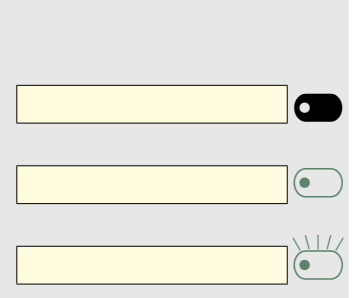

#### **Gesprächstaste, allg. Gesprächstaste, Leitungstaste, MULAP Taste, Rufnr. zuweisen:**

Kein Gespräch über die entsprechende Leitung.

Aktives Gespräch über die entsprechende Leitung.

Blinkt schnell – Anruf über die entsprechende Leitung, Anrufübernahme ist durch Tastendruck möglich.

Blinkt langsam – Ein Gespräch wird auf der entsprechenden Leitung gehalten.

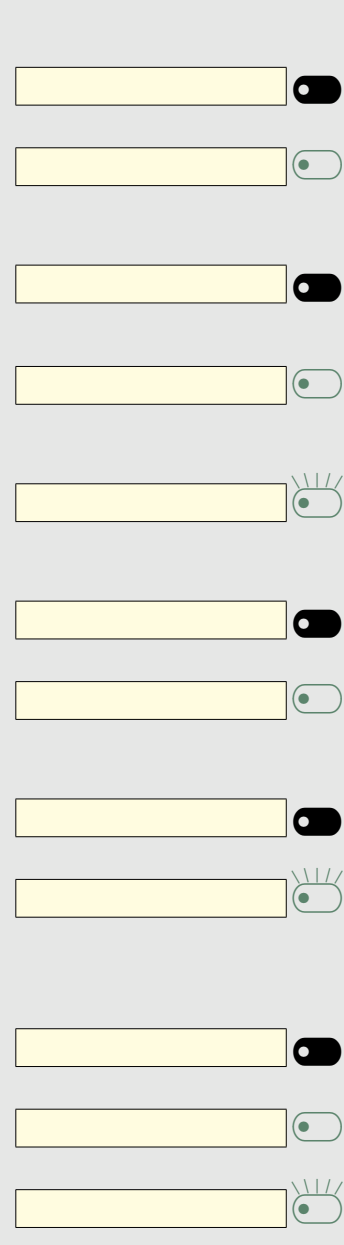

#### **Richtungstaste:**

Mindestens eine Leitung ist frei.

Alle Leitungen in dieser Richtung belegt.

#### **Kosten abfragen:**

Es wurden keine kostenpflichtigen Verbindungen seit der letzten Abfrage hergestellt.

Seit der letzten Abfrage wurden kostenpflichtige Verbindungen hergestellt. **Umleitung, Umleitung MULAP:**

Blinkt langsam – Ihre Leitung ist Ziel einer Anrufumleitung.

**Info bei Fax/Anrufbe.:**

Kein Fax empfangen oder keine Nachricht im Anrufbeantworter.

Fax empfangen oder Nachricht im Anrufbeantworter.

#### **Zahl der Anrufe zeigen:**

Keine wartenden Anrufer.

Blinkt schnell – Anrufer warten (bestimmte Anzahl ist überschritten). Blinkt langsam – Anrufer warten (bestimmte Anzahl ist erreicht).

#### **Data I/O Service:**

Keine Verbindung zu einer Applikation.

Aktive Verbindung mit einer Applikation.

Blinkt langsam – Verbindung mit Applikation vorübergehend unterbrochen.

**Folgende auf Tasten gespeicherte Funktionen sind ohne LED-Funktion:**  Rufnummer (extern), Prozedurtaste, Fangen, Kurzwahl, Trennen, Irrungsfunktion, zentr.Codeschloss, Info senden, Anklopfen annehmen, Makeln, Konferenz, Direktansprechen, Wiederaufnahme,Ltg, Leitung vormerken, Ltg freischalten, Flex Call, Aufschalten, Parken, Übernahme, gezielt, Übernahme, Gruppe, Projektkennzahl, Kostenanzeige, Personensuche, Melden, Termin, Türöffner, MFV-Wahl, Signaltaste, Babyphone, interne Rückfrage, Rückfrage, assoziierte Wahl, assoz. Dienste, Telefondatendienst, Mobiles Login, Diskret Ansprechen.

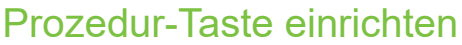

Rufnummern und Funktionen, die zusätzliche Eingaben erfordern, also mehrere Bedienschritte beinhalten, können Sie auf einer Taste Ihres Telefons speichern. Der zuständige Administrator muss die entsprechende Berechtigung erteilt haben.

So lässt sich z. B. die Funktion "assoz. Dienste" → [Seite 133](#page-132-0) samt den noch erforderlichen Eingaben (Rufnummer des Telefons, für das gewählt werden soll + die zu wählende Rufnummer) auf eine Taste speichern.

Rufnummern, die weitere Eingaben erfordern, lassen sich ebenfalls abspeichern.

Beachten Sie bitte auch die Hinweise ab  $\rightarrow$  [Seite 64](#page-63-1).

Funktionstaste des Telefons oder des OpenScape Key Module 400, die mit einer Funktion belegt werden soll, lange drücken, bis das Menü Tastenprogrammierung angezeigt wird.

 $\overline{\mathbf{C}}$  $\overline{\phantom{0}}$ € "Telefoniefunktion zuweisen" auswählen Telefoniefunktion zuweisen  $\Theta$ Taste ändern  $\sigma$  $\clubsuit$ weitere Funktionen  $\Theta$ € "Prozedurtaste" auswählen Prozedurtaste  $\qquad \qquad \qquad \qquad \qquad \qquad \qquad \qquad \qquad$ **\*1 6 Mars dem Creas Chennzahl für Assoz. Wahl (2.48 G)**<br> **2.48 G) 6.49** Rufnummer des Telefons 2331 Rufnummer des Telefons, für das gewählt werden soll<br>231 **Paul 233** Paul 234 Paul 234 Paul 243 Paul 243 Paul 243 Paul 254 Wählende Rufnummer. speichern  $\sigma$ 

beenden

und bestätigen.

Bestätigen.

Bestätigen.

Bestätigen

**Fi** Prozedur eingeben. Beispiel: **\*67 231 123456** 

"weitere Funktionen" auswählen

zu wählende Rufnummer.

Bestätigen, um die Eingabe zu speichern.

Bestätigen, um den Vorgang abzuschließen.

**oder**  $\overline{\phantom{0}}$ 

 $\overline{\phantom{0}}$ 

 $\overline{\mathbf{C}}$ 

<span id="page-68-0"></span>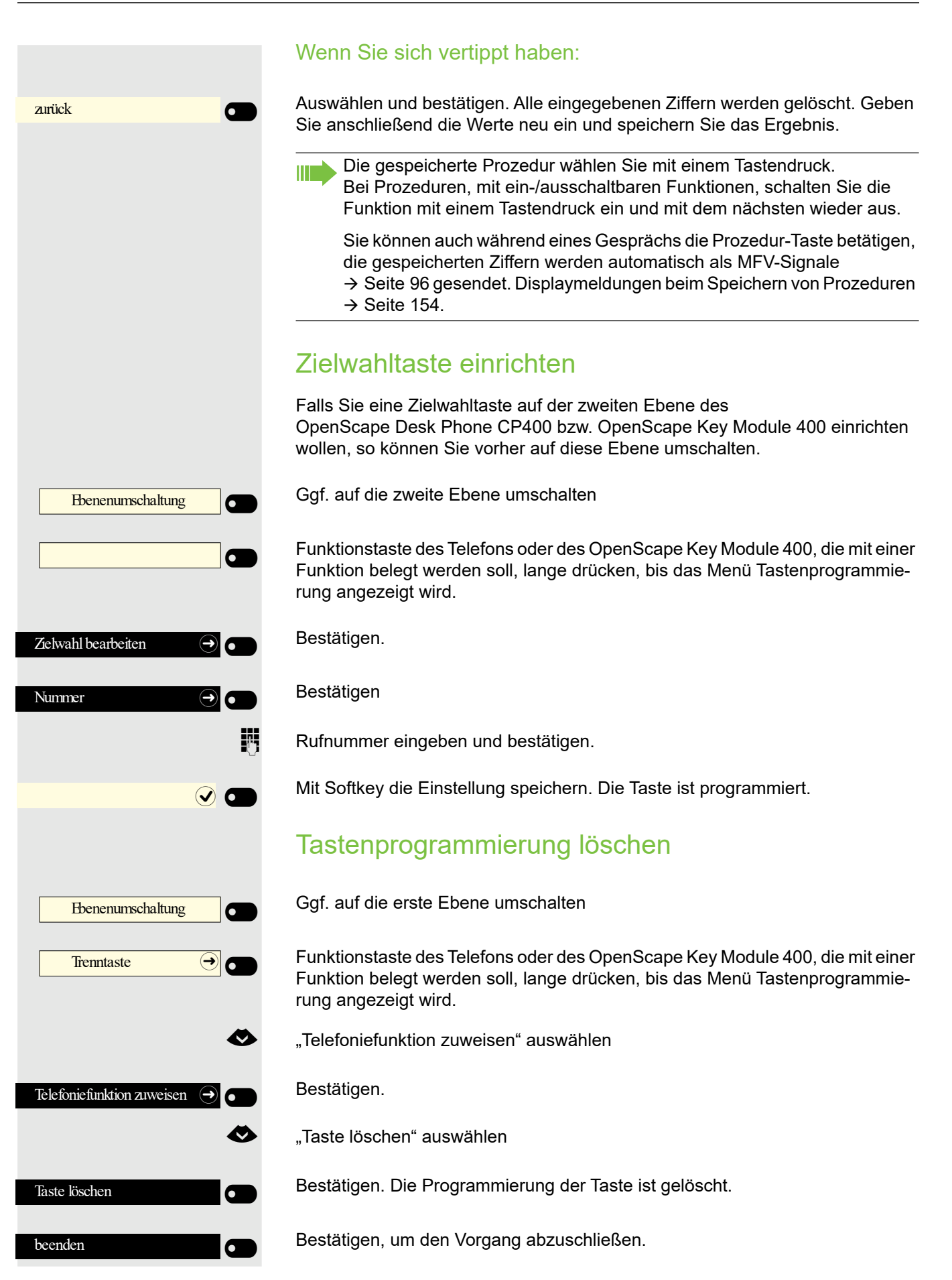

## Telefonieren

Um die hier beschriebenen Schritte besser zu verstehen, wird empfohlen das Einführungskapitel "Das OpenScape CP 400 kennenlernen"  $\rightarrow$  [Seite 15](#page-14-0) zu lesen.

## Angerufen werden

**Kannet Franch Internet Stephannen der Externen und internen Anrufe ändern. D. h. für bestimmte interne Anrufer lassen sich bestimmte Bufrhythmen fectlogen** Rufrhythmen festlegen.

Im Display wird die Rufnummer oder der Name des Anrufers angezeigt.

## Anruf über Hörer annehmen

Das Telefon läutet.

Hörer abheben<sup>1</sup>.

## Anruf über Lautsprecher annehmen (Freisprechen)

Das Telefon läutet.

 $\bullet$  Taste drücken. LED leuchtet<sup>1</sup>.

**oder**

entgegennehmen

Softkey drücken

### Anruf über Headset annehmen

Voraussetzung: Sie haben ein Headset angeschlossen.

Das Telefon läutet. Die Taste **10** blinkt.

 $\langle \, {\bf 0} \, \rangle$  Taste drücken<sup>1</sup>.

## Anrufe abweisen

Anrufe, die Sie nicht annehmen möchten, können Sie abweisen. Der Anruf wird dann an einem anderen festlegbaren Telefon (zuständigen Administrator fragen) signalisiert.

Ruf abweisen

 $\blacksquare$ 

Softkey drücken

 $\blacksquare$ 

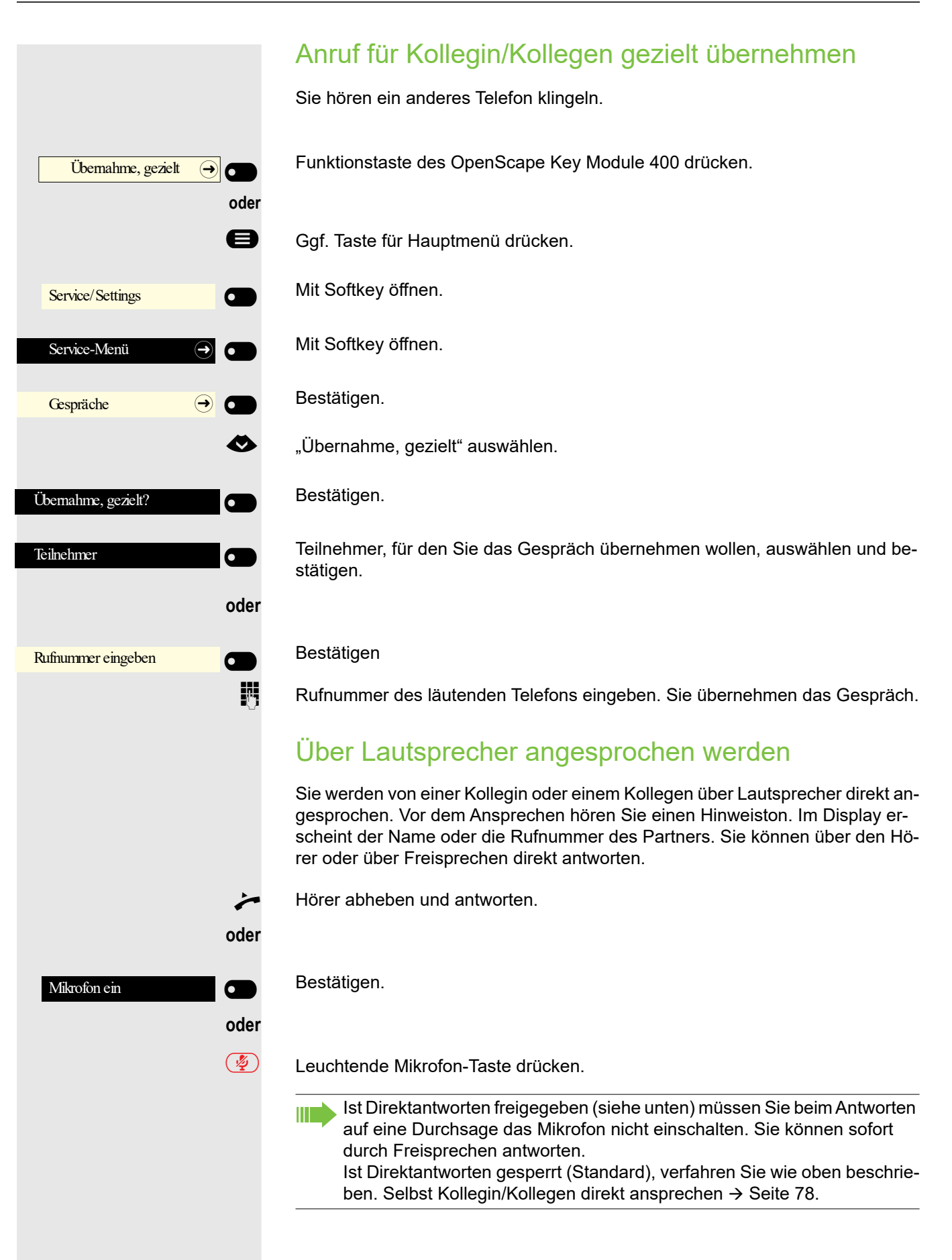

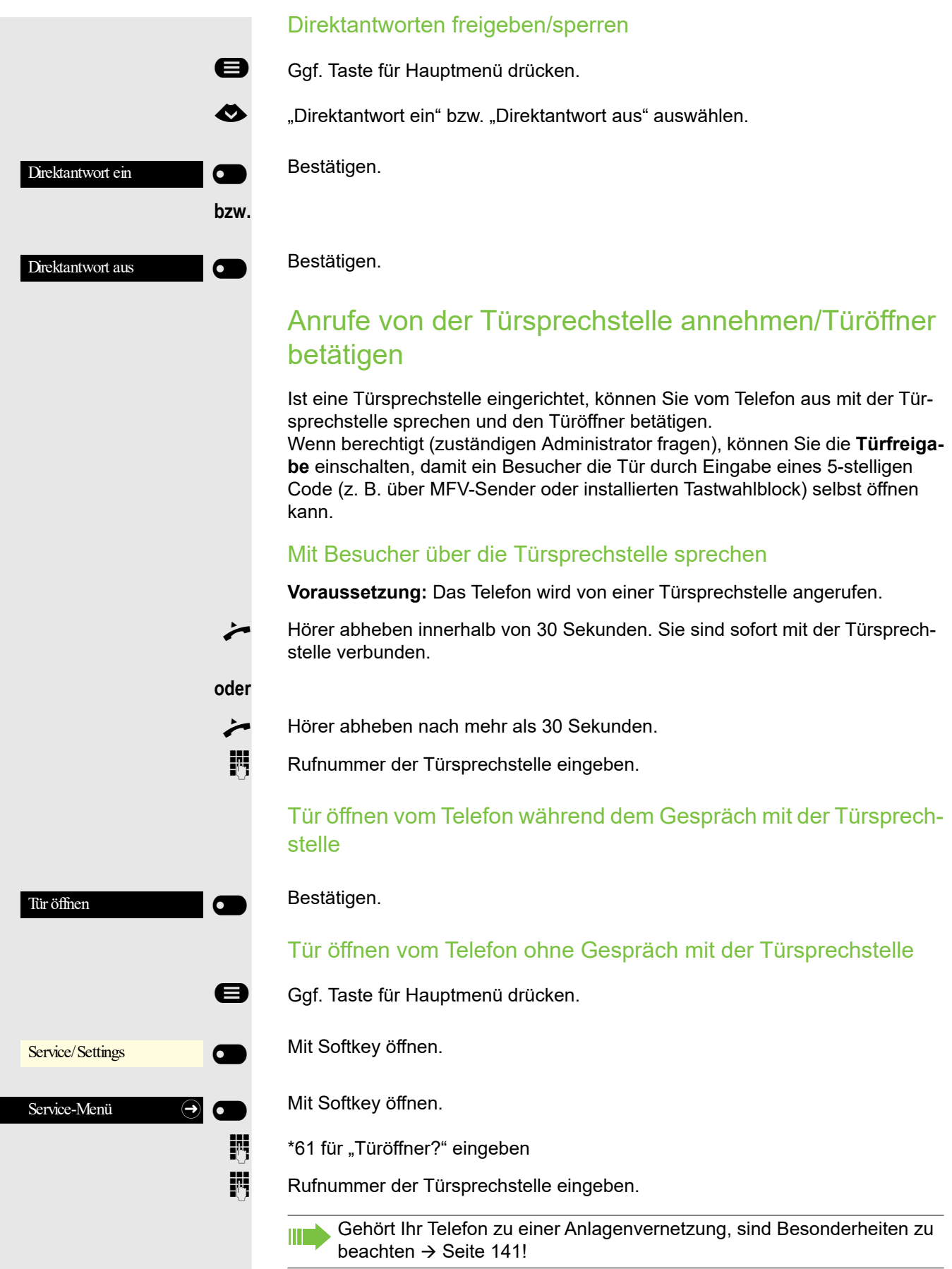
### Mikrofon aus-/einschalten

; Um das Mithören des Gesprächspartners, z. B. bei einer Rückfrage im Raum, zu verhindern, können Sie das Mikrofon des Hörers oder das Freisprechmikrofon zeitweise ausschalten (siehe  $\rightarrow$  [Seite 15](#page-14-0))

### Gespräch beenden

 $\circled{(*)}$  Leuchtende Taste drücken. Taste erlischt.

**oder**

 $\overline{\odot}$  Leuchtende Taste drücken. Taste erlischt.

**oder**

Hörer auflegen.

**oder**

Trenntaste **og Taste drücken, wenn sie eingerichtet ist.** 

# Wählen/Anrufen

Einen Teilnehmer rufen Sie an, indem Sie seine Nummer über die Wahltastatur eingeben oder ihn in der permanenten Liste **Konversationen** suchen. Konversationen enthalten:

- gewählte und erhaltene Anrufe
- Teilnehmer aus Circuit
- Teilnehmer aus Exchange
- Teilnehmer aus einem firmenweiten Telefonbuch.

# Wählen mit abgehobenem Hörer

**Hörer abheben.** 

Das Eingabefeld in Konversationen wird im numerischen Modus geöffnet.

**Fig.** Intern: Rufnummer eingeben. Extern: Extern-Kennzahl und Rufnummer eingeben.

OK Bestätigen, wenn die Rufnummer vollständig ist.

Der gewünschte Kontakt wird in der Liste angezeigt. Mit dem Softkey bestätigen. Die Verbindung wird aufgebaut.

### Teilnehmer antwortet nicht oder ist besetzt:

Hörer auflegen.

oder

 $\overline{\phantom{a}}$ 

 $\odot$  $\sigma$ 

123 Nummer wählen... **Q** 

© <sup>082631565</sup> <sup>O</sup>

 $\overline{\phantom{a}}$ 

Peter Maier

oder

oder

 $\overline{Q}$ 

Mit aufliegendem Hörer wählen

- **Ziffer über die Wähltastatur eingeben**
- **10** Taste drücken, wenn ein Headset angeschlossen ist.

**ED** Taste drücken.

Das Eingabefeld in Konversationen wird im numerischen Modus geöffnet.

**jeg Intern: Rufnummer eingeben bzw. ergänzen.** Extern: Extern-Kennzahl und Rufnummer eingeben bzw. ergänzen.

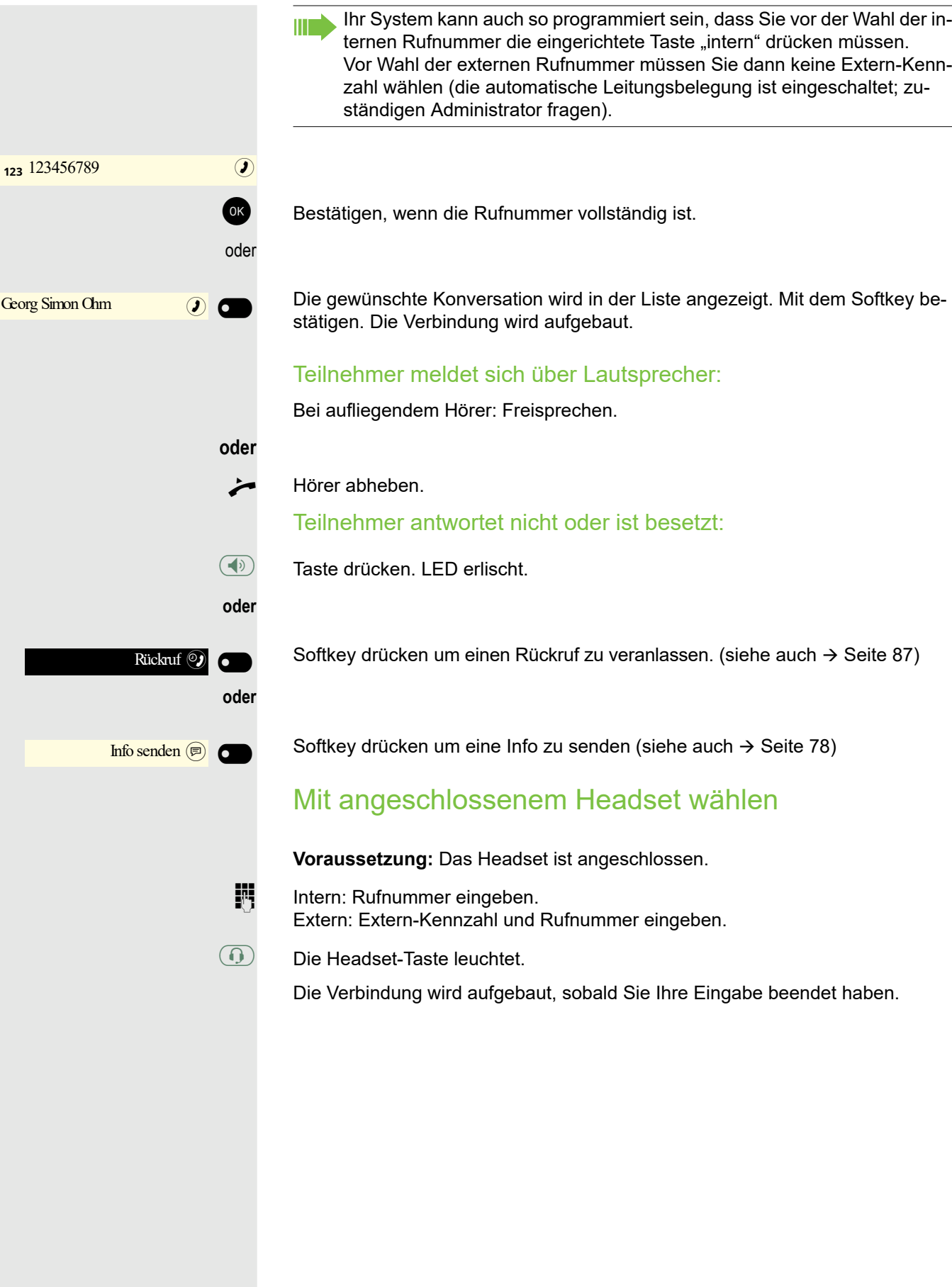

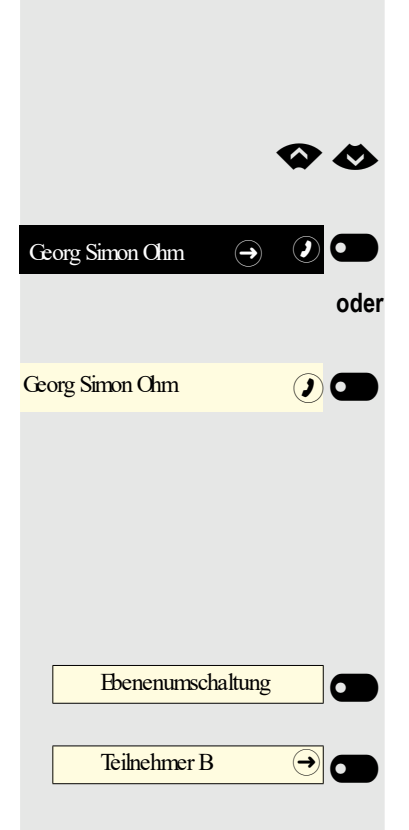

## Aus Konversationen wählen

Die Konversations-Liste wird am Display angezeigt. Falls Ihr gewünschter Kontakt nicht sichtbar ist, dann mit

auswählen oder mit Eingabe der Rufnummer oder des Namens suchen.

Ausgewählten Kontakt mit Softkey bestätigen. Die Rufnummer wird gewählt.

wenn sichtbar, gleich mit Softkey des Kontakts bestätigen. Die Rufnummer wird gewählt.

# Mit Zielwahltasten wählen

**Voraussetzung:** Sie haben auf einer Zielwahltaste eine Rufnummer gespeichert  $\rightarrow$  [Seite 69](#page-68-0).

Ggf. auf die zweite Ebene umschalten

Taste mit gespeicherter Rufnummer drücken.

Sie können auch während eines Gesprächs die Zielwahltaste betätigen, es wird automatisch Rückfrage  $\rightarrow$  [Seite 91](#page-90-0) eingeleitet.

# Wahl wiederholen

Sie können die Konversationsliste verwenden, um den zuletzt verbundenen Anruf anzurufen. Sie können das über den Verlauf einer Konversation (weitere In-formationen finden Sie unter ["Verlauf einer Konversation anzeigen"](#page-35-0)  $\rightarrow$  Seite 36) oder über Kontaktdetails (für weitere Informationen, siehe ["Details einer Konver](#page-29-0)[sation öffnen oder ein Gespräch führen"](#page-29-0)  $\rightarrow$  Seite 30).

# Entgangenen Anruf zurückrufen

Kontakte, die versucht haben, Sie zu erreichen, werden in der Konversations-Liste mit einem Symbol entsprechend gekennzeichnet und stehen in der Reihenfolge der Liste oben. Neben der Menübezeichnung Konversationen steht mit rotem Hintergrund die Anzahl der entgangenen Anrufe  $\rightarrow$  [Seite 29.](#page-28-0)

Die Signalisierungs-LED leuchtet rot. Neben der Menübezeichnung "Konversationen" steht die Anzahl der entgangenen Anrufe.

 $\overline{\phantom{0}}$ 

Ggf. Taste für Hauptmenü drücken.

Mit Softkey öffnen.

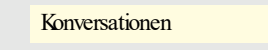

Daniel Bernoulli  $\Theta$  (**)** 

Ein Kontakt ist als "Neuer entgangener Anruf" mit Ä gekennzeichnet. Kontakt auswählen und bestätigen, um den Kontakt anzurufen.

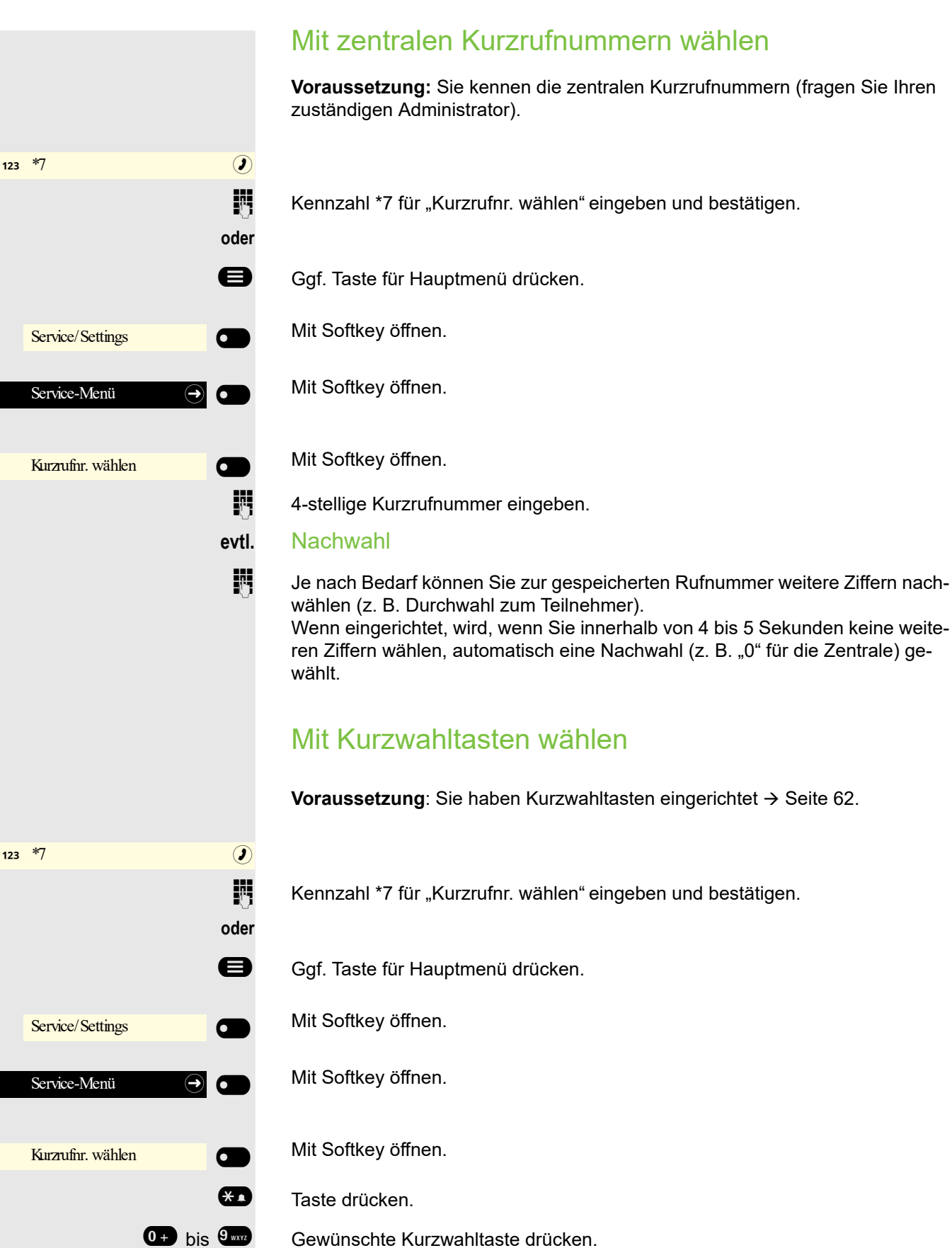

Gewünschte Kurzwahltaste drücken.

<span id="page-77-0"></span>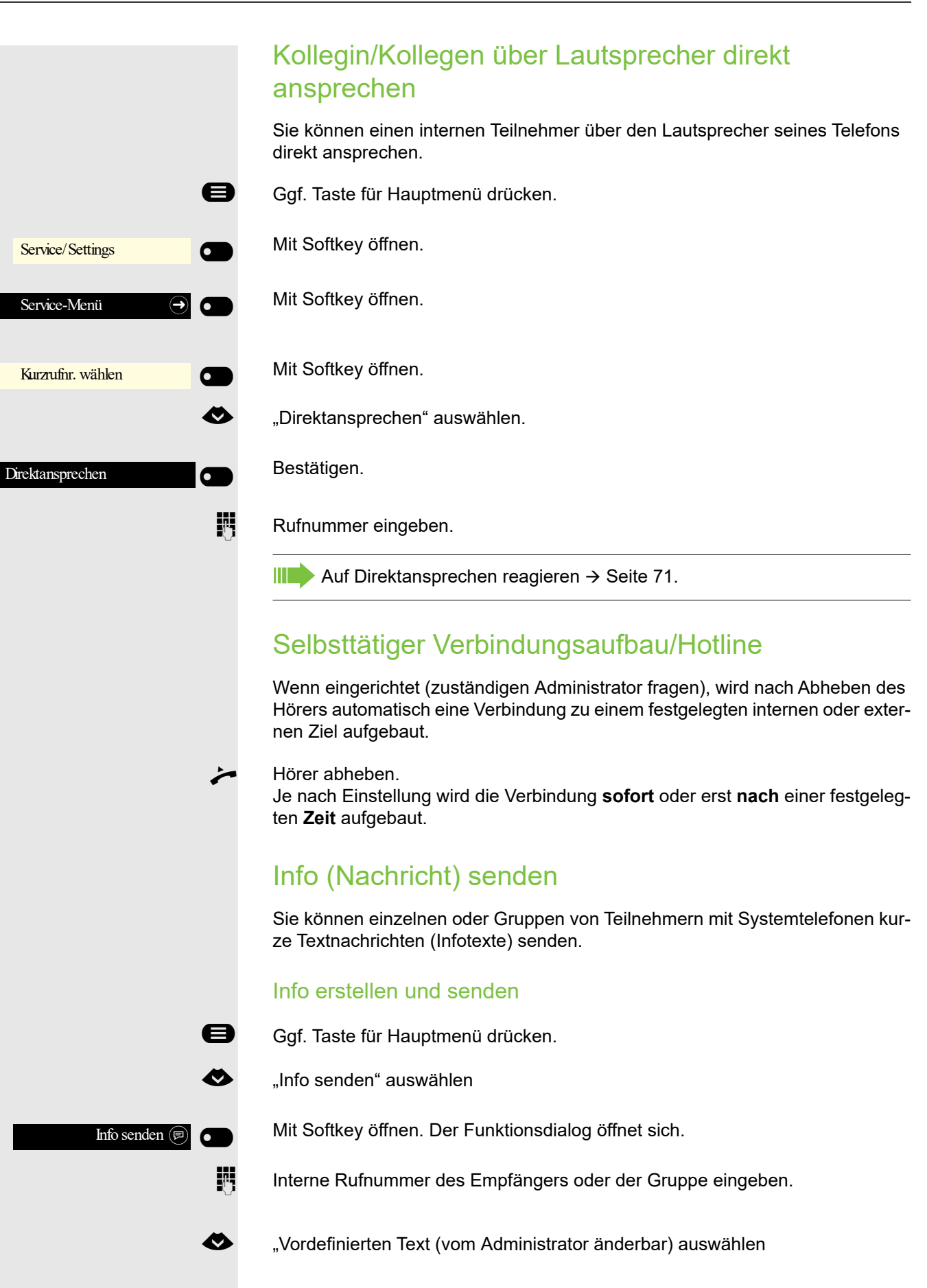

### Telefonieren 79

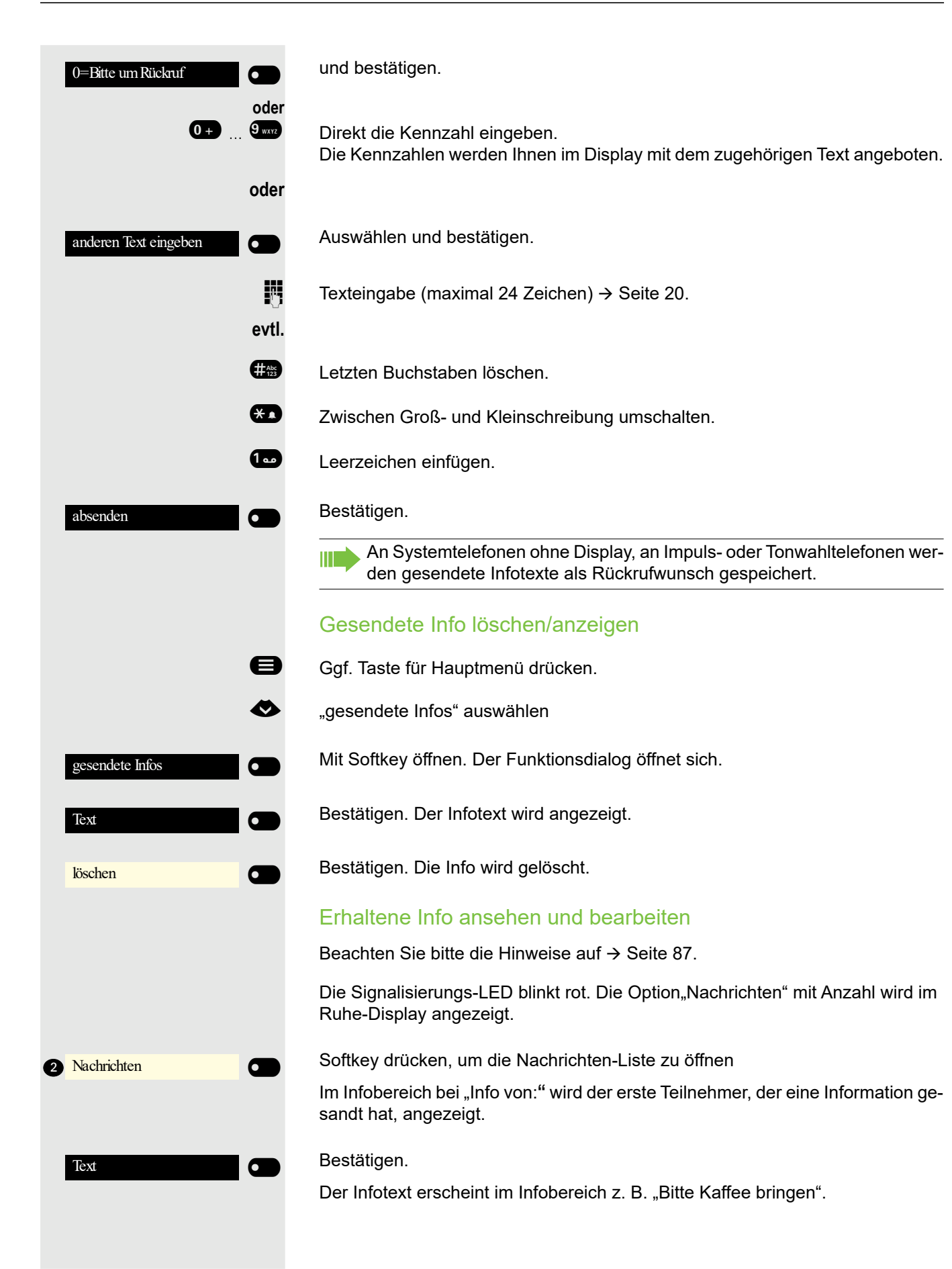

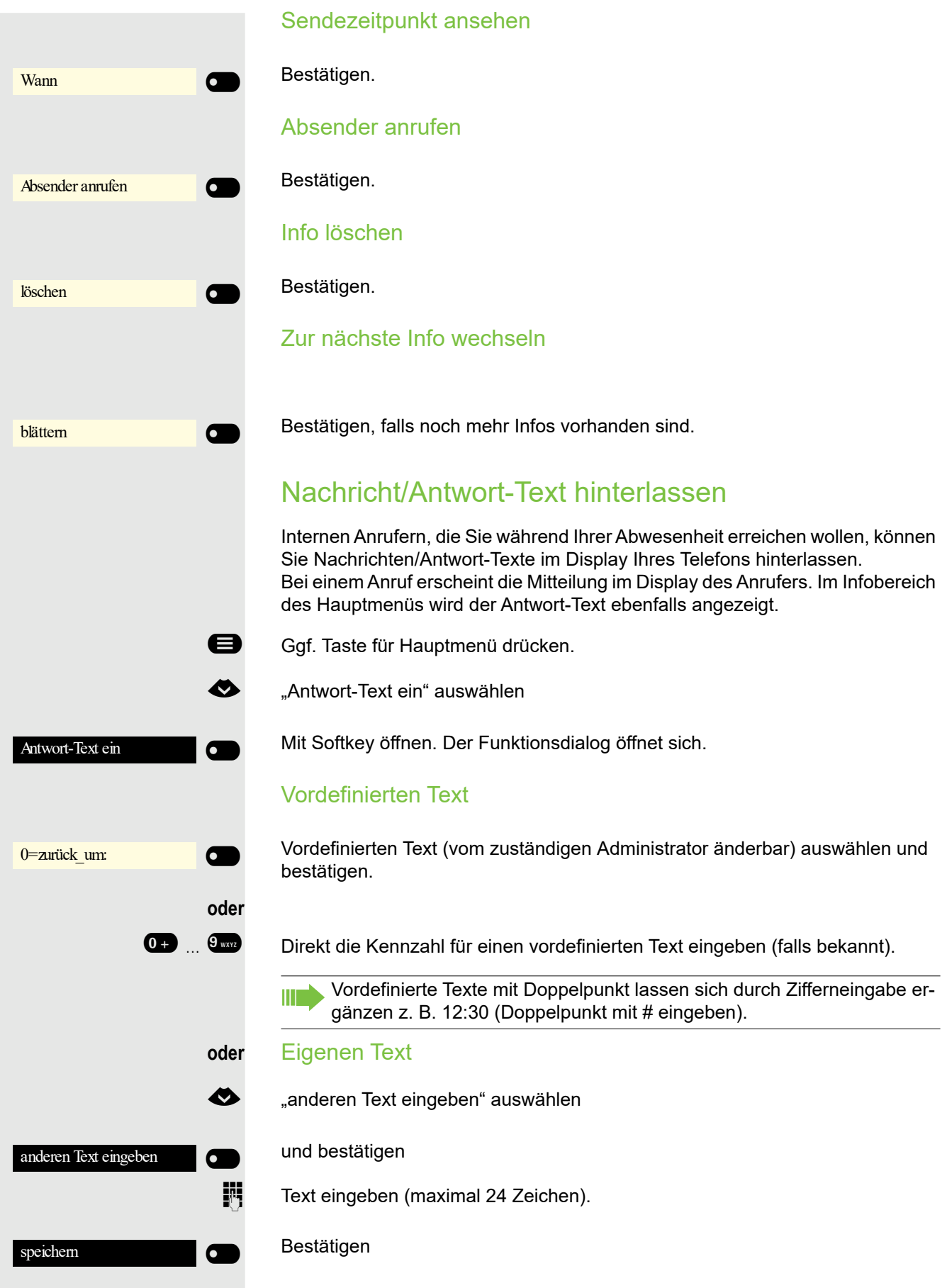

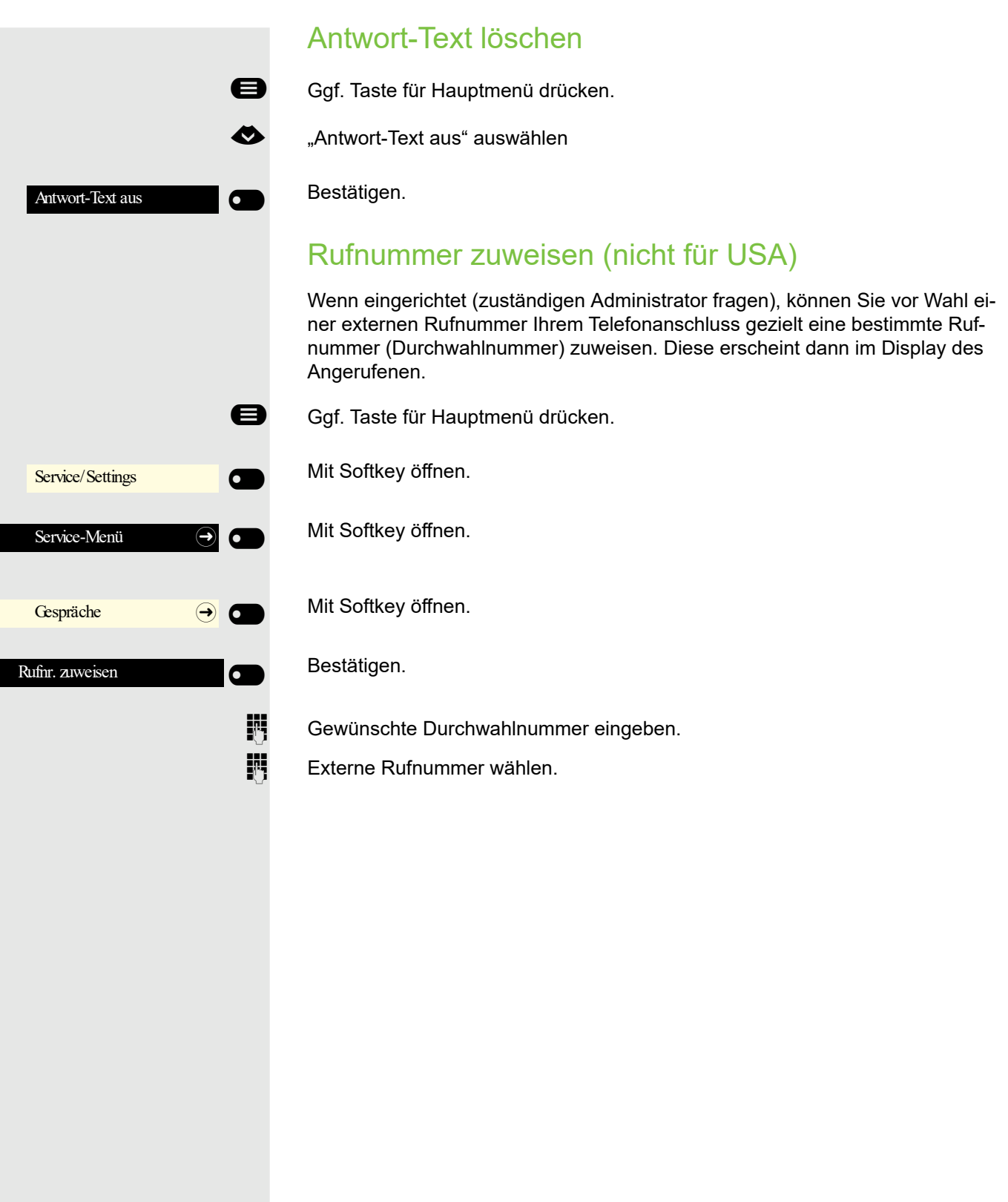

# Anrufe umleiten

## Variable Anrufumleitung nutzen

Sie können interne und/oder externe Anrufe sofort an unterschiedliche interne oder externe Telefone (Ziele) umleiten (auch externes Ziel bei entsprechender Systemkonfiguration möglich).

Ist eine Anrufumleitung eingeschaltet, ertönt beim Abheben des Hörers HH 1 ein Sonderwählton.

Bei aktiver MFV-Durchwahl (zuständigen Administrator fragen) können Sie Anrufe auch dorthin umleiten. Ziele: Fax = 870, Durchwahl = 871, Fax-Durchwahl = 872.

Sind Sie Ziel einer Anrufumleitung, sehen Sie im Infobereich des Displays die Rufnummer oder den Namen des Umleitenden (1. Zeile) und des Anrufers darunter.

Gehört Ihr Telefon zu einer Anlagenvernetzung, sind Besonderheiten zu beachten  $\rightarrow$  [Seite 138!](#page-137-0)

### Umleitung über Umleitungs-Menü einrichten

**Voraussetzung:** Das Präsenz-Menü steht nicht zur Verfügung → [Seite 58](#page-57-0)

 $\bullet$  Menü Umleiten öffnen.

Im Menü haben Sie sofort einen Überblick, welche Umleitungen aktuell Ш eingerichtet sind. Dieses Menü erreichen Sie auch über die Benutzereinstellungen.

```
oder
                                 oder
Variabel: Alle Kein Ziel \bigcircVariabel: Externe Kein Ziel in Ziel
Variabel: Interne Kein Ziel \bigcirc\overline{Z}el \overline{Z}\frac{1}{2} \frac{3335}{2} \frac{1}{2} \frac{1}{2}
```
Bestätigen.

Bestätigen.

Bestätigen.

Editor für Ziel mit Softkey öffnen

Zielrufnummer über die Wähltastatur ein.

j Zielrufnummer eingeben. Beenden Sie Ihre Eingabe mit dem Softkey.

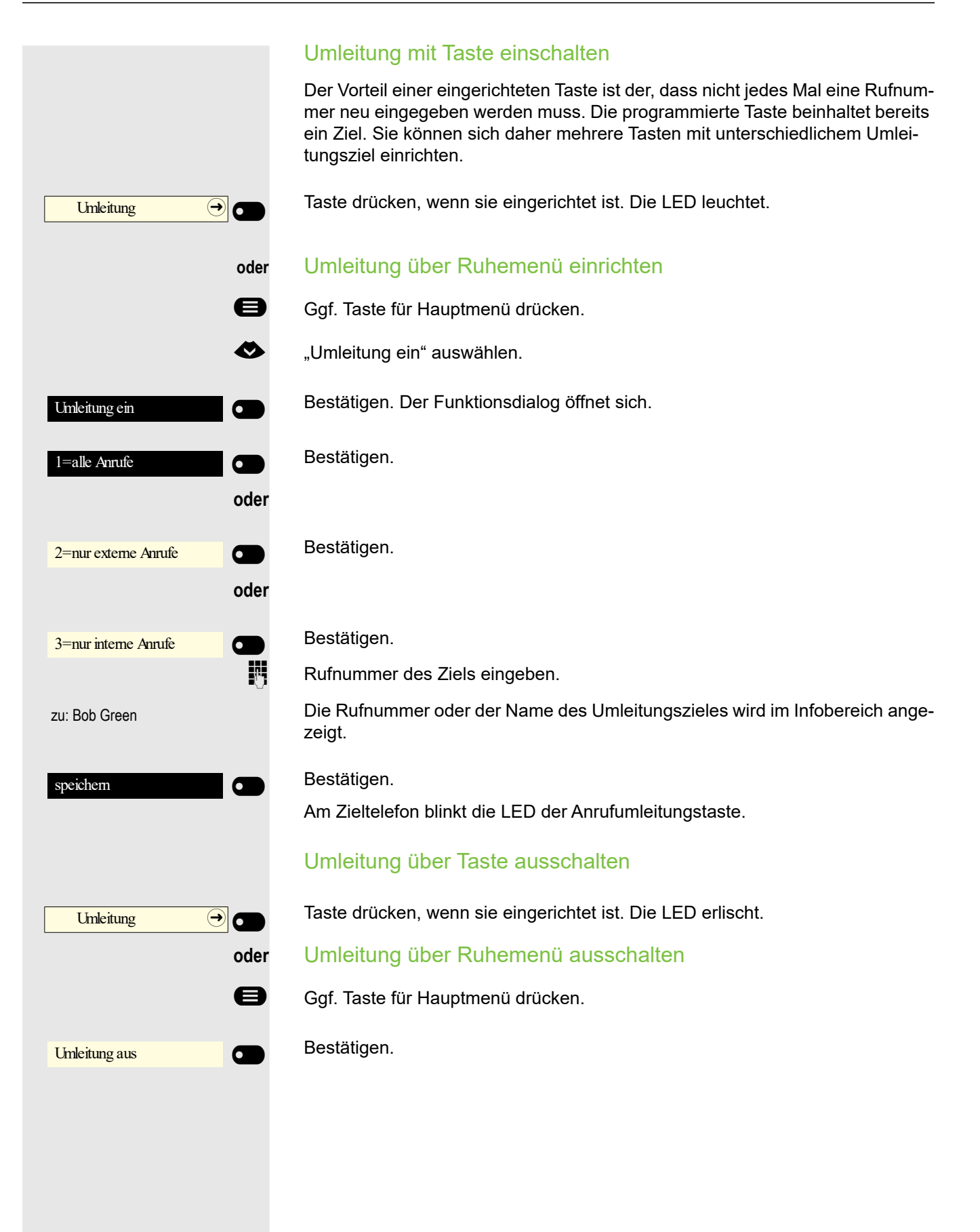

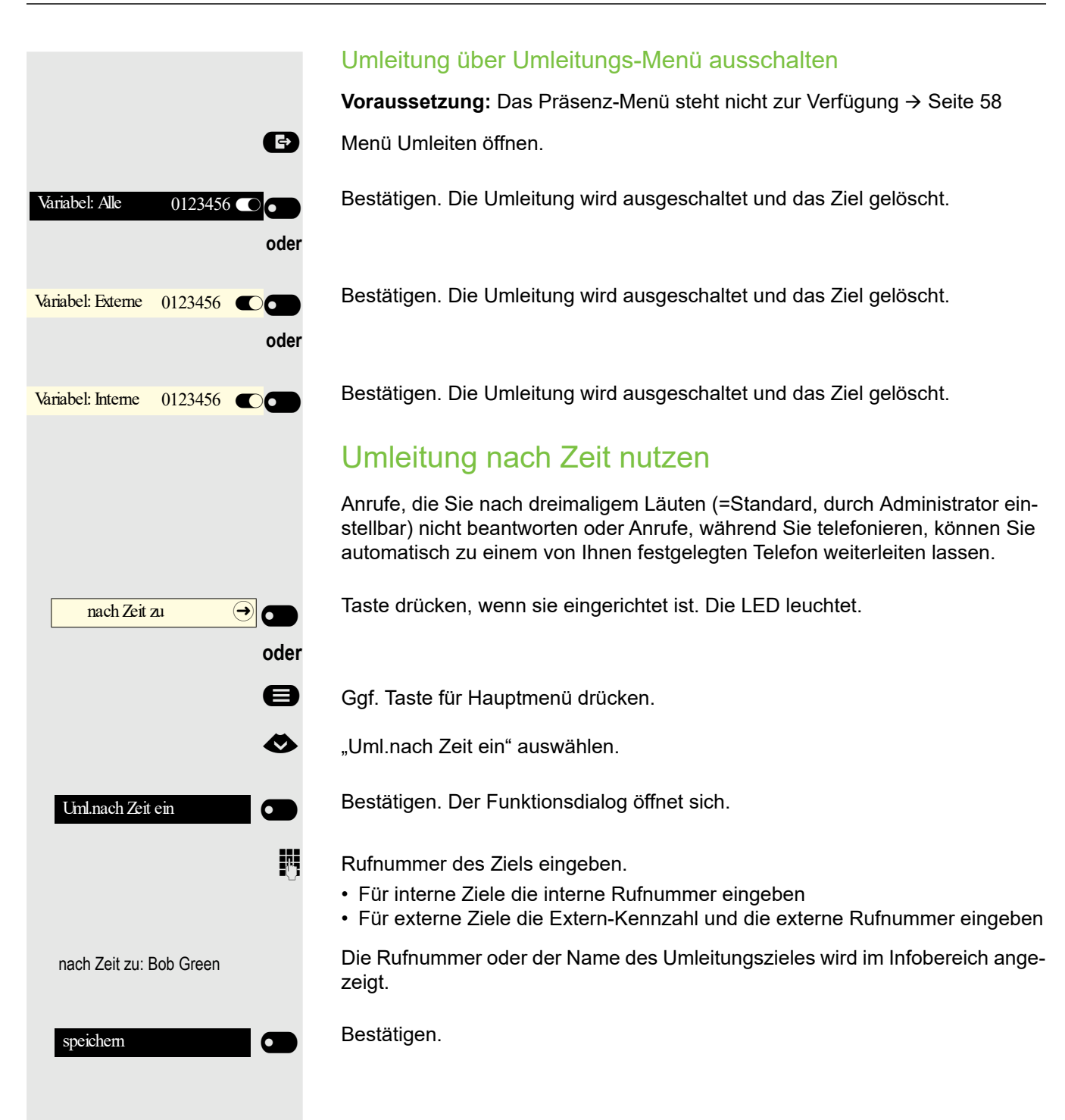

### Telefonieren 85

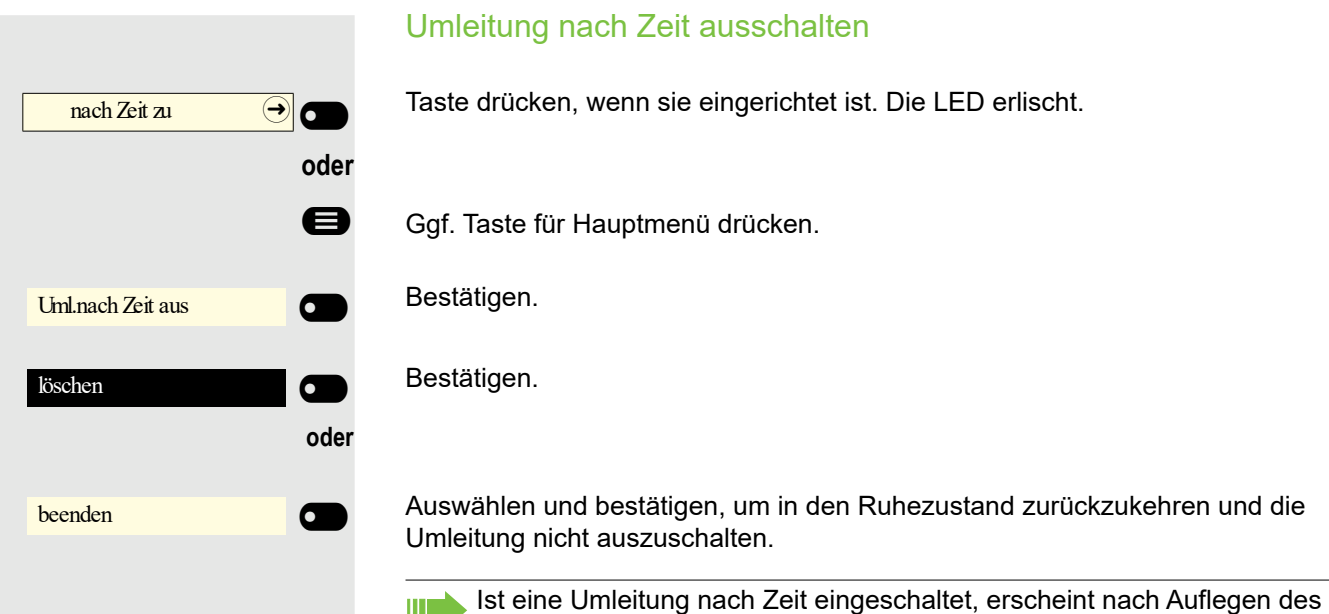

Hörers am Display für kurze Zeit "Umleitung nach Zeit ein".

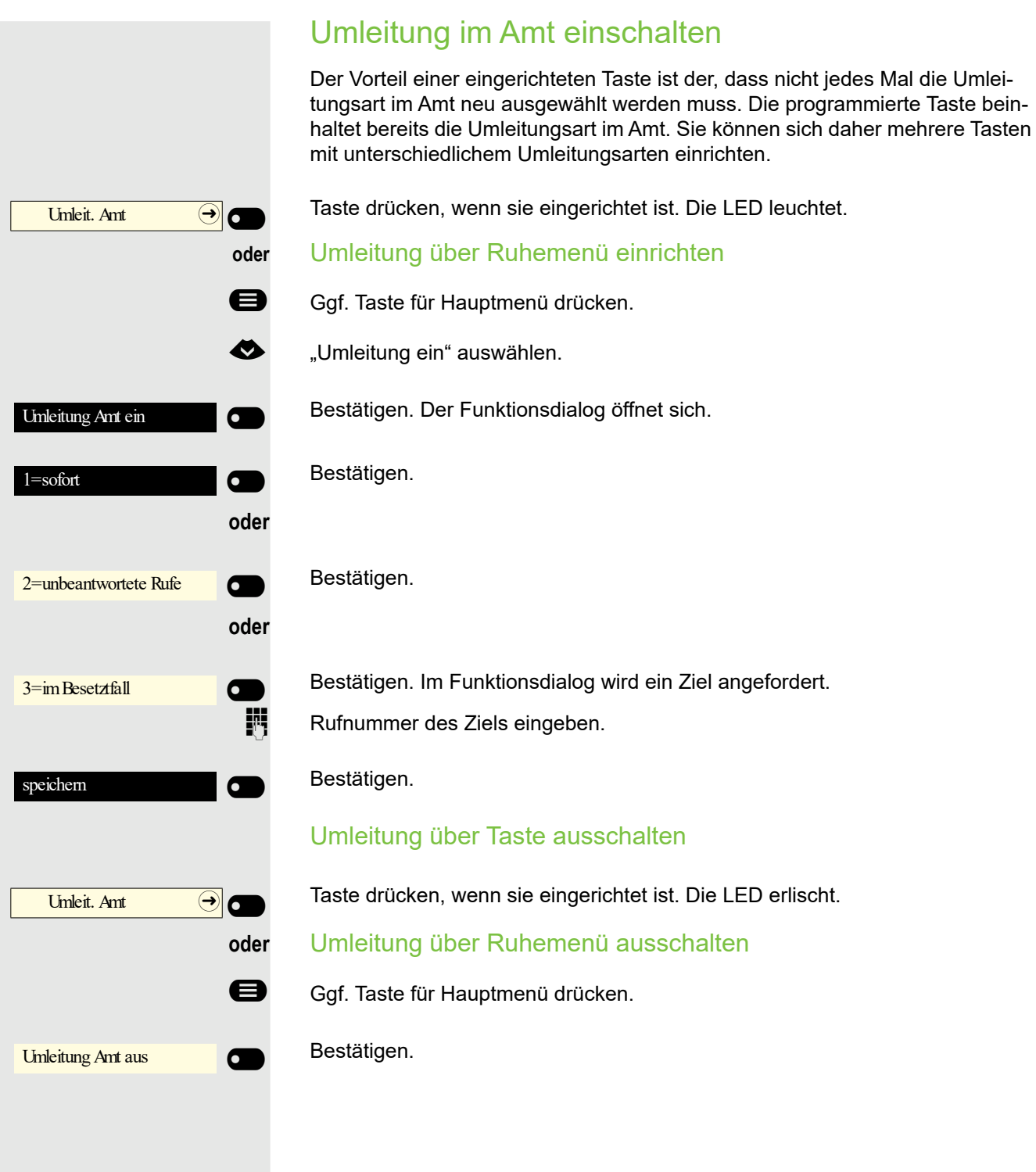

# <span id="page-86-0"></span>Rückruf nutzen

Wenn ein angerufener interner Anschluss besetzt ist oder sich niemand meldet, können Sie einen Rückruf veranlassen. Dies gilt auch bei externen Anrufen über Vermittlungsstellen. Damit können Sie sich wiederholte Anrufversuche sparen. Sie erhalten den Rückruf

- sobald der Teilnehmer nicht mehr besetzt ist,
- sobald der Teilnehmer, der sich nicht gemeldet hat, wieder ein Gespräch geführt hat.

Wenn eingerichtet (zuständigen Administrator fragen), werden alle Rück-T rufaufträge automatisch über Nacht gelöscht.

## Rückruf speichern

**Voraussetzung:** Ein angerufener Anschluss ist besetzt oder niemand meldet sich.

Bestätigen. Rückruf<sup>9</sup>

# Rückruf annehmen

Ein Teilnehmer, für den ein Rückruf gespeichert wurde, ist jetzt nicht mehr besetzt oder hatte zwischenzeitlich telefoniert. Ihr Telefon läutet jetzt.

**Hörer abheben.** 

**oder**

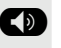

**ED** Taste drücken. LED leuchtet.

**oder**

 $\blacksquare$ 

entgegennehmen6 Bestätigen, um den Rückruf entgegenzunehmen.

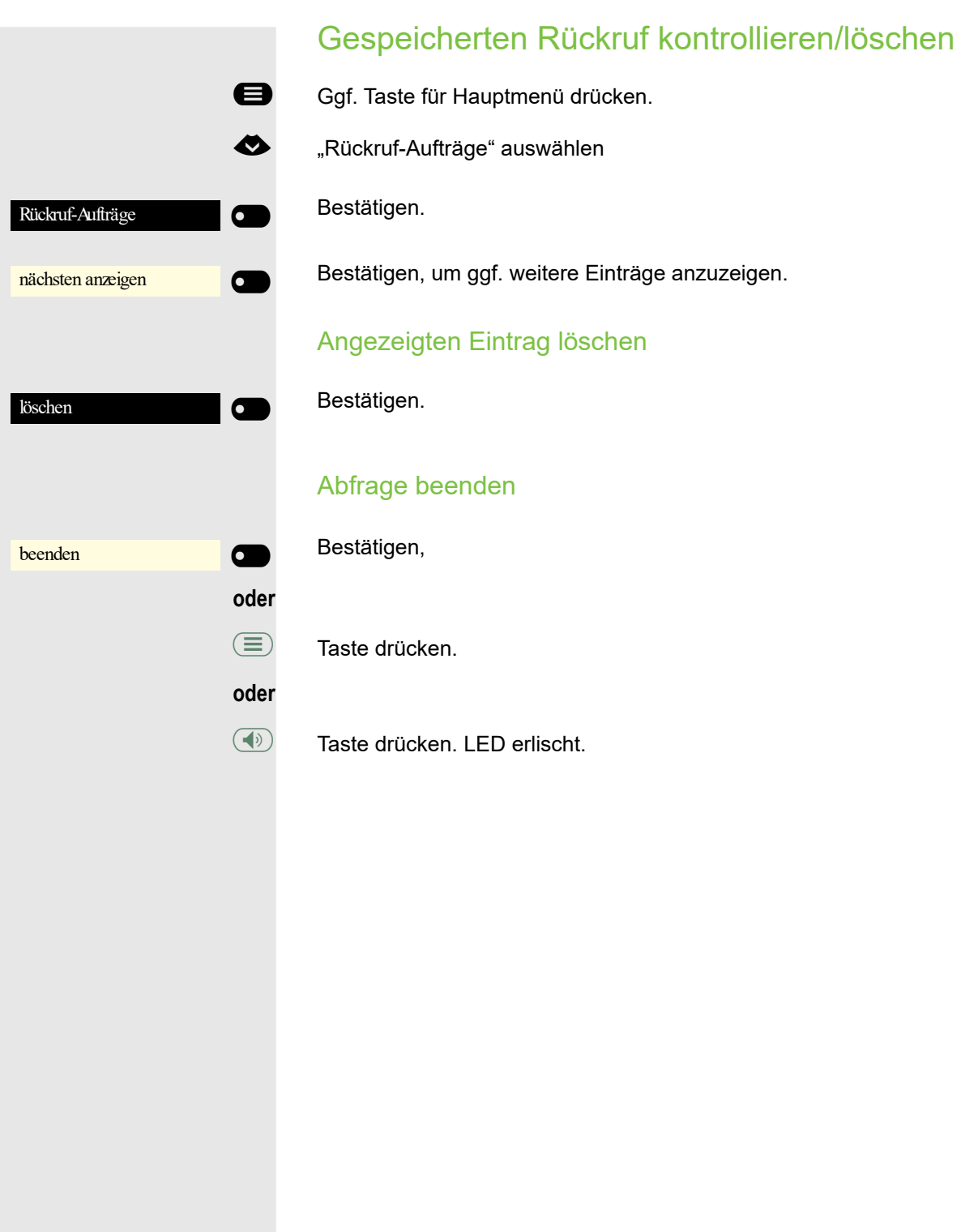

# Während des Gesprächs

### Auf Freisprechen umschalten

**Voraussetzung:** Sie führen ein Gespräch über Hörer.

**12 : Taste gedrückt halten und dabei Hörer auflegen, anschließend Taste loslassen** und das Gespräch fortsetzen.

### US-Modus

Ist die Ländereinstellung auf US eingestellt (zuständigen Administrator fragen), brauchen Sie beim Umschalten auf Freisprechen die Lautsprecher-Taste nicht gedrückt halten, wenn Sie den Hörer auflegen.

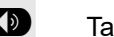

Taste drücken.<br>Hörer auflegen

Hörer auflegen. Gespräch fortsetzen.

# Auf Hörer umschalten

**Voraussetzung:** Sie führen ein Gespräch durch Freisprechen.

**1 und**  $\bullet$  Hörer abheben. Gespräch fortsetzen. Das Freisprech-Mikrofon ist ausgeschaltet.

# Lauthören im Raum während des Gesprächs

Sie können andere Personen im Raum am Gespräch beteiligen. Sagen Sie dem Gesprächspartner, dass Sie den Lautsprecher einschalten.

**Voraussetzung:** Sie führen ein Gespräch über Hörer.

### **Einschalten**

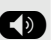

: Taste drücken. LED leuchtet. Das Freisprech-Mikrofon bleibt ausgeschaltet.

### **Ausschalten**

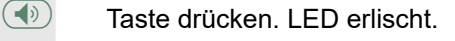

# Zweitanruf (Anklopfen) nutzen

Wenn Sie ein Telefongespräch führen, bleiben Sie für einen Anrufer weiter erreichbar. Ein Hinweiston und die Anzeige "Ruf: <x>" im Display melden Ihnen den zweiten Anruf.

Sie können den Zweitanruf ignorieren oder annehmen.

Nehmen Sie den Zweitanruf entgegen, können Sie das erste Gespräch zuvor beenden, aber auch auf Halten legen und später weiterführen.

Den Zweitanruf oder den Hinweiston können Sie auch verhindern  $\rightarrow$  [Seite 60](#page-59-0).

**Voraussetzung:** Sie telefonieren und hören einen Hinweiston (ca. alle sechs Sekunden).

Erstes Gespräch beenden und Zweitanruf entgegennehmen

\ Hörer auflegen. Ihr Telefon läutet.

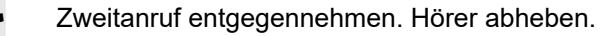

Erstes Gespräch auf warten legen und Zweitanruf entgegennehmen

Bestätigen. Sie sind mit dem Zweitanrufer verbunden. Der erste Gesprächsteilnehmer wartet.

Zweitgespräch beenden, erstes Gespräch fortsetzen

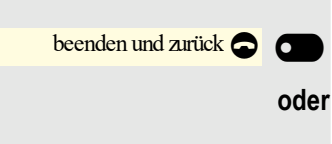

entgegennehmen

Anklopfen annehmen (

Bestätigen

- 
- 

 $\overline{\phantom{a}}$ 

Hörer auflegen.

Wiederanruf des ersten Teilnehmers. Bestätigen.

external<br>  $\overline{\phantom{a}}$  oder

^ **Hörer abheben.**

<span id="page-90-0"></span>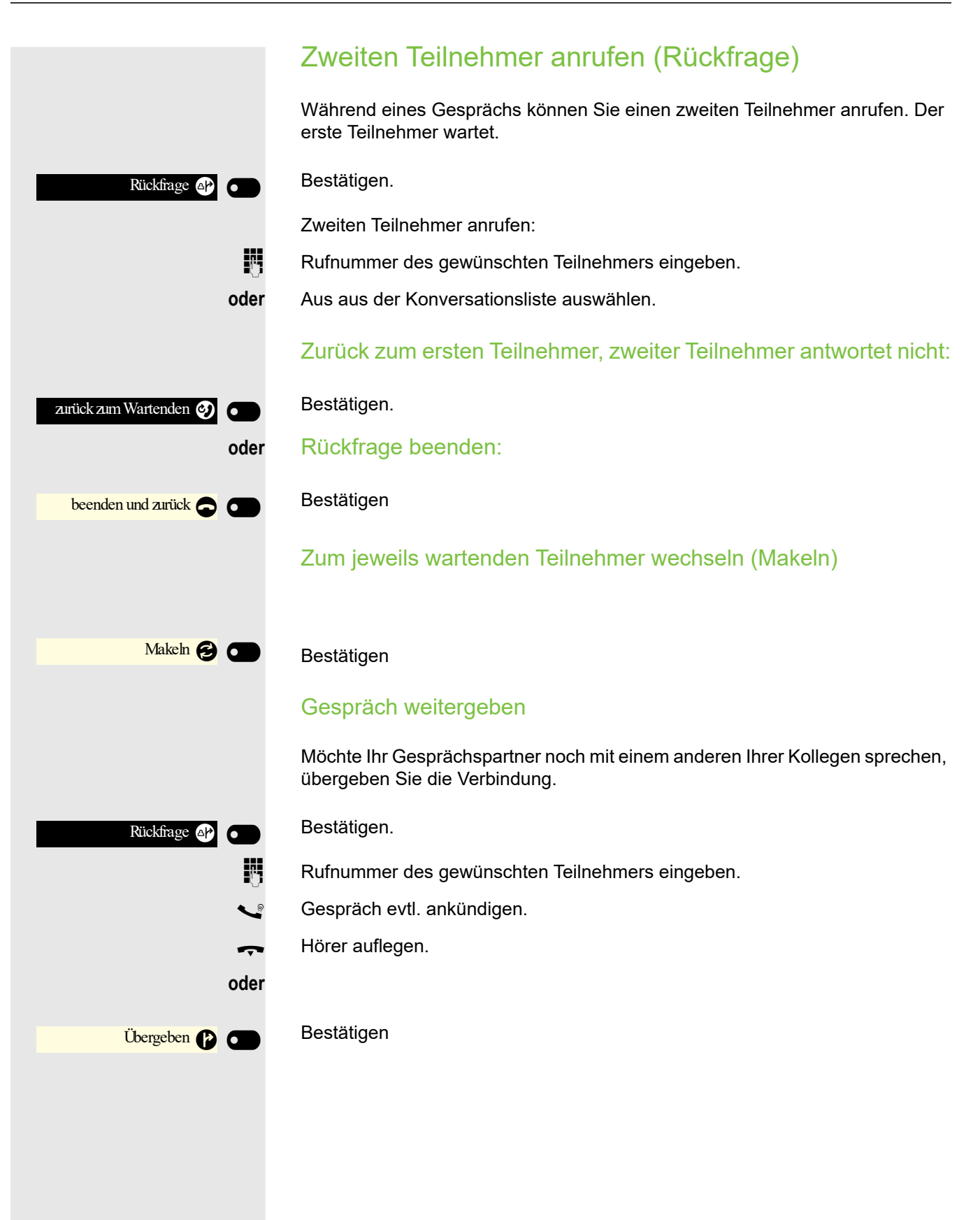

### Gespräch parken

Sie können bis zu 10 interne und/oder externe Gespräche parken. An einem anderen Telefon können Sie eine geparkte Verbindungen wieder aufnehmen. Auf diese Weise können Sie z. B. ein Gespräch an einem anderen Telefon fortsetzen.

**Voraussetzung:** Sie führen ein Gespräch.

Funktionstaste des OpenScape Desk Phone CP400 oder OpenScape Key Module 400 drücken, wenn eingerichtet.

Ggf. Taste für Hauptmenü drücken.

Mit Softkey öffnen.

Mit Softkey öffnen.

Bestätigen.

◆ "Parken" auswählen.

Bestätigen.

**0 + ... <sup>9</sup> Wird die eingegebene**<br>Parkpositionsnummer nicht übernommen, ist diese bereits besetzt; bitte eine andere Nummer eingeben.

### Geparktes Gespräch übernehmen

**Voraussetzung:** Mindestens ein Gespräch wurde geparkt. Das Telefon befindet sich im Ruhezustand.

Funktionstaste des OpenScape Desk Phone CP400 oder OpenScape Key Module 400 drücken, wenn eingerichtet.

**oder**

 $\overline{\phantom{0}}$ 

 $\sigma$ 

 $\overline{\phantom{0}}$ 

 $\sigma$ 

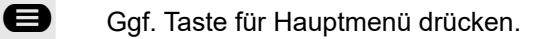

Mit Softkey öffnen.

Mit Softkey öffnen.

Bestätigen.

€ "zurück aus Parken" auswählen.

Bestätigen.

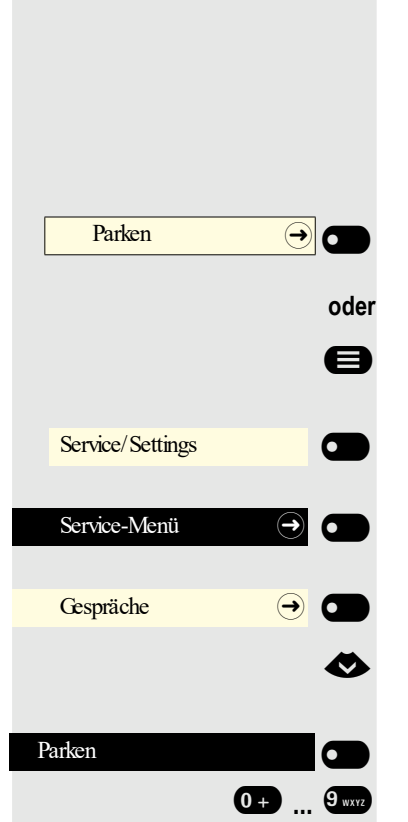

Parken  $\Theta$   $\Theta$ 

Service/Settings

Gespräche

zurück aus Parken

Service-Menü  $\rightarrow$ 

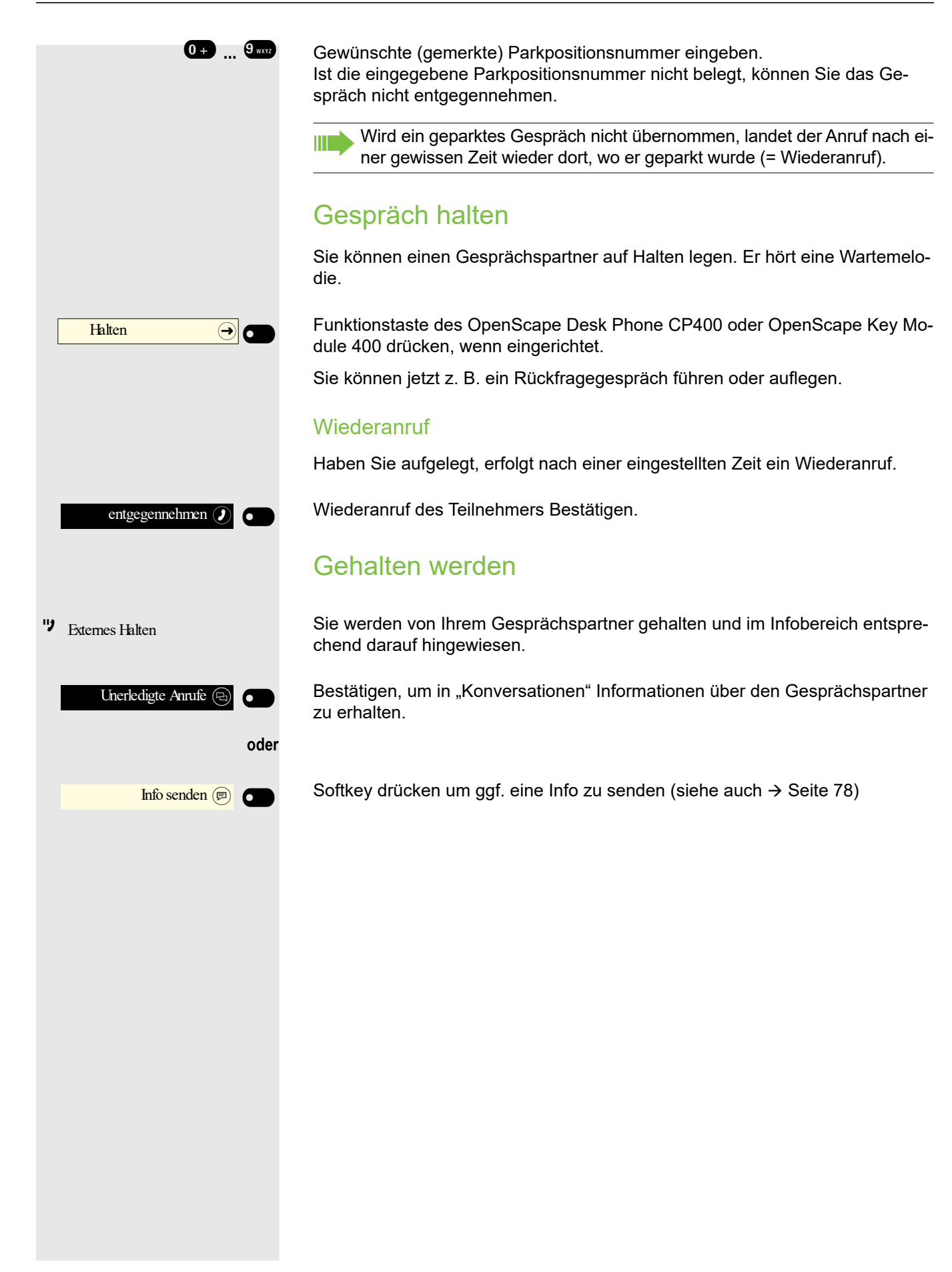

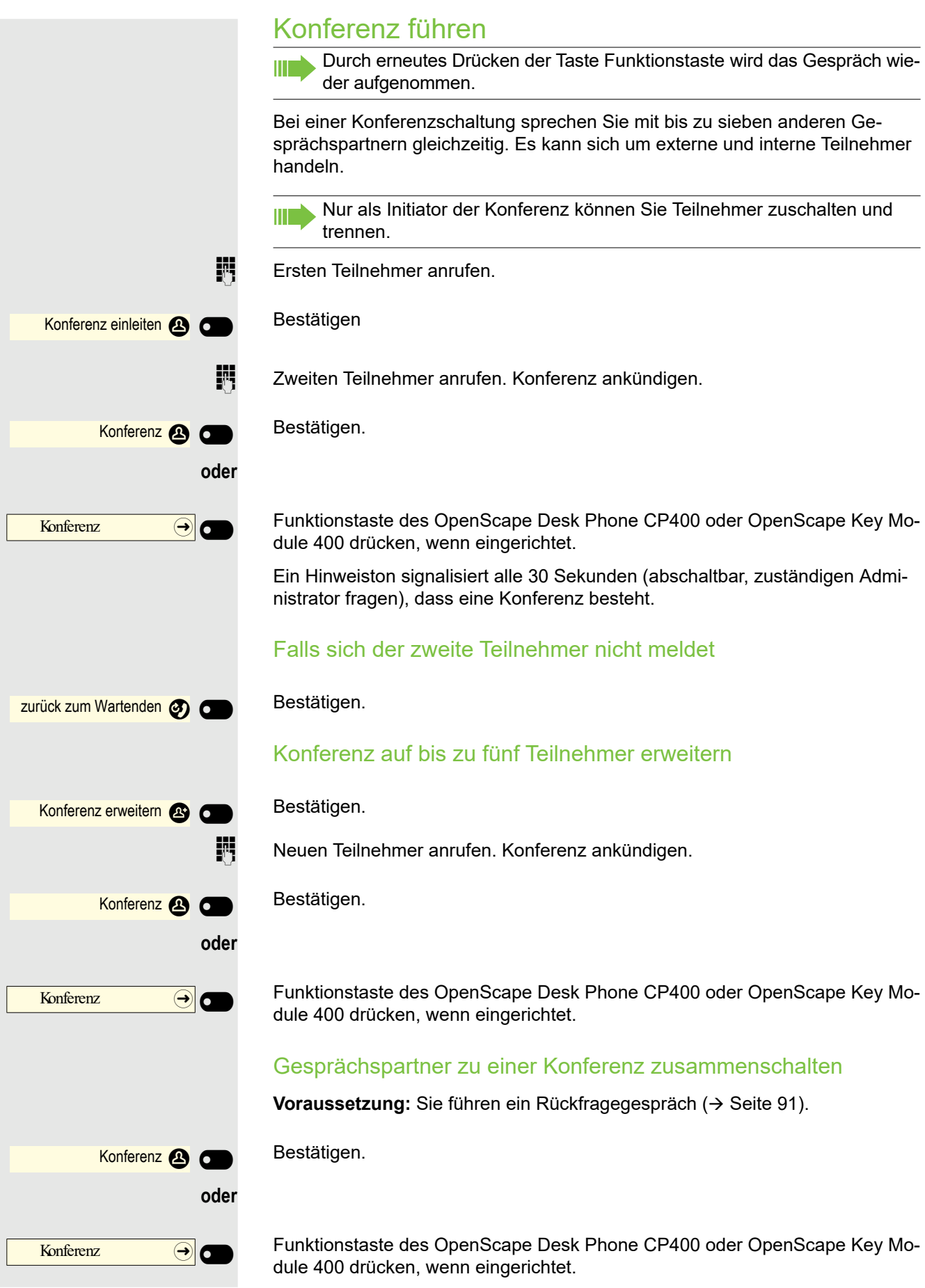

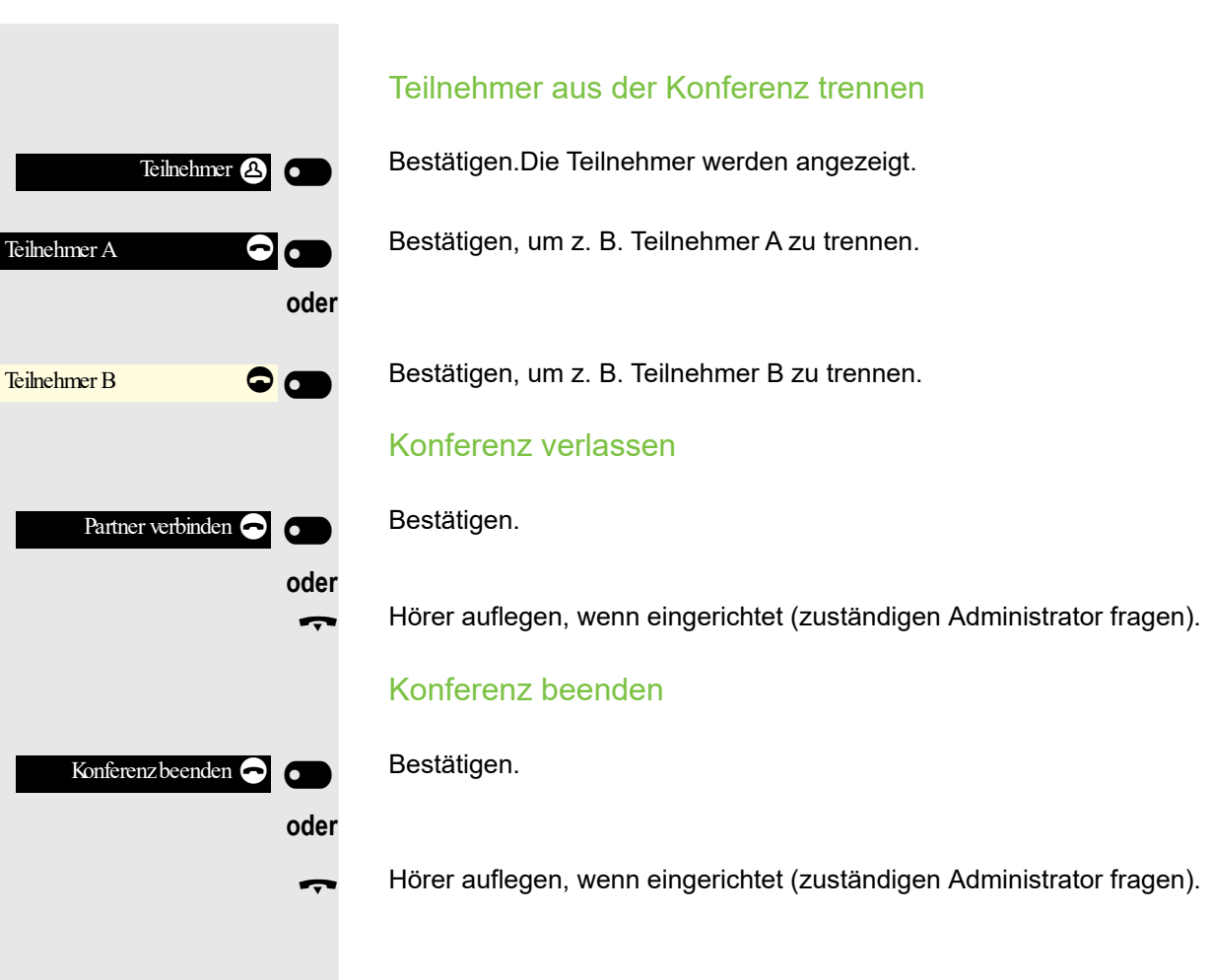

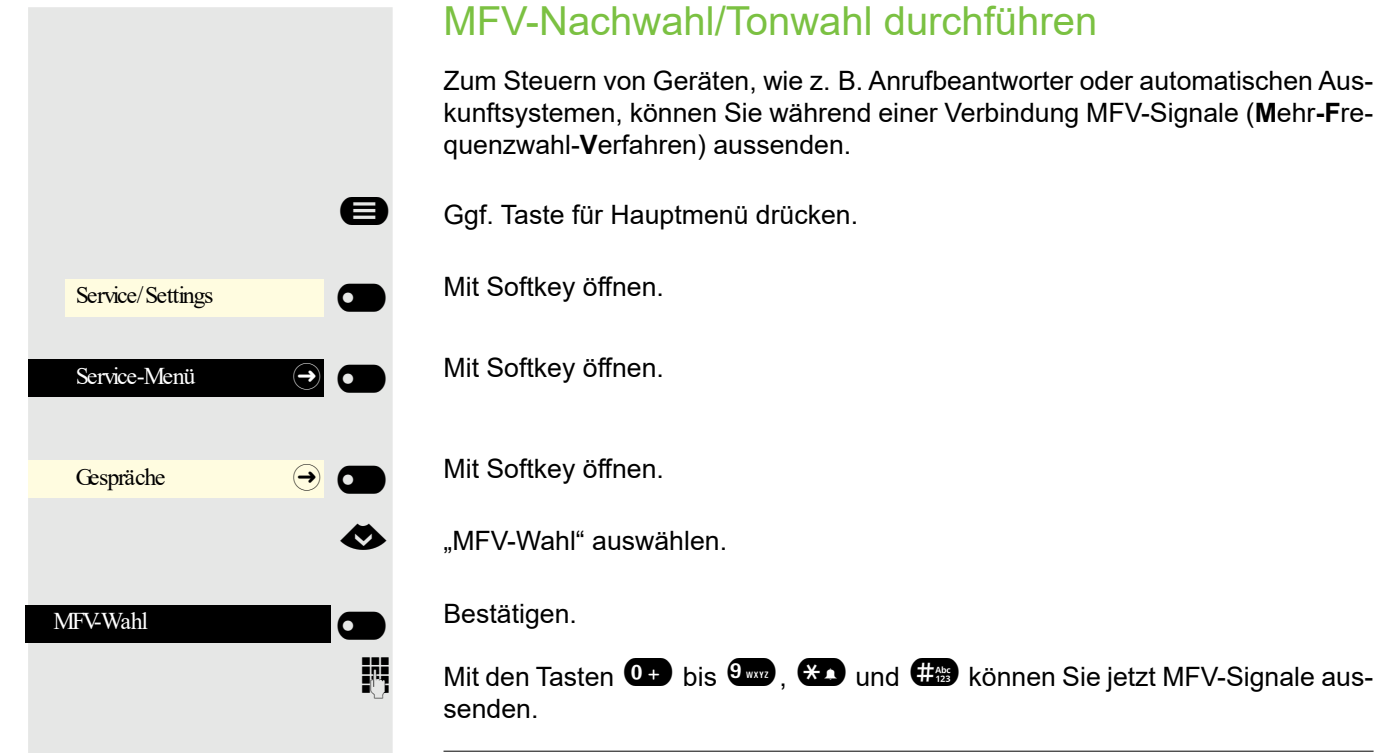

Beim Beenden der Verbindung wird auch die MFV-Nachwahl beendet. Ш Ihr System kann auch so konfiguriert sein, dass Sie nach dem Verbindungsaufbau sofort mit der MFV-Nachwahl beginnen können. Sie können sich auch eine Taste für MFV-Wahl einrichten.

# Rollover

Sie können die Lautstärke für alle Benachrichtigungen einstellen, die während Ihres Anrufs auftreten. Weitere Informationen finden Sie unter ["Lautstärken"](#page-141-0)   $\rightarrow$  [Seite 142.](#page-141-0)

# Telefonieren im Team/Chef/ **Sekretariat**

Wenn eingerichtet (zuständigen Administrator fragen), gehören Sie zu einem Team von Teilnehmern mit mehreren Leitungen. An Ihrem Telefon sind Leitungstasten (MULAP-Tasten)  $\rightarrow$  [Seite 98](#page-97-0) vorhanden.

# Leitungen

Man unterscheidet zwischen Haupt- und Nebenleitung. Jede dieser Leitungstypen kann privat oder gemeinsam genutzt werden  $\rightarrow$  [Seite 97.](#page-96-0)

### **Hauptleitung**

Jedes MultiLine-Telefon besitzt eine Hauptleitung. Diese Leitung ist für gewöhnlich über Ihre öffentliche Rufnummer erreichbar. Eingehende Anrufe an Ihre Rufnummer werden auf dieser Leitung signalisiert.

### **Nebenleitung**

Eine Nebenleitung an Ihrem Telefon wird von einem anderen Teilnehmer als Hauptleitung genutzt. Zugleich ist Ihre Hauptleitung, die an einem anderen Telefon eingerichtet ist, dort die Nebenleitung.

### <span id="page-96-0"></span>Private Leitung

Eine Leitung, die nur von einem Telefon genutzt wird. Diese Leitung kann nicht von einem anderen Telefon als Nebenleitung eingesetzt werden.

### Gemeinsam genutzte Leitung

Eine Leitung, die an mehreren Telefonen eingerichtet ist. Alle Telefone, die diese Leitung teilen, erhalten den Status der Leitung angezeigt (falls konfiguriert). Wenn z. B. eine gemeinsame Leitung von einem Telefon genutzt wird, erhalten alle anderen Telefone, die diese Leitung teilen, die Statusinformation, dass die Leitung besetzt ist.

### **Direktrufleitung**

Eine Leitung mit der direkten Verbindung zu einem anderen Telefon. Den Status einer Leitung erkennen Sie an der LED-Anzeige.

### Leitungsbelegung

Die Leitungsbelegung ist konfigurationsabhängig (fragen Sie Ihren zuständigen Administrator). Ist die automatische Leitungsbelegung eingerichtet, wird nach Abheben des Hörers oder Drücken der Lautsprecher-Taste automatisch eine Leitung zugewiesen.

# <span id="page-97-0"></span>Leitungstasten

An einem MultiLine-Telefon fungieren die freiprogrammierbaren Tasten als Leitungstasten. Jede als "Leitungstaste" (Tastenbeschriftung: Ltg: X) eingerichtete Taste entspricht einer Leitung.

Folgende Funktionen können Sie sich als Team-Mitglied selbst auf Tasten einrichten  $\rightarrow$  [Seite 64](#page-63-0):

- Direktruf
- Gruppenruf ein/aus
	- (nicht beim Cheftelefon im Team Chef/Sekretariat)
- Rufumschaltung ein/aus (nur im Team Chef/Sekretariat)

Außerdem können Sie für jede Leitung eine Taste mit der Funktion "Umleitung MULAP" (Anrufumleitung) belegen.

### LED-Anzeigen bei Leitungstasten

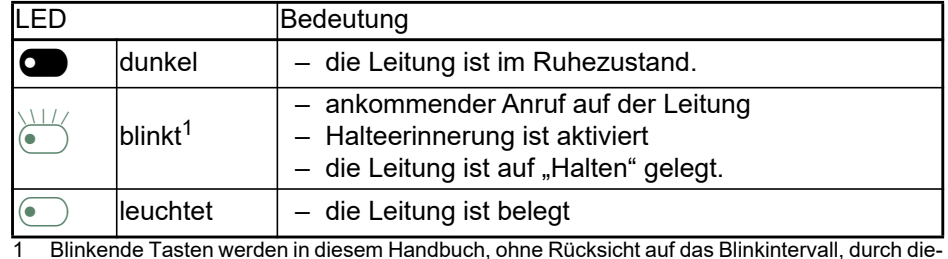

1 Blinkende Tasten werden in diesem Handbuch, ohne Rücksicht auf das Blinkintervall, durch dieses Symbol dargestellt. Das Blinkintervall steht für unterschiedliche Zustände, die an den entsprechenden Stellen im Handbuch genau beschrieben sind.

# Anrufe auf Leitungstasten annehmen

**Voraussetzung:** Ihr Telefon läutet und/oder Leitungstaste blinkt schnell.

Schnell blinkende Leitungstaste des OpenScape Desk Phone CP400 oder OpenScape Key Module 400 drücken.

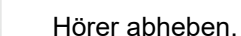

**oder** Bei aufliegendem Hörer: Freisprechen.

### Mit Leitungstasten wählen

Freie Leitungstaste des OpenScape Desk Phone CP400 oder OpenScape Key Module 400 drücken, über die Sie Ihre Verbindung aufbauen wollen.

Rufnummer wählen.

Wenn der Teilnehmer sich meldet: Hörer abheben.

**oder** Bei aufliegendem Hörer: Freisprechen.

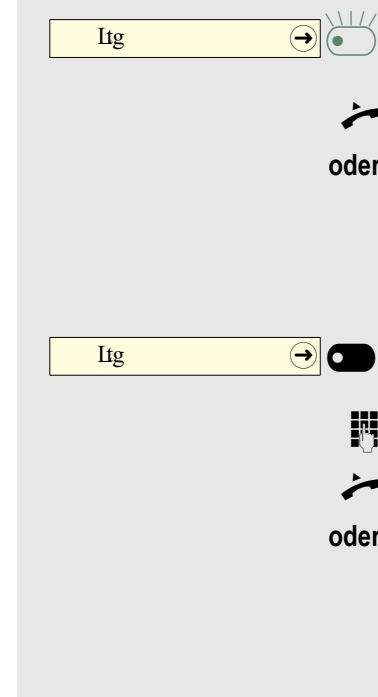

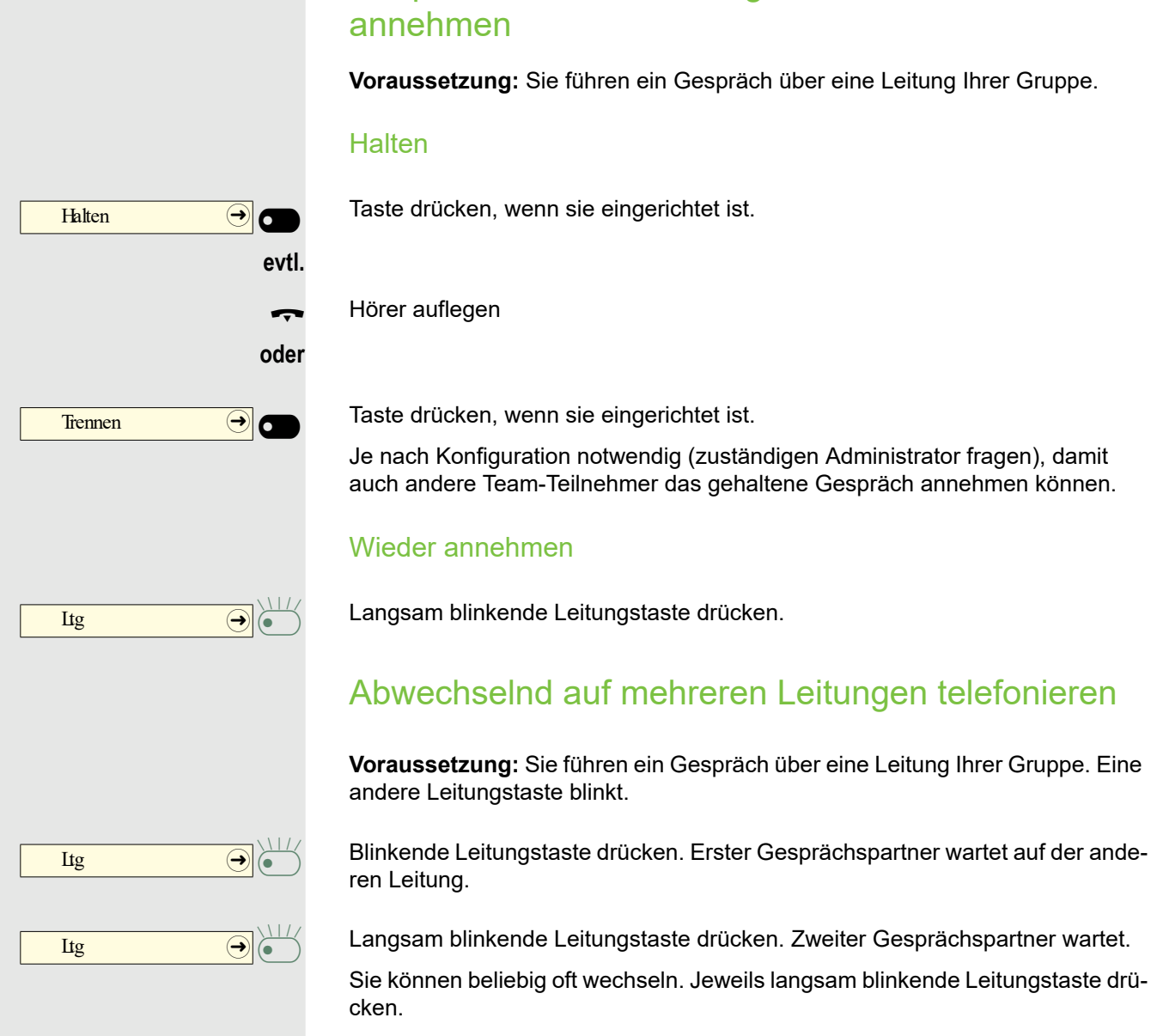

# Gespräch auf einer Leitungstaste halten und wieder annehmen

**Voraussetzung:** Sie führen ein Gespräch über eine Leitung Ihrer Gruppe.

Taste drücken, wenn sie eingerichtet ist.

Taste drücken, wenn sie eingerichtet ist.

Je nach Konfiguration notwendig (zuständigen Administrator fragen), damit auch andere Team-Teilnehmer das gehaltene Gespräch annehmen können.

### Wieder annehmen

Langsam blinkende Leitungstaste drücken.

# Abwechselnd auf mehreren Leitungen telefonieren

**Voraussetzung:** Sie führen ein Gespräch über eine Leitung Ihrer Gruppe. Eine andere Leitungstaste blinkt.

Langsam blinkende Leitungstaste drücken. Zweiter Gesprächspartner wartet.

Sie können beliebig oft wechseln. Jeweils langsam blinkende Leitungstaste drü-

# Trennen → O  $\frac{Ltg}{2}$  -  $\Theta$   $\Theta$

# MULAP Konferenzfreigabe

Wenn freigegeben (zuständigen Administrator fragen), können Sie die Funktion "MULAP Konf. Freigabe Haltentaste" auf einer Taste Ihres Telefons einrichten  $\rightarrow$  [Seite 64](#page-63-1).

Das Einrichten einer Konferenz über das Menü ist in diesem Fall nicht mehr erforderlich. Ihr Teampartner muss einfach nur die blinkende Leitungstaste Ihrer Leitung an seinem Telefon drücken und kann sofort an der Konferenz teilnehmen.

Sie führen ein Gespräch.

Taste drücken. LED leuchtet.

Bis zu 3 Team-Teilnehmer können nun in die Konferenz eintreten.

**Voraussetzung:** Die Leitung auf der Sie sprechen, ist am anderen Telefon als Leitungstaste eingerichtet.

Blinkende Leitungstaste drücken.

# oder oder **oder** Teilnehmer B  $\Theta$   $\Theta$ Teilnehmer B  $\bigodot$ Teilnehmer B  $\bigodot$ Teilnehmer B  $\qquad \qquad \rightarrow$

# **Direktruftasten**

Jeder Team-Teilnehmer hat für jeden anderen Team-Teilnehmer eine Direktruftaste.

Somit ist jeder Team-Teilnehmer vom anderen Team-Teilnehmer direkt, einfach per Tastendruck, erreichbar.

Im Gegensatz zu einer Namen-Taste signalisiert Ihnen eine Direktruftaste über die LED den Zustand der anderen Nebenstelle.

LED-Meldungen von Direktruftasten verstehen

LED der Direktruftaste ist dunkel – Team-Teilnehmer telefoniert nicht.

LED der Direktruftaste leuchtet – Team-Teilnehmer telefoniert oder hat Anrufschutz eingeschaltet.

LED der Direktruftaste blinkt **schnell** – Ich werde gerufen, bitte annehmen.

LED der Direktruftaste blinkt **langsam** – Anderer Team-Teilnehmer wird gerufen und hat diesen noch nicht angenommen.

### Team-Teilnehmer direkt rufen Direktruftaste drücken. Teilnehmer B  $\overline{\phantom{0}}$ LED Teilnehmer B  $\qquad \qquad \rightarrow \qquad$ **oder** Telefoniert der gewünschte Team-Teilnehmer, leuchtet die Direktruftaste auf Ih-Teilnehmer B (● rem Telefon. Auch in diesem Fall können Sie anrufen, wenn beim Team-Teilneh- $\overline{\phantom{0}}$ mer Zweitanruf (automatisches Anklopfen) erlaubt ist. LED Teilnehmer B  $\Theta$ **Wenn der Teilnehmer sich meldet: Hörer abheben. oder** Bei aufliegendem Hörer: Freisprechen. Bestehendes Gespräch weitergeben Direktruftaste drücken, evtl. Gespräch ankündigen. Teilnehmer B  $\Theta$   $\Theta$ Hörer auflegen. **oder** Trennen-Taste drücken. Trennen  $\Theta$   $\Theta$ Anruf für anderes Mitglied übernehmen Blinkende Direktruftaste oder Leitungstaste drücken. Teilnehmer B  $\Theta$ Hörer abheben. **oder** Bei aufliegendem Hörer: Freisprechen.

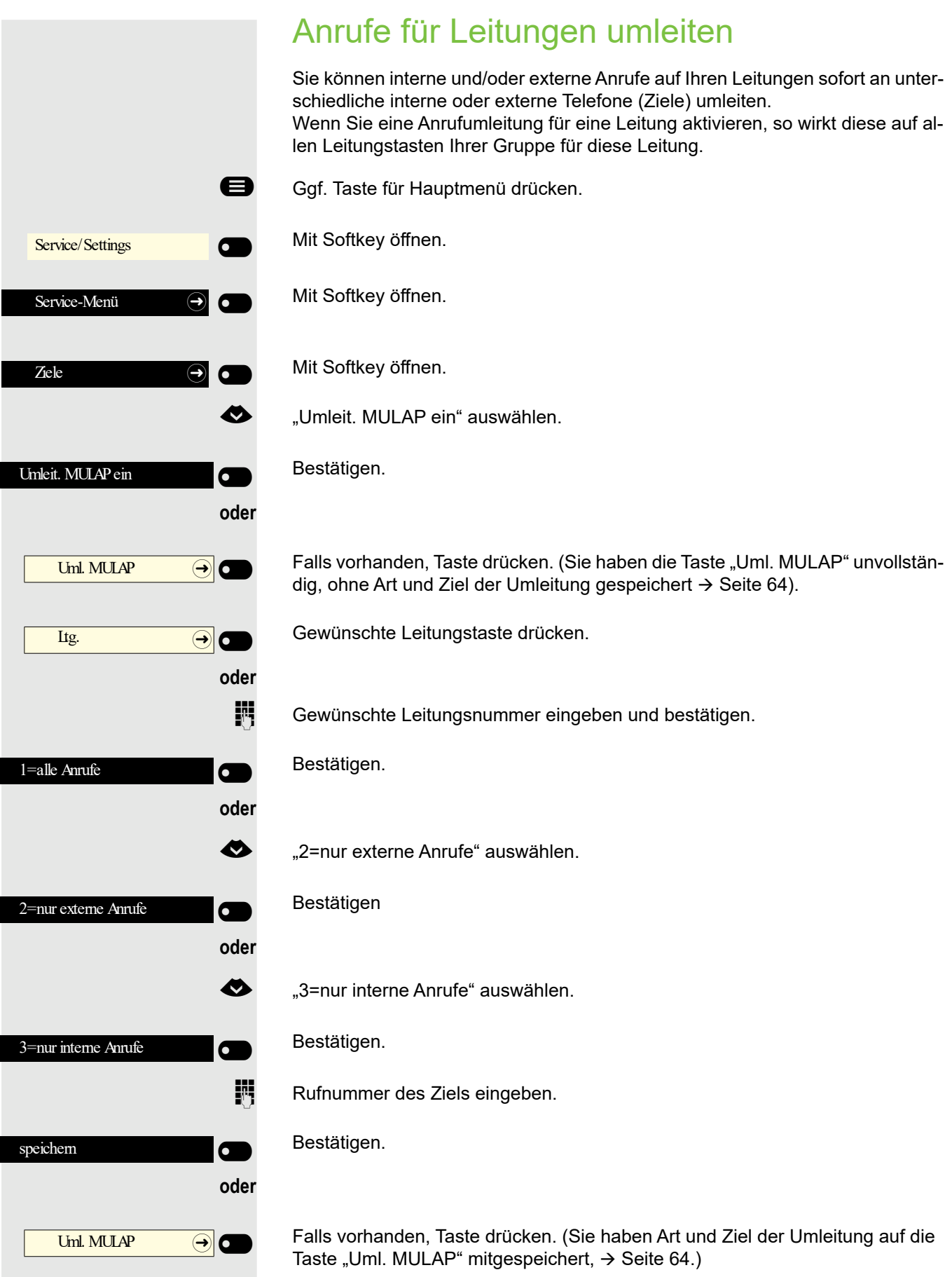

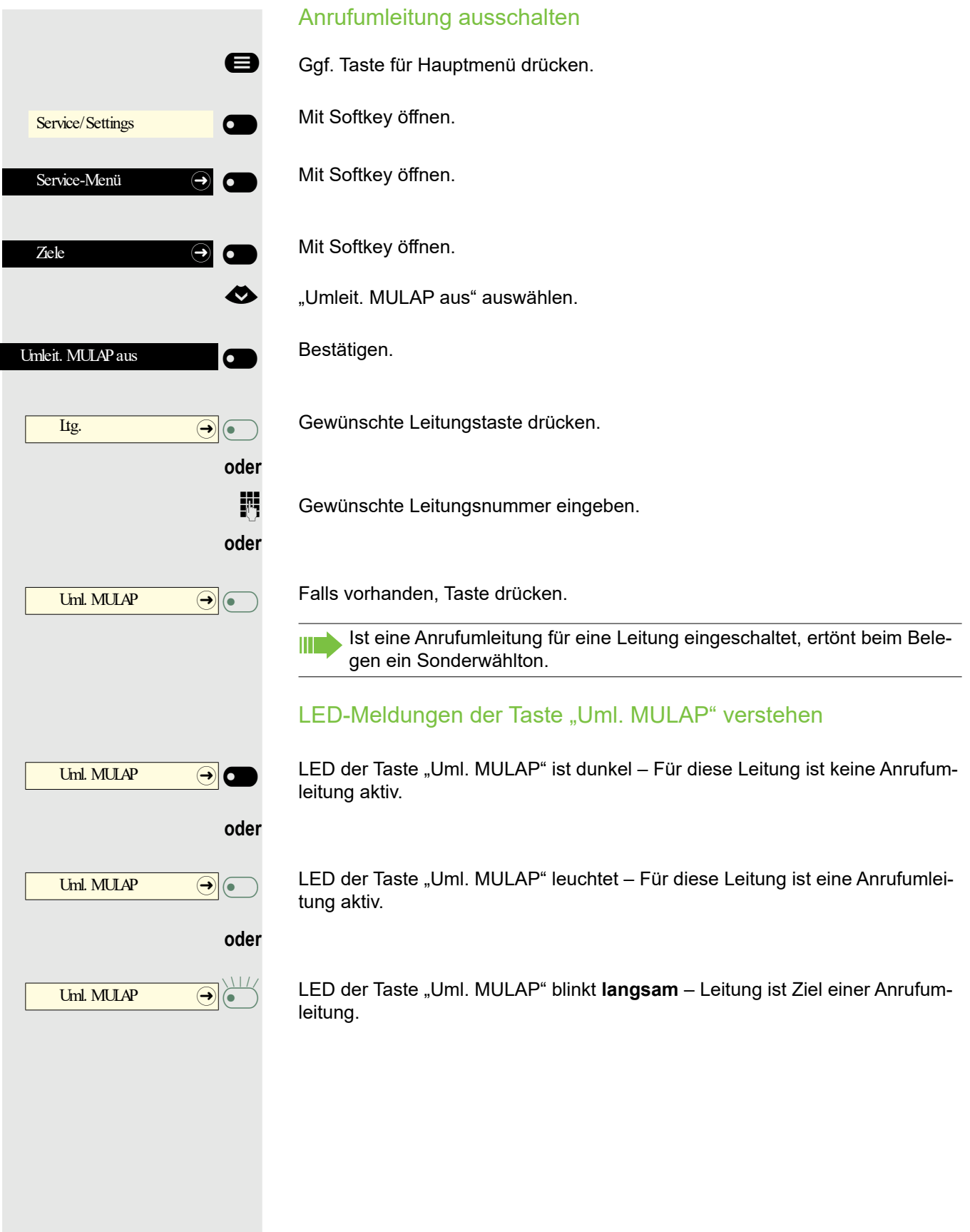

# gnalisiert. **Einschalten** Rufumschaltung  $\Theta$ **oder** Service/Settings  $\overline{\mathbf{C}}$  $\overline{\phantom{0}}$ Service-Menü  $\bigoplus$   $\bullet$  $Z$ iele  $\qquad \qquad \Theta$   $\qquad \bullet$ Bestätigen. Rufumschalt. ein  $\overline{\mathbf{C}}$  $\overline{\phantom{0}}$ Ltg. **oder** -\_

# Anrufe direkt zum Chef umschalten

Alle Anrufe für den Chef werden normalerweise nur im Sekretariat akustisch si-

Sie können die akustische Signalisierung so schalten, dass die Anrufe nur am Cheftelefon bzw. am zugewiesenen Zweittelefon akustisch signalisiert werden.

**Voraussetzung:** An Ihrem Telefon gibt es eine Taste, die mit der Funktion "Rufumschaltung" belegt ist.

Taste drücken. LED leuchtet.

Ggf. Taste für Hauptmenü drücken.

Mit Softkey öffnen.

Mit Softkey öffnen.

Mit Softkey öffnen.

€ "Rufumschalt. ein" auswählen.

Gewünschte Leitungstaste drücken.

**jij** Gewünschte Leitungsnummer eingeben.

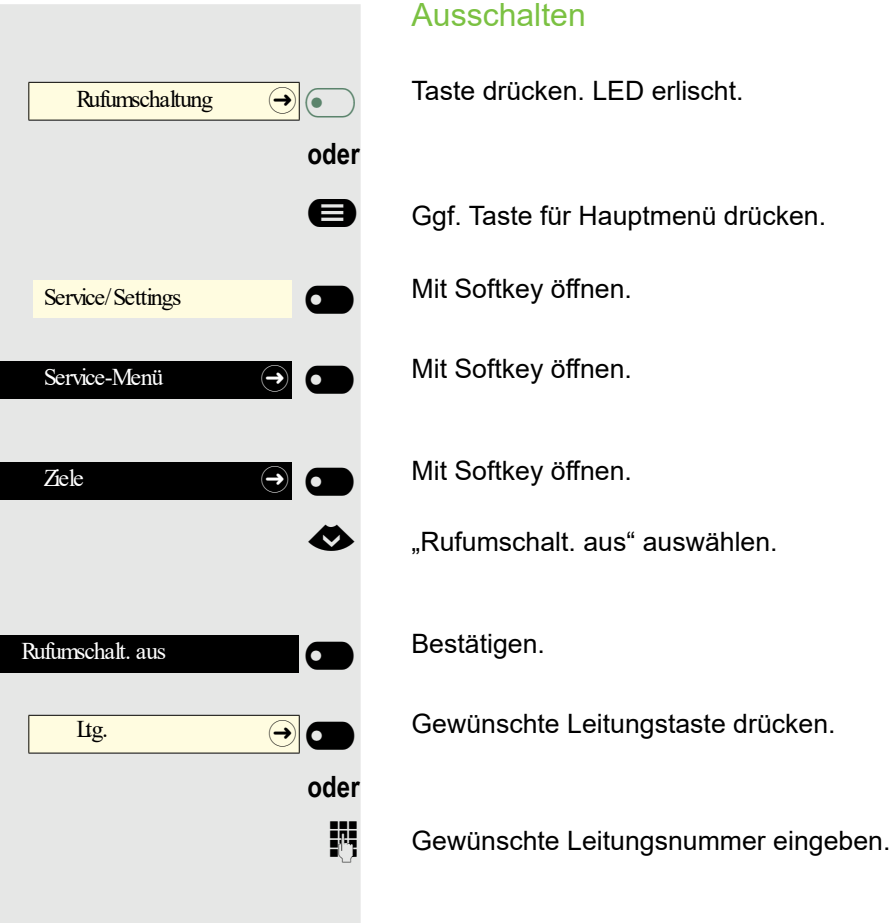

# Gruppenruf/Sammelanschluss

Wenn eingerichtet (zuständigen Administrator fragen), ist Ihr Anschluss Teil eines Teams. Das Team besteht aus internen Telefonanschlüssen, die bestimmte Funktionen nutzen können.

# Gruppenruf ein/ausschalten

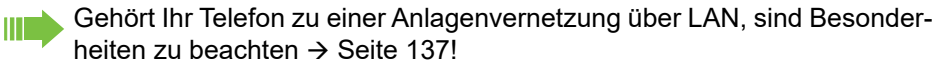

Wenn eingerichtet (zuständigen Administrator fragen), gehören Sie zu einer oder mehreren Gruppen von Teilnehmern, die jeweils über Sammelanschlussoder Gruppenruf-Rufnummern erreichbar sind.

Ankommende Anrufe werden der Reihe nach (= Sammelanschluss) oder gleichzeitig (= Gruppenruf) an allen Telefonen der Gruppe signalisiert, bis ein Gruppenmitglied den Anruf entgegennimmt.

Jeder Teilnehmer der Gruppe kann auch unter seiner eigenen Rufnummer erreichbar bleiben.

Den Ruf für den Sammelanschluss, Gruppenruf oder für die einzelnen Leitungen einer Gruppe können sie aus- und einschalten.

### Sie gehören zu einem Sammelanschluss oder zum Gruppenruf

- Ggf. Taste für Hauptmenü drücken.<br>
Gruppenruf aus" auswählen
	- "Gruppenruf aus" auswählen.

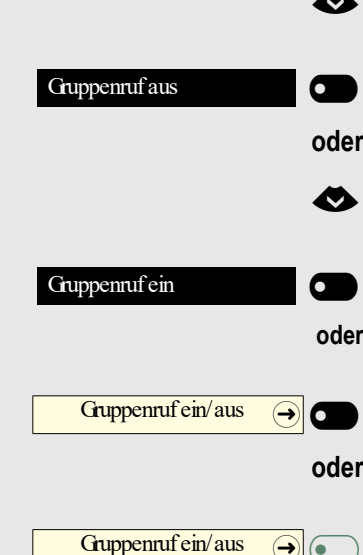

- Bestätigen.
- Gruppenruf ein" auswählen.

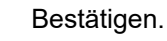

Taste drücken.

Taste drücken.

 $\frac{1}{\sqrt{2}}$ 

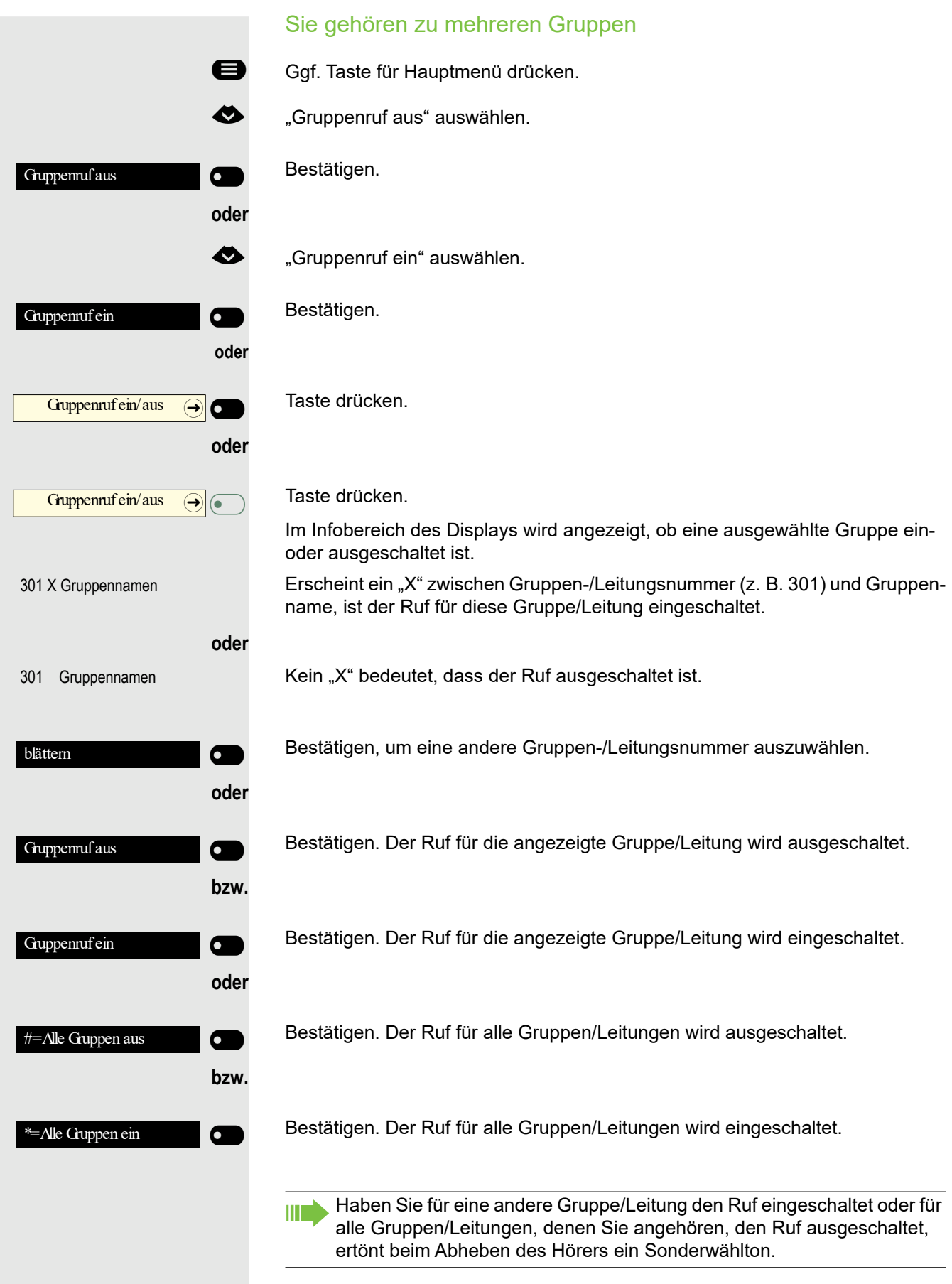
<span id="page-108-0"></span>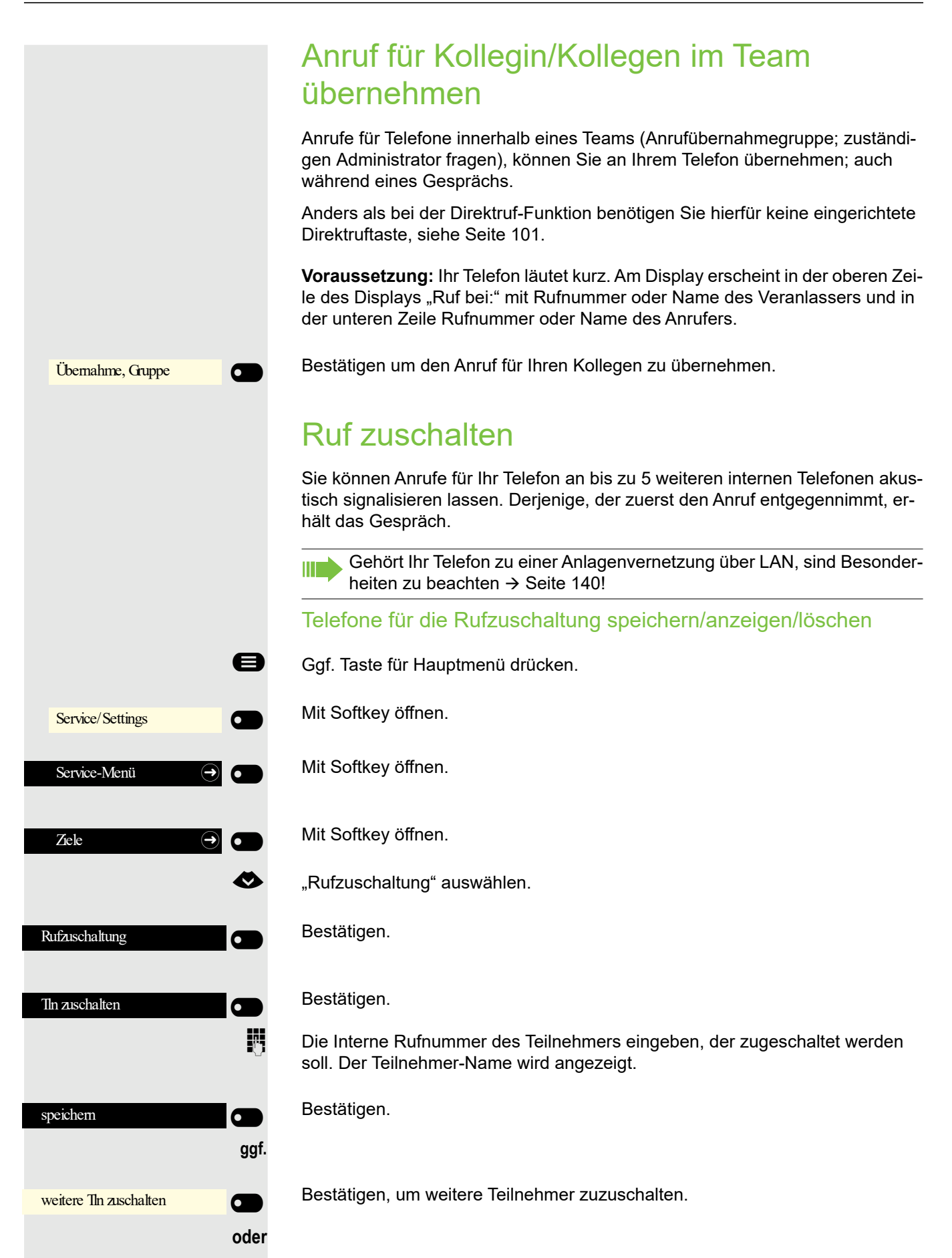

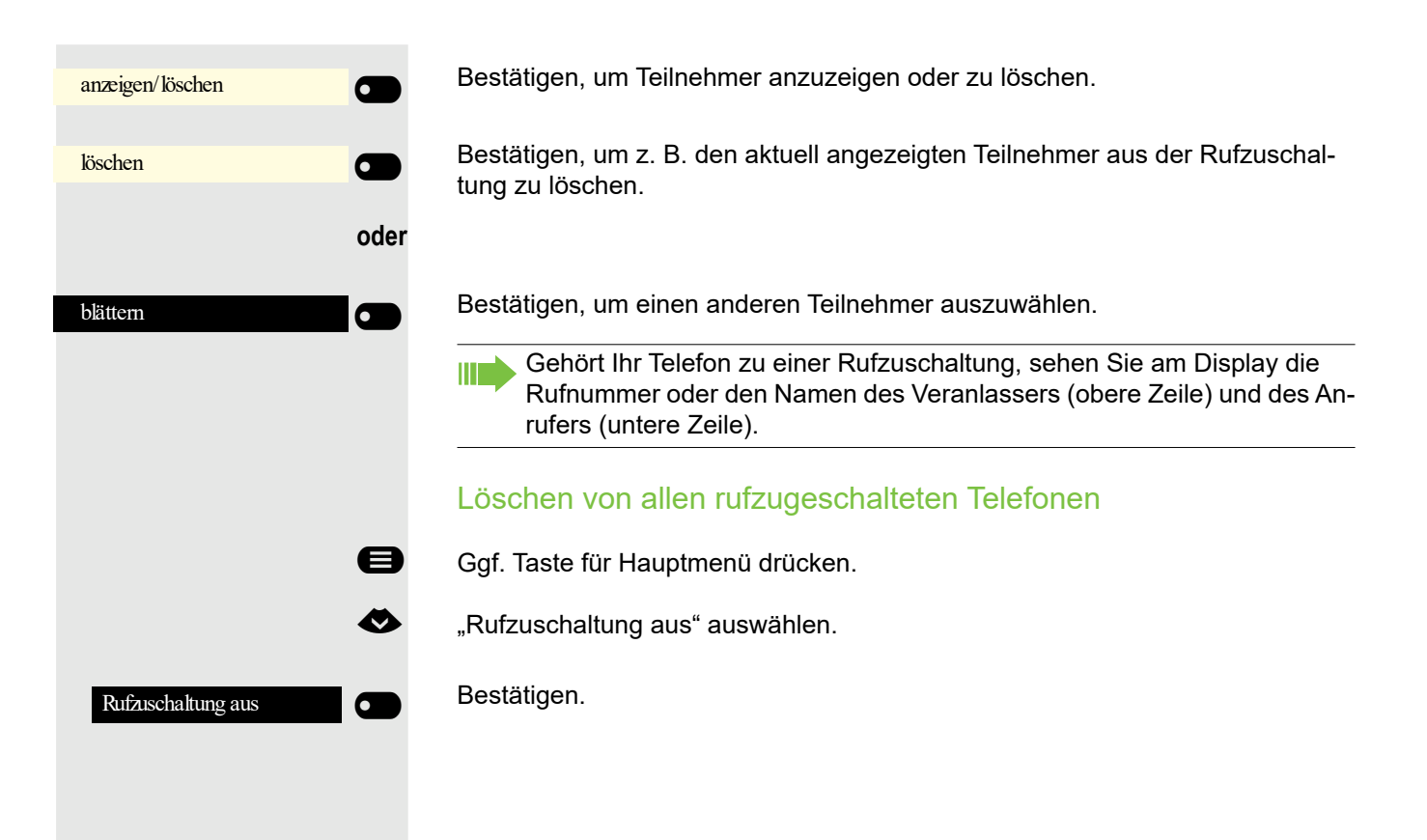

## Anrufe bei Anrufverteilung (UCD)

Wenn eingerichtet (zuständigen Administrator fragen), gehören Sie zu einer Gruppe von Teilnehmern (Agenten), auf die Anrufe verteilt werden. Ein eingehender Anruf wird immer dem Agenten zugestellt, der die längste Ruhephase hatte.

#### Zu Dienstbeginn/-ende an-/abmelden

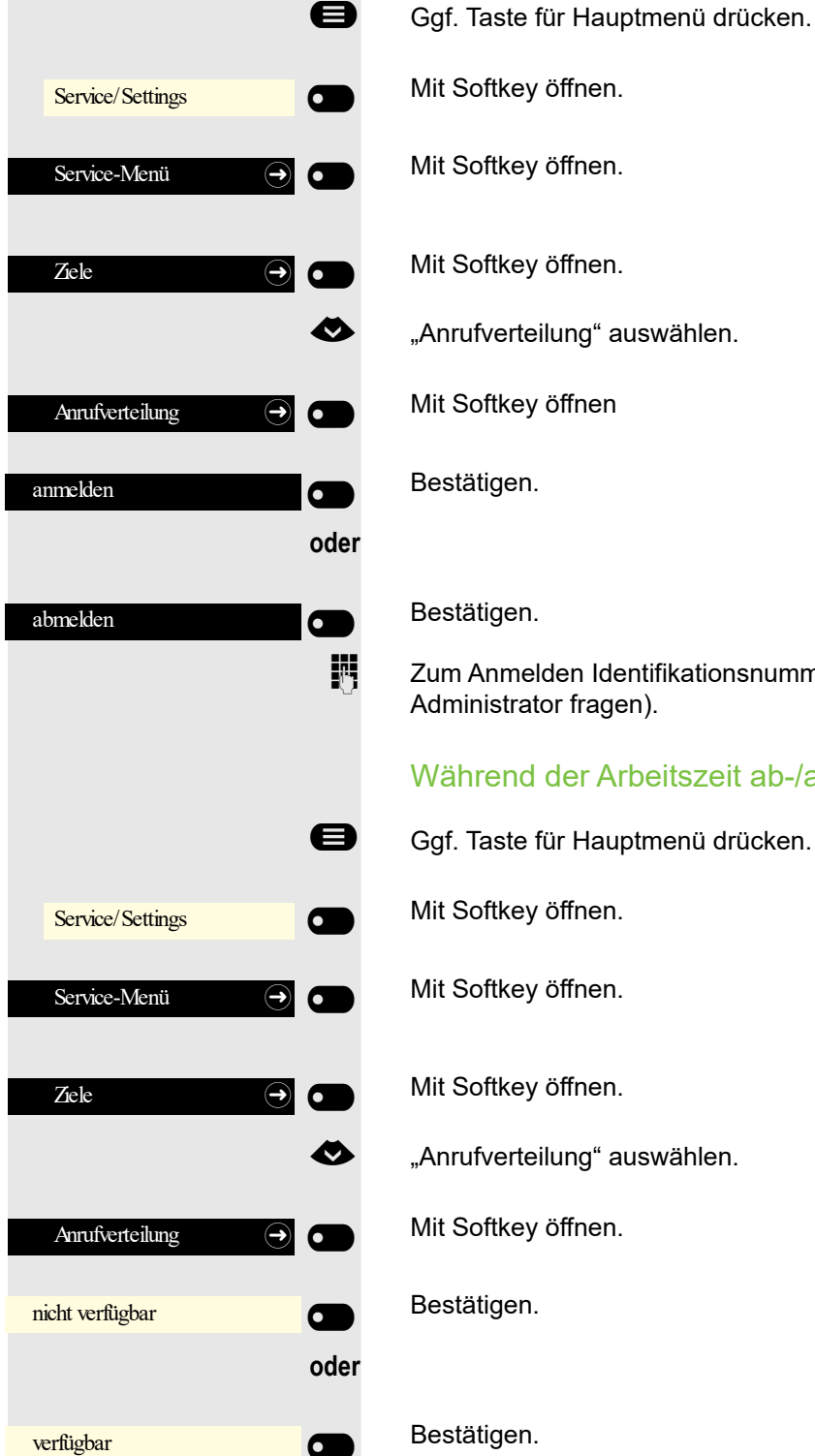

Mit Softkey öffnen.

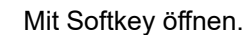

Mit Softkey öffnen.

€ "Anrufverteilung" auswählen.

Mit Softkey öffnen

Bestätigen.

Bestätigen.

Zum Anmelden Identifikationsnummer ("Bearbeiter:") eingeben (zuständigen Administrator fragen).

#### Während der Arbeitszeit ab-/anmelden

Ggf. Taste für Hauptmenü drücken.

Mit Softkey öffnen.

Mit Softkey öffnen.

Mit Softkey öffnen.

€ "Anrufverteilung" auswählen.

Mit Softkey öffnen.

Bestätigen.

Bestätigen.

 $\overline{\phantom{0}}$ 

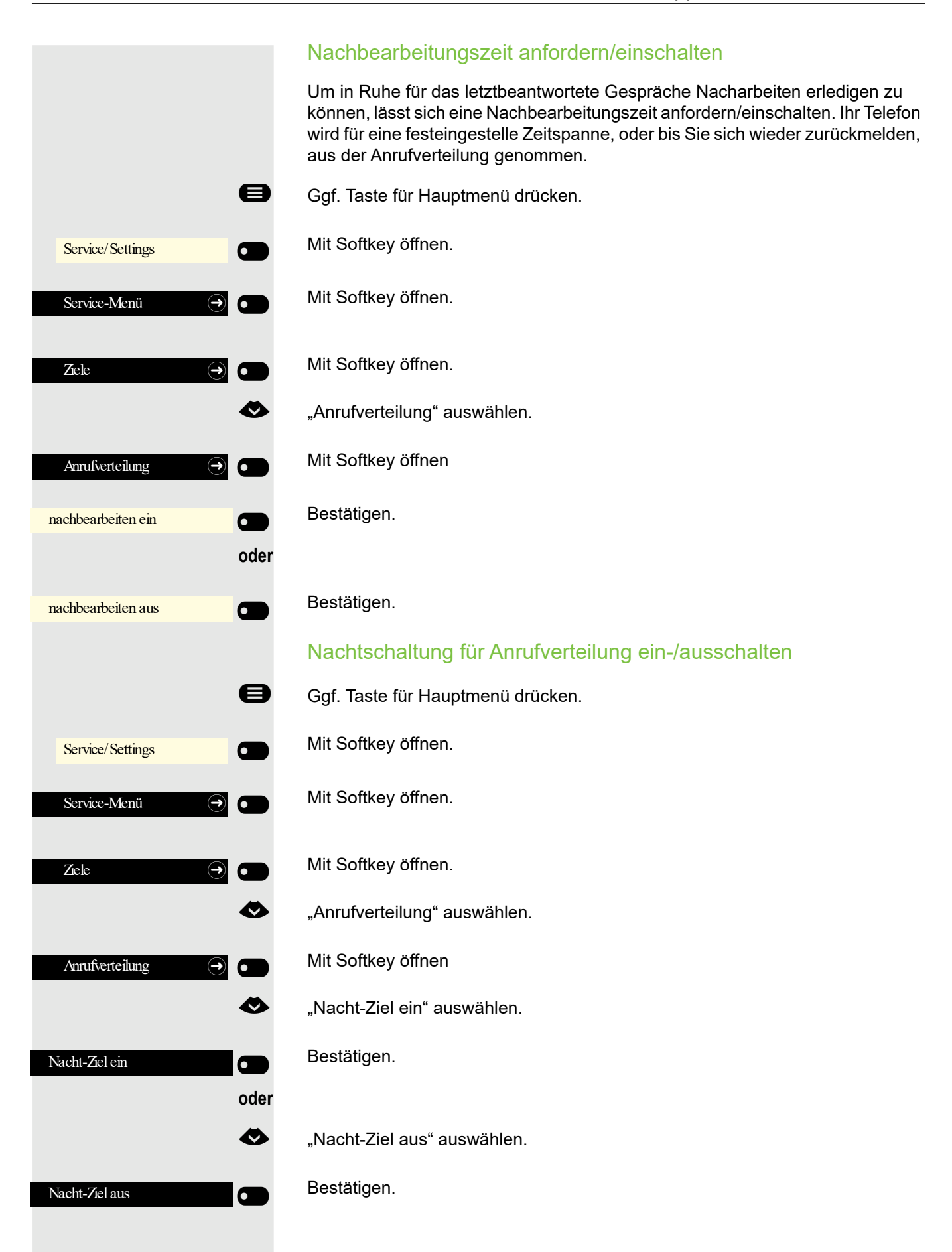

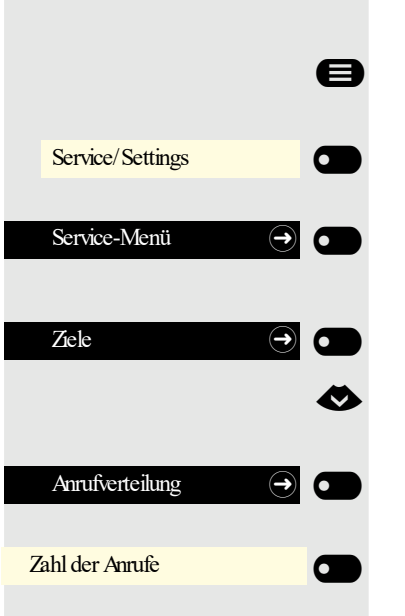

#### Anzahl der wartenden Anrufe abfragen

Ggf. Taste für Hauptmenü drücken.

Mit Softkey öffnen.

Mit Softkey öffnen.

Mit Softkey öffnen.

"Anrufverteilung" auswählen.

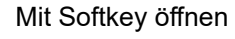

Bestätigen.

# Privatsphäre/Sicherheit

## <span id="page-113-1"></span>Ruhefunktion ein-/ausschalten

Um nicht gestört zu werden, können Sie die Ruhefunktion einschalten. Anrufe werden nur noch durch **ein** Rufzeichen und am Display angezeigt.

Einschalten/ausschalten

Ggf. Taste für Hauptmenü drücken.<br>2. Rube ein" auswählen

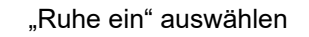

Bestätigen.

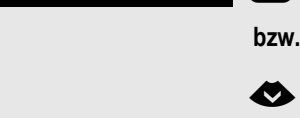

Ruhe ein

Ruhe aus

€ "Ruhe aus" auswählen

Bestätigen.

## <span id="page-113-0"></span>Anrufschutz ein-/ausschalten

Um nicht gestört zu werden, können Sie den Anrufschutz einschalten. Interne Anrufer hören den Besetztton, externe Anrufer erreichen ein anderes festlegbares Telefon (zuständigen Administrator fragen).

#### Einschalten/ausschalten

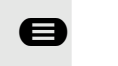

 $\overline{\phantom{0}}$ 

 $\sigma$ 

 $\sigma$ 

**bzw.** \_

 $\overline{\mathbf{C}}$ 

 $\overline{\phantom{0}}$ 

 $\bullet$ 

- Ggf. Taste für Hauptmenü drücken.<br>Anrufschutz ein" auswählen
	- "Anrufschutz ein" auswählen

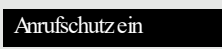

Anrufschutz aus

€ "Anrufschutz aus" auswählen

#### Bestätigen.

Bestätigen.

Ein Sonderwählton (schwirrender Dauerton) erinnert Sie nach Abheben TIT 1 des Hörers an den eingeschalteten Anrufschutz.

Berechtigte interne Anrufer durchbrechen den Anrufschutz automatisch nach fünf Sekunden.

## <span id="page-114-0"></span>Rufnummernanzeige beim Angerufenen unterdrücken

Sie können verhindern, dass Ihre Rufnummer oder Ihr Name beim extern Angerufenen im Display erscheint. Dieses bleibt solange aktiv, bis Sie es wieder zurücknehmen.

#### **Einschalten**

- Ggf. Taste für Hauptmenü drücken.
- unterdrücken" auswählen

gen.

#### halten<sup>®</sup>

- ste für Hauptmenü drücken.
- weitergeben" auswählen

#### gen.

Der zuständige Administrator kann für alle Telefone die Rufnummernunterdrückung ein-/ausschalten.

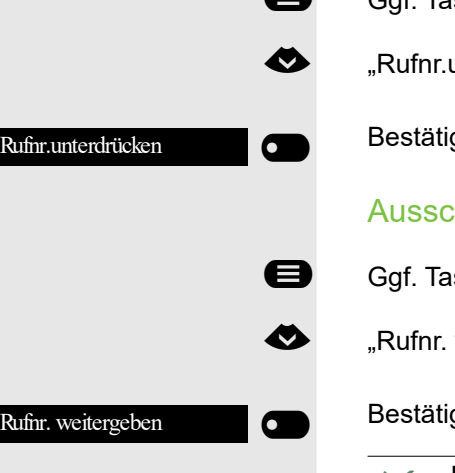

### **Sicherheit**

### <span id="page-115-0"></span>Telefon gegen Missbrauch schützen

Sie können verhindern, dass Unbefugte bestimmte Funktionen an Ihrem Telefon während Ihrer Abwesenheit ausführen. Z. B. können das Wählen externer Rufnummern und der Zugang zu Ihrem Briefkasten unterbunden werden. Fragen Sie Ihren Administrator, welche Funktionen gesperrt werden.

#### Telefon abschließen

- Ggf. Taste für Hauptmenü drücken.<br>Gebeuten Telephanischließen" auswählen
	- "Tel. abschließen" auswählen
	- Bestätigen.Der Funktionsdialog öffnet sich.
	- $\mathbb{H}$  Code (Schlosscode) eingeben  $\rightarrow$  [Seite 118.](#page-117-0)
		- Im abgeschlossenen Zustand ertönt beim Abheben des Hörers ein Sonderwählton. Intern kann wie gewohnt gewählt werden.

Ihr Telefon kann auch von einer berechtigten Stelle  $\rightarrow$  [Seite 117](#page-116-0) aus ab-/ aufgeschlossen werden.

#### Telefon aufschließen

- Ggf. Taste für Hauptmenü drücken.<br>
Gel aufschließen" auswählen
	- "Tel. aufschließen" auswählen
	- Bestätigen. Der Funktionsdialog öffnet sich.
	- $\mathbb{F}$  Code (Schlosscode) eingeben  $\rightarrow$  [Seite 118.](#page-117-0)

Tel. abschließen

Tel. aufschließen

 $\overline{\phantom{0}}$ 

III.

 $\overline{\phantom{0}}$ 

 $\overline{\mathbf{C}}$ 

<span id="page-116-0"></span>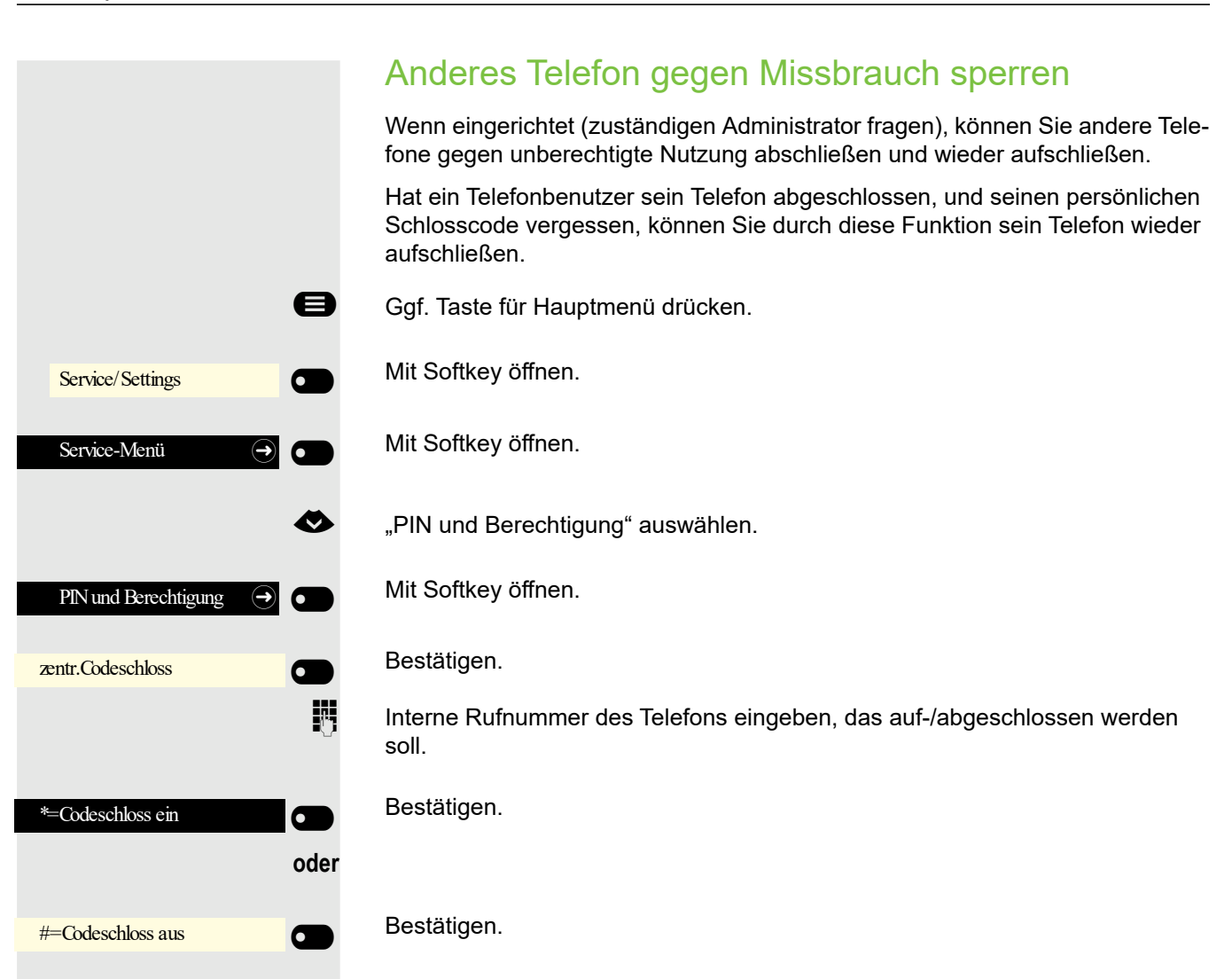

<span id="page-117-0"></span>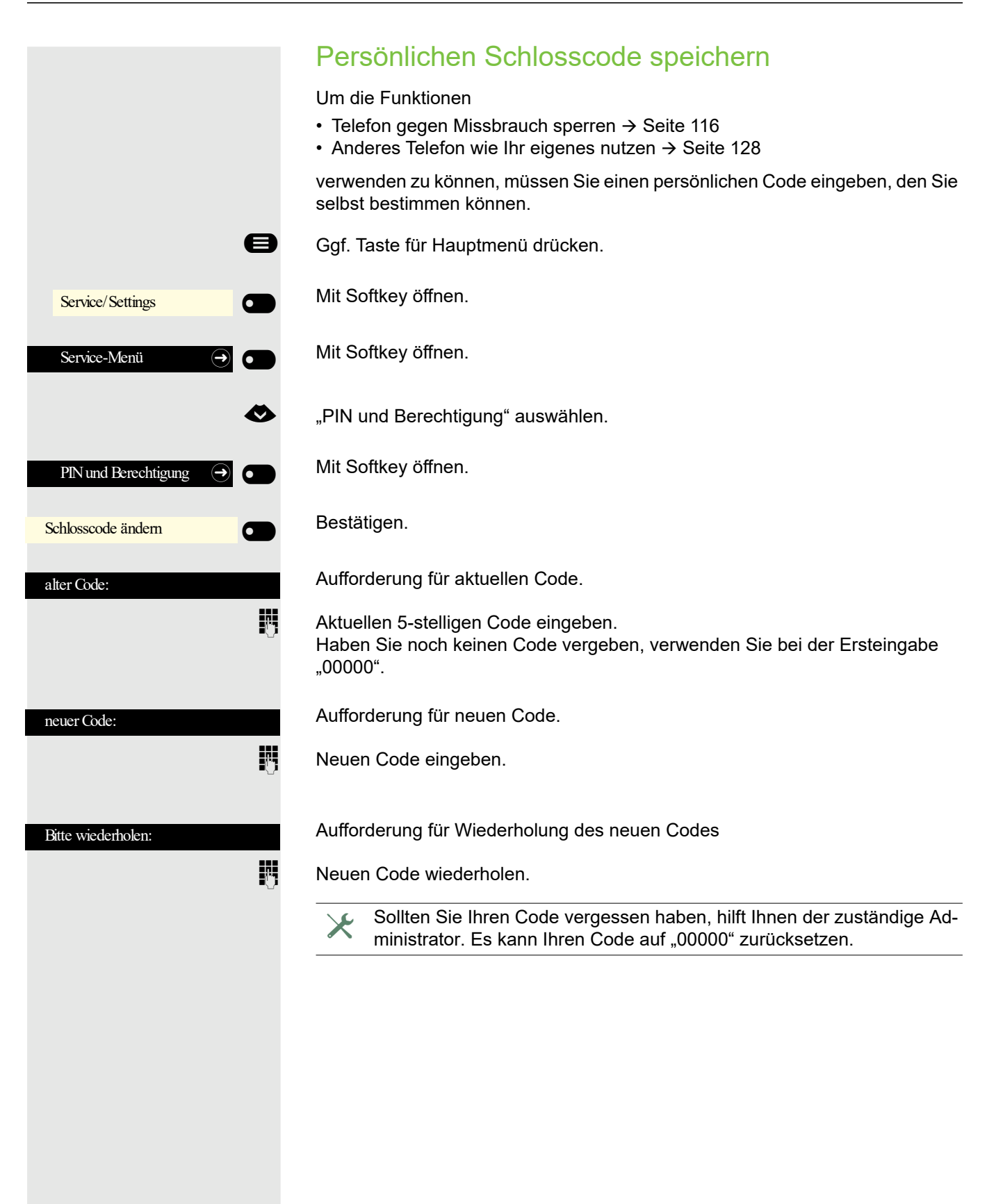

### <span id="page-118-0"></span>Benutzer-Passwort

Mit Ihrem Benutzer-Passwort schützen Sie Ihre benutzerbezogenen Einstellungen. Mit dem Benutzer-Passwort können Sie auch Ihr Telefon ganz sperren  $\rightarrow$  [Seite 121.](#page-120-0)

Folgende Einstellungen können durch den Administrator vorgenommen worden sein:

- Das Passwort ist deaktiviert: Sie haben keine Möglichkeit Benutzer-Einstellungen vorzunehmen. Sie erhalten die Meldung "Passwort ist deaktiviert".
- Das Passwort ist vorübergehend gesperrt: Während dieser Zeit haben Sie keine Möglichkeit, Benutzer-Einstellungen vorzunehmen. Sie erhalten die Meldung "Passwort ist gesperrt".
- Nachdem Sie sich das erste Mal im Benutzerbereich angemeldet haben, kann es sein, dass Sie das voreingestellte Passwort durch ein neues Passwort ersetzen müssen.
- Ein Passwort kann eine voreingestellte Gültigkeit haben: Nach dieser Zeit müssen Sie ein neues Passwort erstellen. Sie werden zur gegebenen Zeit mit der Meldung "Passwort ändern (noch x Tage)" darauf aufmerksam gemacht. Nach Ablauf der Frist erhalten Sie die Meldung "Passwort ist abgelaufen". Bestätigen Sie dann "Passwort ändern" und ändern Sie das Passwort wie in diesem Abschnitt beschrieben.
- Haben Sie ein Passwort wiederholt falsch eingegeben (2 bis 5 mal), werden weitere Versuche blockiert. Nach einer eingestellten Frist können Sie es erneut versuchen.
- Ein bereits verwendetes Passwort können Sie unter Umständen eine Zeit lang nicht wieder als "neues Passwort" verwenden, sondern müssen ein anderes erstellen.
- Die Vorschriften, welche und wieviele Zeichen für ein Passwort verwendet werden dürfen oder müssen, erfahren Sie von Ihrem Administrator.

Das voreingestellte Passwort "000000" entspricht einem leeren Passwort, d. h., das Telefon lässt sich nicht sperren und das Benutzer Menu ist **nicht** Passwort geschützt (siehe auch  $\rightarrow$  [Seite 120](#page-119-0)).

Diese Einstellung können Sie auch über die WEB-Oberfläche vornehmen  $\rightarrow$  [Seite 151.](#page-151-0)

Ggf. Taste für Hauptmenü drücken.

Service/Settings  $\overline{\phantom{0}}$ 

 $\overline{+}$  Benutzer:  $\overline{+}$  Benutzer: Benutzer-Passwort ändern  $\Theta$ Aktuelles Passwort  $\overline{a}$   $\overline{a}$   $\overline{$  Mit Softkey öffnen

Mit Softkey öffnen.

- evtl.  $\mathbb{F}$  Benutzer-Passwort eingeben und bestätigen.
	- € "Benutzer-Passwort ändern" auswählen.

Mit Softkey öffnen

Mit Softkey öffnen

Das Eingabefeld wird angezeigt.

<span id="page-119-0"></span>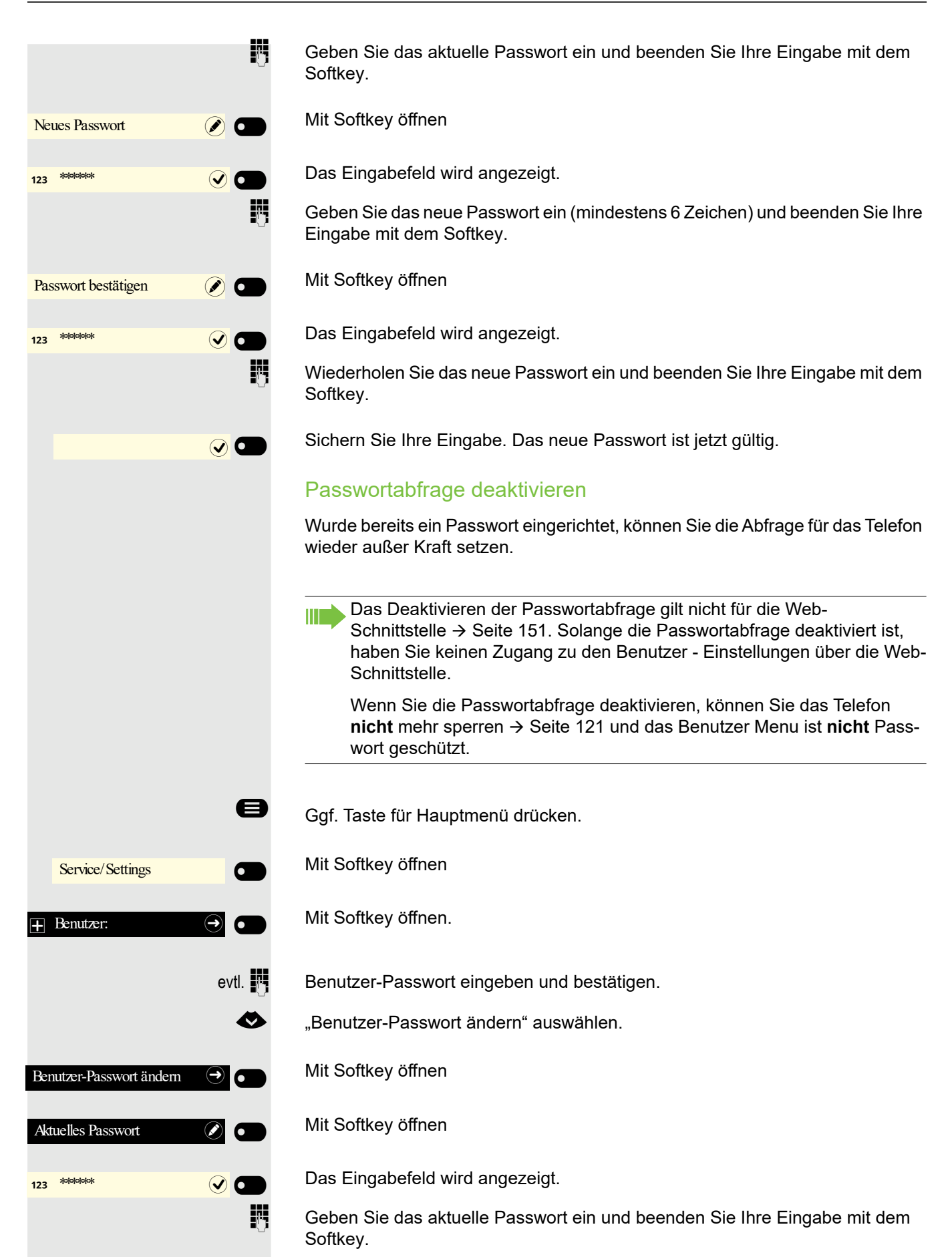

#### Privatsphäre/Sicherheit 121

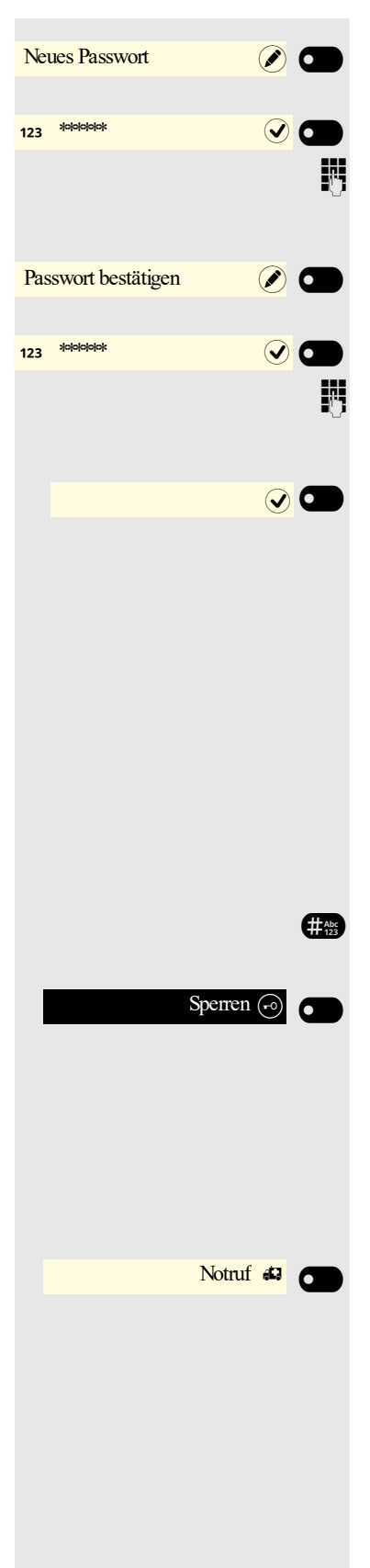

Mit Softkey öffnen

Das Eingabefeld wird angezeigt.

Geben Sie 6 Nullen ("000000") ein, um die Passwortabfrage zu deaktivieren. Beenden Sie Ihre Eingabe mit dem Softkey.

Mit Softkey öffnen

Das Eingabefeld wird angezeigt.

**FULLET 6 Nullen ("000000") nochmals eingeben. Beenden Sie Ihre Eingabe mit dem** Softkey.

Sichern Sie Ihre Eingabe. Das Passwort ist jetzt deaktiviert.

### <span id="page-120-0"></span>Telefon sperren

Um das Telefon vor unberechtigtem Zugriff zu schützen, können Sie das Telefon sperren, damit niemand, ohne das Benutzer-Passwort zu kennen, telefonieren oder Einstellungen ändern kann.

Das Telefon kann nur gesperrt werden, wenn Sie ein Benutzer-Passwort III T festgelegt haben → [Seite 119](#page-118-0). Das Passwort darf dabei nicht der Voreinstellung "000000" entsprechen. Fragen Sie ggf., ob der Administrator für Sie die Telefonsperre freigeschaltet hat.

#### Sperre einschalten

**HASPED Taste gedrückt halten, bis der Hinweis "Telefon sperren" erscheint.** 

Softkey drücken, um die Sperre einzuschalten.

#### Notrufnummer wählen

Wurde eine Notrufnummer vom Administrator im Telefon eingetragen, so wird **Notruf** am Display zur Auswahl angeboten, nachdem Sie die Sperre eingeschaltet haben. Sie können die Notrufnummer auch über die Wähltastatur eingeben.

Softkey drücken. Die gespeicherte Notrufnummer wird gewählt.

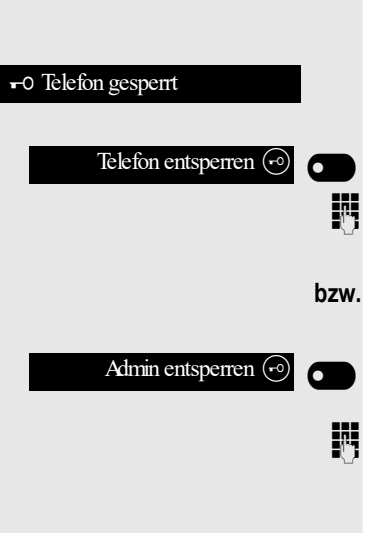

#### Telefon entsperren

Am Display wird angezeigt: Telefon gesperrt.

Softkey drücken.

Benutzer-Passwort eingeben und bestätigen, die Sperre ist aufgehoben, wenn das Passwort korrekt war.

Softkey drücken.

**jub** Administrator-Passwort eingeben, falls das Benutzer-Passwort nicht bekannt ist. Mit Softkey bestätigen, die Sperre ist aufgehoben, wenn das Passwort korrekt war.

Eine vom Administrator eingetragene Notrufnummer kann bei gesperrtem III T Telefon über die Wähltastatur eingegeben oder über die Option **Notruf** gewählt werden. Wenn das Telefon gesperrt ist, können Zielwahltasten (sie-he → [Seite 76\)](#page-75-0) nicht verwendet werden. Das gilt auch dann, wenn darauf die Notrufnummer gespeichert ist.

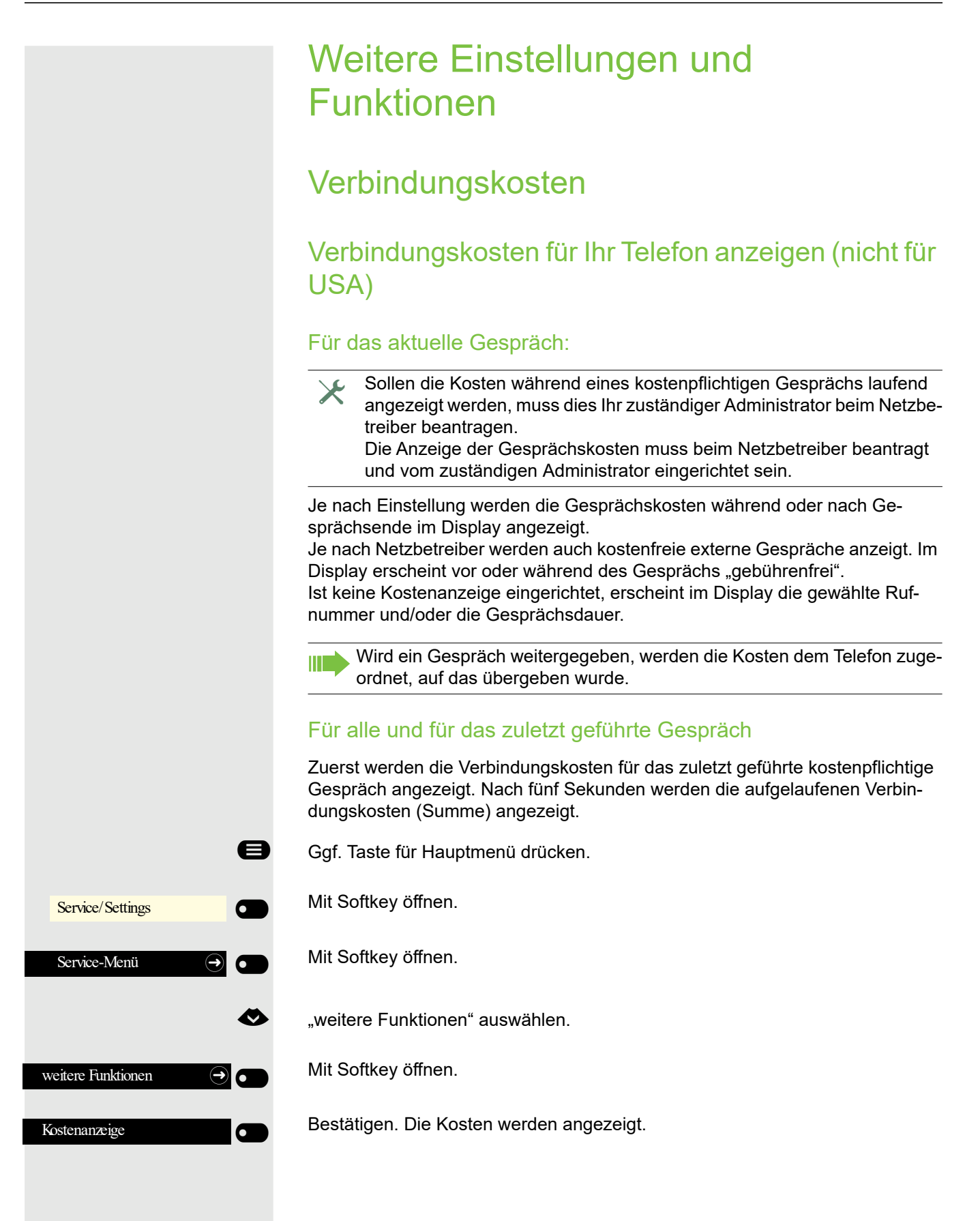

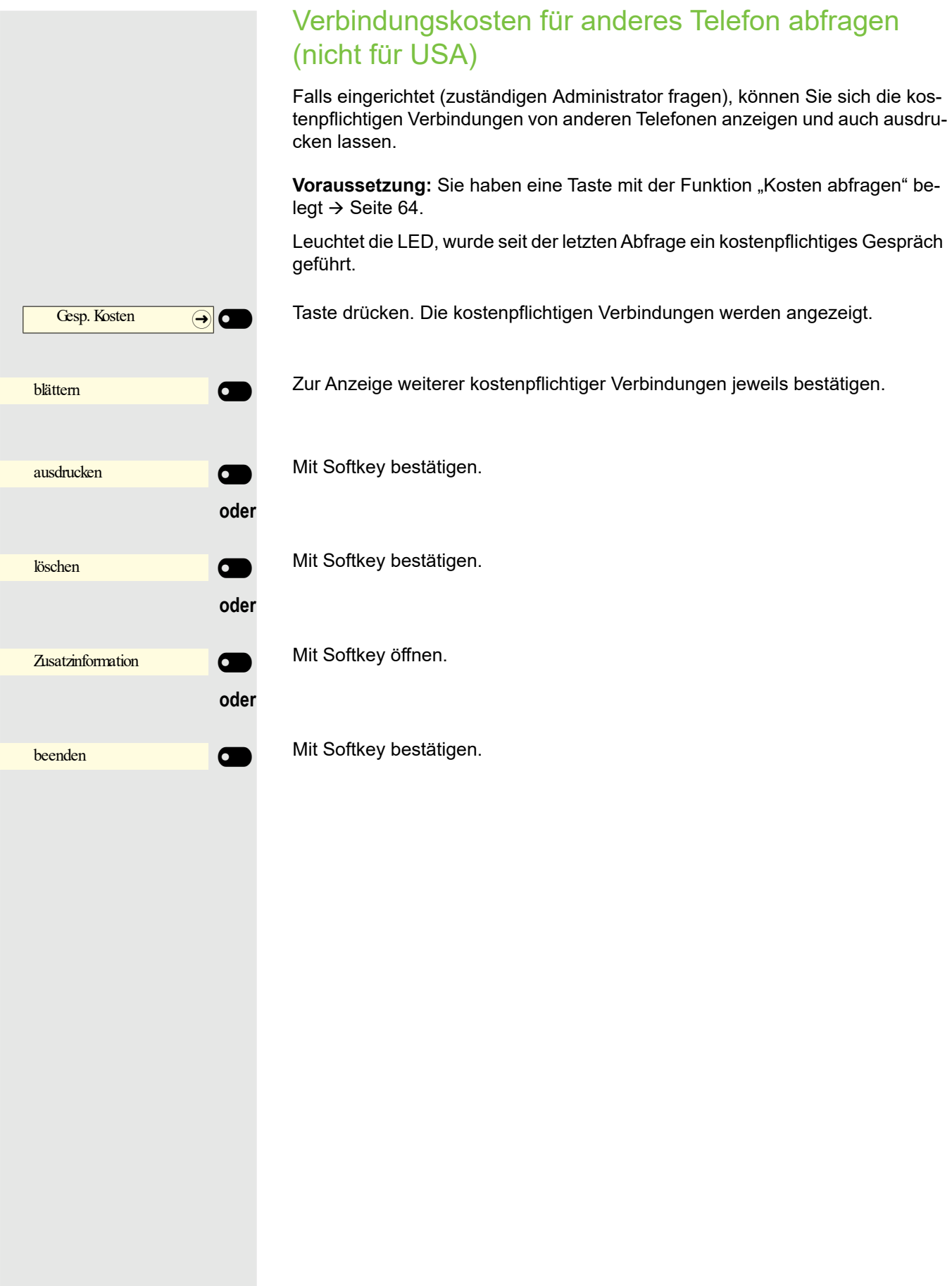

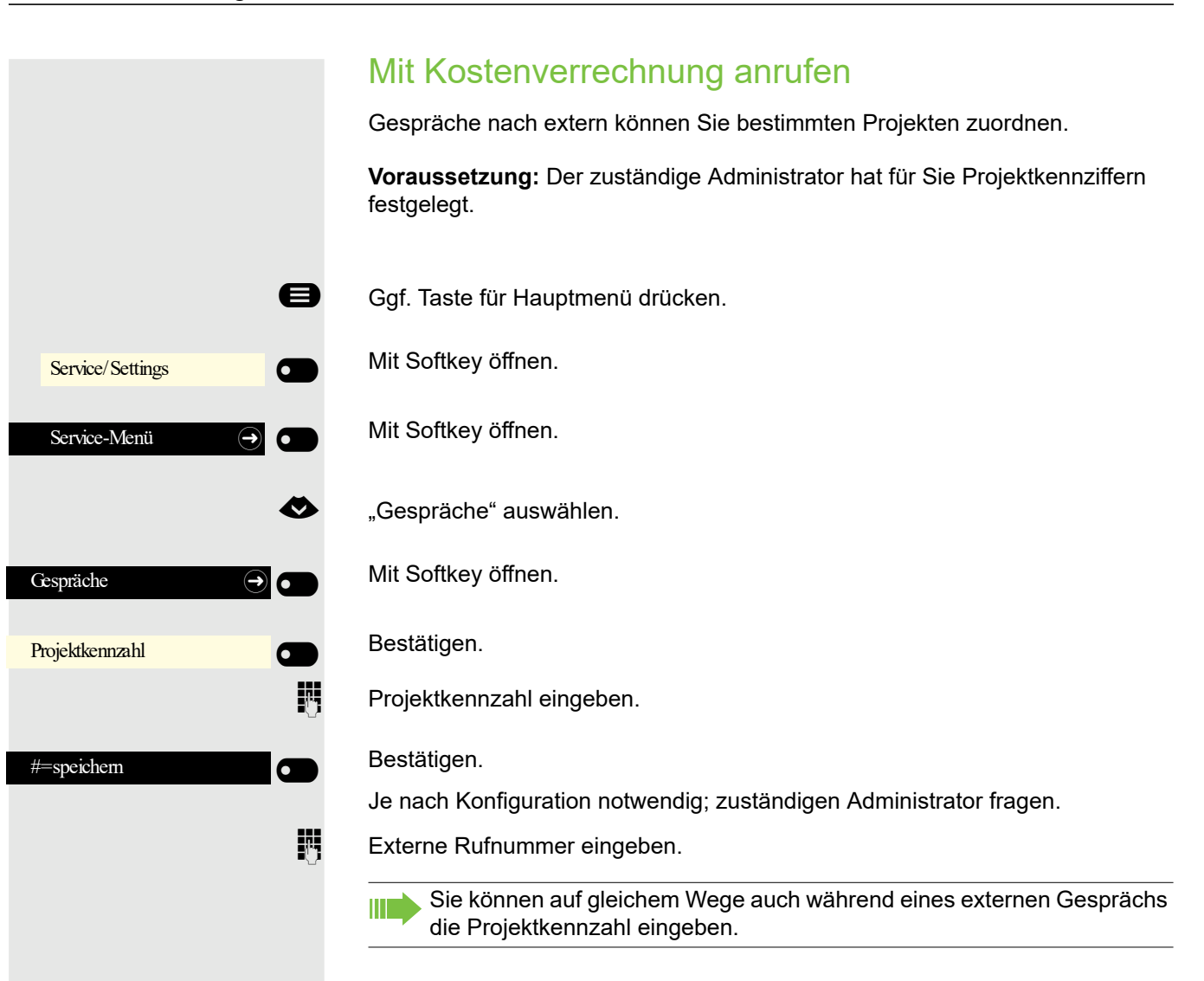

## **Terminfunktion**

Sie können sich von Ihrem Telefon anrufen lassen, um an Termine erinnert zu werden → [Seite 127](#page-126-0). Dazu müssen Sie die gewünschten Zeitpunkte der Anrufe speichern. Möglich ist dies für die jeweils nächsten 24 Stunden oder für einen sich täglich wiederholenden Termin.

### <span id="page-125-0"></span>Termin speichern

- Ggf. Taste für Hauptmenü drücken.
	- Mit Softkey öffnen.

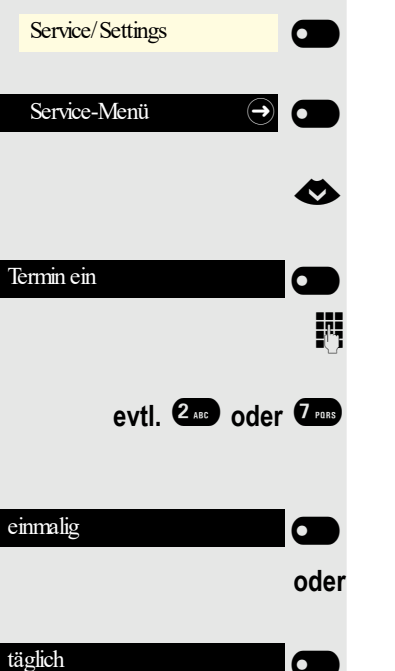

speichern

Mit Softkey öffnen.

- € "Termin ein" auswählen.
	- Bestätigen.

Uhrzeit 4-stellig eingeben, z. B. 0905 für 9.05 Uhr (= 9.05 a.m.) oder 1430 für 14.30 Uhr (= 2.30 p.m.).

**evtl. <sup>2</sup><sub>289</sub>** oder *Q*<sub>289</sub> Bei Spracheinstellung "amerikanisch" (einstellen → [Seite 48\)](#page-47-0) können Sie die Kennzahl 2 für "am" oder 7 für "pm" eingeben (Standard = "am").

Bestätigen.

Bestätigen.

 $\overline{\phantom{0}}$ 

 $\overline{\phantom{0}}$ 

 $\sigma$ 

Bestätigen.

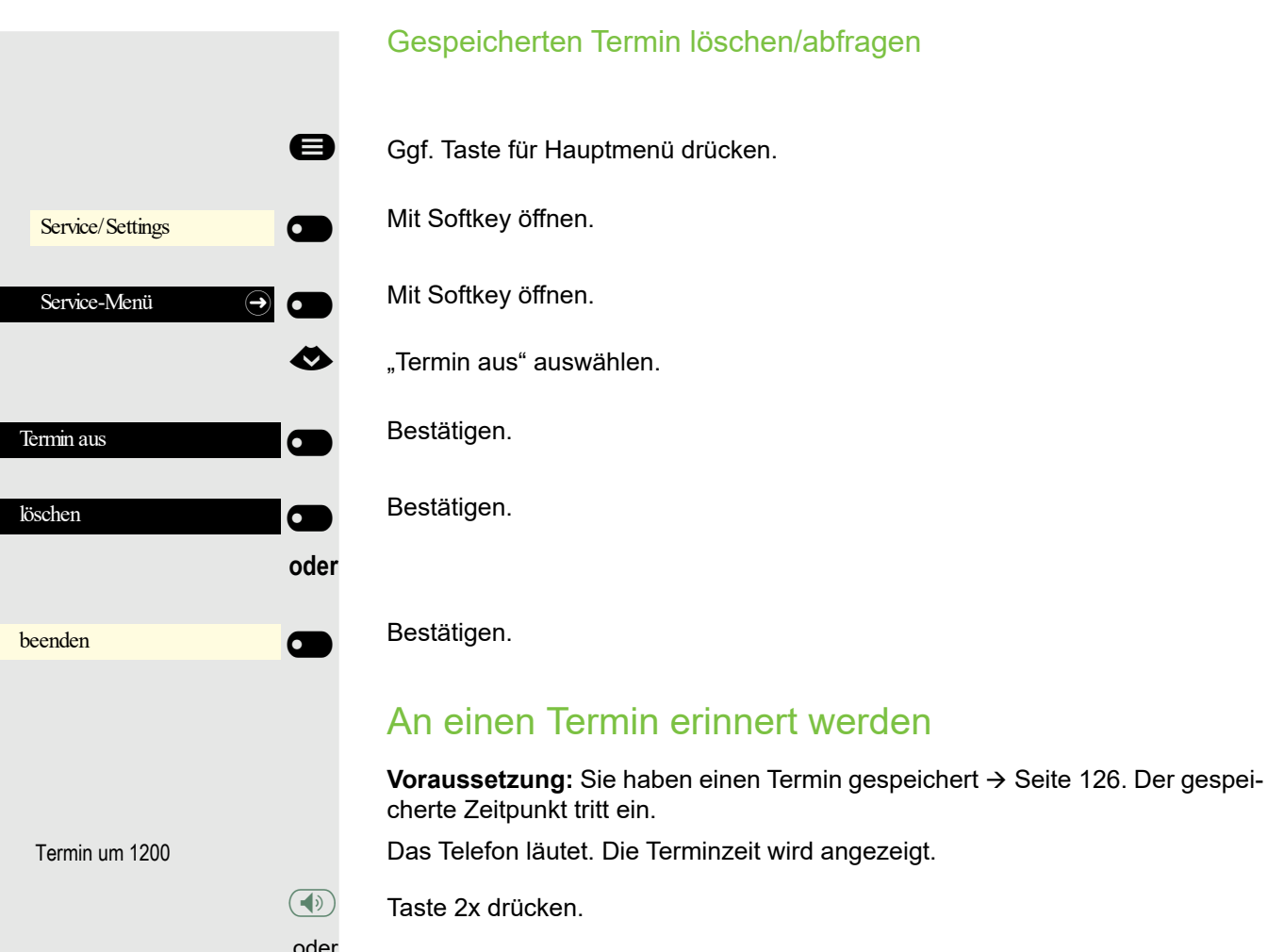

<span id="page-126-0"></span>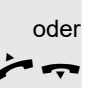

 $\leftrightarrow$  Hörer abheben und wieder auflegen.

Nehmen Sie den Terminruf nicht entgegen, wird dieser fünfmal wiederholt, W bevor der Termin gelöscht wird.

<span id="page-127-0"></span>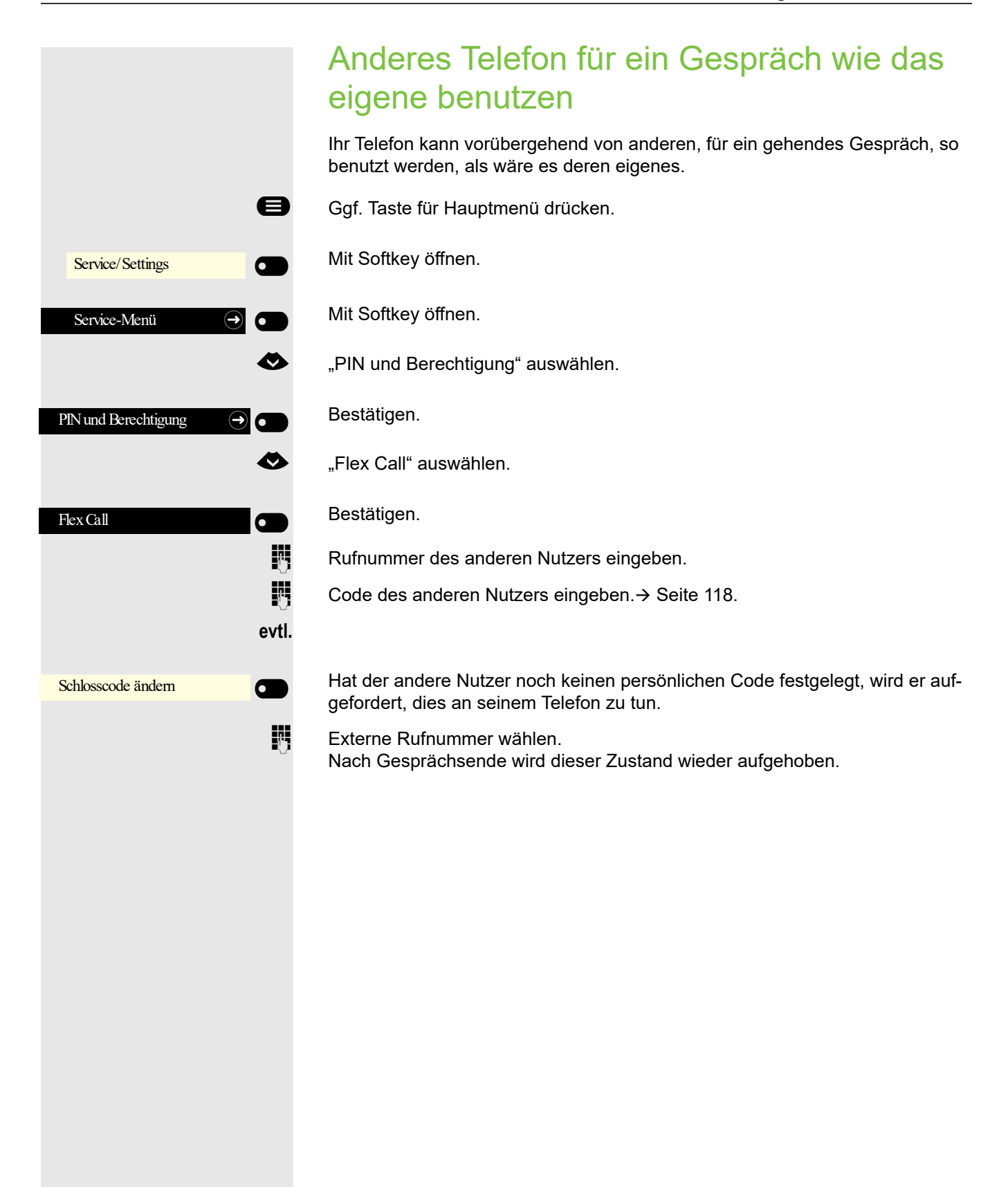

## Mobilen Anschluss an einem fremden Telefon nutzen

Sie können einen mobilen Anschluss, den Ihr zuständiges Fachpersonal für Sie eingerichtet hat, auf einem dafür vorbereiteten OpenScape CP 400 im System einrichten. Der ursprüngliche Anschluss des "Gast-Telefons" ist deaktiviert. Der mobile Anschluss ist so lange verfügbar, bis Sie sich am "Gast-Telefon" abmelden.

Es stehen Ihnen nach dem Einloggen die meisten Funktionen und Eigenschaften (Rufnummer, Tastenbelegung, Berechtigungen) Ihres mobilen Anschlusses zur Verfügung.

### Mobility-Varianten

Es stehen zwei Varianten für Mobility zur Verfügung:

- Basic
- Data Privacy

Die Einstellung erfolgt durch das Fachpersonal.

#### Basic

Beim "Anmelden" am "Gast-Telefon" werden folgende Einstellungen des mobilen Anschlusses übernommen:

- Tastenbelegung
- Berechtigungen
- Anrufumleitung

Zusätzlich werden auch noch anstehenden Nachrichten oder Infos signalisiert.

Konversationen des "Gast-Telefons" sind sichtbar und kann verwendet werden.

Die von Ihnen in der Zwischenzeit angelegten Konversationen werden nach dem Abmelden nicht automatisch vom Telefon gelöscht.

#### Data Privacy

Beim "Anmelden" am "Gast-Telefon" werden folgende Einstellungen des mobilen Anschlusses übernommen:

- Tastenbelegung
- Anrufumleitung
- Berechtigungen (außer Benutzerpasswort)

Zusätzlich werden auch noch anstehenden Nachrichten oder Infos signalisiert Das Benutzer-Passwort wird nicht übernommen darum müssen Sie ein neues Passwort am Telefon erstellen.

Ihnen steht eine leere Konversationsliste zur Verfügung, die nach dem Abmelden von diesem Telefon automatisch wieder gelöscht wird.

### <span id="page-129-0"></span>Am "Gast-Telefon" anmelden

Mobilen Anschluss am "Gast-Telefon" anmelden. Dadurch verhält sich das Telefon bzgl. Kostenzuordnung, Tastenprogrammierung, Anrufumleitung usw. wie das eigene.

**Voraussetzung:** Es wurde für Sie ein mobiler Anschluss mit einer eige-<br>nen Rufnummer und einem Passwort eingerichtet (zuständigen Adminis-<br>trater fragen). Am OpenScape CB400 ist gef. die Teste. Mobiles Legin" trator fragen). Am OpenScape CP400 ist ggf. die Taste "Mobiles Login" eingerichtet.

Taste "Mobiles Login"drücken.

falls keine Taste eingerichtet ist,

Ggf. Taste für Hauptmenü drücken.

Mit Softkey öffnen.

Mit Softkey öffnen.

€ "weitere Funktionen" auswählen.

Bestätigen.

€ "Mobiles Logon" auswählen.

Bestätigen.

Sie erhalten die Aufforderung "Neue Rufnr.:"

**jij** Geben Sie die "Mobile Rufnummer" ein. Sie erhalten die Aufforderung "Code für nnn" (z. B. 834):

evtl.  $\frac{1}{2}$ , Geben Sie das Code-Wort ein und bestätigen Sie.

Bestätigen.

Die Anmeldeprozedur startet.

Nach korrekter Anmeldung sehen Sie links im Display Ihre mobile Rufnummer.

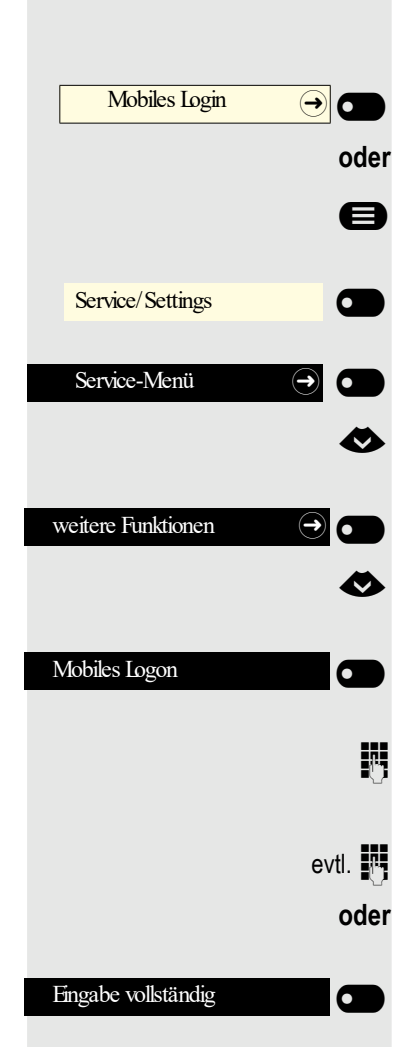

### meldung nun automatisch erfolgen. Am "Gast-Telefon" abmelden lefon"ab. Taste "Mobiles Login"drücken. Mobiles Login  $\bigcirc$  oder falls keine Taste eingerichtet ist, Ggf. Taste für Hauptmenü drücken. Mit Softkey öffnen.  $\overline{C}$  $\overline{\phantom{0}}$ Mit Softkey öffnen. € "weitere Funktionen" auswählen. Bestätigen. € "Mobiles Logoff" auswählen. Bestätigen. Die Abmeldeprozedur startet.  $\sigma$  $\overline{\phantom{0}}$

Das "Gast-Telefon" steht jetzt mit seiner ursprünglichen Rufnummer, den Eigenschaften und Funktionen wieder zur Verfügung. Eine eventuell eingerichtete Anrufumleitung kann wieder aufgehoben werden.

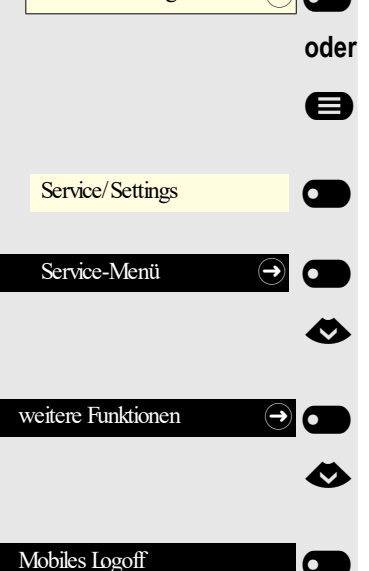

Wenn Sie Ihren Anschluss vom ersten "Gast-Telefon" zu einem zweiten "Gast-Telefon" verlegen wollen, melden Sie sich am zweiten "Gast-Telefon" ganz normal an (siehe  $\rightarrow$  [Seite 130\)](#page-129-0).

Wenn Sie sich an einem weiteren Telefon mit Ihrer PIN Nummer anmelden, ohne sich vorher an dem anderen Telefon abgemeldet zu haben, so wird die Ab-

Wenn Sie Ihren Anschluss am "Gast-Telefon" nicht mehr benötigen bzw. wenn Sie zu einem anderen Telefon wechseln wollen, melden Sie sich am "Gast-Te-

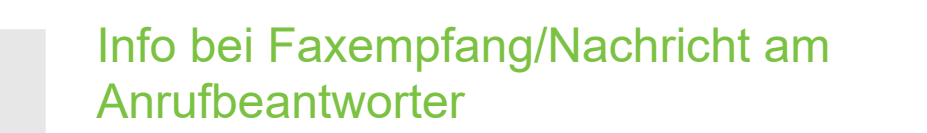

Ist an Ihrem System ein Fax oder ein Anrufbeantworter angeschlossen und Sie haben eine freie Taste mit der Funktion "Info bei Fax/Anrufbe." belegt  $\rightarrow$  [Seite 64](#page-63-0), leuchtet diese, nachdem ein Fax oder eine Nachricht eingetroffen ist.

#### Signalisierung ausschalten

Info bei Fax/Anrufbe.  $\bigodot$ 6  $\frac{a}{b}$  Leuchtende Taste "Info bei Fax/Anrufbe." drücken. LED erlischt.

## <span id="page-131-0"></span>Dienste/Funktionen zurücksetzen (übergreifendes Löschen für ein Telefon)

Es steht eine generelle Rücksetzprozedur für eingeleitete Funktionen zur Verfügung. Folgende Funktionen werden gelöscht, falls aktiviert:

- Umleitung ein
- Antwort-Text ein
- Rufzuschaltung
- Rufnr.unterdrücken
- Anklopfen ohne Ton
- Anrufschutz ein
- Ruhe ein
- Infos anzeigen
- Rückruf-Aufträge
- Ggf. Taste für Hauptmenü drücken.

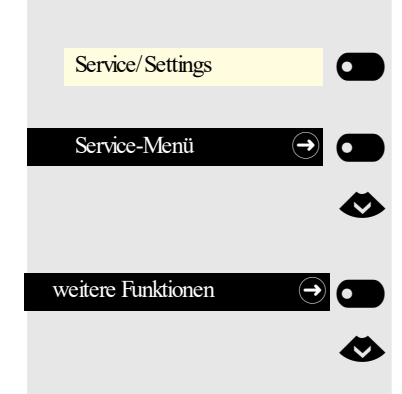

Dienste zurücksetzen

Mit Softkey öffnen.

Mit Softkey öffnen.

€ "weitere Funktionen" auswählen.

Bestätigen.

€ "Dienste zurücksetzen" auswählen.

und bestätigen.

 $\overline{\phantom{0}}$ 

 $\sigma$ 

<span id="page-132-0"></span>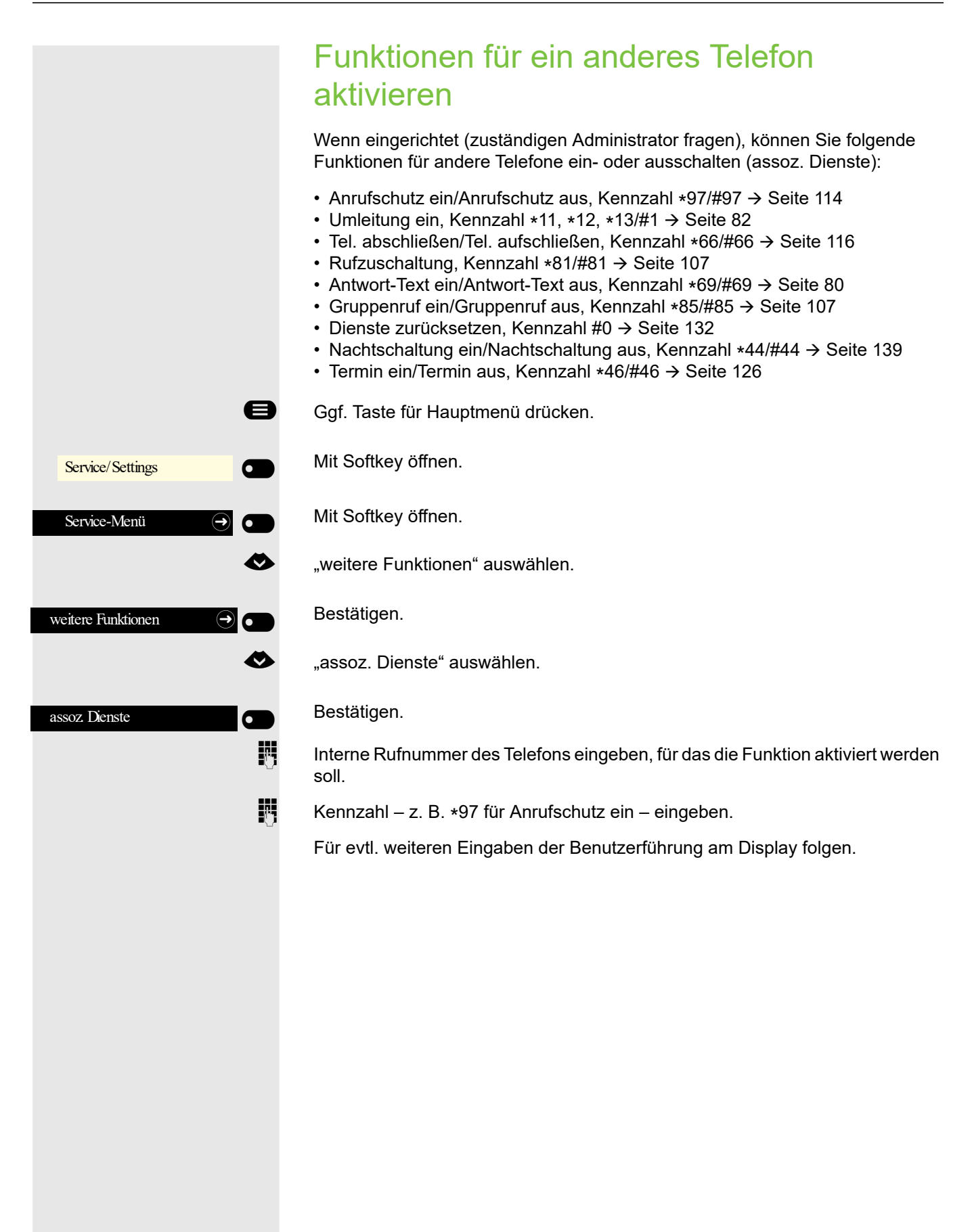

## Systemfunktionen von extern nutzen DISA (Direct Inward System Access)

Wenn eingerichtet (zuständigen Administrator fragen), können Sie von extern (außerhalb) – wie als interner Teilnehmer – über Ihre OpenScape Business eine gehende externe Verbindungen aufbauen. Außerdem lassen sich folgende Funktionen Ihres Systems aktivieren oder deaktivieren:

- Dienste zurücksetzen, Kennzahl #0  $\rightarrow$  [Seite 132](#page-131-0)
- Umleitung ein/Umleitung aus, Kennzahl \*1/#1  $\rightarrow$  [Seite 82](#page-81-0)
- Tel. abschließen/Tel. aufschließen, Kennzahl  $*66/#66 \rightarrow$  [Seite 116](#page-115-0)
- Schlosscode ändern, Kennzahl  $*93 \rightarrow$  [Seite 118](#page-117-0)
- Info senden/Infos anzeigen, Kennzahl  $*68/#68 \rightarrow$  [Seite 78](#page-77-0)
- Antwort-Text ein/Antwort-Text aus, Kennzahl  $*69/#69 \rightarrow$  [Seite 80](#page-79-0)
- Rufzuschaltung/Rufzuschaltung aus, Kennzahl  $*81/\text{\#}81 \rightarrow$  [Seite 107](#page-106-0)
- Gruppenruf ein/Gruppenruf aus, Kennzahl \*85/#85  $\rightarrow$  [Seite 107](#page-106-0)
- Rufnr.unterdrücken/Rufnr. weitergeben, Kennzahl  $*86/#86 \rightarrow$  [Seite 115](#page-114-0)
- Anklopfen ohne Ton/Anklopfen mit Ton, Kennzahl \*87/#87  $\rightarrow$  [Seite 60](#page-59-0)
- Türöffner, Kennzahl  $*61 \rightarrow$  [Seite 72](#page-71-0)
- Türfreigabe ein/Türfreigabe aus, Kennzahl \*89/#89  $\rightarrow$  [Seite 61](#page-60-0)
- Anrufschutz ein/Anrufschutz aus, Kennzahl \*97/#97  $\rightarrow$  [Seite 114](#page-113-0)
- Ruhe ein/Ruhe aus, Kennzahl \*98/#98  $\rightarrow$  [Seite 114](#page-113-1)
- Kurzrufnr. wählen, Kennzahl  $*7$   $\rightarrow$  [Seite 77](#page-76-0)
- assoz. Dienste, Kennzahl  $*83 \rightarrow$  [Seite 133](#page-132-0)

**Voraussetzung:** Sie haben ein Telefon mit Tonwahl (MFV-Wahl) oder Sie können Ihr Telefon auf Tonwahl umschalten. Das Telefon ist nicht an der OpenScape Business angeschlossen.

**Film** Verbindung zur OpenScape Business herstellen. Rufnummer eingeben (zuständigen Administrator fragen).

**jit** Dauerton abwarten (Telefon evtl. auf Tonwahl umschalten), dann die Ihnen zugeteilte interne Rufnummer und den zugehörigen persönlichen Schlosscode eingeben.

**4.9** Kennzahl eingeben (nur notwendig, wenn im System programmiert).<br>Wählton abwarten und Kennzahl – z. B. ∗97 für Anrufschutz ein – eir Wählton abwarten und Kennzahl – z. B. \*97 für Anrufschutz ein – eingeben. Evtl. weitere Eingaben durchführen, siehe auch Bedienungsanleitung für IWV/ MFV-Telefone).

#### **oder**

**jit** Externe Rufnummer wählen.

Es lässt sich jeweils immer nur eine Funktion oder eine gehende Verbin-Ш dung durchführen.

Nach erfolgreicher Aktivierung einer Funktion wird die Verbindung sofort getrennt.

Bei einem Extern-Gespräch wird die Verbindung getrennt, sobald einer der Gesprächspartner beendet.

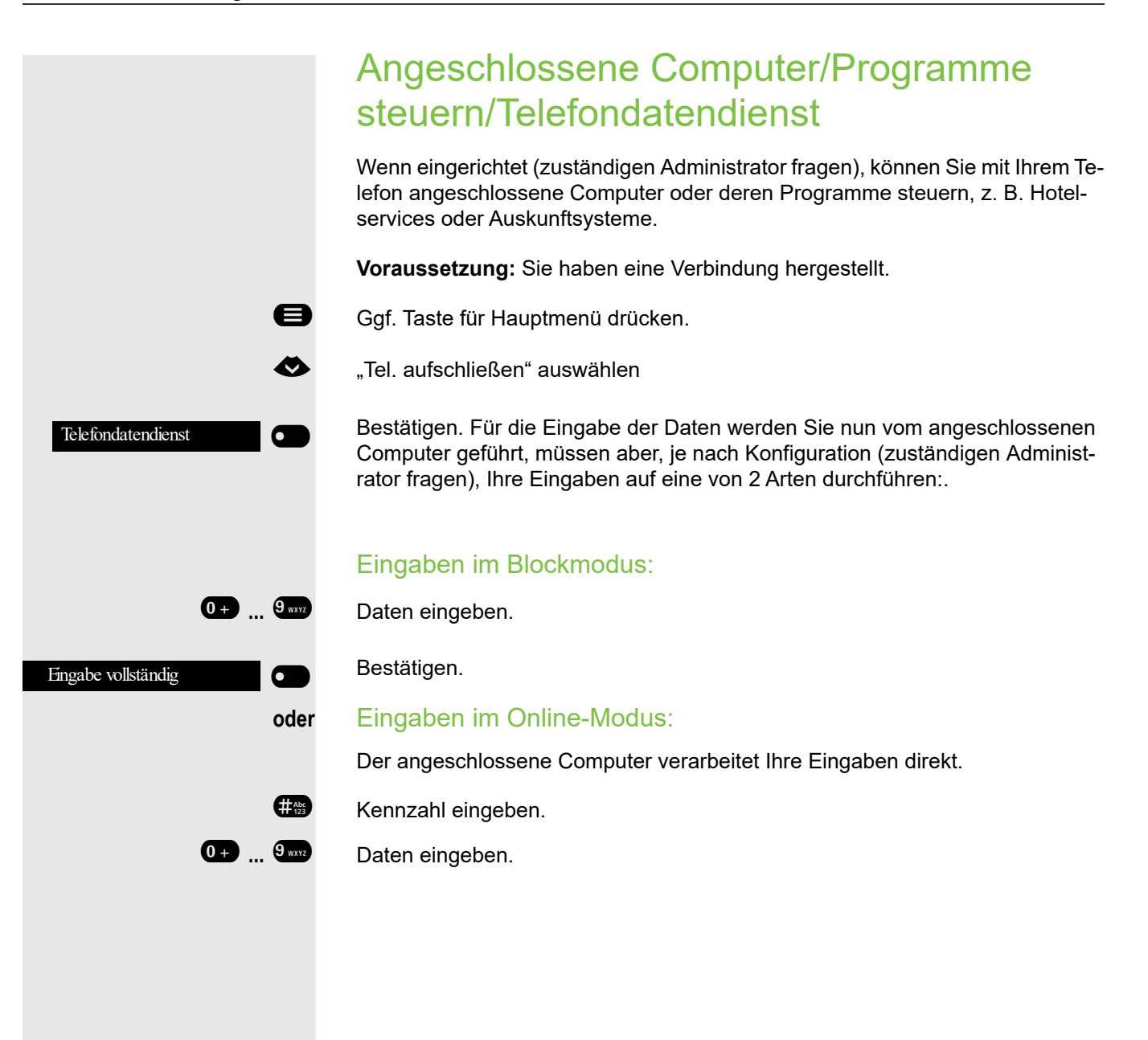

## Personen suchen (nicht für USA)

Ist an Ihrem System eine Personensucheinrichtung PSE angeschaltet (zuständigen Administrator fragen), können Sie Personen über Ihre Taschenempfänger suchen. Der Taschenempfänger signalisiert dem Gesuchten einen Gesprächswunsch. Der Gesuchte kann zum nächstgelegenen Telefon gehen und sich melden.

#### Personen suchen

Damit Sie gesucht werden können, müssen Sie eine Rufzuschaltung  $\rightarrow$  [Seite 109,](#page-108-0) eine Anrufumleitung  $\rightarrow$  [Seite 82](#page-81-0) oder eine Rufweiterleitung (Servicetechniker) zur internen Teilnehmer-Rufnummer Ihrer PSE aktiviert haben. Ein Gesprächswunsch wird dann automatisch signalisiert.

#### Auf einen Suchwunsch reagieren

Hörer abheben.

**\*59 Europe Kennzahl eingeben.**<br>Eigene Rufnummer Eigene Rufnummer eingeben. DISA intern

Eingabe vollständig

Eingabe vollständig

Gruppenruf ein

Gruppenruf aus

# Spezielle Funktionen bei Vernetzung

Ist Ihr Telefon in eine Umgebung eingebunden, in der mehrere OpenScape Business miteinander vernetzt sind, so telefonieren Sie über das Netzwerk.

Ist dies der Fall, müssen Sie bei einigen Funktionen bestimmte Besonderheiten beachten. Diese sind nachfolgend beschrieben.

## Herausschalten aus Sammelanschluss/ **Gruppenruf**

**Voraussetzung:** Sie gehören zum Sammelanschluss/Gruppenruf  $\rightarrow$  Seite 107 einer anderen OpenScape Business

Ggf. Taste für Hauptmenü drücken.<br>
DISA intern auswählen

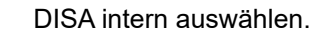

Mit Softkey bestätigen. Der Funktionsdialog öffnet sich

(DISA-) Rufnummer der anderen OpenScape Business eingeben.

Mit Softkey bestätigen.

(DISA-) Rufnummer Ihres Telefons eingeben.

Mit Softkey bestätigen.

Mit Softkey bestätigen.

**oder** \_

 $\overline{\phantom{0}}$ 

 $\overline{\mathbf{C}}$ 

 $\mathbb{R}$ 

 $\sigma$ 

 $\mathbb{R}$ 

 $\blacksquare$ 

 $\overline{\phantom{0}}$ 

 $\bullet$ 

 $\sigma$ 

Mit Softkey bestätigen.

Sie gehören zu mehreren Gruppen einer anderen OpenScape Business

**Fig.** Gruppennummer für "gezieltes Heraus-/Hineinschalten" eingeben.

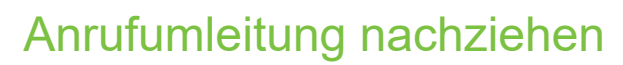

Von anderen Telefonen im Netzwerk können Sie eine Anrufumleitung  $\rightarrow$  [Seite 82](#page-81-0) für Ihr Telefon ein-/ausschalten.

Ggf. Taste für Hauptmenü drücken.<br>
DISA intern auswählen

DISA intern auswählen.

Mit Softkey bestätigen. Der Funktionsdialog öffnet sich

- (DISA-) Rufnummer Ihrer OpenScape Business.
- Mit Softkey bestätigen.
- (DISA-) Rufnummer Ihres Telefons eingeben.

Mit Softkey bestätigen.

#### **Einschalten**

€ Umleitung ein auswählen.

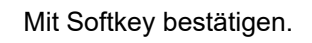

Mit Softkey bestätigen.

Mit Softkey bestätigen.

Mit Softkey bestätigen.

Zielrufnummer eingeben.

Mit Softkey bestätigen.

#### **Ausschalten**

 $\overline{\phantom{0}}$ 

€ Umleitung aus auswählen.

Mit Softkey bestätigen.

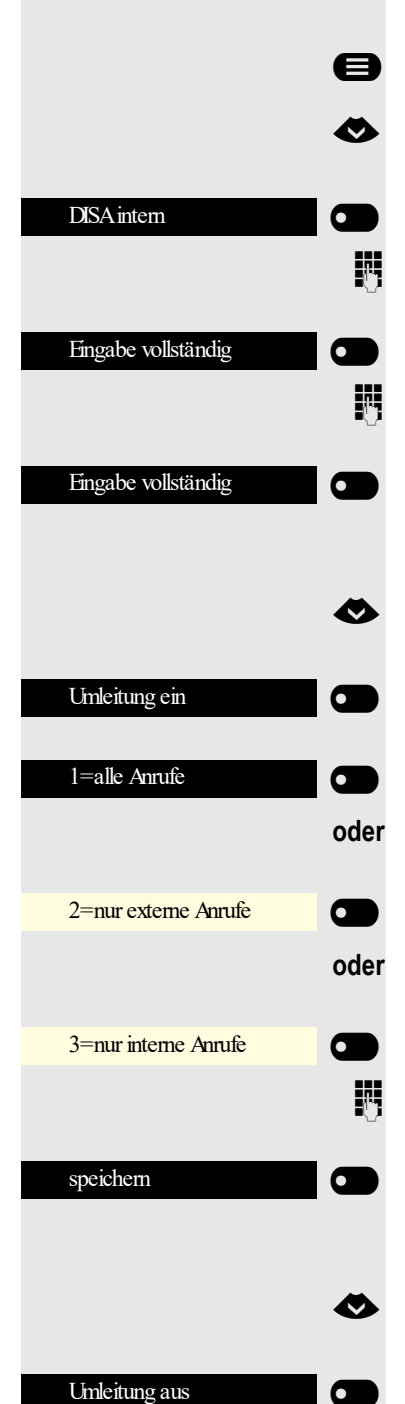

## <span id="page-138-0"></span>Nachtschaltung nutzen

Wenn berechtigt (zuständigen Administrator fragen), können Sie auch Telefone anderer OpenScape Business-Anlagen als Nachtziel festlegen.

- Ggf. Taste für Hauptmenü drücken.<br>
DISA intern auswählen
	- DISA intern auswählen.

Mit Softkey bestätigen. Der Funktionsdialog öffnet sich

- j (DISA-) Rufnummer der OpenScape Business eingeben, an der das Nachtziel-Telefon angeschlossen ist.
	- Mit Softkey bestätigen.
- (DISA-) Rufnummer des Telefons eingeben, von dem aus Sie die Nachtschaltung ein-/ausschalten.

Mit Softkey bestätigen.

#### **Einschalten**

€ Nachtschaltung ein auswählen.

Mit Softkey bestätigen. Der Funktionsdialog öffnet sich.

Zielrufnummer eingeben (= Nachtschaltung temporär).

Mit Softkey bestätigen.

#### Ausschalten

€ Nachtschaltung aus auswählen.

Mit Softkey bestätigen.

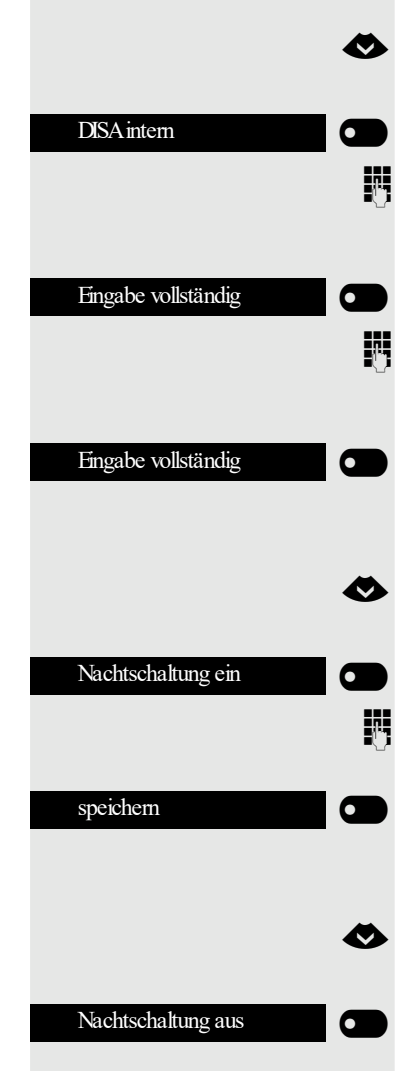

<span id="page-139-0"></span>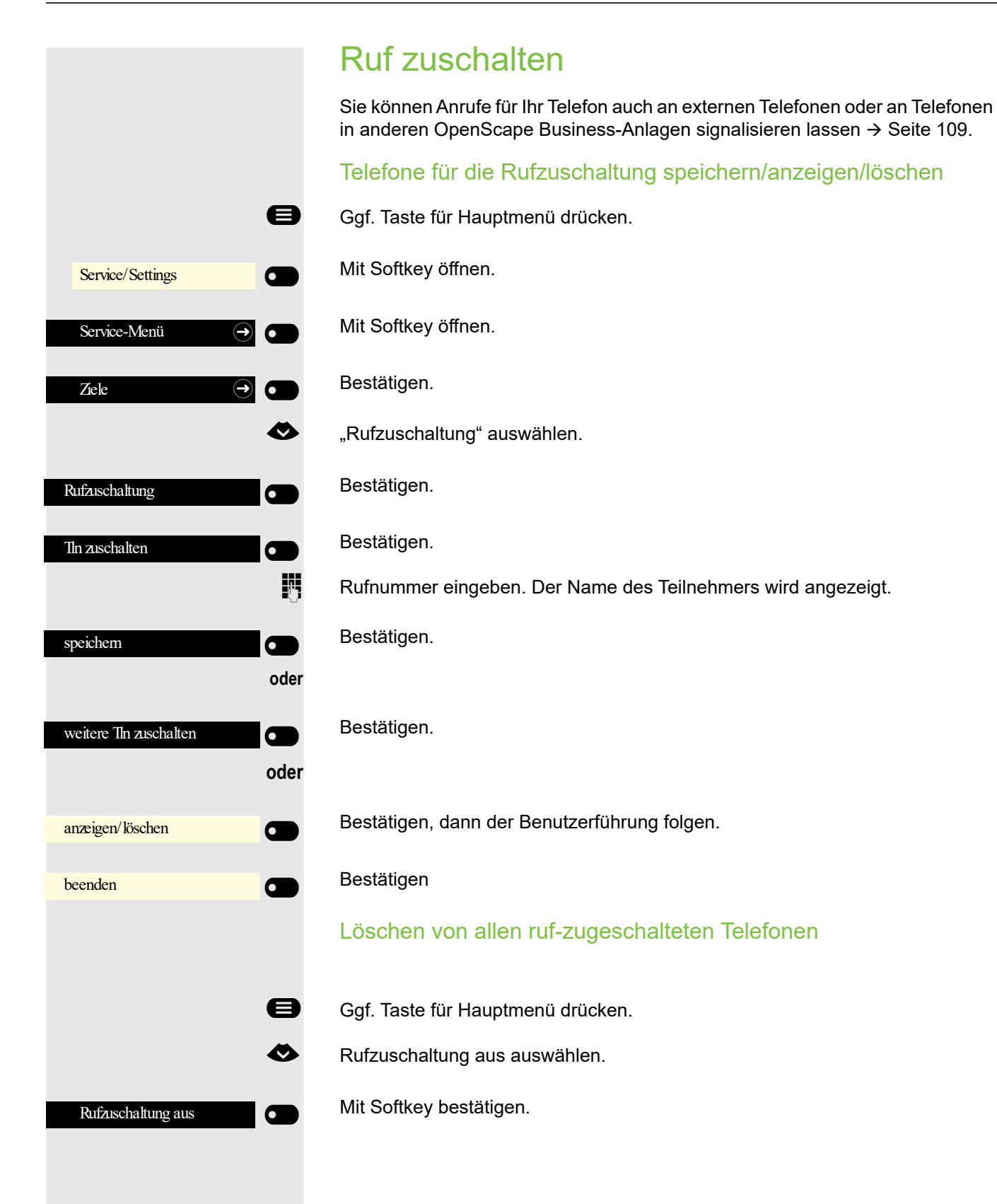

 $\overline{\phantom{0}}$ 

#### Tür öffnen Wenn eingerichtet (zuständigen Administrator fragen), können Sie auch Türöff-ner → [Seite 72](#page-71-0) von anderen OpenScape Business-Anlagen betätigen. Ggf. Taste für Hauptmenü drücken.<br>
DISA intern auswählen DISA intern auswählen. Mit Softkey bestätigen. Der Funktionsdialog öffnet sich DISA intern  $\bullet$  $\mathbb{F}$ (DISA-) Rufnummer der OpenScape Business eingeben, in der der Schalter betätigt werden soll. Mit Softkey bestätigen. Eingabe vollständig  $\sigma$  $\mathbb{F}$ (DISA-) Rufnummer des Telefons eingeben, von dem aus Sie den Türöffner betätigen. Mit Softkey bestätigen. Eingabe vollständig  $\overline{\phantom{0}}$ Mit Softkey bestätigen. **Türöffner**  $\overline{\mathbf{C}}$  $\mathbb{R}$   $\Omega$ Rufnummer der Türsprechstelle eingeben. Mit Softkey bestätigen. Eingabe vollständig

# Lokale Telefon-Einstellungen

## <span id="page-141-0"></span>Audio-Einstellungen

### Lautstärken

Stellen Sie hier z. B. die Lautstärke des Lautsprechers, des Hörers oder des Headsets ein.

Für folgende Mikrofone und Signalisierungen können Sie jeweils unterschiedliche Lautstärken in 10 Stufen voreinstellen:

- Lautsprecher
- Rufton
- Hörer
- Kopfhörer
- Freisprechen
- Rollover
- Warnton

**EE** Diese Einstellung können Sie auch über die WEB-Oberfläche vornehmen  $\rightarrow$  [Seite 151.](#page-151-0)

Ggf. Taste für Hauptmenü drücken.

Mit Softkey öffnen

Mit Softkey öffnen.

evtl.  $\mathbb{F}$  Benutzer-Passwort eingeben und bestätigen.

Mit Softkey öffnen.

Mit Softkey öffnen.

Z. B. Rufton mit Softkey öffnen<sup>1</sup>.

Mit Softkey lauter einstellen.

Mit Softkey leiser einstellen

 $\blacksquare$  mit der Wipp-Taste einstellen

Einstellung mit Softkey bestätigen.

Einstellung speichern.

1. Die Displayanzeige zeigt die aktuelle Einstellung

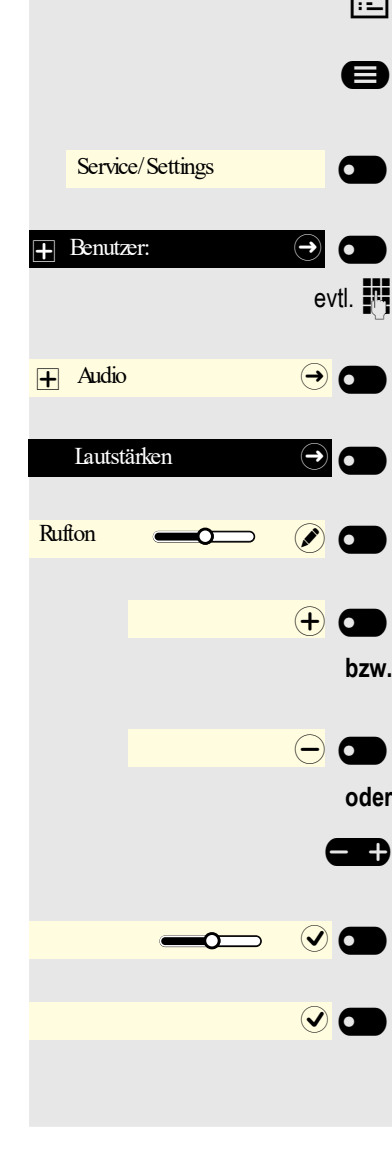

<span id="page-142-0"></span>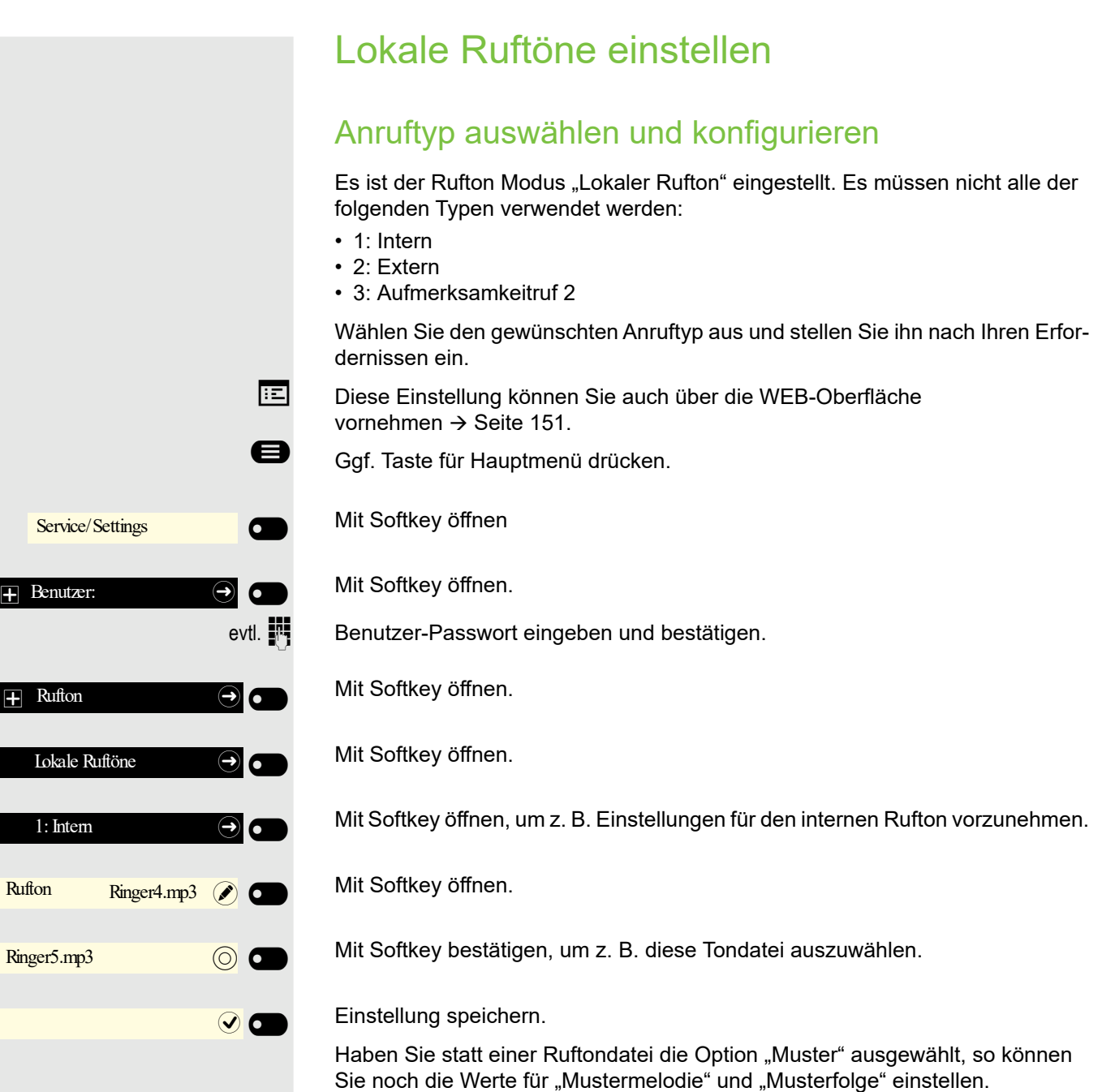

### Rufton Modus

Mit den beiden Rufton Modus Optionen

- HiPath
- Lokaler Rufton

legen Sie fest, durch wen der Rufton am Telefon erzeugt wird. Mit der Einstellung "HiPath" sendet die Anlage den Ruftontyp und den davon abhängigen Rufton, den Sie nachträglich anpassen können  $\rightarrow$  [Seite 142](#page-141-0).

Ist "Lokaler Rufton" ausgewählt sendet das Telefon den Ruftontyp und Sie bestimmen im Menü "Lokale Ruftöne" selbst, welcher Rufton bei dem jeweiligen Ruftontyp erfolgen soll  $\rightarrow$  [Seite 143](#page-142-0).

- **EE** Diese Einstellung können Sie auch über die WEB-Oberfläche vornehmen  $\rightarrow$  [Seite 151.](#page-151-0)
- Ggf. Taste für Hauptmenü drücken.

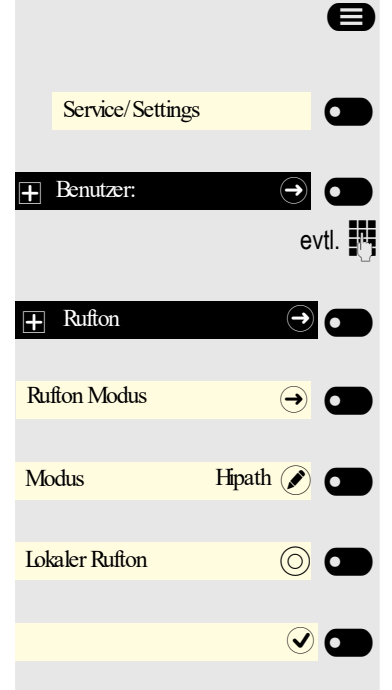

Mit Softkey öffnen

Mit Softkey öffnen.

evtl.  $\mathbb{R}$  Benutzer-Passwort eingeben und bestätigen.

Mit Softkey öffnen.

Mit Softkey öffnen.

Mit Softkey öffnen.

Mit Softkey bestätigen, um "Lokaler Rufton" einzustellen.

Einstellung speichern.
<span id="page-144-1"></span><span id="page-144-0"></span>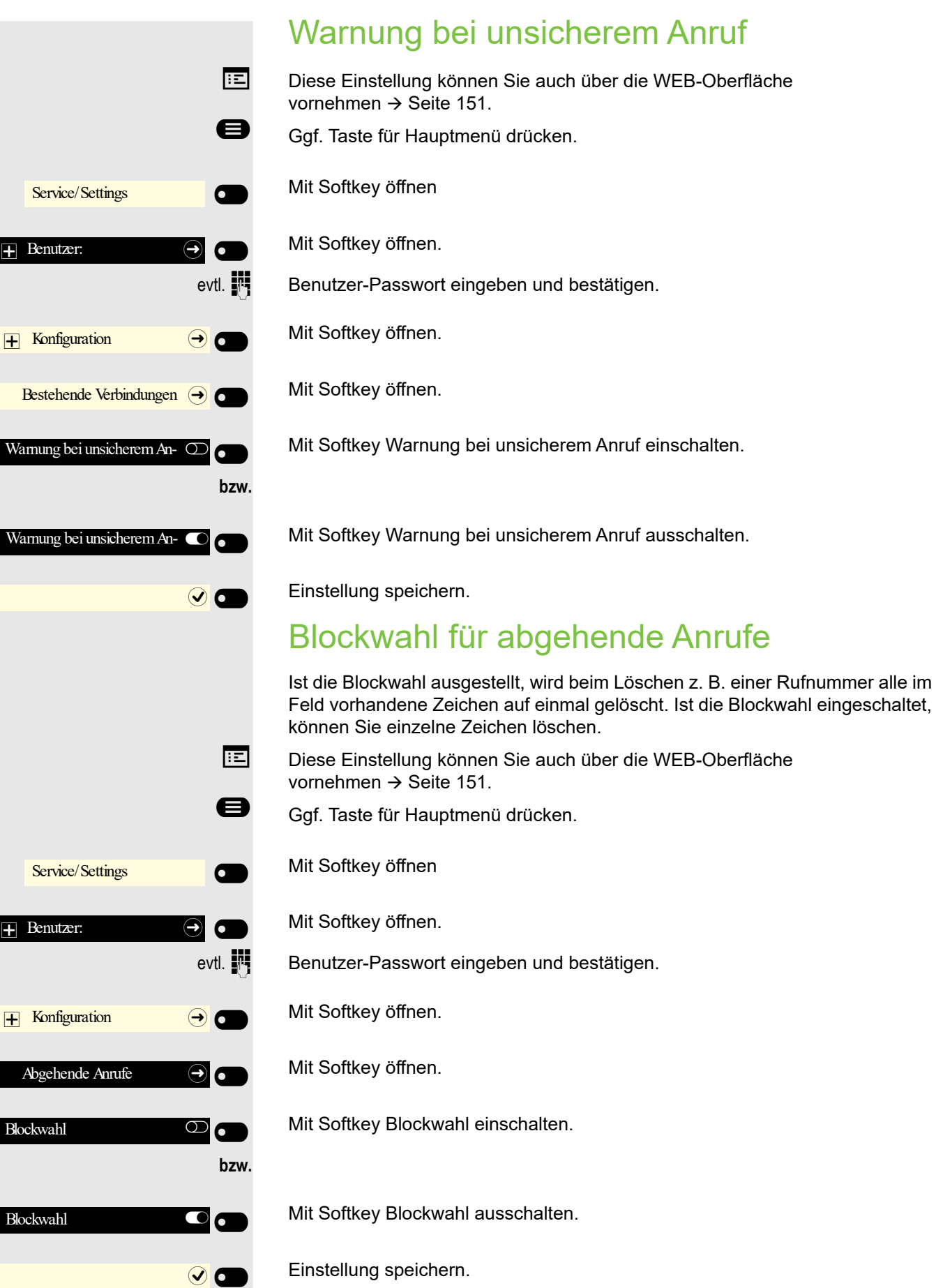

<span id="page-145-1"></span><span id="page-145-0"></span>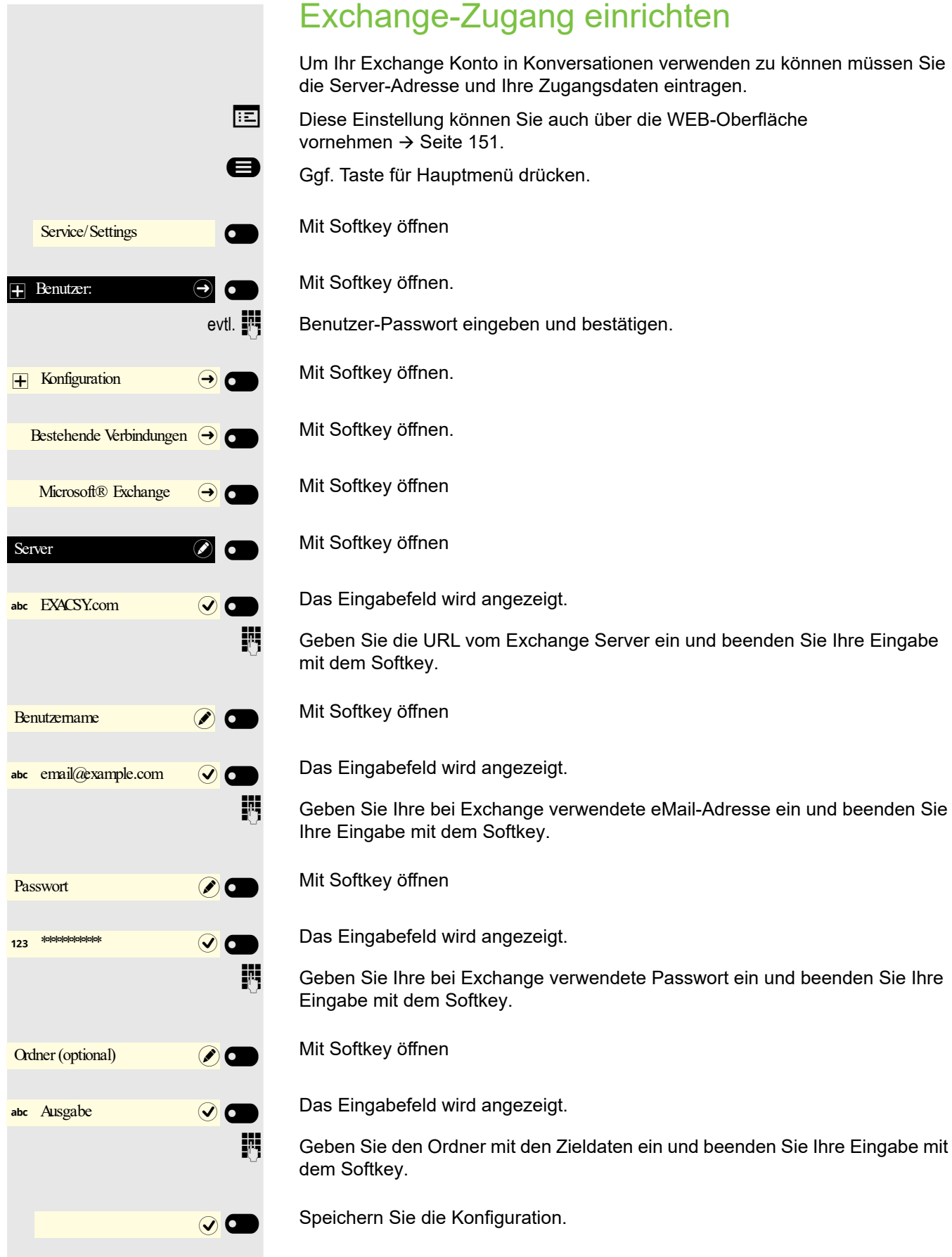

 $\odot$ 

<span id="page-146-0"></span>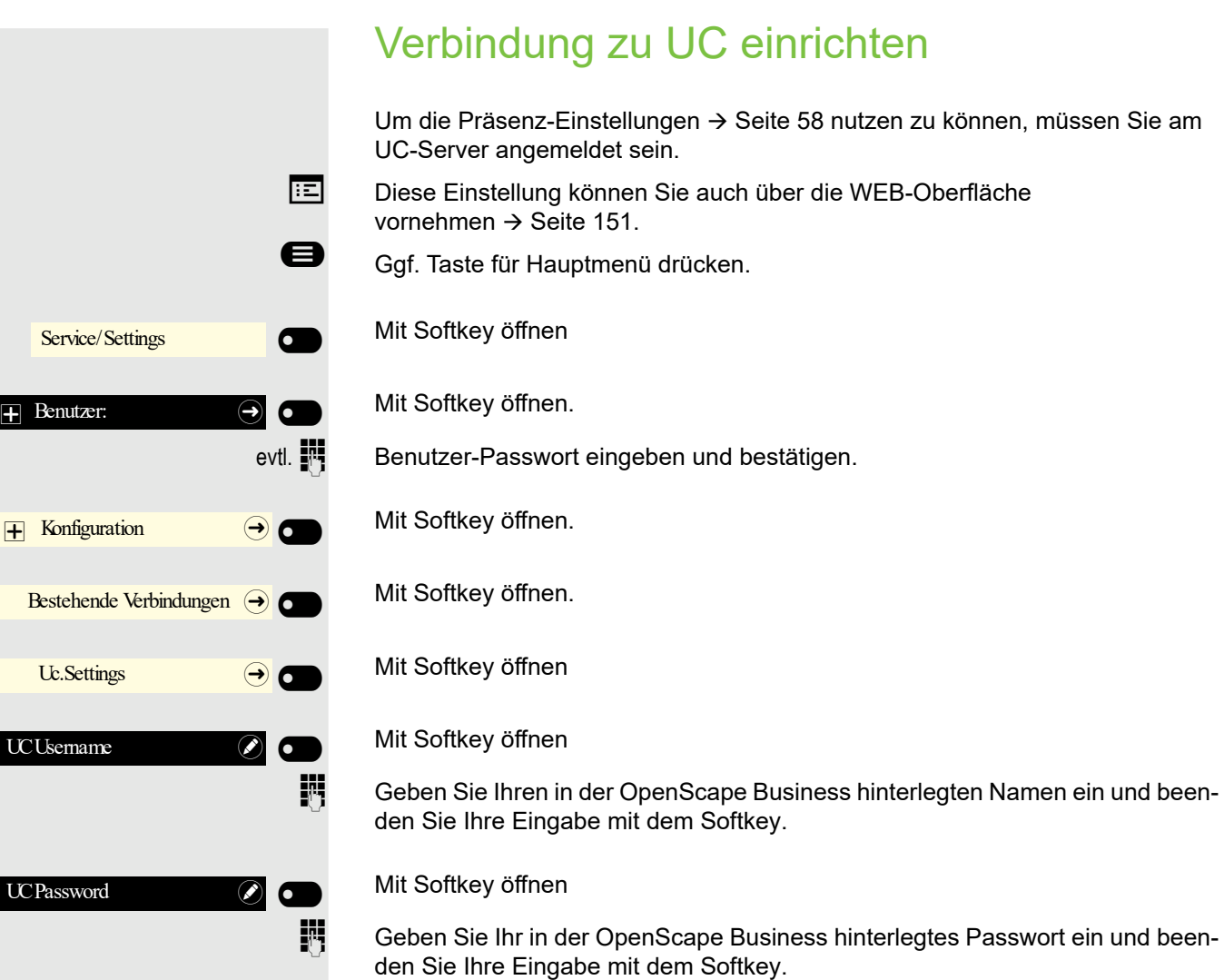

Speichern Sie die Eingaben. Sie können jetzt die Einstellungen für UC verwenden  $\rightarrow$  [Seite 58.](#page-57-1)

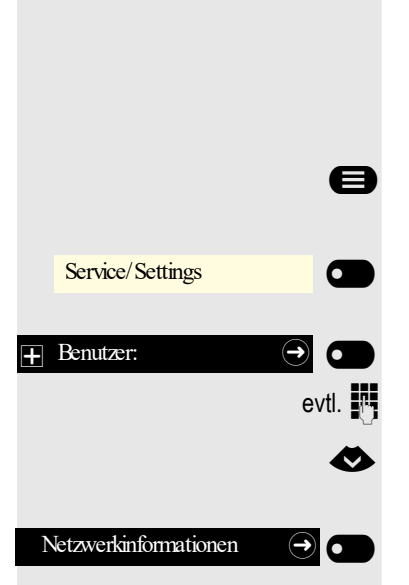

## <span id="page-147-0"></span>Netzwerkinformationen anzeigen

Diese Informationsübersicht im Benutzerbereich des Servicemenüs gibt Ihnen Auskunft über IP-Adresse oder Namen des Telefons und damit die HTML-Adresse der Webschnittstelle. Zusätzlich erhalten Sie Informationen zur Netzwerk-Aktivität des Telefons in Echtzeit.

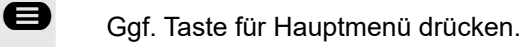

Mit Softkey öffnen

Mit Softkey öffnen.

evtl.  $\mathbb{F}$  Benutzer-Passwort eingeben und bestätigen.

€ Menü "Netzwerkinformationen" auswählen.

Mit Softkey öffnen.

Sie können durch folgende Übersicht blättern:

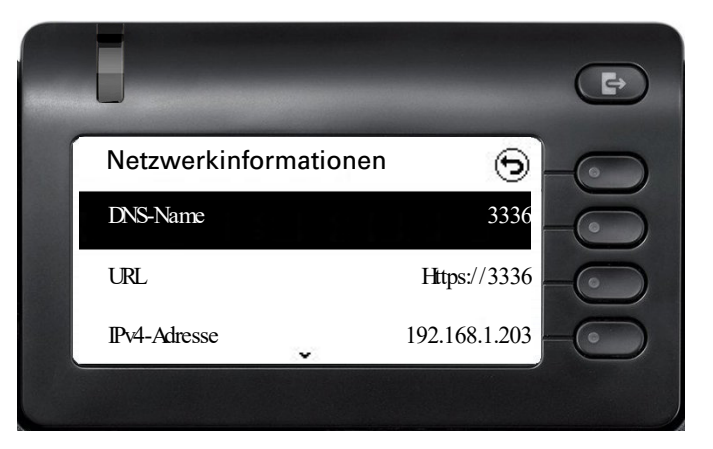

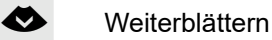

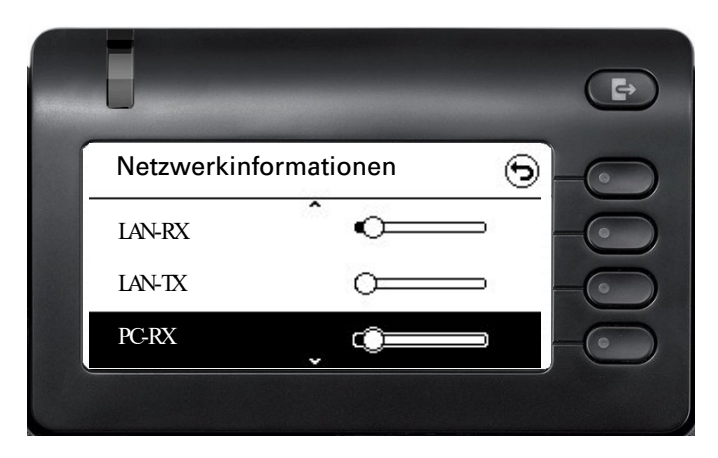

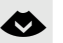

€ **Weiterblättern**

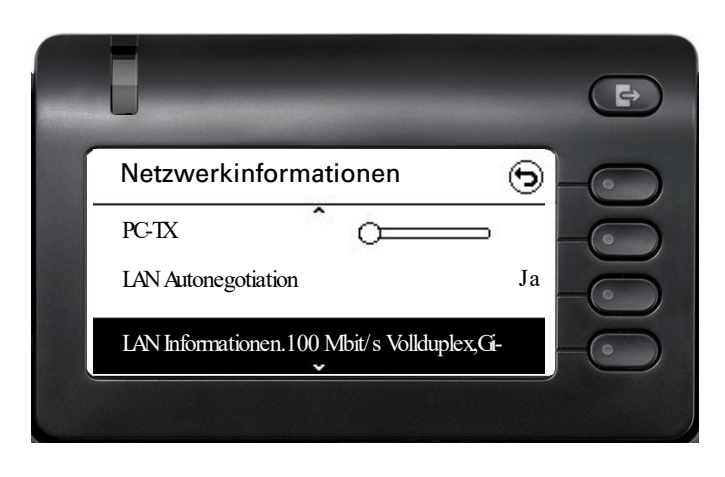

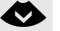

#### € **Weiterblättern**

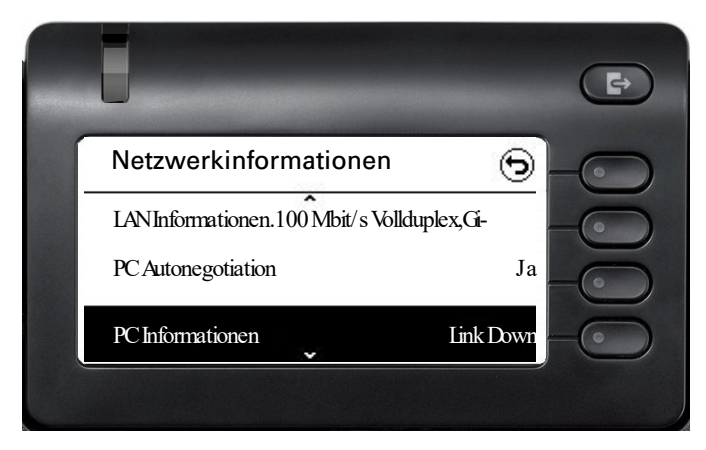

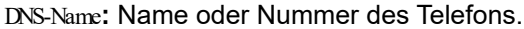

**URL**: HTTP-Adresse der Webschnittstelle. Diese Adresse wird in die Adresszeile des Internet-Browsers eingetragen, um die Webschnittstelle des Telefons im Browser aufzurufen.

**IPv4-Adresse**: Anzeige der IP-Adresse oder des Namens, die bzw. der dem Telefon im Netzwerk zugewiesen wurde.

**LAN-RX/PC-RX**: Die empfangenen Datenpakete der Netzwerk- bzw. PC-Schnittstelle werden grafisch dynamisch dargestellt.

**LAN-TX/PC-TX**: Die gesendeten Datenpakete der Netzwerk- bzw. PC-Schnittstelle werden grafisch dynamisch dargestellt.

**LAN Autonegotiation/PC Autonegotiation [Ja)|Nein]**: Anzeige, ob die Datentransferrate der Netzwerk- bzw. PC-Schnittstelle auf automatisch (**Ja)** oder manuell (**Nein**) eingestellt ist.

**LAN Informationen/PC Informationen: [10|100|1000] Mbit/s**: Datentransferrate der Netzwerk- bzw. PC-Schnittstelle. Wenn eine Schnittstelle nicht in Gebrauch ist, wird **Link Down** angezeigt.

### <span id="page-149-0"></span>Benutzerdaten zurücksetzen

Alle benutzerbezogenen Einstellungen, die Sie über das Telefonmenü oder über die Webschnittstelle geändert haben, können Sie wieder auf die Werkseinstellung zurücksetzen.

Eigene Ruftondateien werden gelöscht oder gelöschte Standardruftondateien wieder hergestellt.

Es werden ebenfalls alle ihre persönlichen Daten, also hauptsächlich die Konversationsliste mit den Kontakten gelöscht.

**Achtung:** Es werden alle aufgeführten Daten **ohne** Warnhinweis zurückgesetzt.

### Zurücksetzen durchführen

Ggf. Taste für Hauptmenü drücken.

Mit Softkey öffnen

Mit Softkey öffnen.

evtl.  $\mathbb{F}$  Benutzer-Passwort eingeben und bestätigen.

◆ Menü "Zurücksetzen" auswählen.

Mit Softkey öffnen.

Mit Softkey öffnen.

Mit Softkey das Zurücksetzen **sofort** durchführen. Die zuvor aufgeführten Benutzerdaten sind auf Werkseinstellung zurückgesetzt.

### Ausgewählte Benutzerdaten zurücksetzen

Mit dem Rechtspfeil können Sie zu einer Liste der Datenbereiche navigieren, die zurückgesetzt werden können

¦ Mit der Umschalttaste können Sie die Bereiche auswählen, die Sie zurücksetzen möchten.

Klicken Sie, um mit dem Zurücksetzen fortzufahren.

Es wird ein Bestätigungsfenster angezeigt.

Wählen Sie diese Option, um die ausgewählten Benutzerdaten auf die Werkseinstellungen zurückzusetzen.

Wählen Sie diese Option, um Änderungen zu verwerfen.

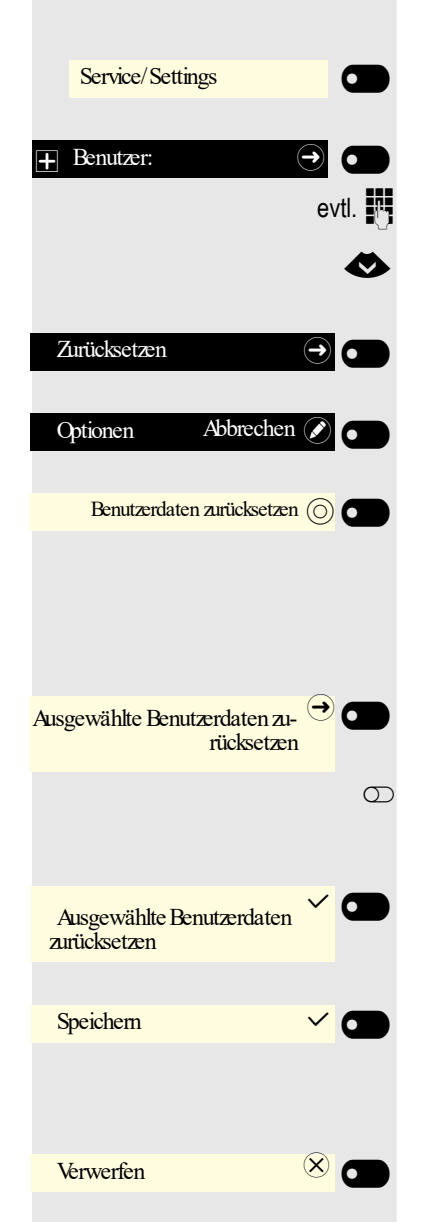

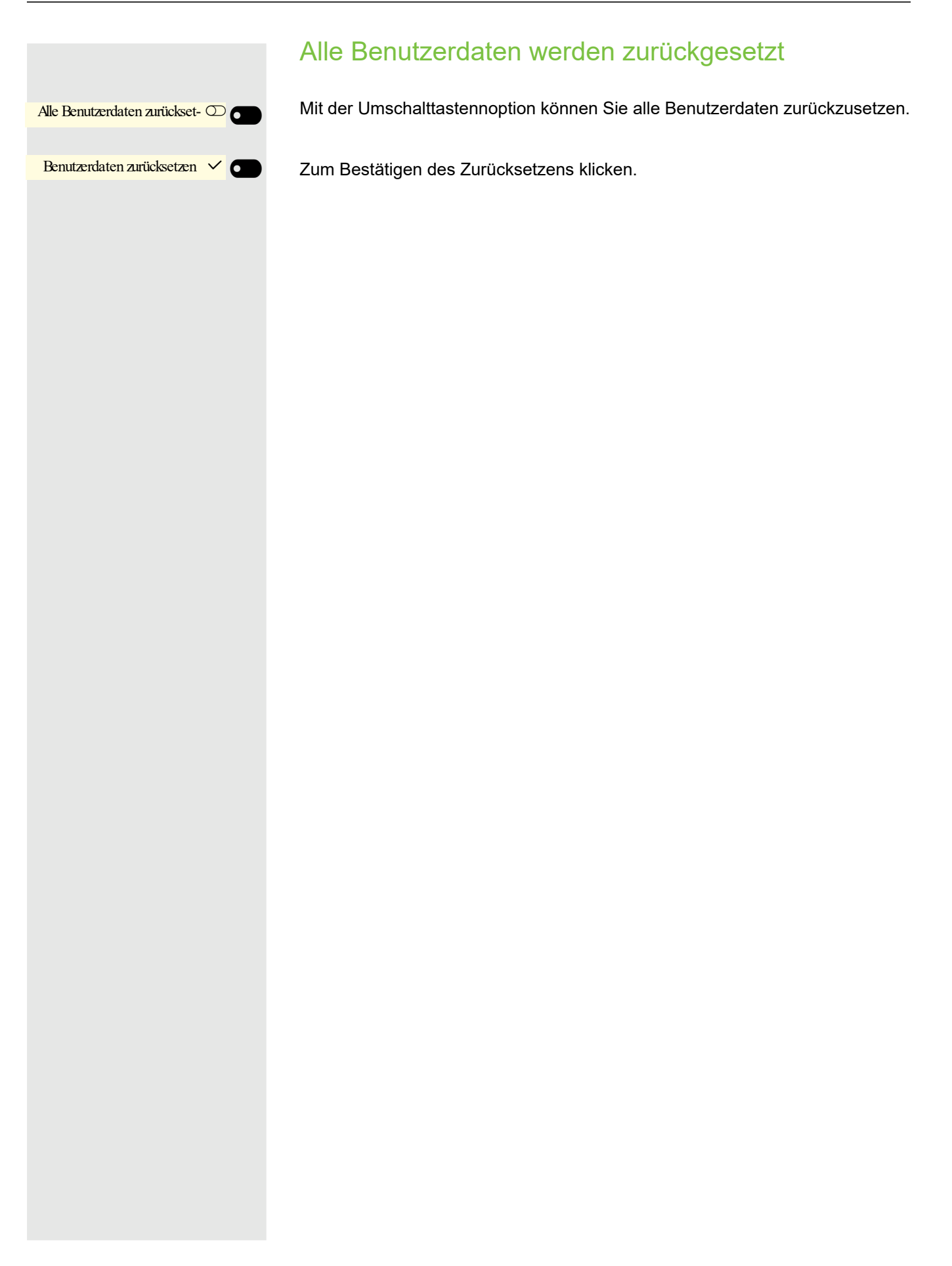

## <span id="page-151-0"></span>Web-Schnittstelle

### Allgemein

Über die Web-Schnittstelle können Sie diverse Einstellungen für Ihr Telefon vornehmen. Die Kommunikation erfolgt über eine sichere HTTPS-Verbindung. Der Zugang zur Web-Schnittstelle muss vom Fachpersonal freigeschaltet sein.

### Web-Schnittstelle öffnen

Nähere Hinweise zur IP-Adresse, Adresse der Webschnittstelle und weitere Informationen IIIT zur Verbindung des Telefons mit dem Netzwerk erhalten Sie im Abschnitt "Netzwerkinformationen"  $\rightarrow$  [Seite 148](#page-147-0).

Zum Aufrufen der Oberfläche öffnen Sie einen Web-Browser und geben folgendes ein:

#### **https://[IP des Telefons]**

[IP des Telefons] steht für die IP-Adresse Ihres Telefons.

oder

#### **https://[Name des Telefons]**

[Name des Telefons] der ihm vom Fachpersonal zugewiesen wurde.

Vom Browser erhalten Sie ggf. einen Zertifikatshinweis. Folgen Sie den Anweisungen, um das Zertifikat herunter zu laden.

Beim ersten Aufruf der Web-Schnittstelle werden Sie aufgefordert ein Benutzerpasswort  $\rightarrow$  [Seite 118](#page-117-0) einzurichten. Beim wiederholten Aufrufen der Benutzerseiten müssen Sie sich mit diesem Passwort anmelden.

#### Lizenzen

In diesem Bereich erhalten Sie Informationen zu EULA (Endbenutzer-Lizenzvereinbarung) und Open Source-Lizenzen. Weitere Informationen erhalten Sie von Ihrem zuständigen Fachpersonal oder in der Administrationsanleitung.

### Administratorseiten

In diesem Bereich können Einstellungen zur Administration Ihres Telefons und der Netzwerkumgebung gemacht werden. Der Zugang zu den Administratorseiten ist durch das Admin-Passwort geschützt. Weitere Informationen erhalten Sie von Ihrem zuständigen Fachpersonal oder in der Administrationsanleitung.

### Benutzerseiten

Alle Einträge im Benutzermenü der Web-Schnittstelle finden Sie auch im Benutzermenü am Telefon  $\rightarrow$  [Seite 41](#page-40-0).

Beim ersten Aufruf der Web-Schnittstelle werden Sie aufgefordert ein Benutzerpasswort IIIT  $\rightarrow$  [Seite 118](#page-117-0) einzurichten. Beim wiederholten Aufrufen der Benutzerseiten müssen Sie sich mit diesem Passwort anmelden.

- Klicken Sie auf einen Menü-Titel, um die einzelnen Menü-Einträge anzuzeigen. Durch wiederholtes Klicken wird das Menü wieder geschlossen.
- Klicken Sie auf einen Menü-Eintrag, um die entsprechende Webseite zu öffnen.
- Nehmen Sie die gewünschten Änderungen vor.
- Klicken Sie auf die entsprechende Schaltfläche, um Ihre Änderungen zu speichern bzw. abzubrechen.

#### Funktion der Schaltflächen

- "Anmeldung": nach Eingabe des Benutzerpasswortes am Telefon anmelden
- "Speichern": Änderungen übernehmen
- "Zurücksetzen": die ursprünglichen Werte behalten
- "Aktualisieren": Werte aktualisieren
- "Abmeldung": am Telefon abmelden

### <span id="page-152-0"></span>Benutzermenü

#### Benutzer-Anmeldung

Passwort  $\mathbb{R} \rightarrow$  [Seite 119](#page-118-0)

- Altes Passwort
- Benutzer-Passwort
- Passwort bestätigen

#### **Rufton**

- Lokale Ruftöne
	- Anruftyp  $\textcircled{\tiny{m}} \rightarrow$  [Seite 143](#page-142-0)
		- Intern
			- Rufton
			- Mustermelodie
			- Musterfolge
		- Extern
			- Rufton
			- Mustermelodie
		- Musterfolge
		- Aufmerksamkeitruf 2
			- Rufton
			- Mustermelodie
			- Musterfolge
- Rufton Modus ( $\textcircled{\scriptsize\textsf{m}}$   $\rightarrow$  [Seite 144\)](#page-143-0)
	- HiPath
	- Lokaler Rufton

#### **Audio**

- Einstellungen
	- Rufton  $\textcircled{\scriptsize{\textsf{m}}} \rightarrow$  [Seite 56](#page-55-0)
	- Raumakustik  $\textcircled{\tiny\rm I\!\!\!\rm I} \rightarrow$  [Seite 55](#page-54-0)
	- Kopfhöreranschluss  $\rightarrow$  [Seite 57](#page-56-0)

**Konfiguration**

- Abgehende Anrufe
	- Blockwahl  $\textcircled{\tiny\rm I} \rightarrow$  [Seite 145](#page-144-1)
- Umleiten  $\mathbb{R} \rightarrow$  [Seite 82](#page-81-0)
	- Umleitungsfavoriten
	- Alle Anrufe
		- Favoriten / letzte Ziele
	- Umleiten interner Anrufe zulässig
		- Favoriten / letzte Ziele
		- Direktziel
	- Umleiten externer Anrufe zulässig
		- Favoriten / letzte Ziele
		- Direktziel
- Bestehende Verbindungen  $\textcircled{r} \rightarrow$  [Seite 145](#page-144-0) – Warnung bei unsicherem Anruf
- UC-Anmeldedaten  $\text{I} \rightarrow \text{Seite } 147$ 
	- UC-Benutzername
	- UC-Passwort
- Microsoft® Exchange  $\textcircled{\tiny\rm I} \rightarrow$  [Seite 146](#page-145-0)
	- Server
	- Benutzername
	- Passwort
	- Ordner zur Synchronisation (optional)

#### **Telefon**

- Display  $\textcircled{\tiny{2}} \rightarrow$  [Seite 47](#page-46-0)
	- Helligkeit
	- Kontrast
- <span id="page-153-0"></span>– Ruhebildschirm  $\mathbb{R} \rightarrow$  [Seite 50](#page-49-0)
	- Aktiviert
	- Bildschirm Typ
	- Wartezeit (Minuten)
- Phone keys
	- Beschriftungsstreifen herunterladen  $\textcircled{r} \rightarrow$  [Seite 156](#page-156-0)
- Tastenmodul 1
	- Beschriftungsstreifen herunterladen  $\textcircled{r}$   $\rightarrow$  [Seite 156](#page-156-0)
- Tastenmodul 2
	- Beschriftungsstreifen herunterladen  $\mathbb{R} \rightarrow$  [Seite 156](#page-156-0)
- Energiesparmodus  $\mathbb{R} \rightarrow$  [Seite 49](#page-48-0)
	- Aktivieren nach:
	- Beleuchtung reduziert
	- Beleuchtung aus

#### **Diagnosedaten**

# Ratgeber

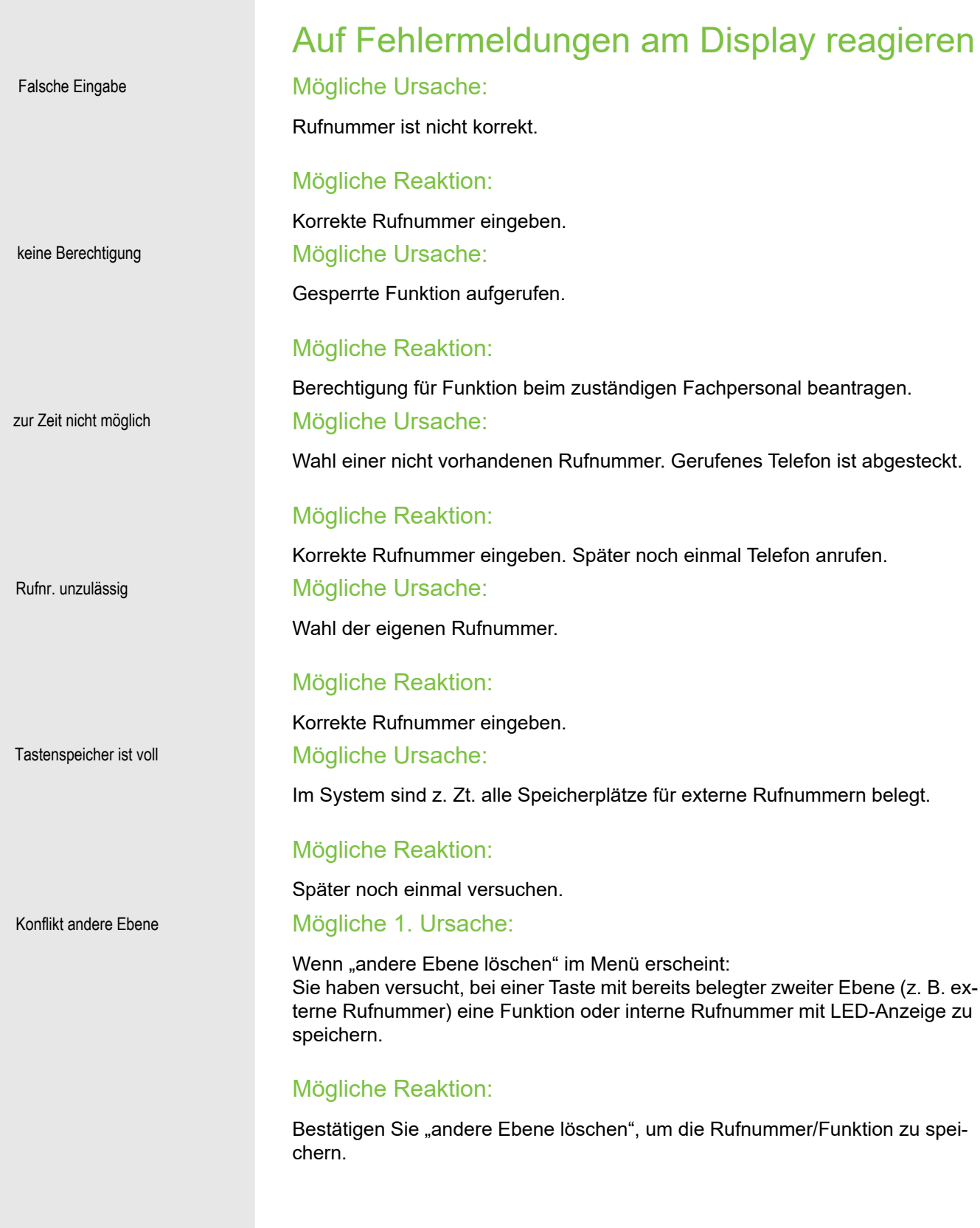

#### Mögliche 2. Ursache:

Wenn "LED Unterst. löschen" im Menü erscheint: Sie haben versucht, bei einer Taste mit bereits gespeicherter interner Rufnummer mit LED-Anzeige eine Rufnummer ohne LED-Anzeige oder eine externe Rufnummer zu speichern.

#### Mögliche Reaktion:

Bestätigen Sie "LED Unterst. löschen", um die Rufnummer zu speichern. Die bereits vorhandene interne Rufnummer verbleibt auf der anderen Ebene ohne LED-Anzeige.

#### Gedrückte Taste reagiert nicht:

Überprüfen Sie, ob sich die Taste verklemmt hat.

#### Telefon klingelt nicht bei Anruf:

Überprüfen Sie, ob für Ihr Telefon der Anrufschutz eingeschaltet ist (An-rufschutzsymbol in der Statuszeile des Displays → [Seite 22](#page-21-0)). Wenn ja, Anrufschutz ausschalten.

#### Bei allen übrigen Störungen:

Bei Störungen, die länger als beispielsweise 5 Minuten dauern, wenden Sie sich zuerst an Ihren zuständigen Administrator. Geben Sie ggf. die im roten Feld angezeigte Meldung, wie im nachfolgenden Beispiel dargestellt, durch. Bei nicht behebbaren Störungen sollte der Kundendienst verständigt werden.

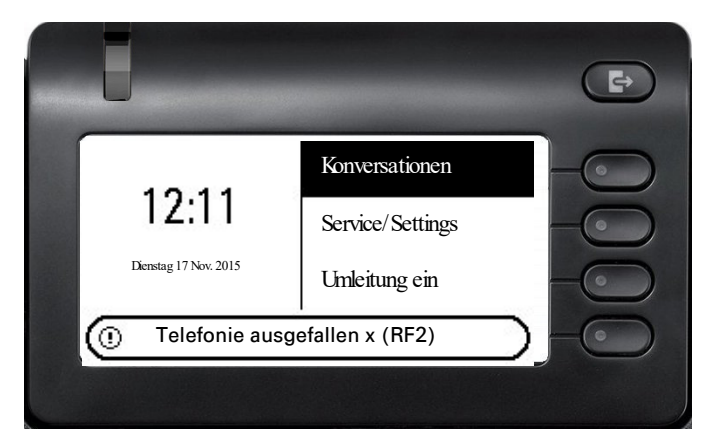

### Ansprechpartner bei Problemen

Bei Störungen, die länger als beispielsweise 5 Minuten dauern, wenden Sie sich bitte an Ihr zuständiges Fachpersonal.

### <span id="page-156-0"></span>Tasten beschriften

Sie haben folgende Möglichkeiten, die Tasten des OpenScape Desk Phone CP400 und OpenScape Key Module 400 mit den darauf gelegten Funktionen oder den darunter gespeicherten Rufnummern zu beschriften  $($   $\rightarrow$  [Seite 64](#page-63-0)):

**Beschriften** 

• Mit einem Computer über das Internet:

Sie finden das "Online-Labelling Tool" zusammen mit der Benutzerschnittstelle unter

[http://wiki.unify.com/wiki/Key\\_Labelling\\_Tool](http://wiki.unify.com/wiki/Key_Labelling_Tool) .

Wählen Sie das passende Key Labelling tool in Ihrer Sprache aus. Sie können das Tool gleich online über Ihren Browser verwenden oder für die lokale Benutzung herunterladen. Beschriften Sie anschließend die verwendeten Tasten.

• Mit dem Computer über die Web-Schnittstelle  $\rightarrow$  [Seite 151.](#page-151-0) Unter der Liste der Tastenprogrammierung für das Telefon oder die Tastenmodule finden Sie die Zeile: "Beschriftungsstreifen herunterladen". Klicken Sie darauf , so wird eine XML-Datei generiert, die Sie mit Microsoft Word (ab Version 2007) öffnen und ausdrucken können. Die Tasten sind bereits mit den vorgegebenen Bezeichnungen gefüllt. Es wird entweder die Standard-Bechriftung oder eine von Ihnen zuvor gewählte Bezeichnung gedruckt.

## Lokales Benutzermenü

### Benutzermenü am Telefon öffnen

Die Menü-Option **Benutzer** auswählen und bestätigen. Sie werden aufgefordert, das Benutzerpasswort einzugeben. Bestätigen Sie Ihre Eingabe mit **D.** Die Optionen des Benutzermenüs stehen zur Verfügung.

## Darstellung des Benutzermenüs

Die meisten Einstellungen, die Sie über das Benutzermenü am Telefon vornehmen können, erreichen Sie auch über die Web-Schnittstelle  $\rightarrow$  [Seite 153.](#page-153-0)

#### ! **Benutzer**

#### ! **Rufton**

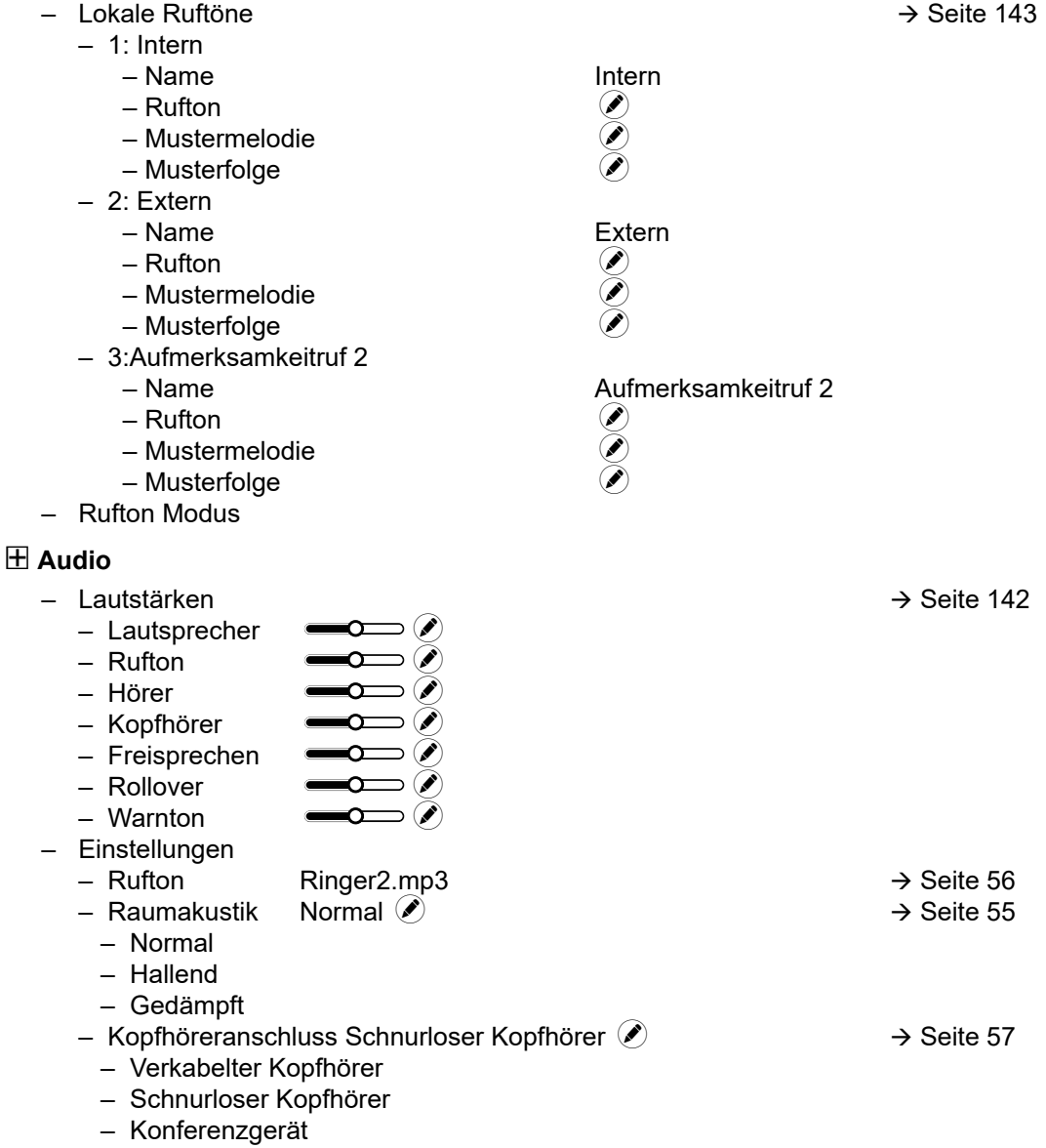

 $H$  Konfiguration – Abgehende Anrufe**?** – Blockwahl ¢  [Seite 82](#page-81-0)  $-$  Anrufumleitung  $\rightarrow$  [Seite 145](#page-144-1) –  $\Box$  Variabel: Alle Anrufe  $\Box$ <br>
–  $\Box$  Variabel: Externe Anrufe  $\Box$ –  $\Box$  Variabel: Externe Anrufe  $\Box$ <br>
–  $\Box$  Variabel: Interne Anrufe  $\Box$  $\Box$  Variabel: Interne Anrufe – Bestehende Verbindungen – Warnung bei unsicherum Anruf 
<del>■</del> ! **Telefon**  $-$  Ruhebildschirm  $\rightarrow$  [Seite 50](#page-49-0) – Aktiviert ¢ – Bildschirm Typ Diaschau K – Wartezeit 5  $-$  Display  $\rightarrow$  [Seite 47](#page-46-0) – Helligkeit **– Gallister Kontrast** – Kontrast – Kontrast K – Tastenprogrammierung  [Seite 64](#page-63-1) – Zielwahl bearbeiten – Telefoniefunktion zuordnen – Energiesparmodus – Aktivieren nach 5 Minuten / 20 Minuten (■ [Seite 49](#page-48-0) – Seite 49 – Seite 49 – Seite 49 – Seite 49 – Seite 49 – Seite 49 – Seite 49 – Seite 49 – Seite 49 – Seite 49 – Seite 49 – Seite 49 – Seite 49 – Seite 49 – Seite 49 –  $-$  Beleuchtung reduz... – Beleuchtung aus 20 Minuten **Benutzer-Passwort ändern** [Seite 119](#page-118-0) - Aktuelles Passwort – Neues Passwort – Passwort bestätigen **Netzwerkinformationen**  [Seite 148](#page-147-0) **Diagnosedaten Zurücksetzen** – Optionen Abbrechen $\oslash$ 

# Stichwortverzeichnis

### $\overline{A}$

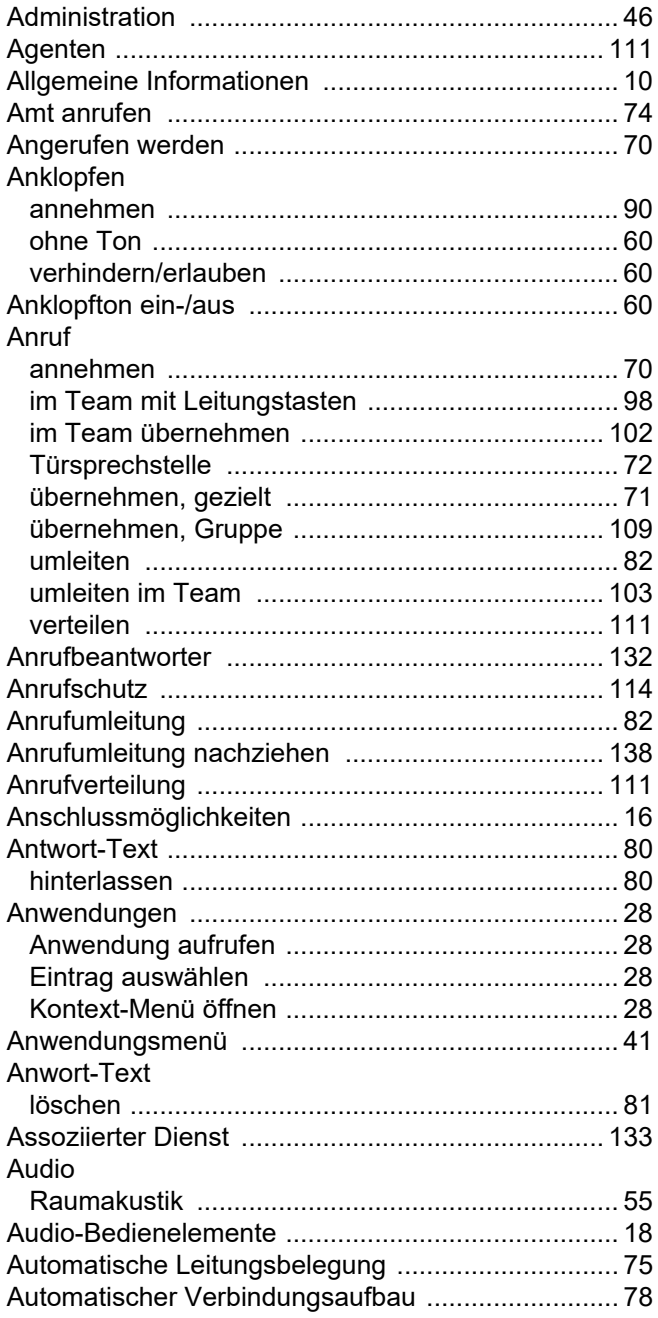

### $\overline{B}$

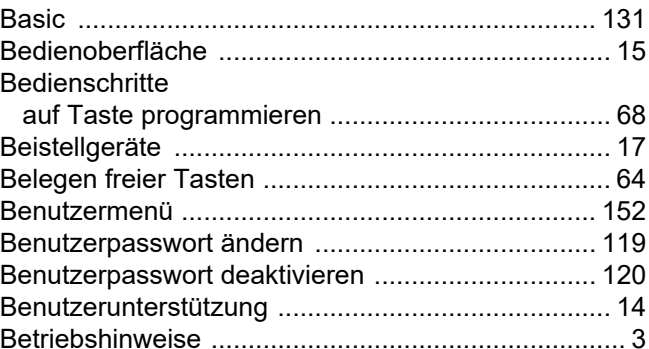

## $\overline{C}$

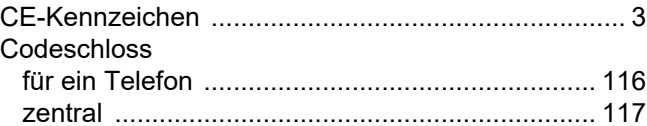

### $\overline{D}$

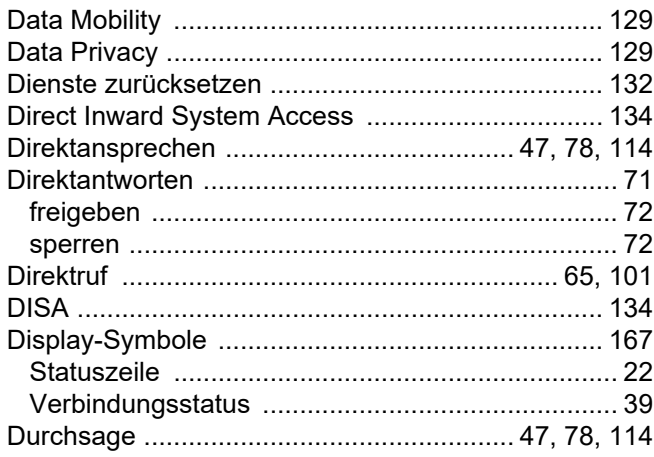

### $\mathsf E$

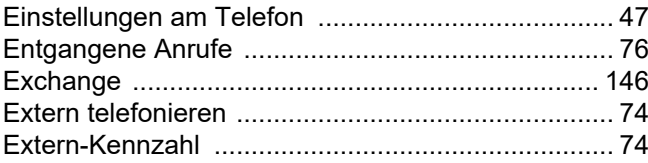

## F

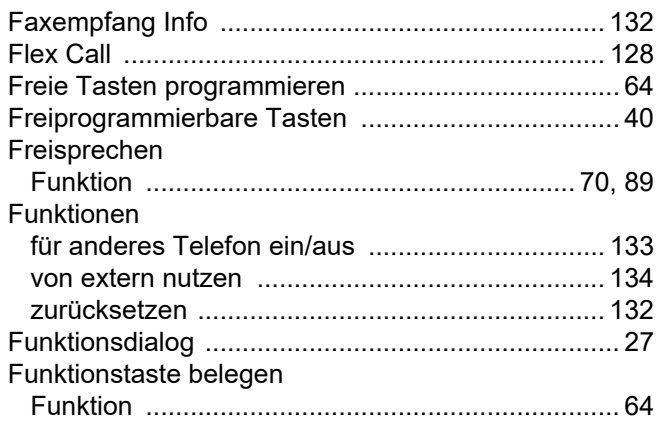

## G

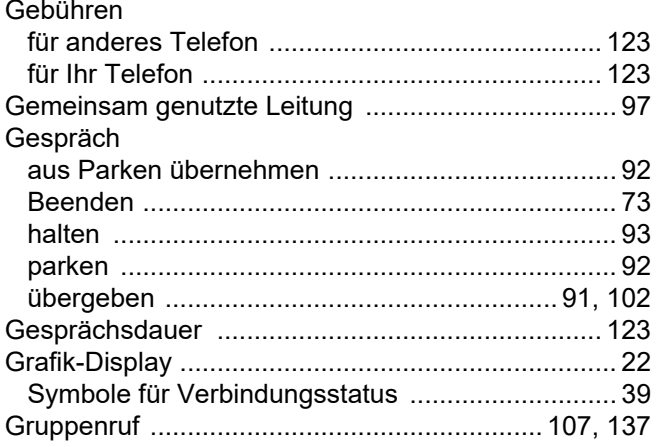

## $\overline{\mathsf{H}}$

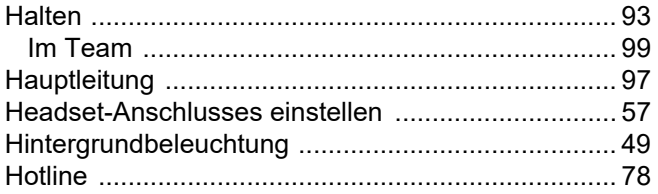

### $\overline{1}$

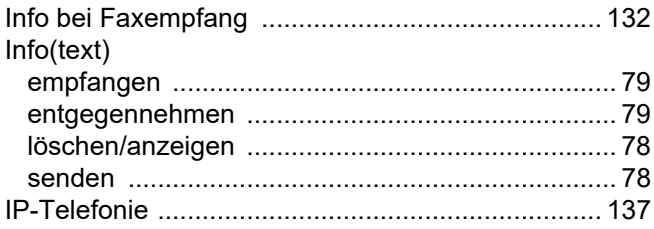

# K

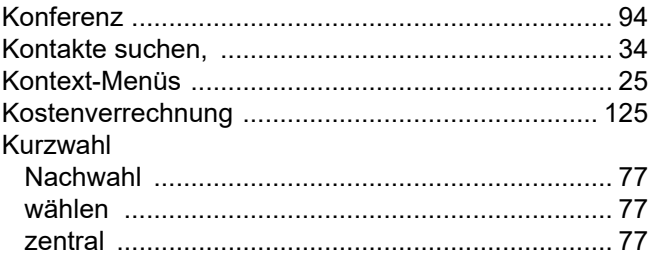

### $\mathsf{L}% _{0}\left( \mathsf{L}_{0}\right) ^{T}=\mathsf{L}_{0}\left( \mathsf{L}_{0}\right) ^{T}$

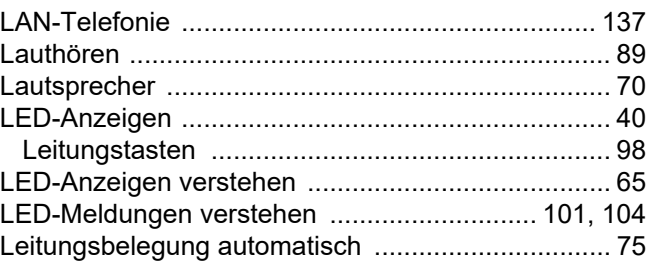

## $\overline{\mathsf{M}}$

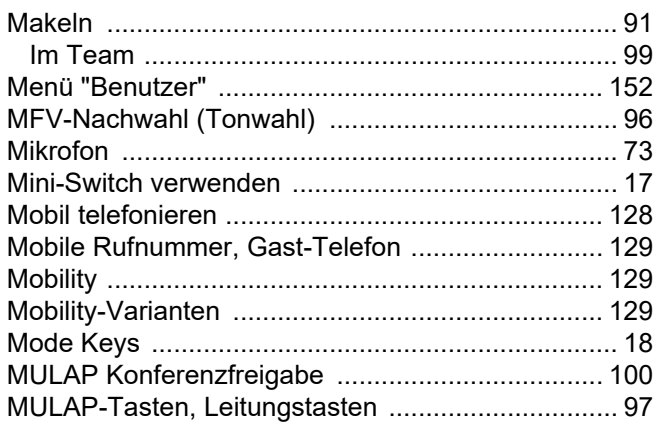

## $\overline{\mathsf{N}}$

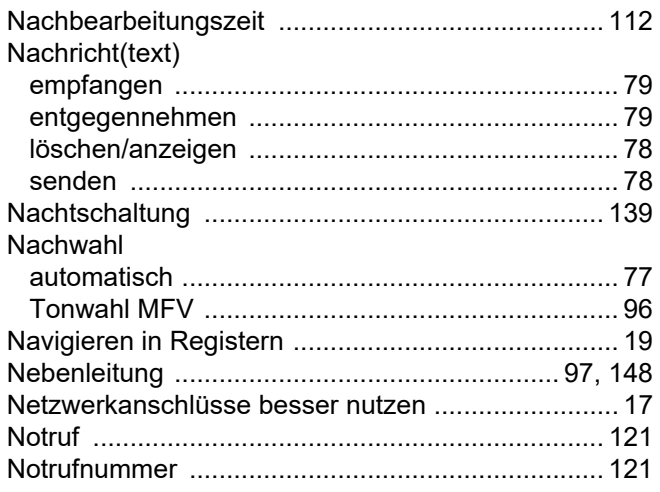

### $\overline{O}$

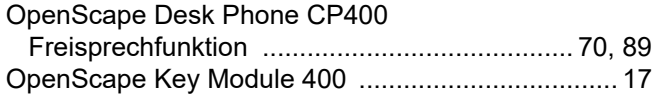

### $\overline{P}$

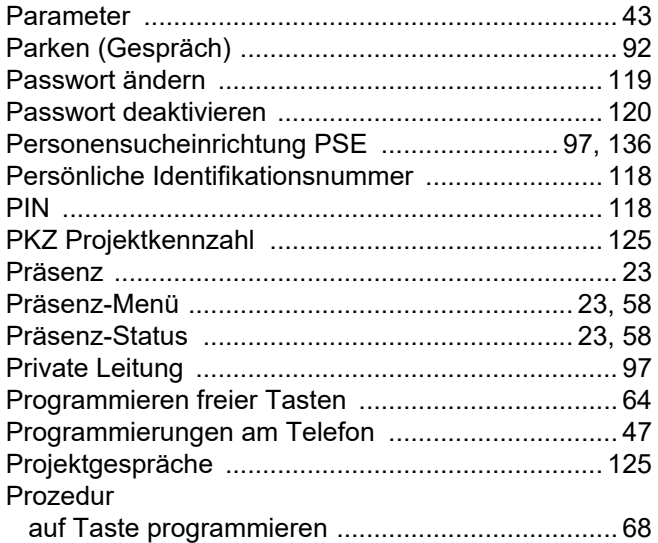

## $\overline{\mathsf{R}}$

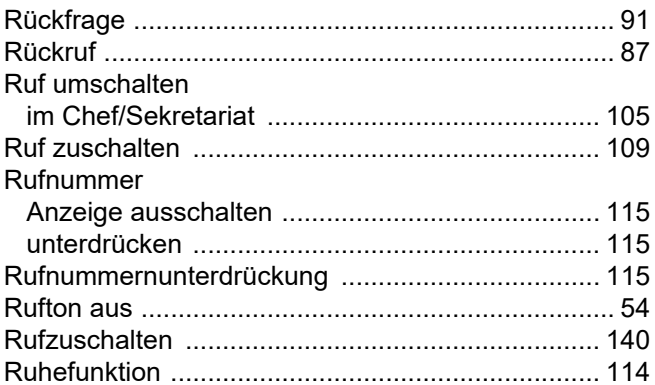

## S

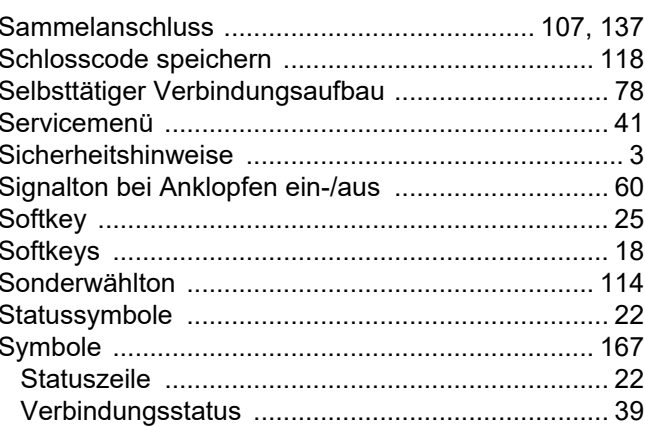

# $\bar{\rm T}$

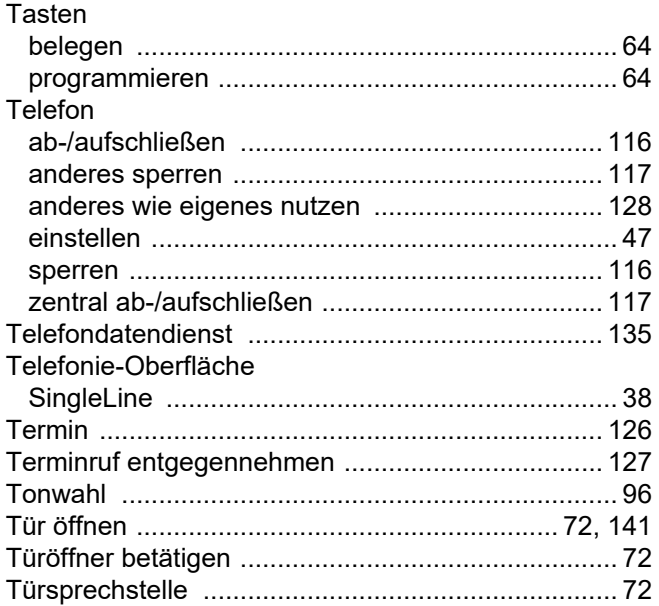

## $\bigcup$

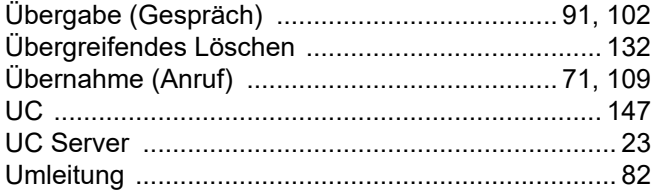

### $\overline{\mathsf{V}}$

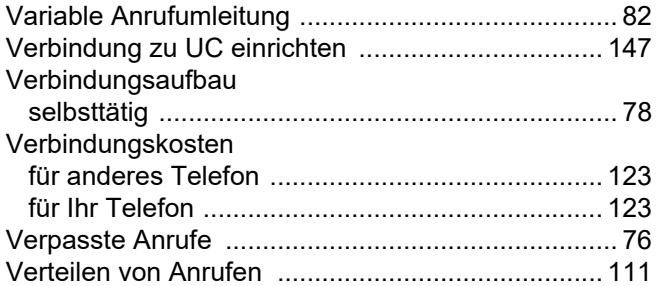

### W

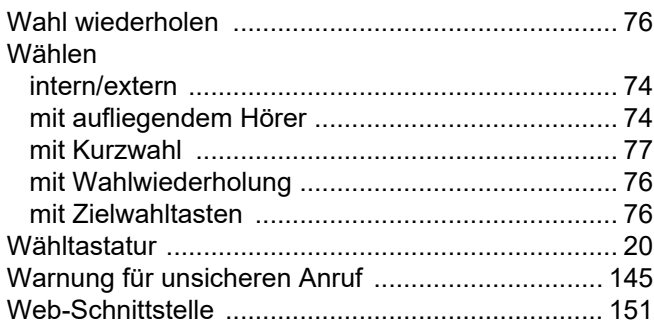

## $\mathsf{Z}$

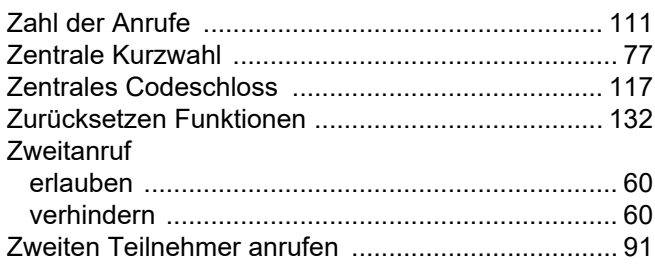

 $\overline{1}$ 

# Funktionen und Kennzahlen im Überblick (alphabetisch)

Nachfolgende Tabelle zeigt alle möglichen Funktionen, wie am Display angeboten. Wenn eingerichtet (zuständiges Fachpersonal fragen), können Sie die Funktionen im direkten Dialog (auswählen + bestätigen), über das Service-Menü (auswählen + bestätigen oder Kennzahl) oder über, als Funktionstasten eingerichtete, Tasten einleiten.

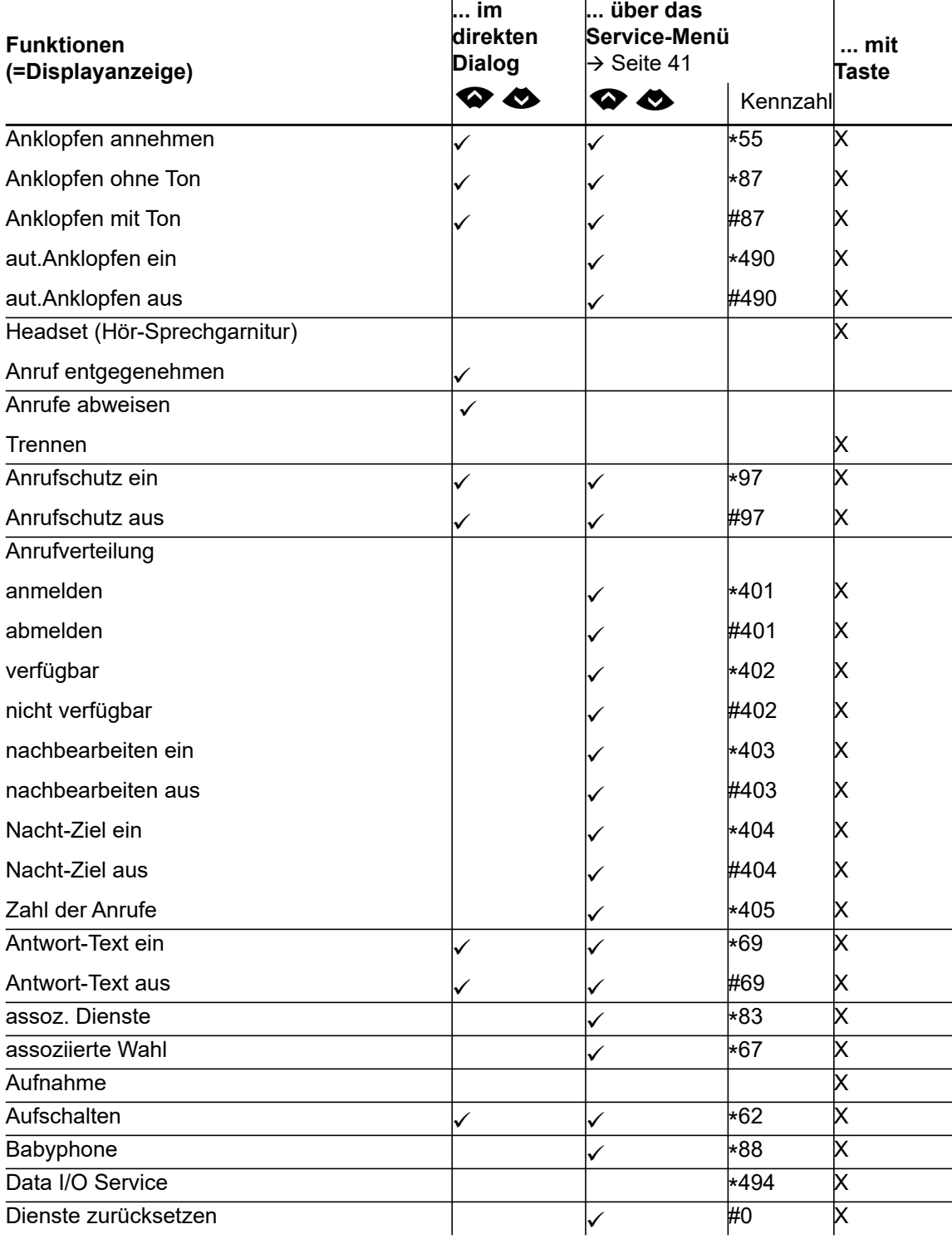

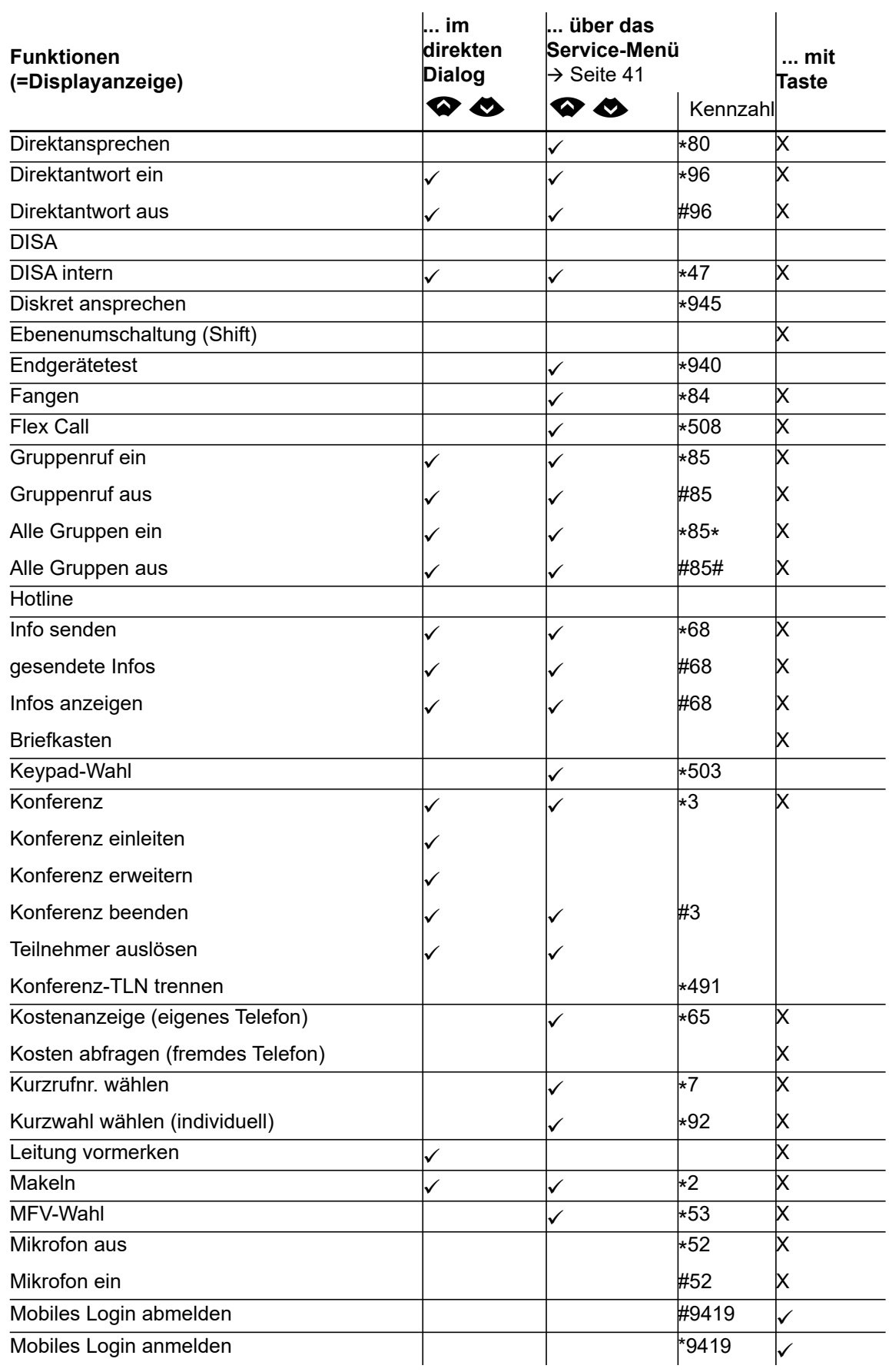

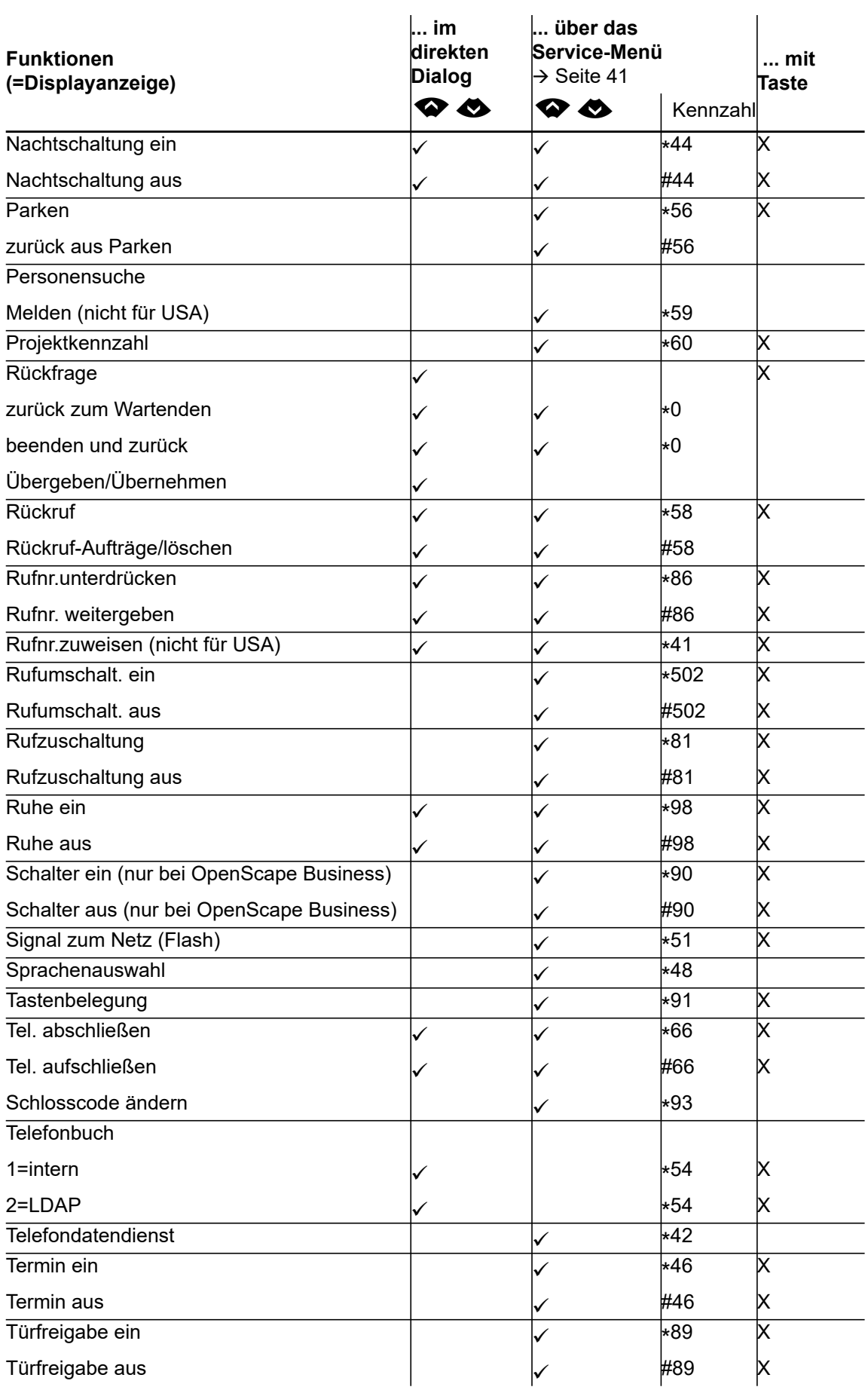

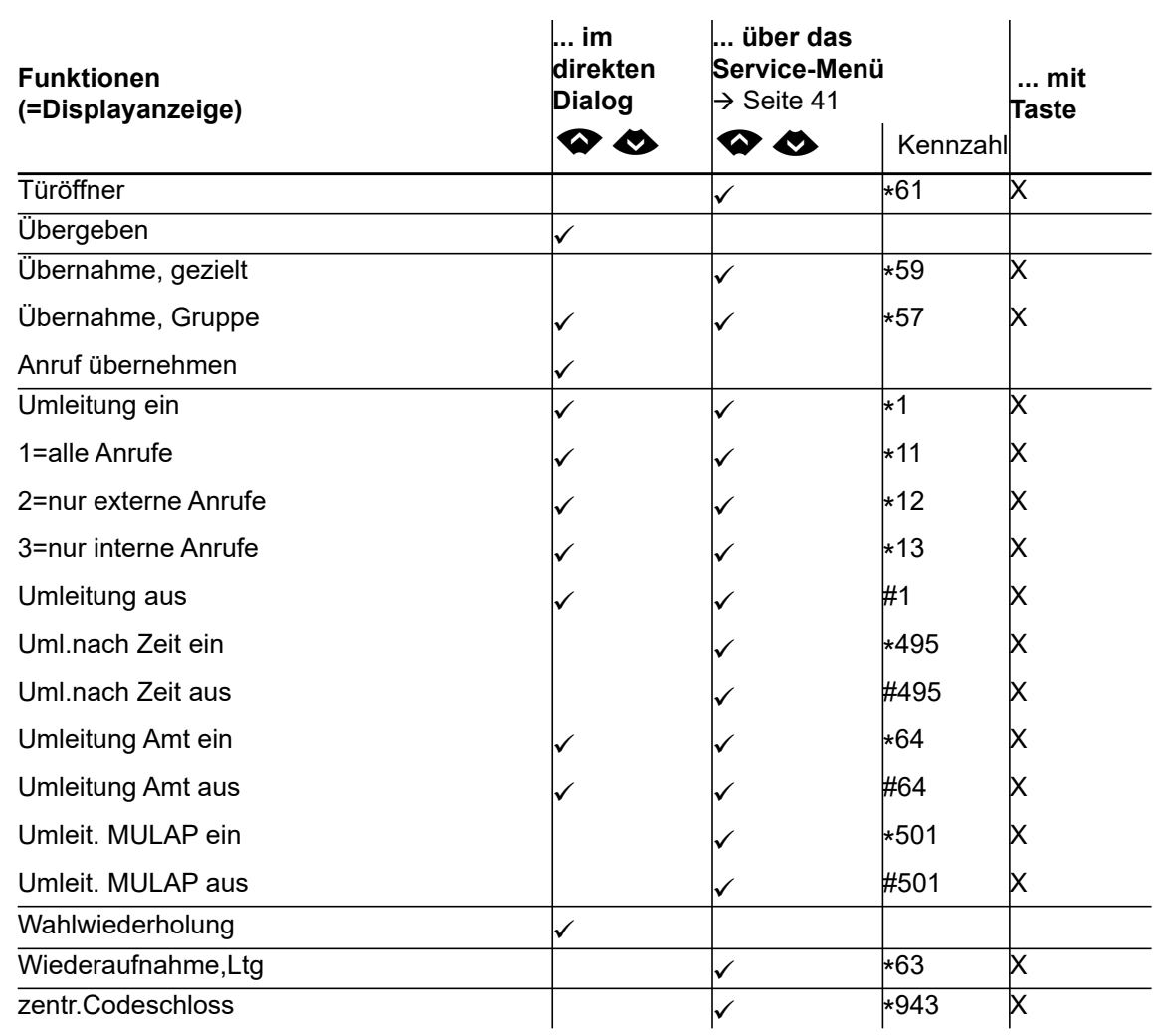

# <span id="page-167-0"></span>Display-Symbole im Infobereich

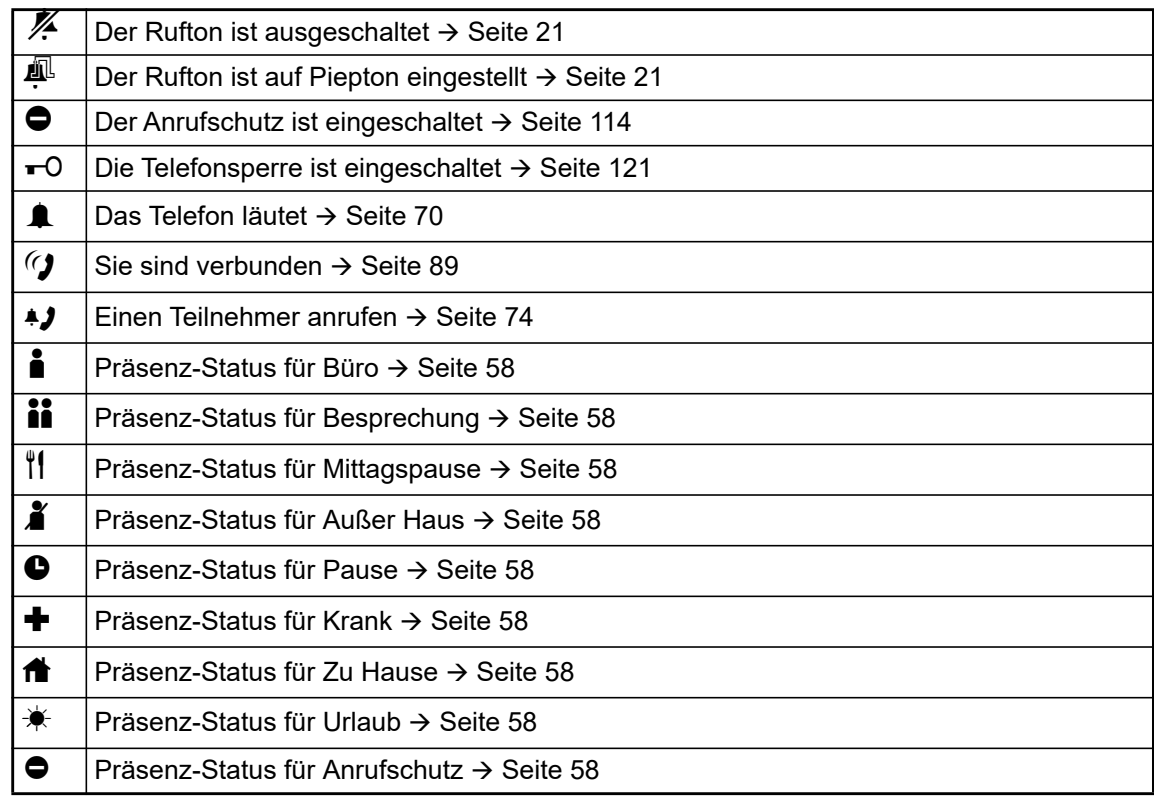